*The Xerox DocuPrint NC60 Color Laser Printer*

**System Administrator Guide**

*Version 1.0*

Download from Www.Somanuals.com. All Manuals Search And Download.

Copyright protection claimed includes all forms and matters of copyrightable materials and information now allowed by statutory or judicial law or hereinafter granted, including without limitation, material generated from the software programs which are displayed on the screen such as styles, templates, icons, screen displays, looks, etc.

Printed in the United States of America.

XEROX® and all Xerox product names and product numbers mentioned in this publication are registered trademarks of the Xerox Corporation. Other company trademarks are also acknowledged. PCL is a trademark of the Hewlett-Packard Company. MS, MS-DOS, Windows NT, Microsoft LAN Manager, Windows 95 and Windows 98 are trademarks of Microsoft Corporation. Adobe, Adobe Type Manager, Adobe PageMaker, and PostScript are trademarks of the Adobe Systems, Inc. TrueType and Apple ColorSync are trademarks of Apple Computer, Inc. OS/ 2 is a trademark of International Business Machines Corporation. SunOS and Solaris are trademarks of Sun Corporation. MacroMedia FreeHand is a trademark of MacroMedia Corporation. QuarkXpress is a trademark of Quark Corporation.

This printer contains an emulation of the Hewlett Packard PCL 5C command language (recognized HP PCL 5C commands) and processes these commands in a manner compatible with Hewlett Packard LaserJet printer products.

Changes are periodically made to this document. Technical updates will be included in subsequent editions.

© 1999 by Xerox Corporation. All rights reserved.

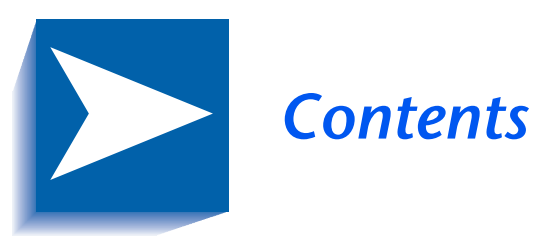

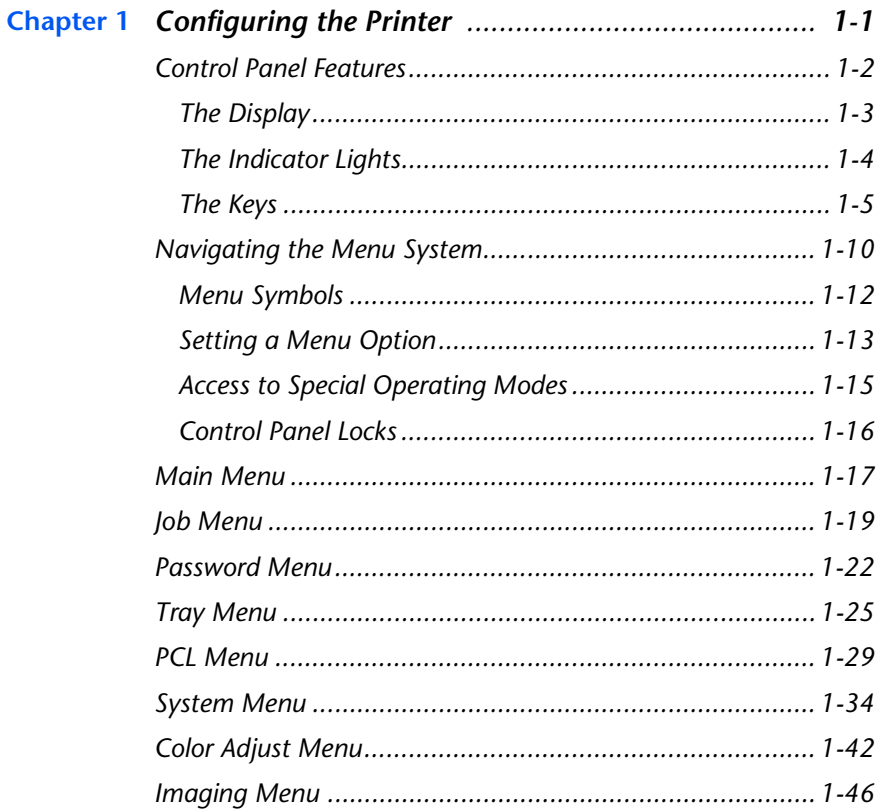

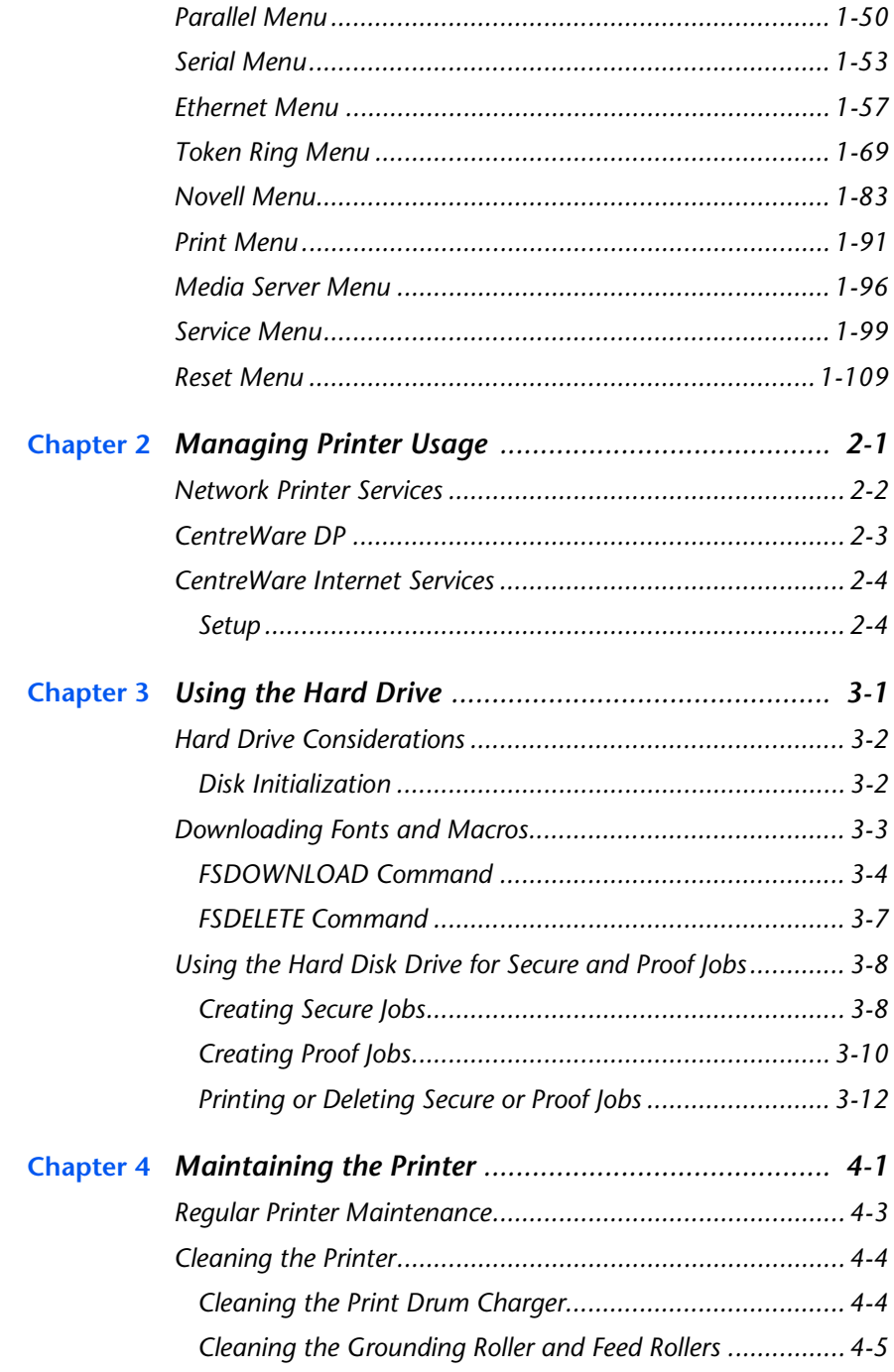

*DocuPrint NC60 System Administrator Guide*

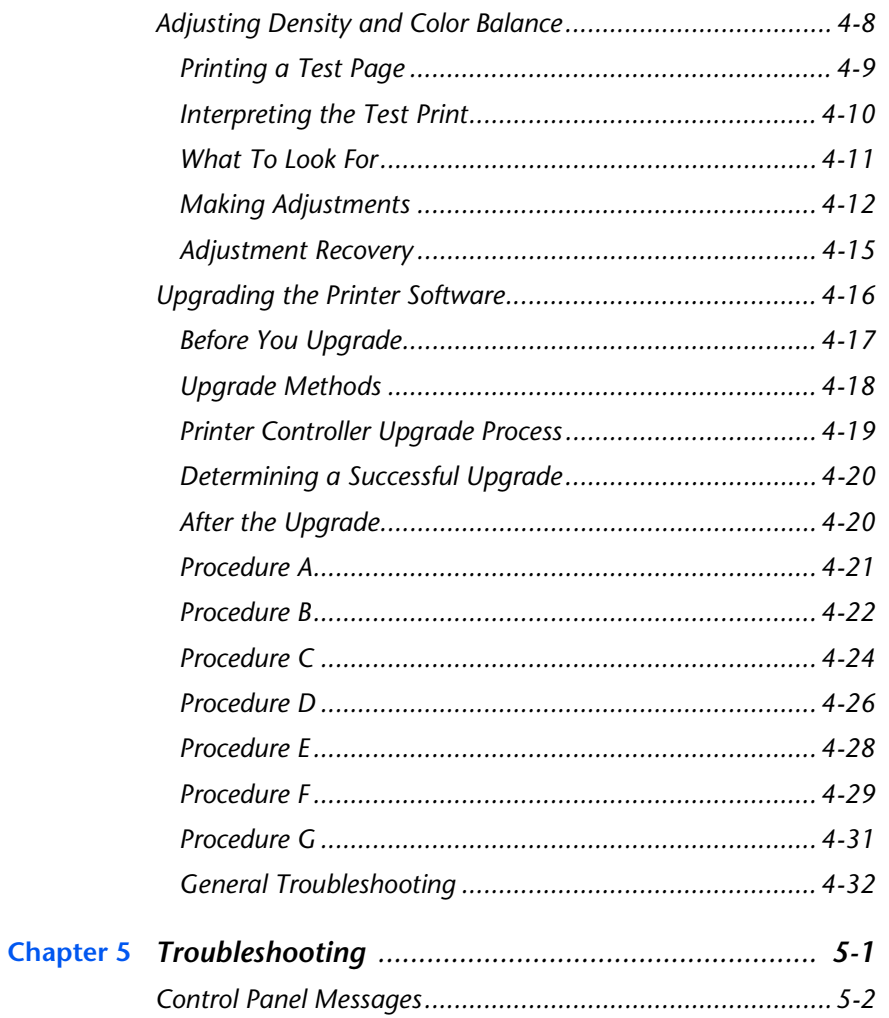

*DocuPrint NC60 System Administrator Guide*

*DocuPrint NC60 System Administrator Guide*

Download from Www.Somanuals.com. All Manuals Search And Download.

<span id="page-6-0"></span>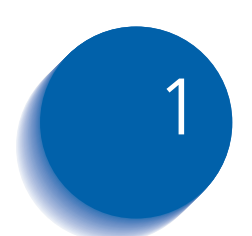

# **Configuring the Printer**

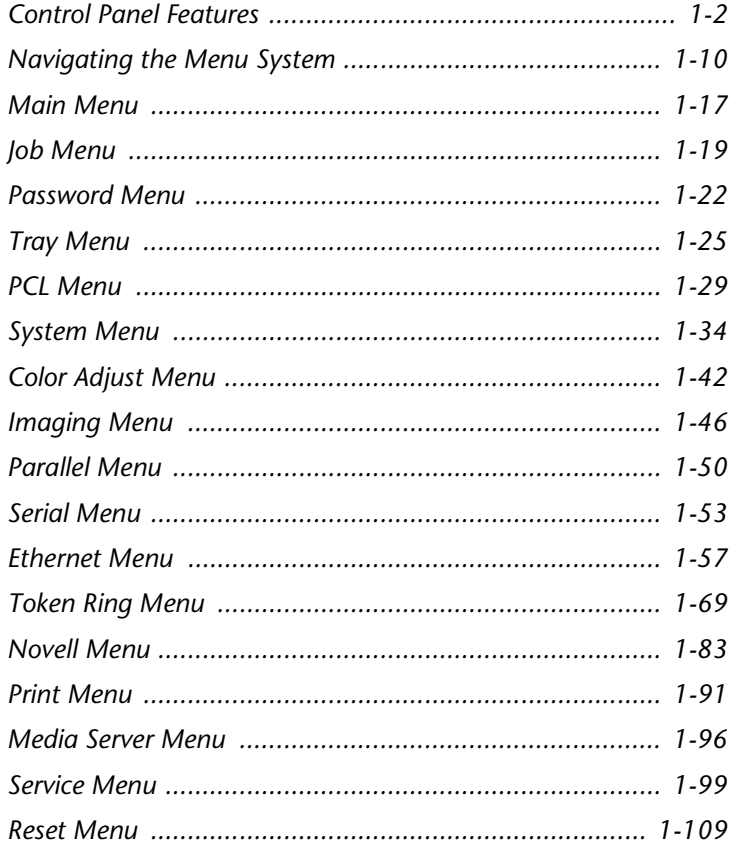

## <span id="page-7-0"></span>**Control Panel Features**

The DocuPrint NC60 Control Panel (Figure 1.1) serves two purposes:

- 1. It displays information about the status of the printer (or the job in process) and
- 2. It provides the means for changing printer settings to control how the DocuPrint NC60 operates.

#### **Figure 1.1 DocuPrint NC60 Control Panel**

**1 2 3 4** DocuPrint NC60  $m$   $m$   $nm$ 噩  $\mathbf{m}$ uun |  $\mathbf{m}$  $um =$  $\Gamma$  $\overline{\mathbf{r}}$  $\overline{\circ}$ ب  $\overline{\phantom{a}}$  $\overline{2}$ ↗  $\overline{4}$  $\epsilon$ **5 6 7 8 9 10 11 12**

- **1** On Line LED
- **2** Press Enter LED
- **3** Two line, user interface display
- **4** Color Process LEDs
- **5** On Line/Off Line key Password #0
- **6** Enter key Password #1
- **7** Menu Up key Password #2
- **8** Menu Down key Password #3
- **9** Item Up key Password #4
- **10** Item Down key Password #5
- **11** Value Up key Password #6
- **12** Value Down key Password #7

#### *1-2* ❖ *DocuPrint NC60 System Administrator Guide*

<span id="page-8-0"></span>**The Display** The Control Panel's display performs two functions.

• It informs you of printer status conditions, such as when toner is low, when a paper tray is empty, when a job is in process, and so on. For example, when you turn on the printer, you see the following message on the display:

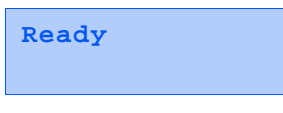

This message appears whenever the printer is on-line and ready to accept print jobs. The display will also show:

```
Processing...
```
when processing data, and:

**Waiting**

when waiting for more data.

• It presents a hierarchy of menu options and settings to configure and control the printer.

For example, when you press **Menu Up** or **Menu Down**, you will see the following two-line message on the display:

```
Menus
Item Menu
```
(such as **System Menu** or **Job Menu**)

See the section *["Menu Symbols"](#page-17-0)* (page 1-12) for more information on indicators.

See the section *["Main Menu"](#page-22-0)* (page 1-17) for information on the Menu system hierarchy.

<span id="page-9-0"></span>**The Indicator Lights** The Control Panel contains six indicator lights. Table 1.1 describes the function of each light.

#### **Table 1.1 Control Panel indicator lights and their functions**

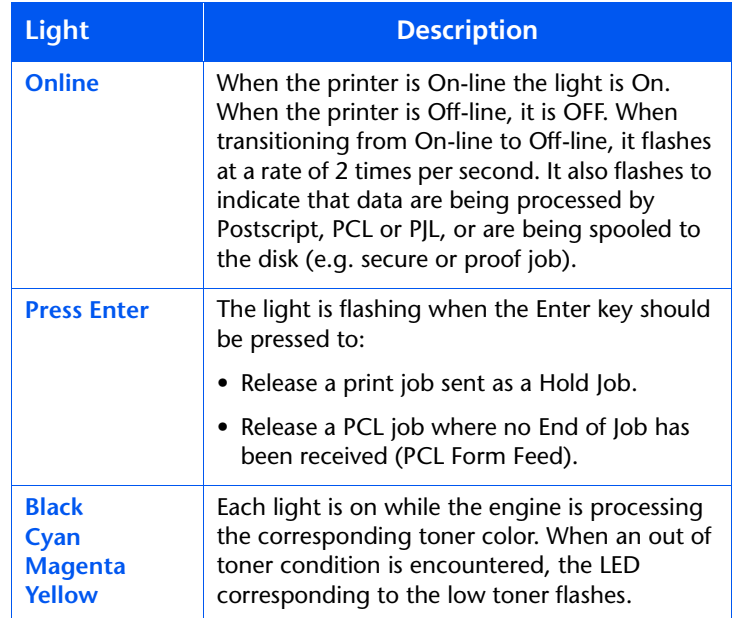

#### *1-4* ❖ *DocuPrint NC60 System Administrator Guide*

### <span id="page-10-0"></span>The Keys The Control Panel keypad consists of eight keys, identified with international symbols and/or labeled in English. The keys are also numbered 0 - 7. (Control Panel overlays are available in some languages and are supplied with the printer where applicable.)

Table 1.2 describes the function of each key.

#### **Table 1.2 Control Panel keys and their functions**

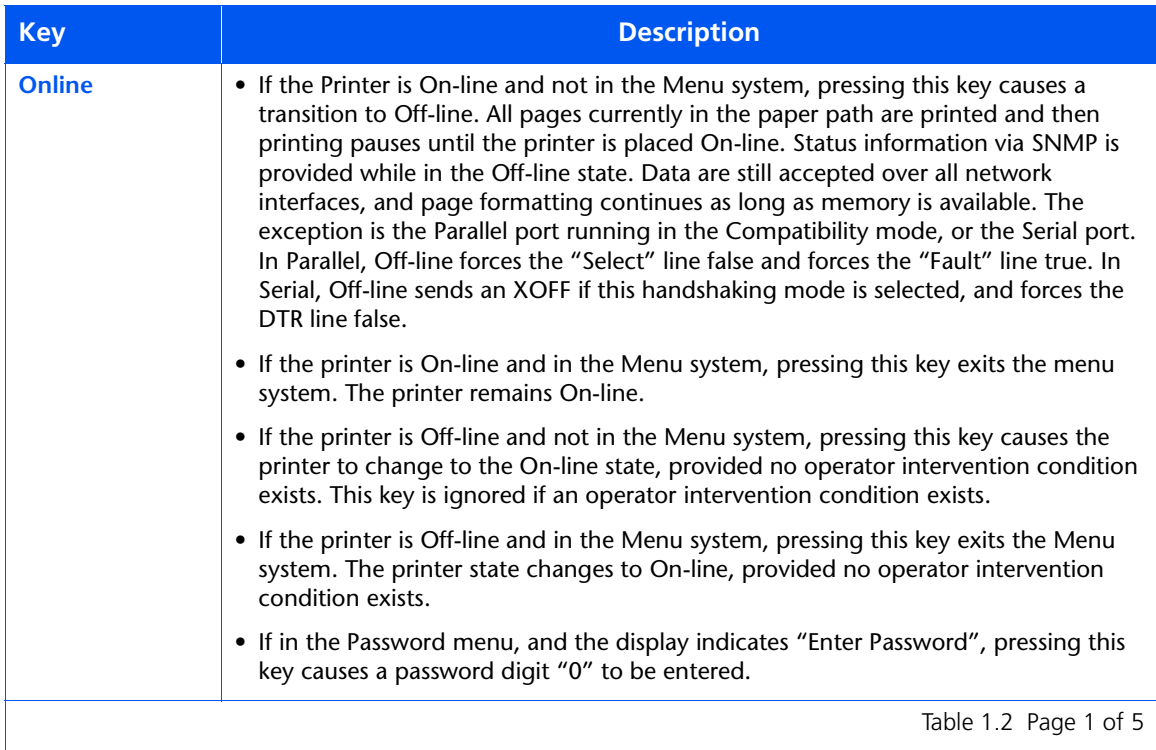

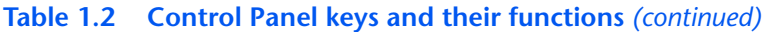

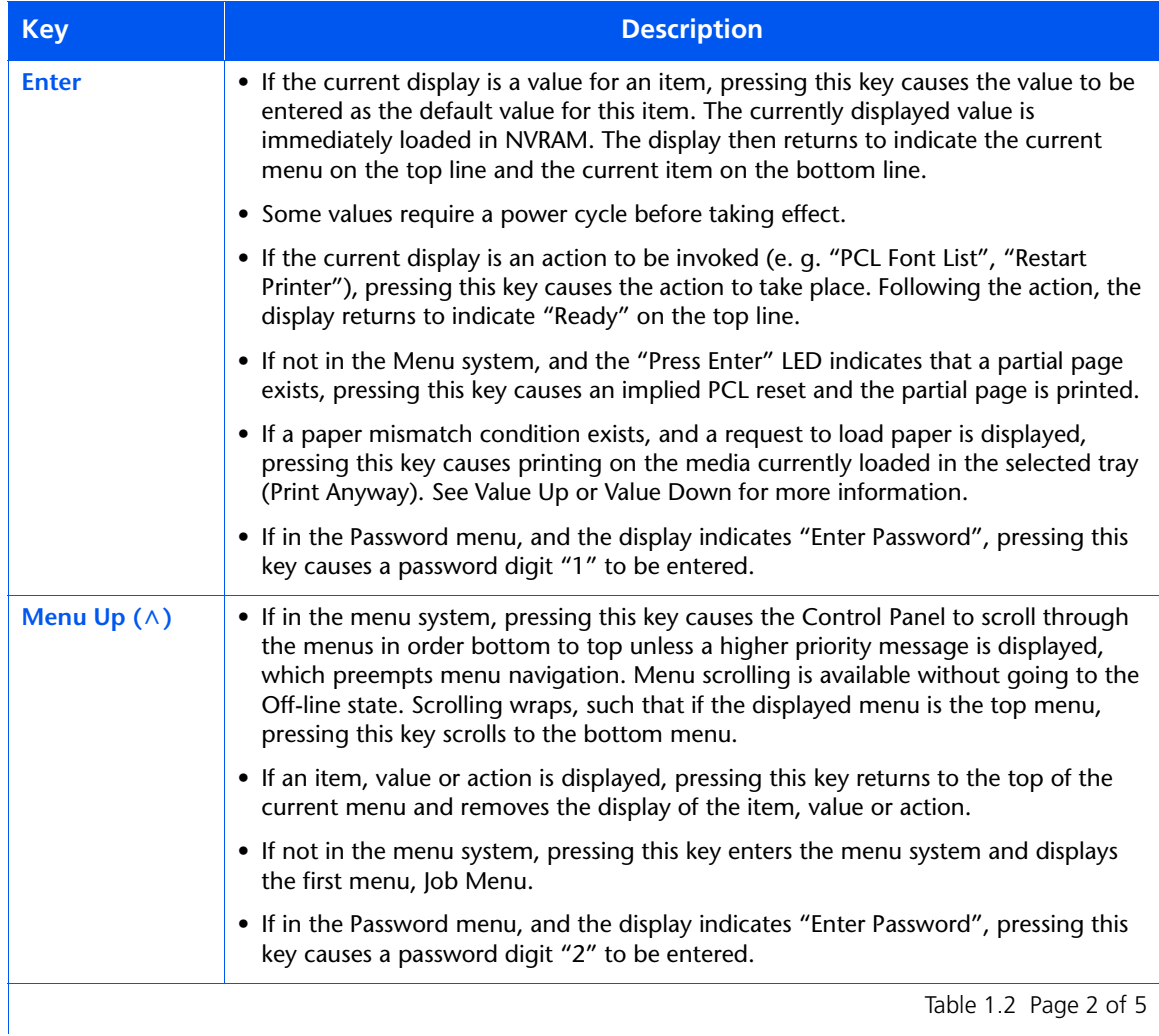

*1-6* ❖ *DocuPrint NC60 System Administrator Guide*

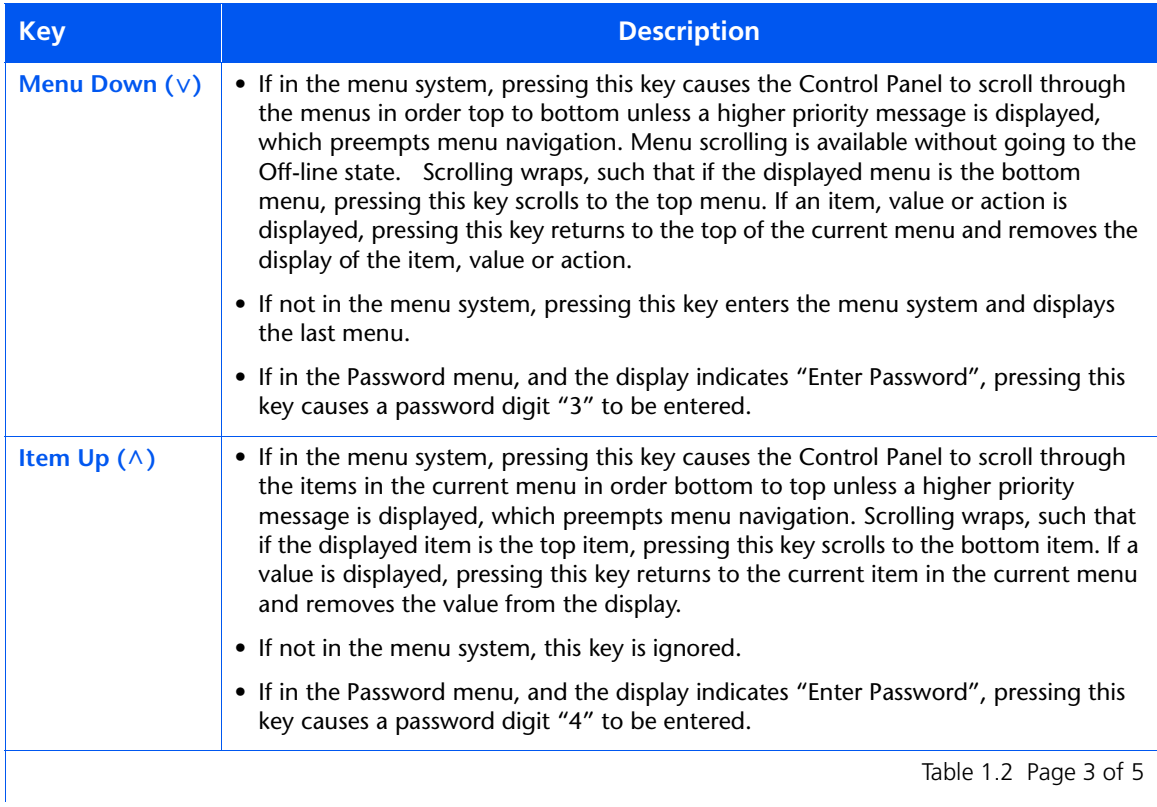

#### **Table 1.2 Control Panel keys and their functions** *(continued)*

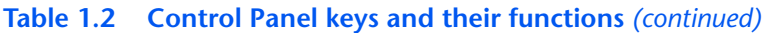

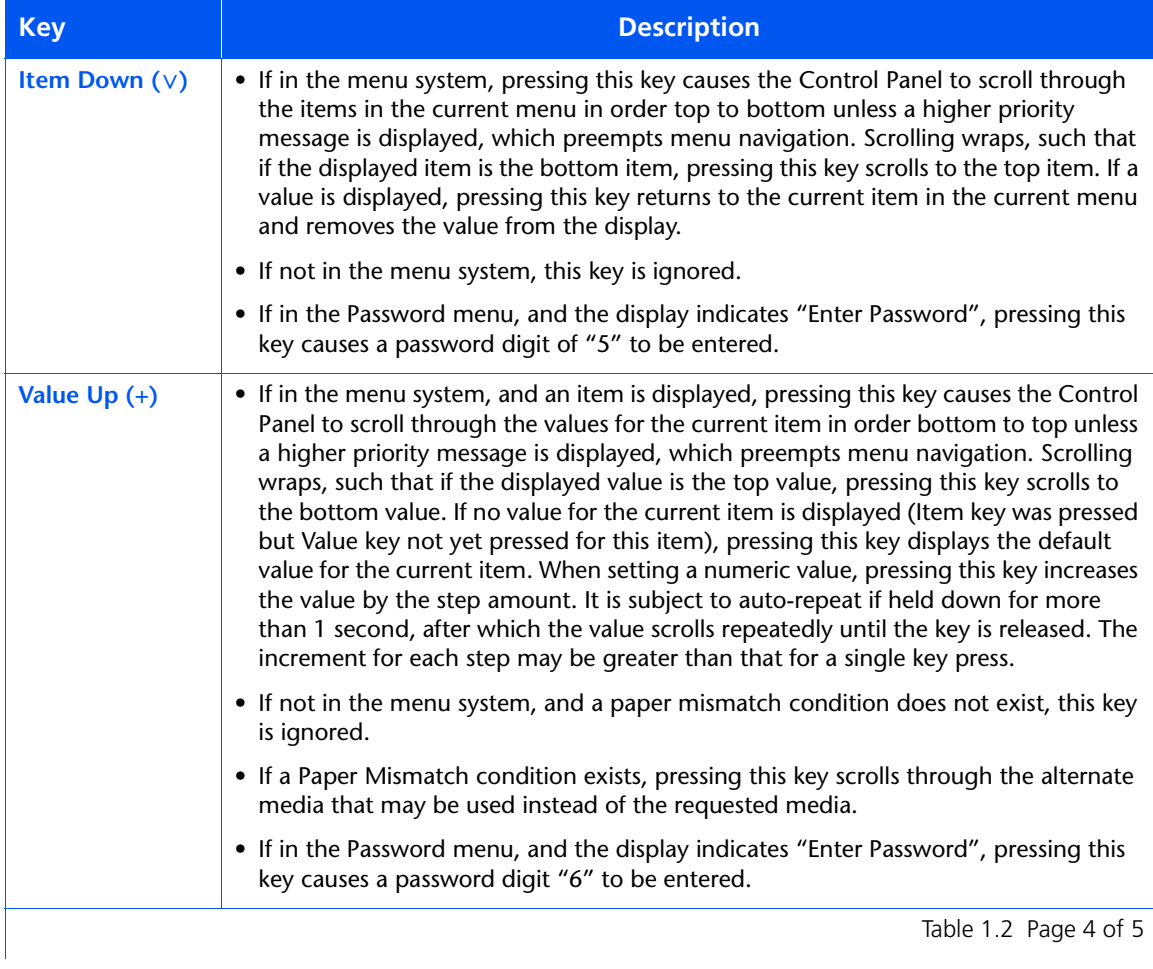

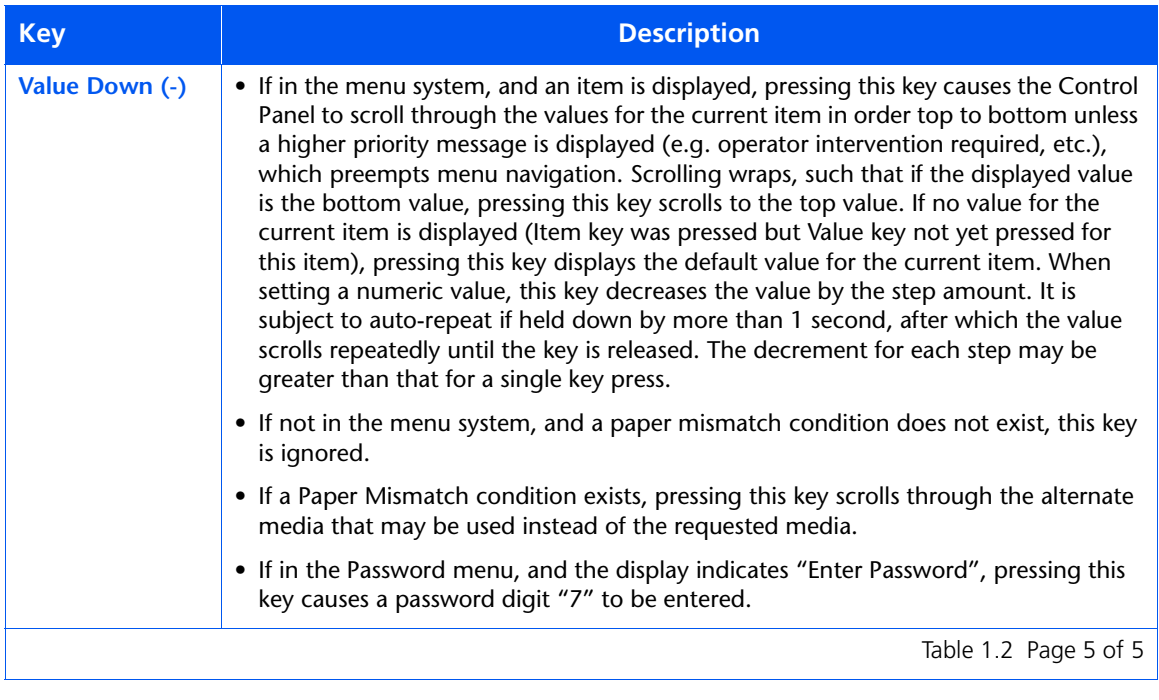

#### **Table 1.2 Control Panel keys and their functions** *(continued)*

## <span id="page-15-0"></span>**Navigating the Menu System**

The Control Panel contains two menu structures.

- 1. Main Menu and its submenus.
	- Job Menu
	- Password Menu (when the Hard Disk Drive is installed)
	- Tray Menu
	- PCL Menu
	- System Menu
	- Color Adjust Menu
	- Imaging Menu
	- Parallel Menu
	- Serial Menu
	- Ethernet Menu
	- Token Ring Menu (when the Token Ring Card is installed)
	- Novell Menu
	- Print Menu
	- Media Server Menu (when the optional Media Server is installed)
	- Service Menu

Press **Menu Up** or **Menu Down** to access the Main Menu. Each of the submenus may have other submenus, settings, actions or functions.

- 2. Reset Menu and its functions.
	- Factory Defaults
	- Network Defaults
	- CRU Resets
	- Restart Printer
	- Delete All Jobs (requires Hard Disk Drive option)
	- Disk Initialize (requires Hard Disk Drive option)
	- Disk Format (requires Hard Disk Drive option)

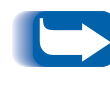

*The Reset Menu is included in the menu list by simultaneously holding down* **Online** *and* **Enter** *when the printer is being powered up. See the sectio[n "Reset Menu" \(page 1-109](#page-114-0)) for more information.*

<span id="page-17-0"></span>**Menu Symbols** Two menu symbols (= and \*) are used to furnish information about menus and settings. The purpose of each symbol is described in Table 1.3 below.

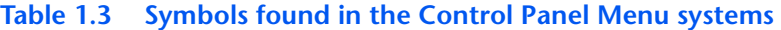

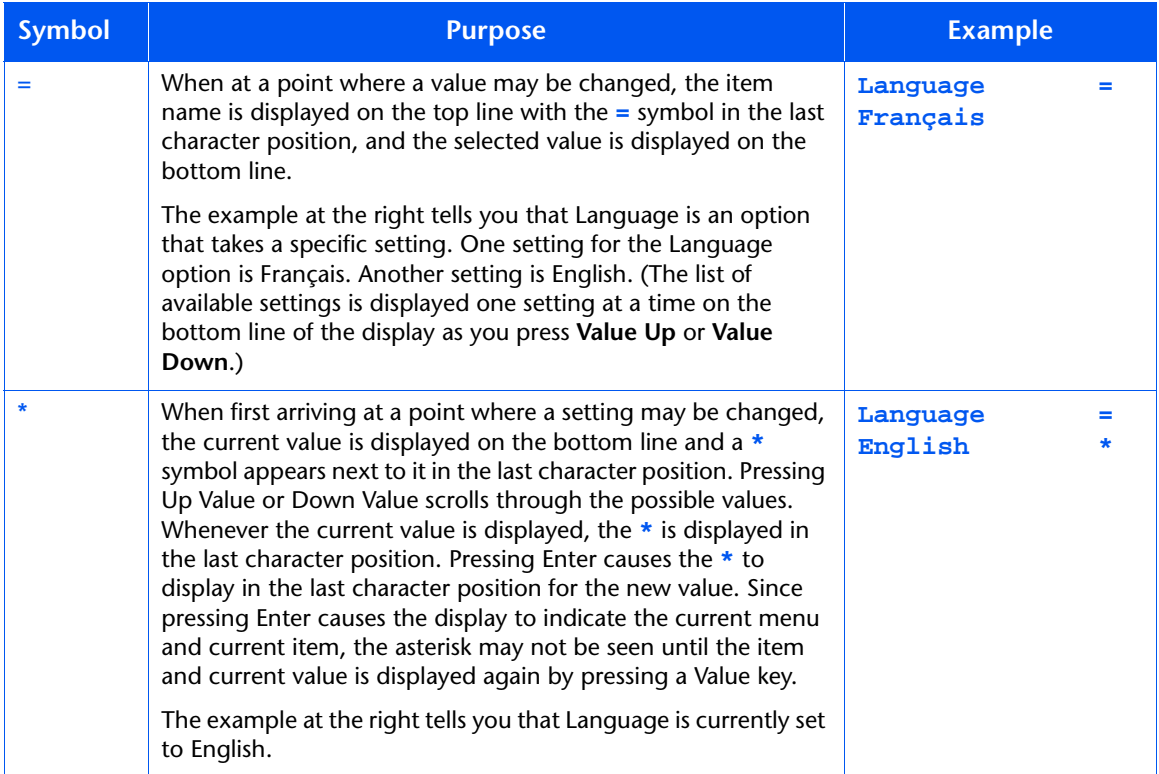

#### *1-12* ❖ *DocuPrint NC60 System Administrator Guide*

## <span id="page-18-0"></span>**Setting a Menu Option**

To set an option or to invoke a function, follow the steps below:

**1** Press **Menu Up** or **Menu Down** to scroll through the available submenus until you locate the one you want.

You will see:

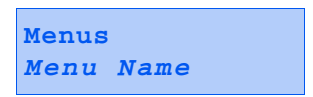

Where *Menu Name* is the current submenu displayed.

**2** Press **Item Up** or **Item Down** to scroll through the items of the submenu (all submenus except the Password Menu).

You will see:

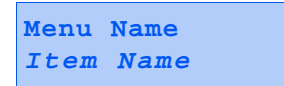

Where *Item Name* is the current item displayed. For the Job, Print, Service and Reset (with the exception of the Language option) Menus, the bottom line of the display indicates the action to be taken (e.g., Config. Sheet or PCL Font List).

**3** Press **Value Up** or **Value Down** to select the appropriate value for this item.

You will see:

**Item Name = Current Value\***

If a list of many values exists (e.g., 1 through 99 for number of copies), you can scroll quickly by holding down **Value Up** or **Value Down**.

When you see the value you want, press **Enter** to accept it.

**4** If necessary, repeat Step 2 and Step 3 to go through other menus, options, actions, functions and values.

After you press **Enter** to accept a value, the menu will display:

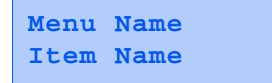

You may either continue to work in the Menu system by repeating the steps above, or exit and return to normal operation by pressing **Online**.

- *If you press Online at any time prior to pressing Enter the new value will not be saved and the Menu system is exited.*
- *The printer automatically exits the Menu system after 60 seconds of inactivity (i.e., no key has been pressed).*

#### *1-14* ❖ *DocuPrint NC60 System Administrator Guide*

## <span id="page-20-0"></span>**Access to Special Operating Modes**

The printer may be placed in special diagnostic or other operating modes by turning on power while holding down two keys on the Control Panel. The following are the key combinations for each mode:

#### **Table 1.4 Access to special operating modes**

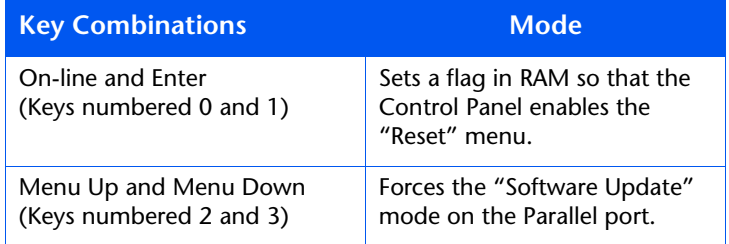

*Chapter 1: Configuring the Printer* ❖ *1-15*

<span id="page-21-0"></span>**Control Panel Locks** Some of the menus in the Control Panel may be "locked" to prevent unauthorized access and changes to system parameters. This is accomplished with the PJL "CPLOCK" command. If the user scrolls to a locked menu, pushing either "Item" key will cause the menu name to appear on the top line, and "Menu Locked" to appear on the second line. Menus are unlocked only with the corresponding PJL "CPLOCK" command. Only the following menus are available from the Control Panel when locked:

- **Job Menu**
- Password Menu (if optional Hard Disk is installed)
- Tray Menu
- Print Menu
- Media Server Menu (if Media Server is installed)
- Reset Menu

If you do not want users to have access to the Reset Menu, power OFF and power ON the printer.

#### *1-16* ❖ *DocuPrint NC60 System Administrator Guide*

## <span id="page-22-0"></span>**Main Menu**

The Main Menu is a system of submenus, each containing options designed to configure the printer for your environment. The Main Menu hierarchy is depicted in [Table 1.5 on page 1-18](#page-23-0).

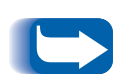

*In this chapter, a boldfaced value followed by an asterisk (\*) indicates the factory default for that value. See the section ["Reset Menu" \(page 1-109](#page-114-0)) for information on how to revert to factory settings.*

*Items and values in italics are available only when the applicable option is installed and operational.*

*Chapter 1: Configuring the Printer* ❖ *1-17*

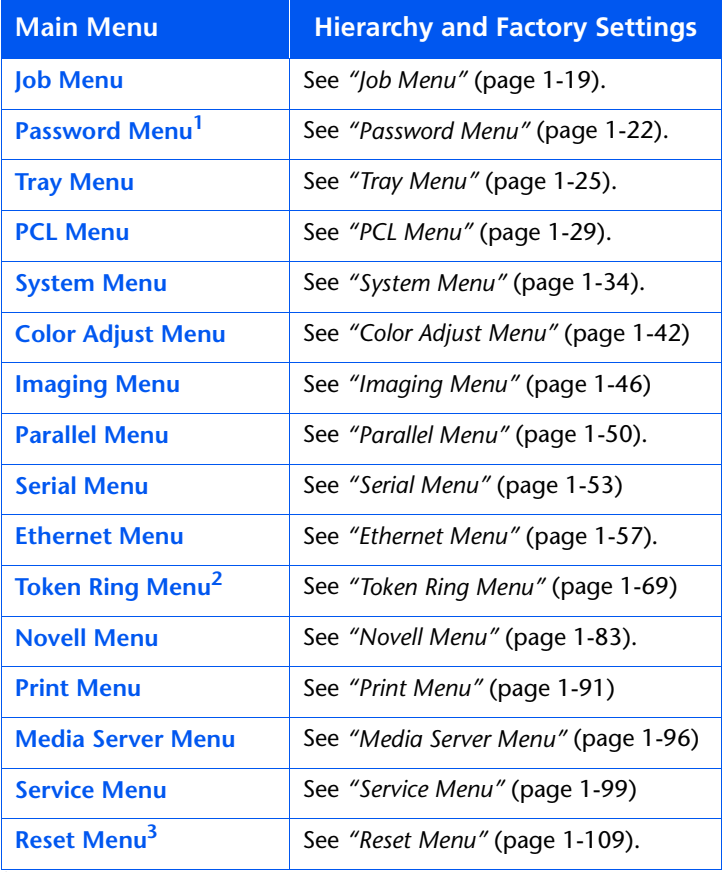

#### <span id="page-23-0"></span>**Table 1.5 Main Menu hierarchy**

<sup>1</sup> Appears only when the Hard Disk Drive is installed.

<sup>2</sup> Appears only when the option is present.

3 Appears only when **Online** and **Enter** are simultaneously held down at power ON.

#### *1-18* ❖ *DocuPrint NC60 System Administrator Guide*

## <span id="page-24-0"></span>**Job Menu**

Use the Job Menu to cancel the job currently being processed, force a form feed on a partially formatted job in PCL, or restart the printer. The menu hierarchy is shown in Figure 1.2.

#### **Figure 1.2 Job Menu hierarchy**

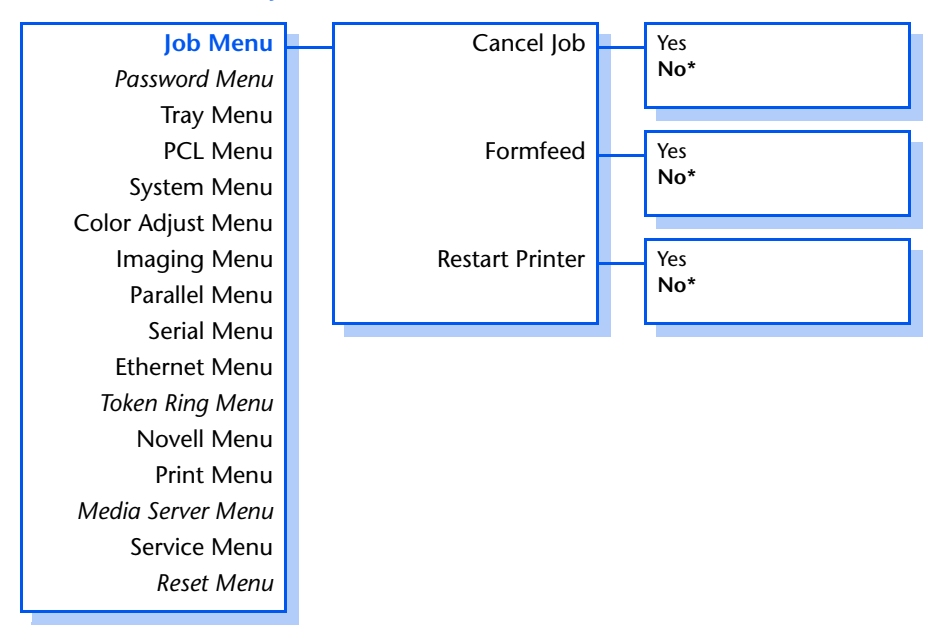

Refer to [Table 1.6 on page 1-20](#page-25-0) for step-by-step instructions.

*Chapter 1: Configuring the Printer* ❖ *1-19*

### <span id="page-25-0"></span>**Table 1.6 Job Menu functions**

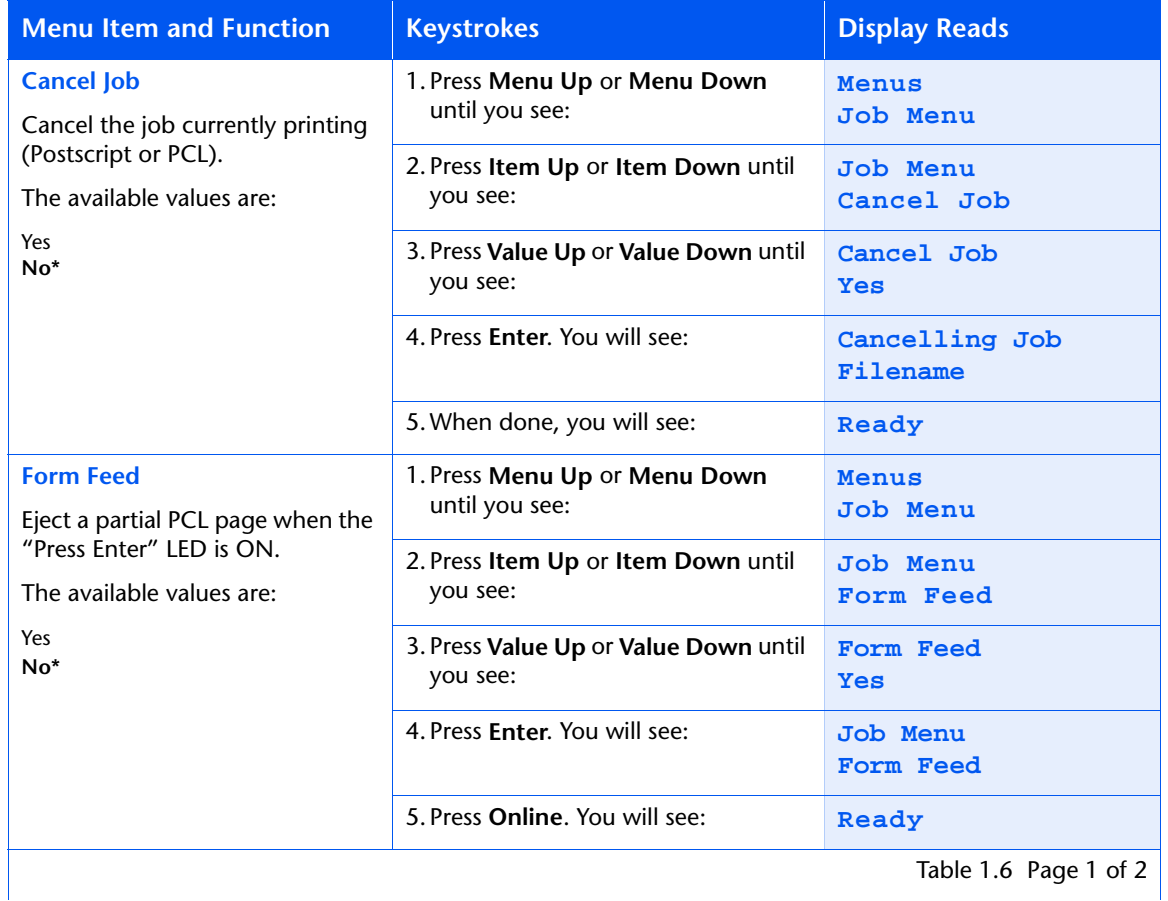

### *1-20* ❖ *DocuPrint NC60 System Administrator Guide*

#### **Table 1.6 Job Menu functions** *(continued)*

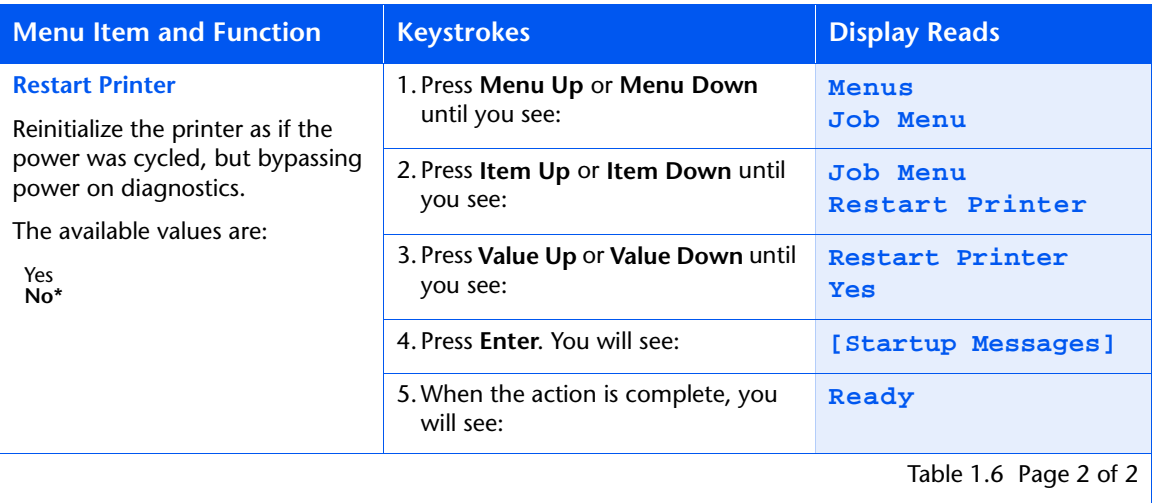

## <span id="page-27-0"></span>**Password Menu**

Use the Password Menu (available only when the optional Hard Drive is installed) to print or delete secure or proof jobs. Secure and proof jobs are enabled by drivers.

The menu hierarchy is shown in Figure 1.3.

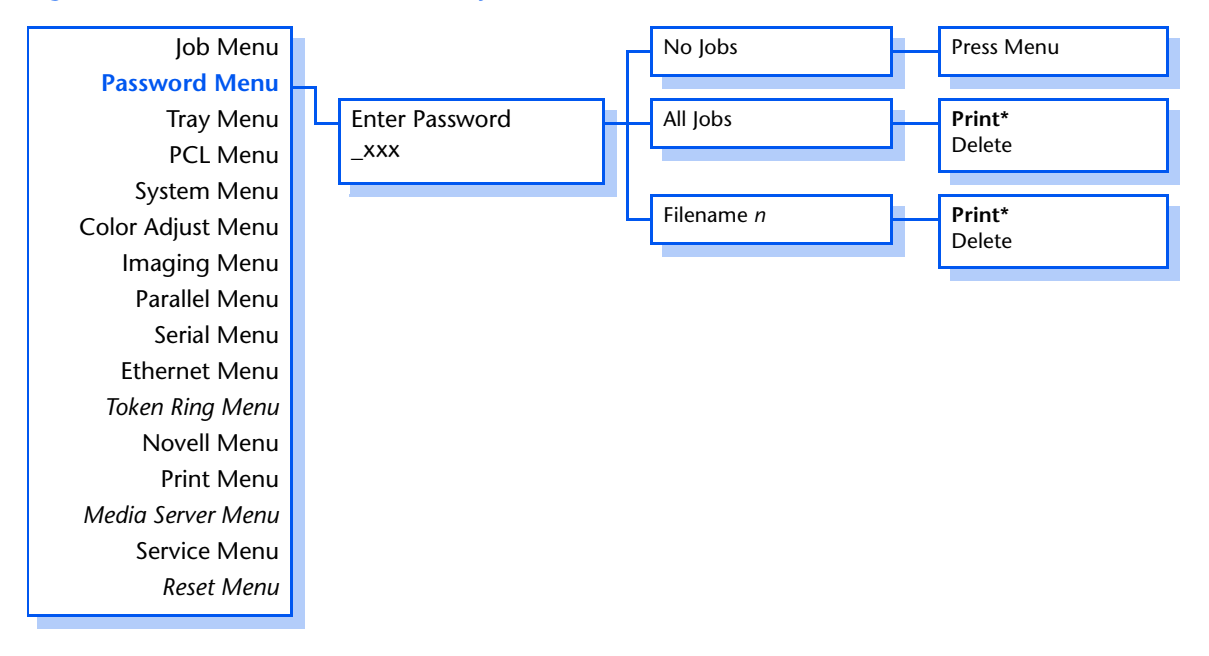

#### **Figure 1.3 Password Menu hierarchy**

Refer to [Table 1.7 on page 1-23](#page-28-0) for step-by-step procedures.

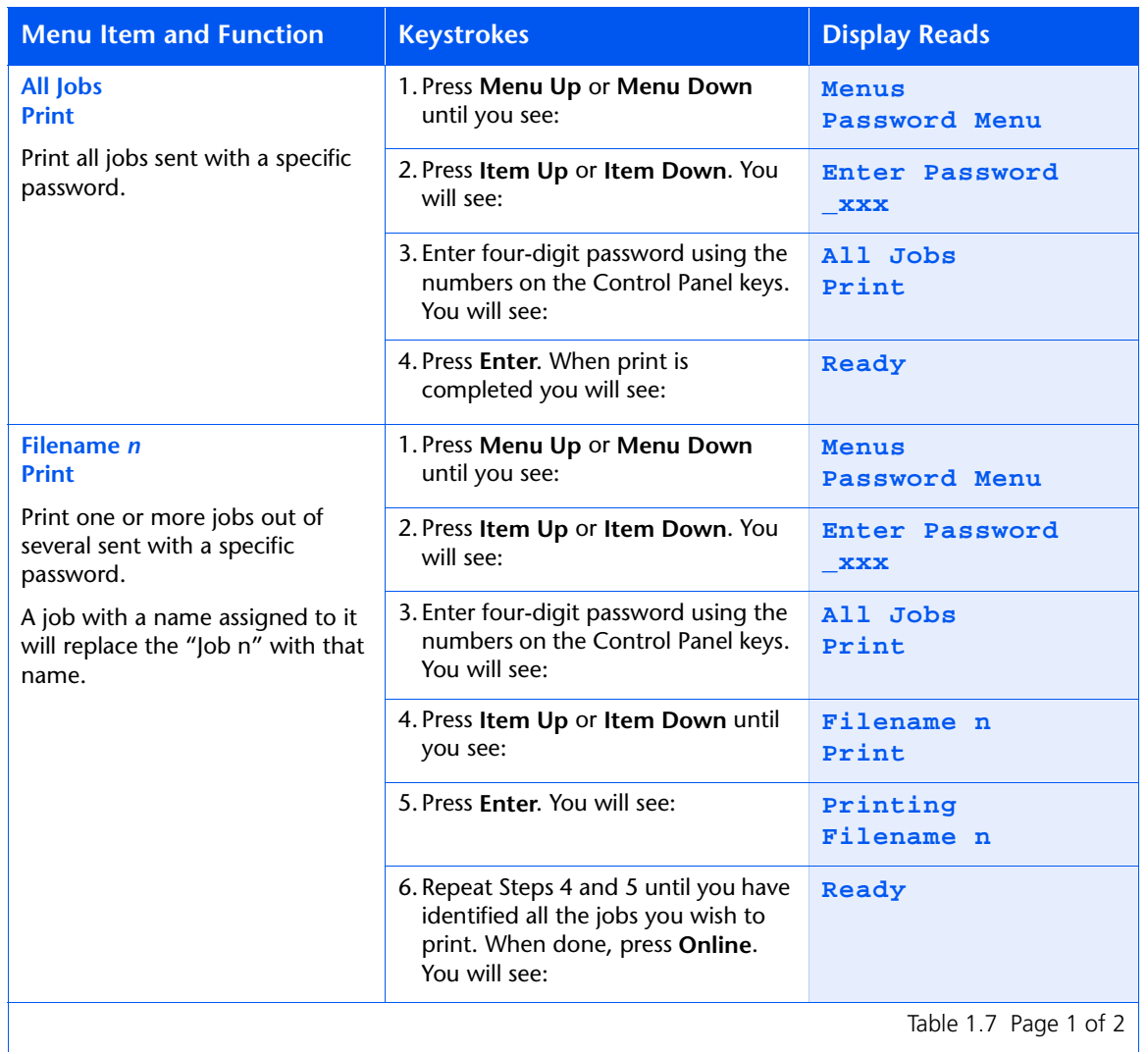

### <span id="page-28-0"></span>**Table 1.7 Password Menu functions**

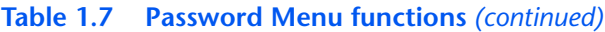

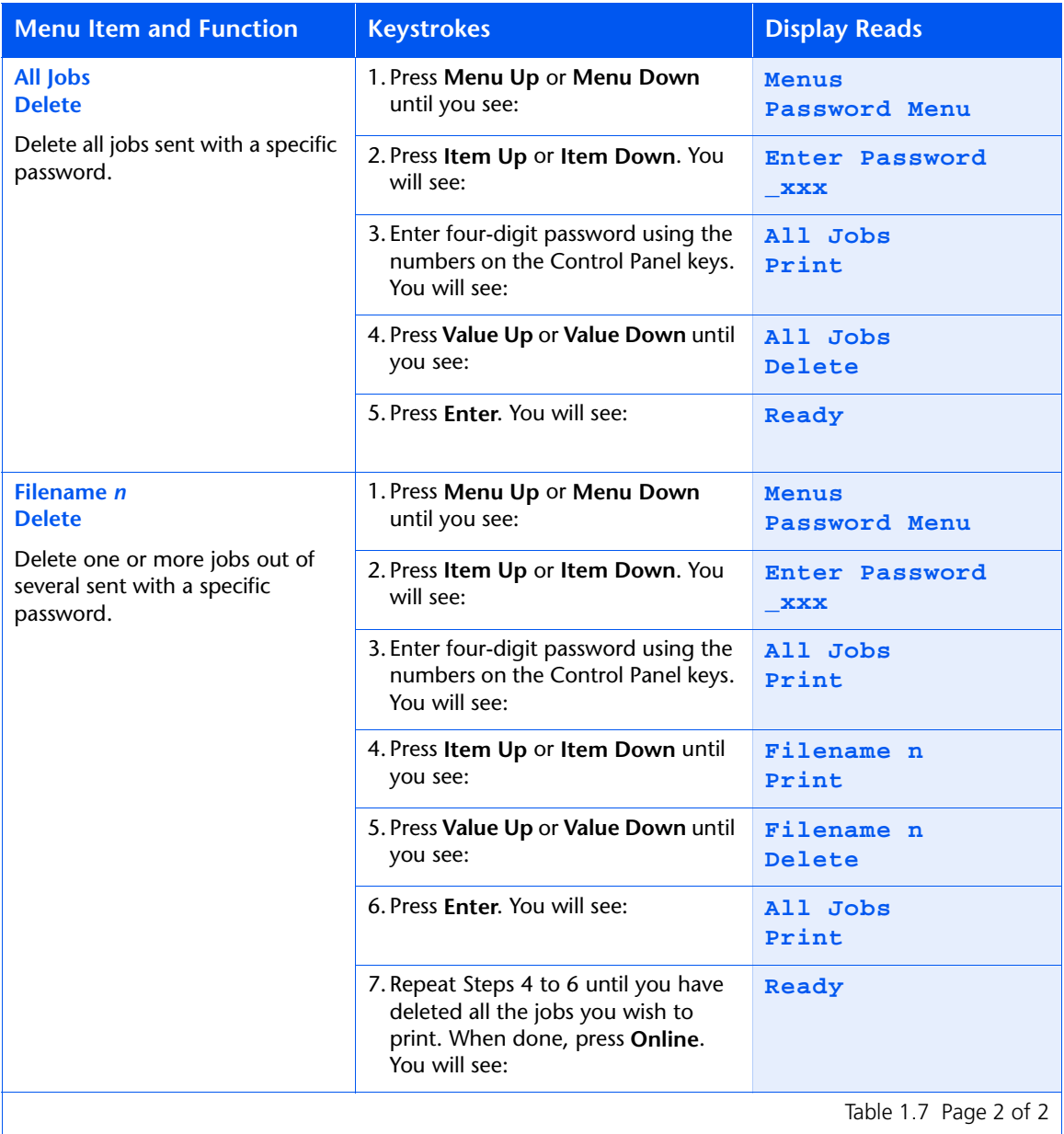

### *1-24* ❖ *DocuPrint NC60 System Administrator Guide*

## <span id="page-30-0"></span>**Tray Menu**

Use the Tray Menu to configure tray settings for both PostScript and PCL jobs. The menu hierarchy is shown in Figure 1.4. Items in italics appear only when the optional Tray 2 is installed.

#### **Figure 1.4 Tray Menu hierarchy with factory settings**

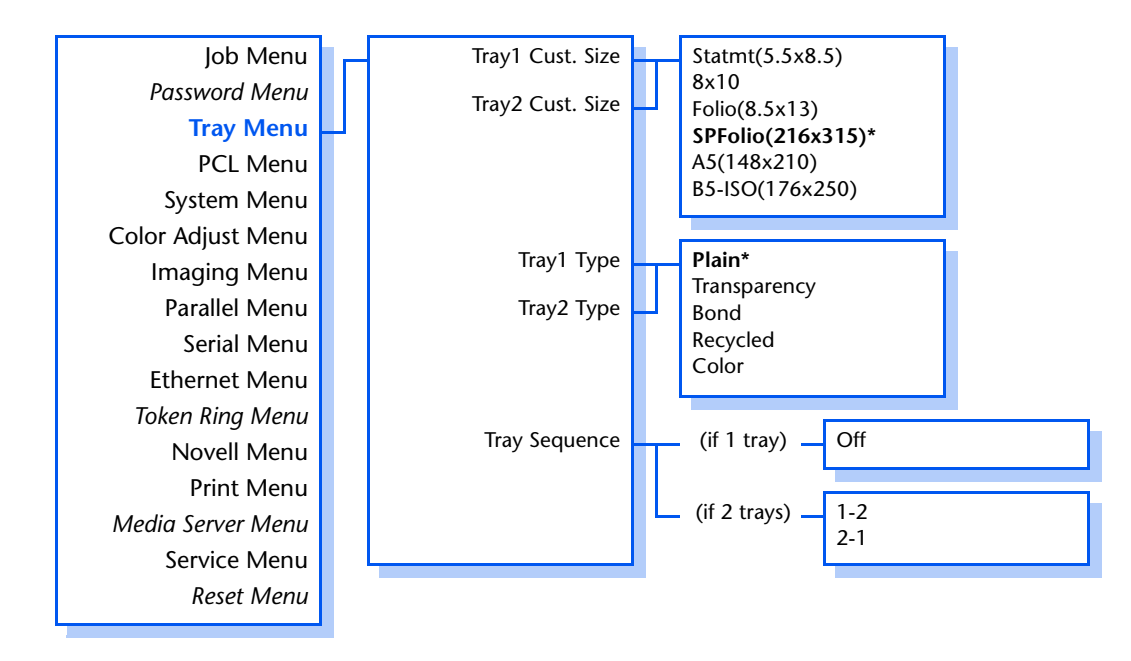

Refer to [Table 1.8 on page 1-26](#page-31-0) for step-by-step procedures.

#### <span id="page-31-0"></span>**Table 1.8 Tray Menu functions**

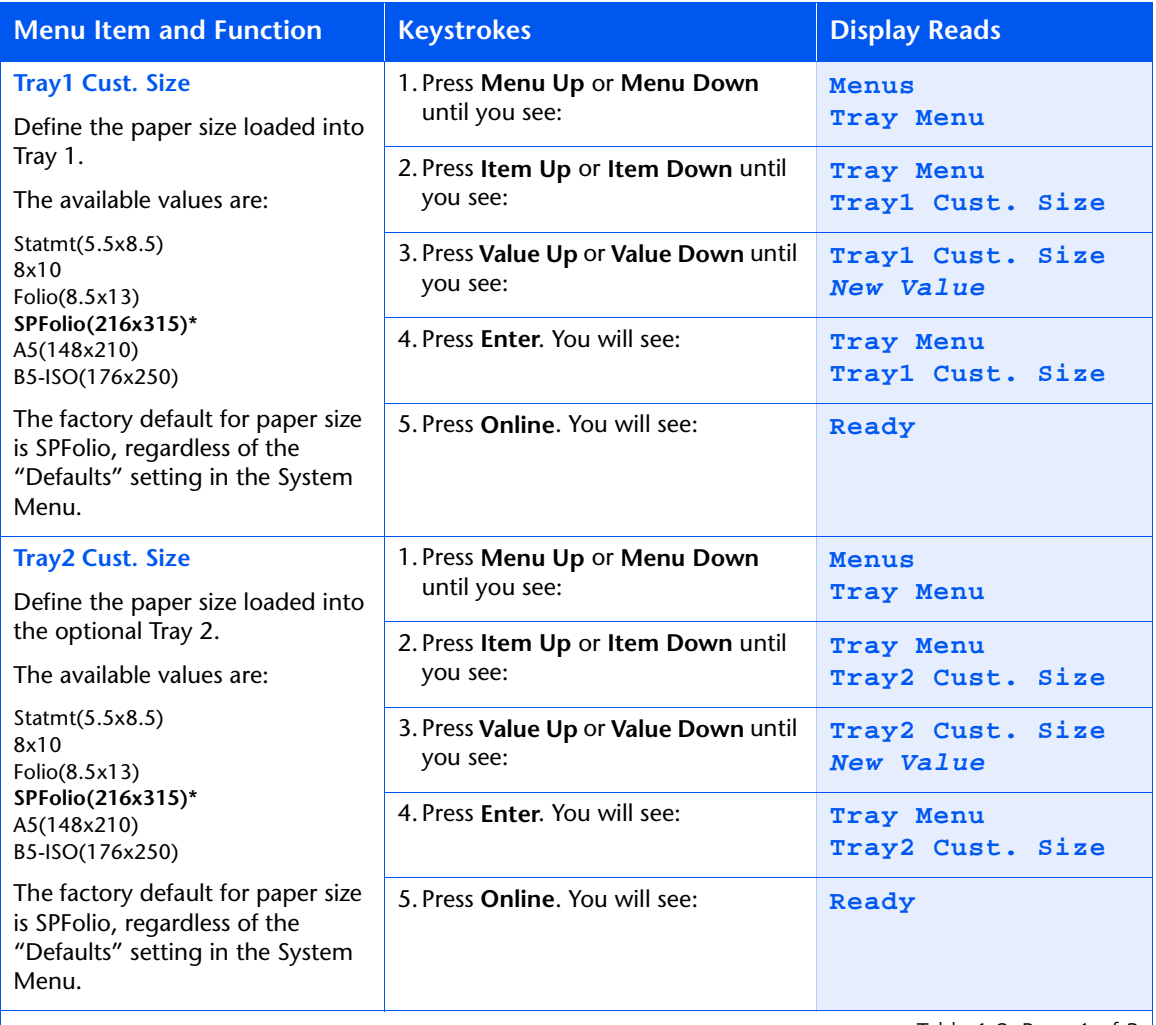

Table 1.8 Page 1 of 3  $\vert$ 

### **Table 1.8 Tray Menu functions** *(continued)*

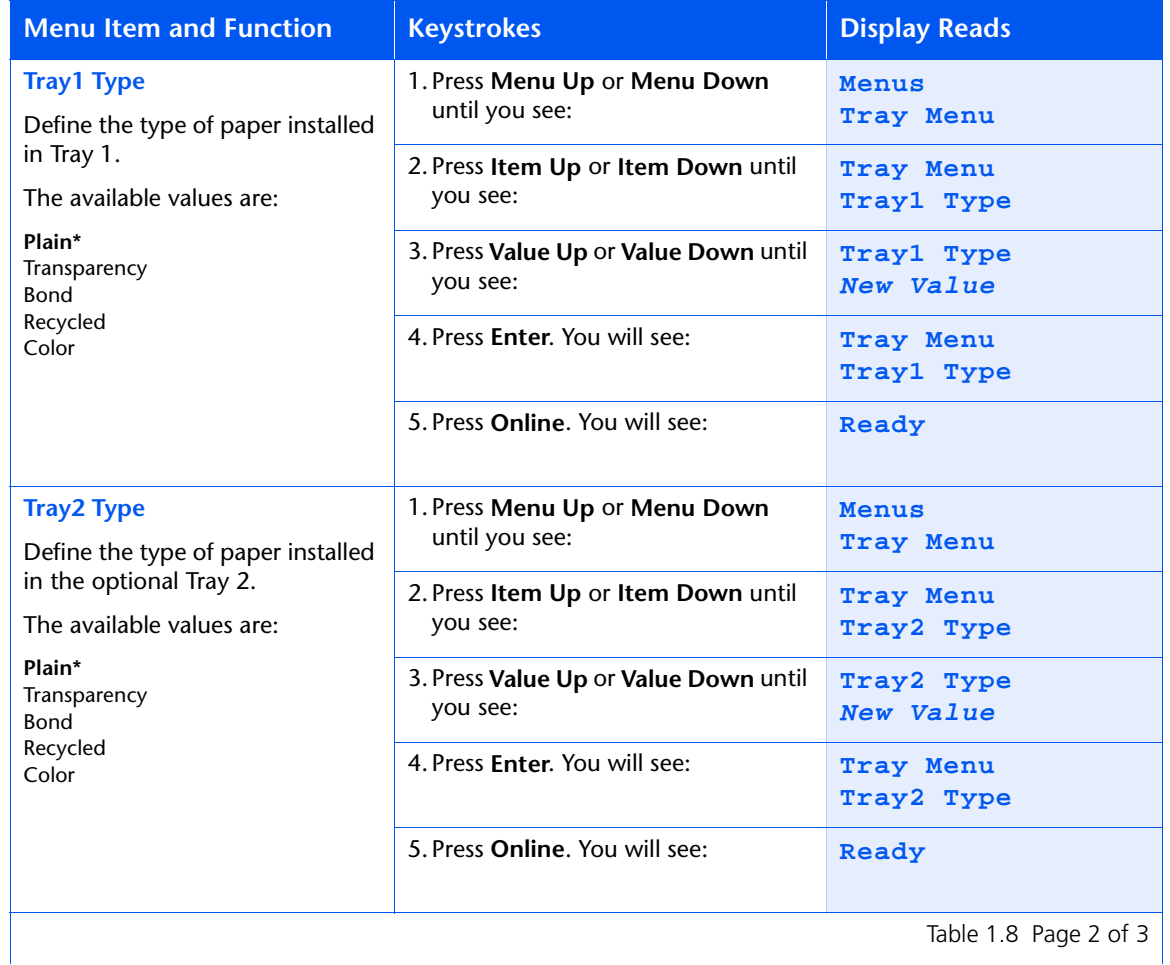

*Chapter 1: Configuring the Printer* ❖ *1-27*

### **Table 1.8 Tray Menu functions** *(continued)*

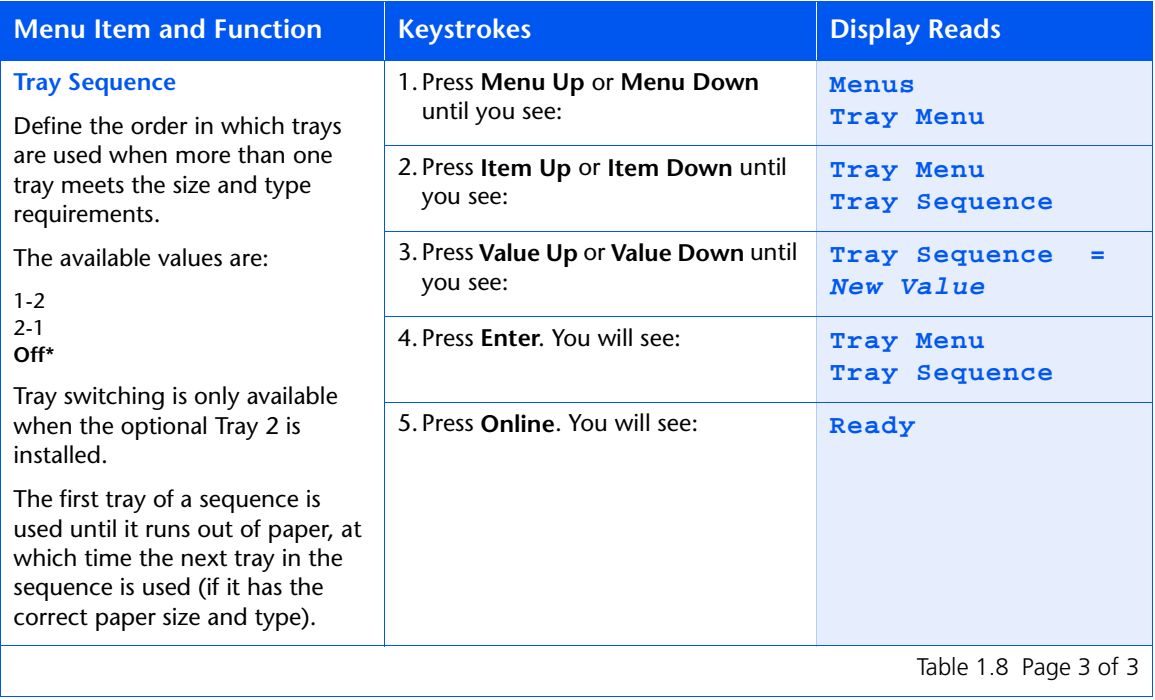

## <span id="page-34-0"></span>**PCL Menu**

Use the PCL Menu to establish the default configuration for the printer when printing PCL jobs. The menu hierarchy is shown in Figure 1.5.

#### **Figure 1.5 PCL Menu hierarchy**

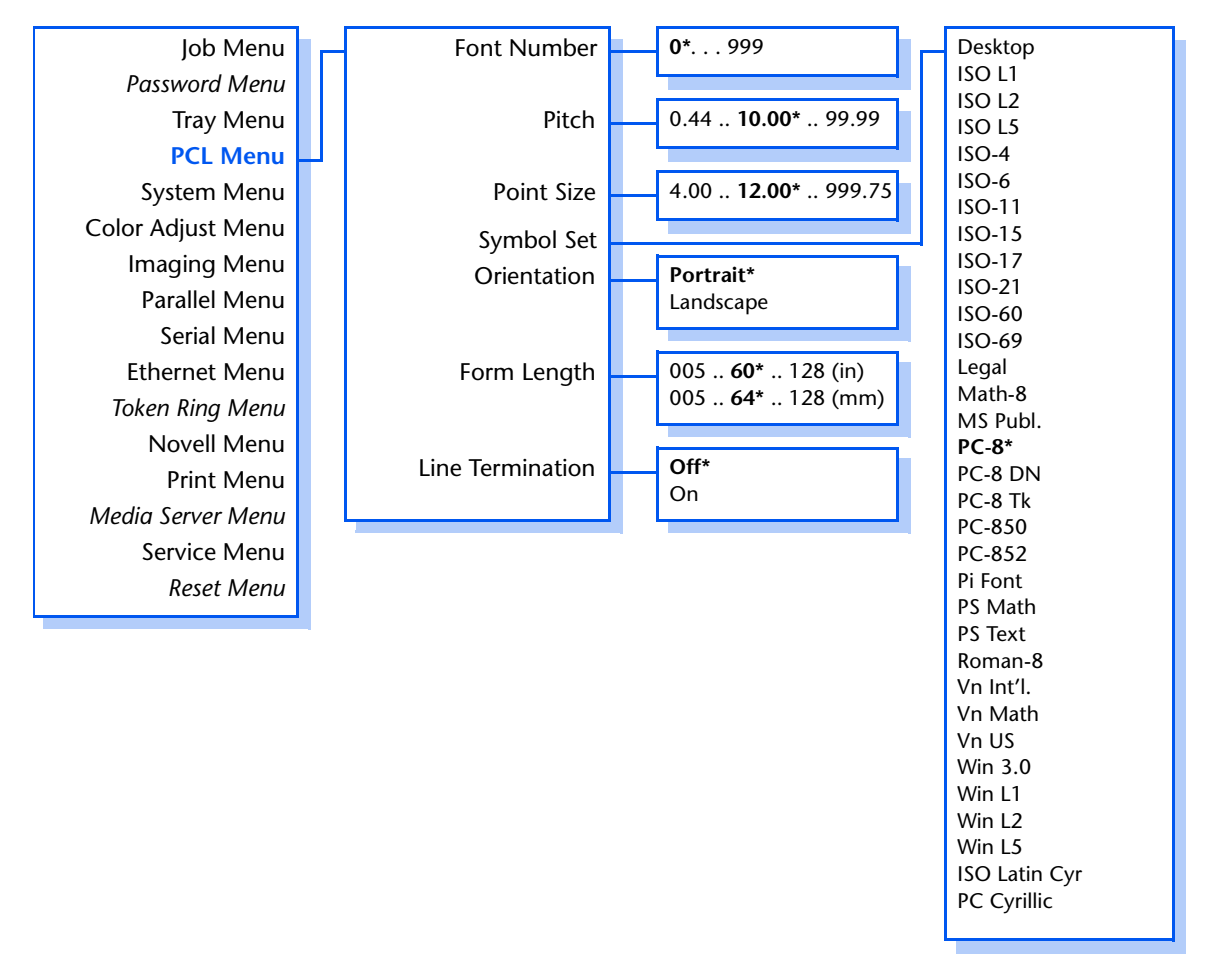

Refer to [Table 1.9 on page 1-30](#page-35-0) for step-by-step procedures.

#### <span id="page-35-0"></span>**Table 1.9 PCL Menu functions**

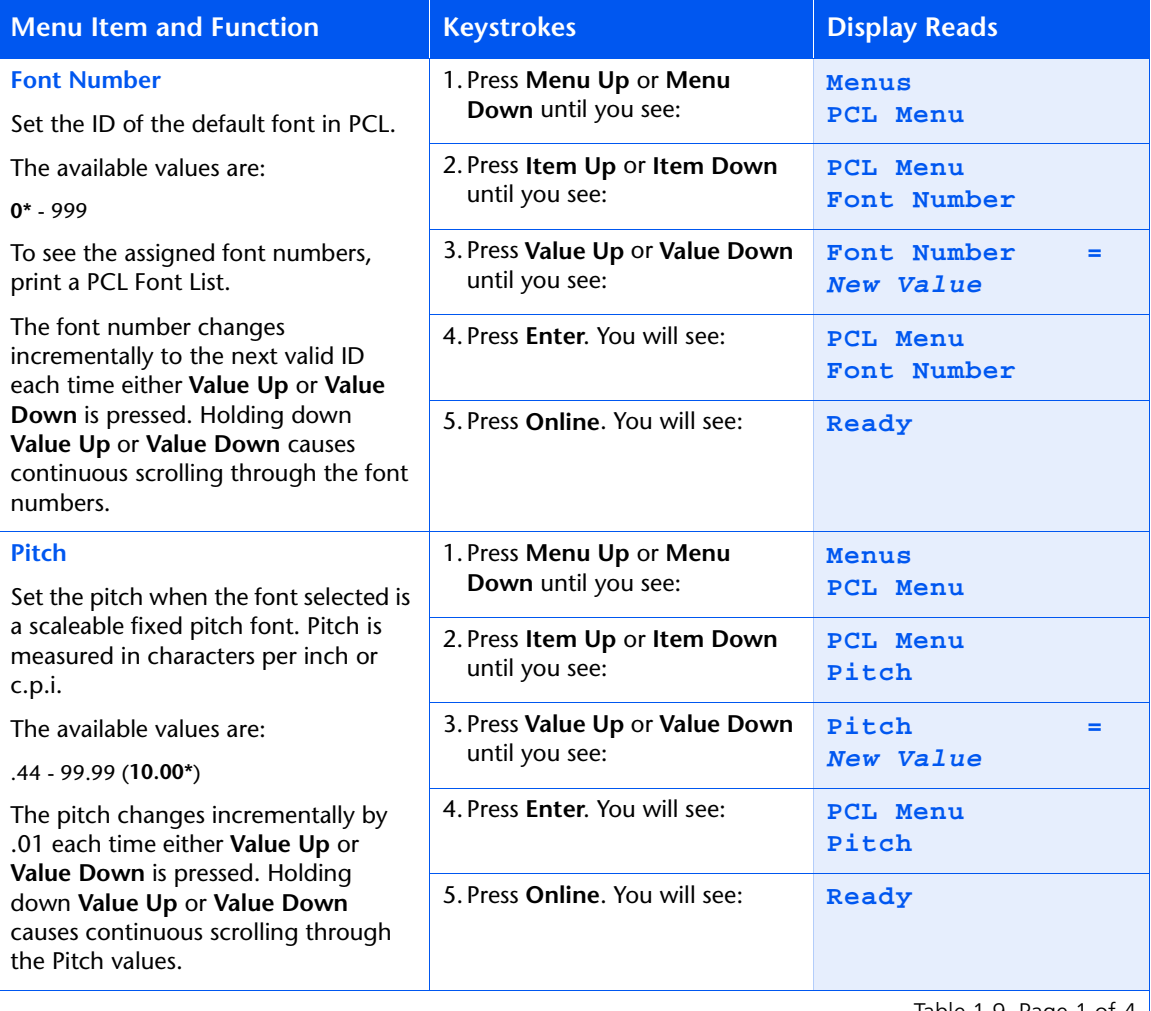

Table 1.9 Page 1 of 4  $\vert$
### **Table 1.9 PCL Menu functions** *(continued)*

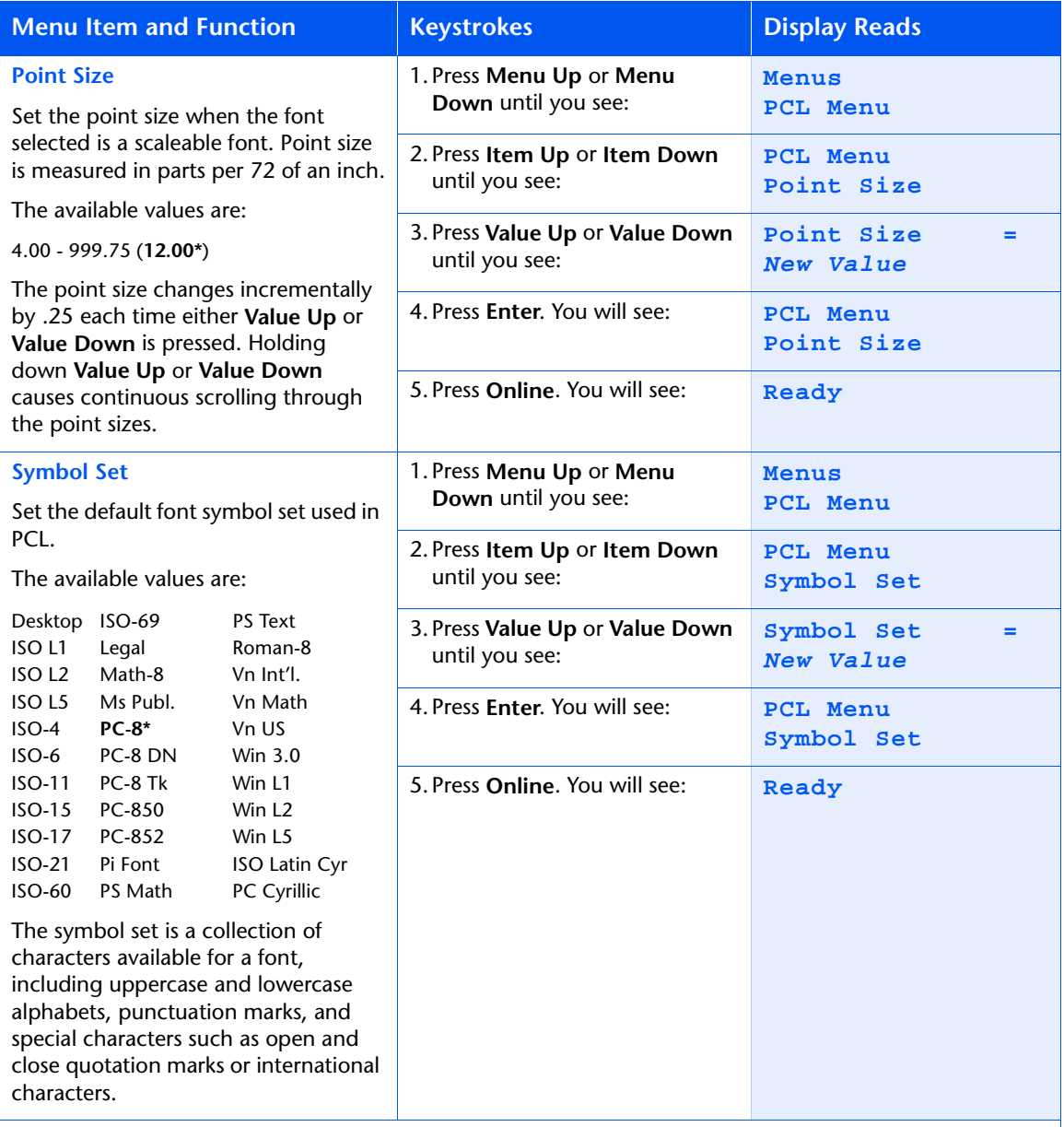

Table 1.9 Page 2 of 4

### **Table 1.9 PCL Menu functions** *(continued)*

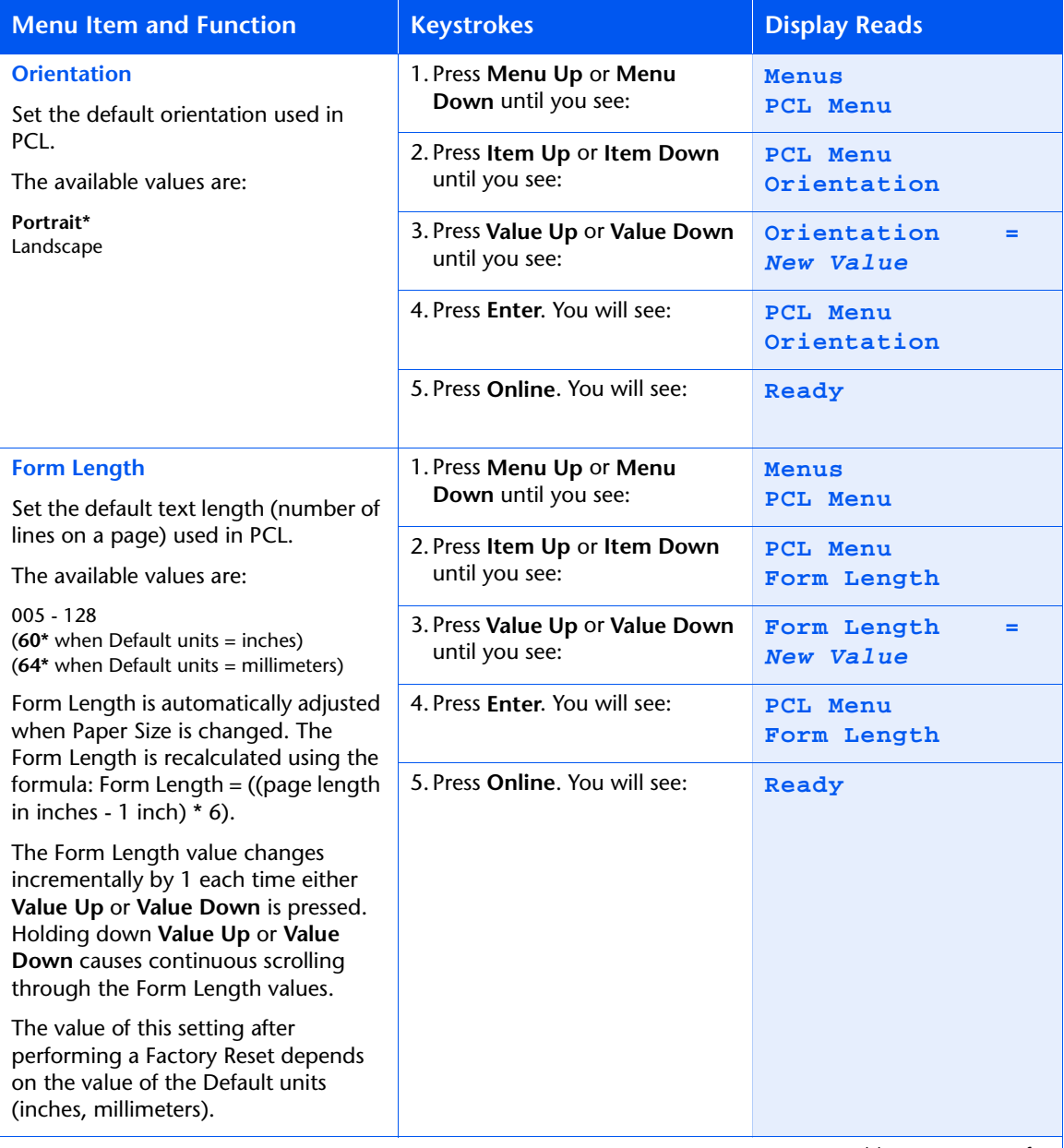

Table 1.9 Page 3 of 4  $\vert$ 

### **Table 1.9 PCL Menu functions** *(continued)*

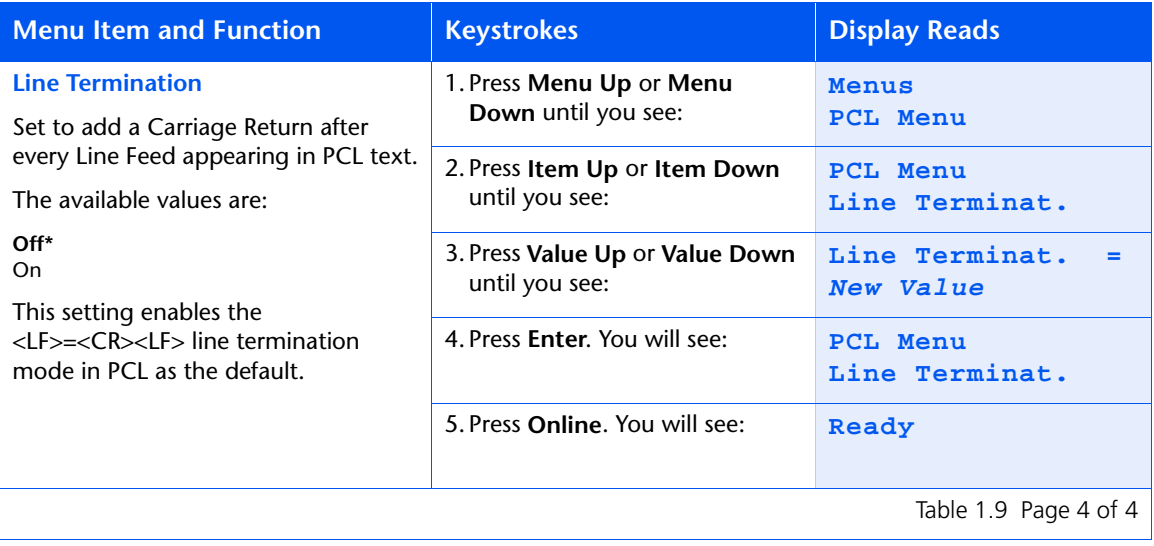

# **System Menu**

Use the System Menu to set general printer features. The menu hierarchy is shown in Figure 1.6.

#### **Figure 1.6 System Menu hierarchy with factory settings**

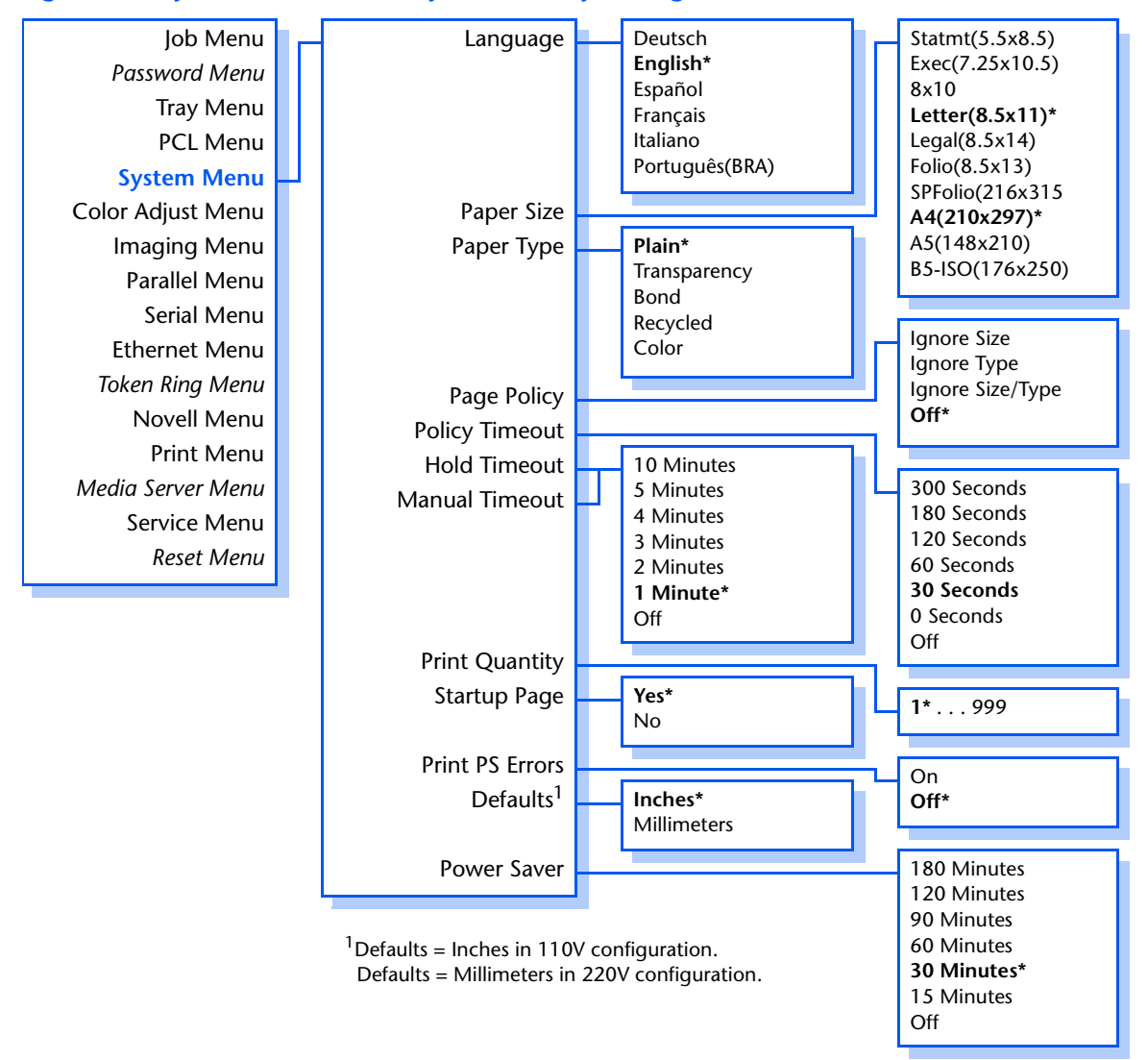

Refer to [Table 1.10 on page 1-35](#page-40-0) for step-by-step instructions.

#### *1-34* ❖ *DocuPrint NC60 System Administrator Guide*

#### <span id="page-40-0"></span>**Table 1.10 System Menu functions**

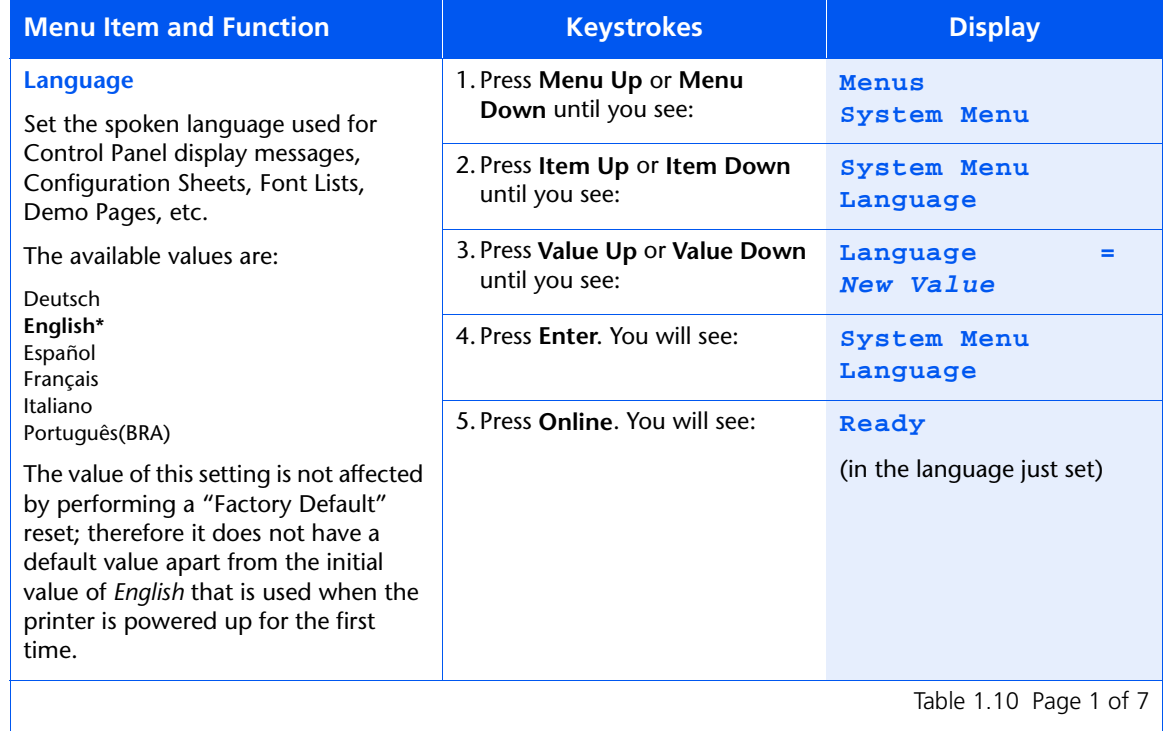

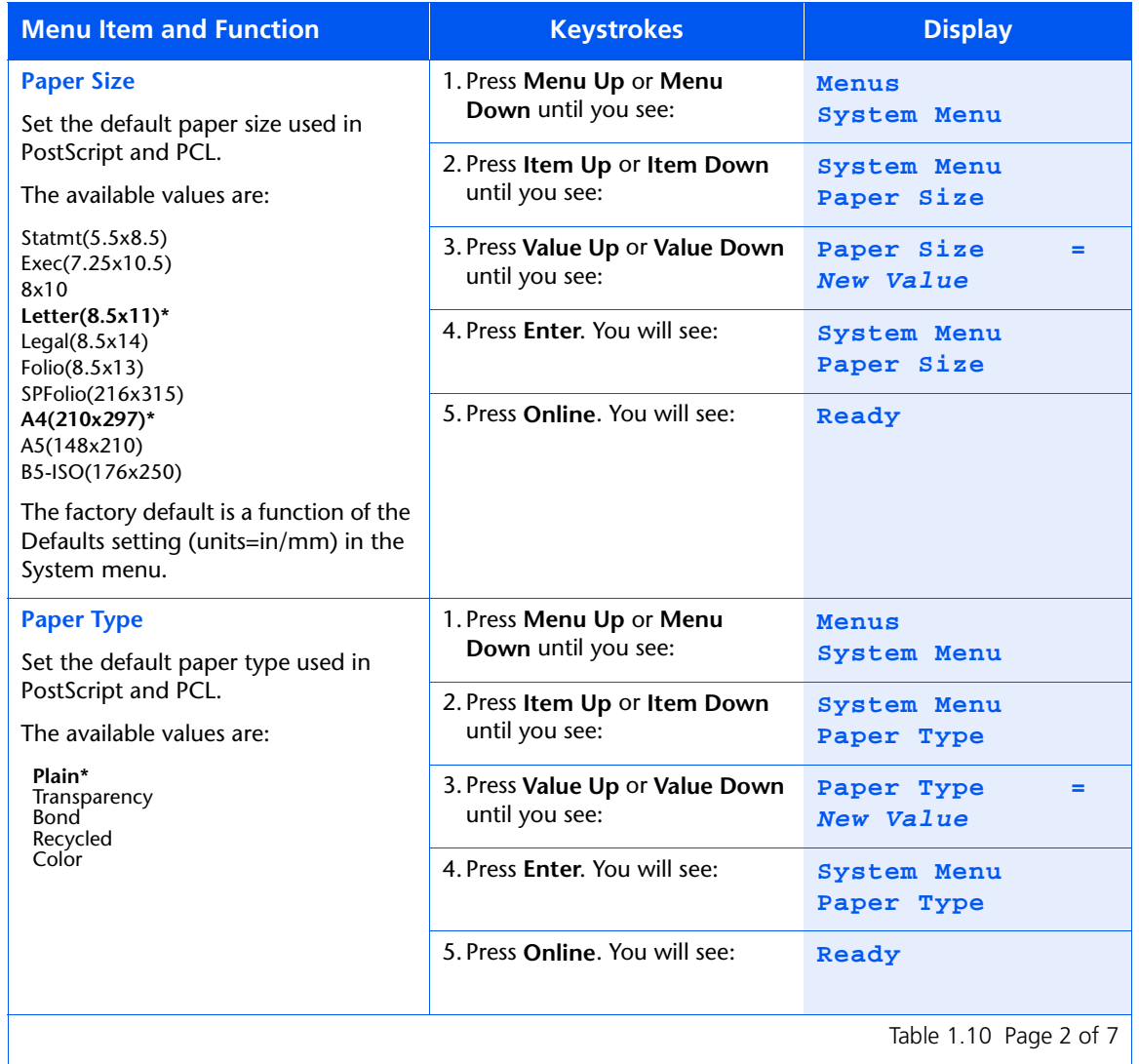

<span id="page-42-0"></span>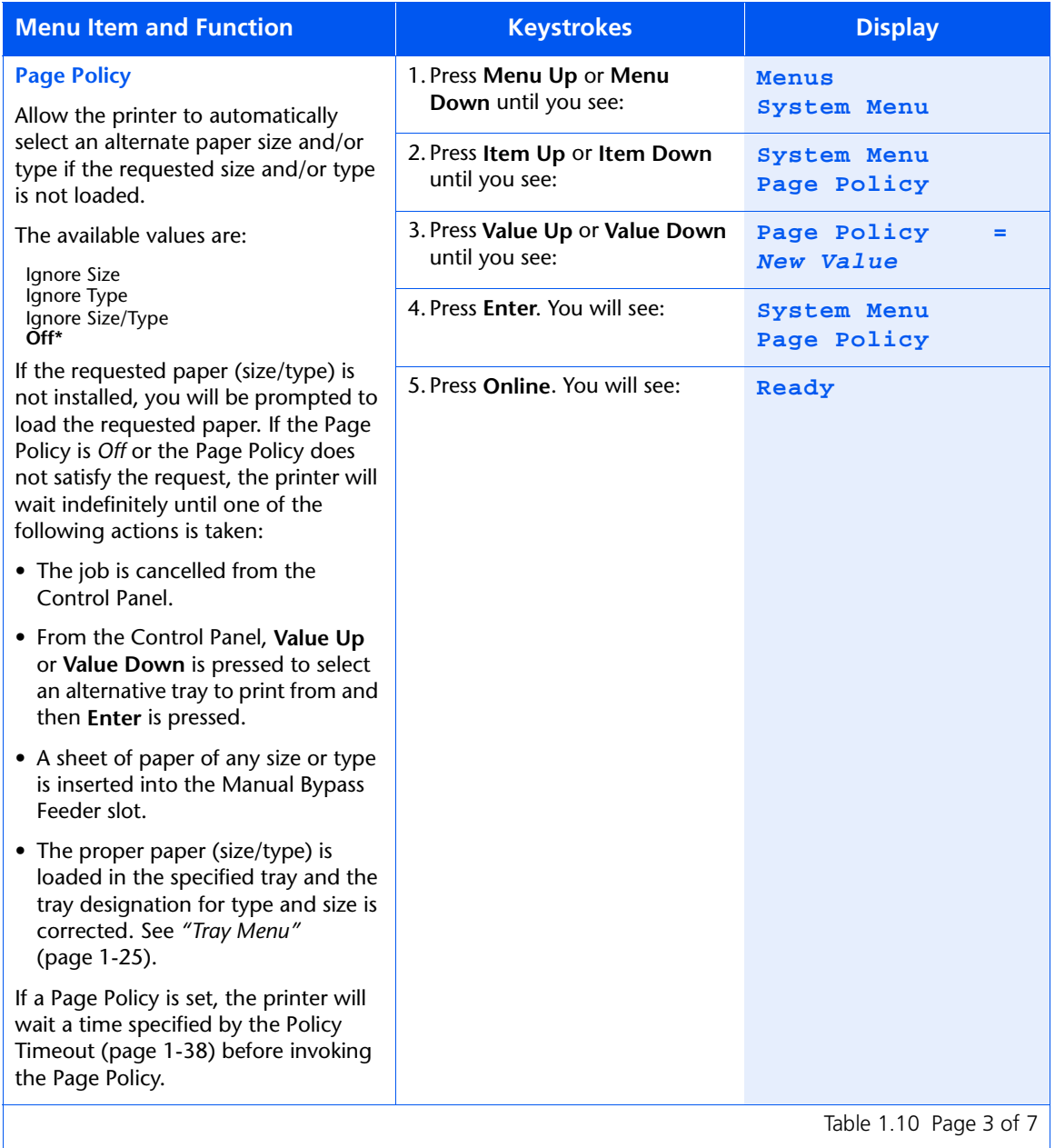

<span id="page-43-0"></span>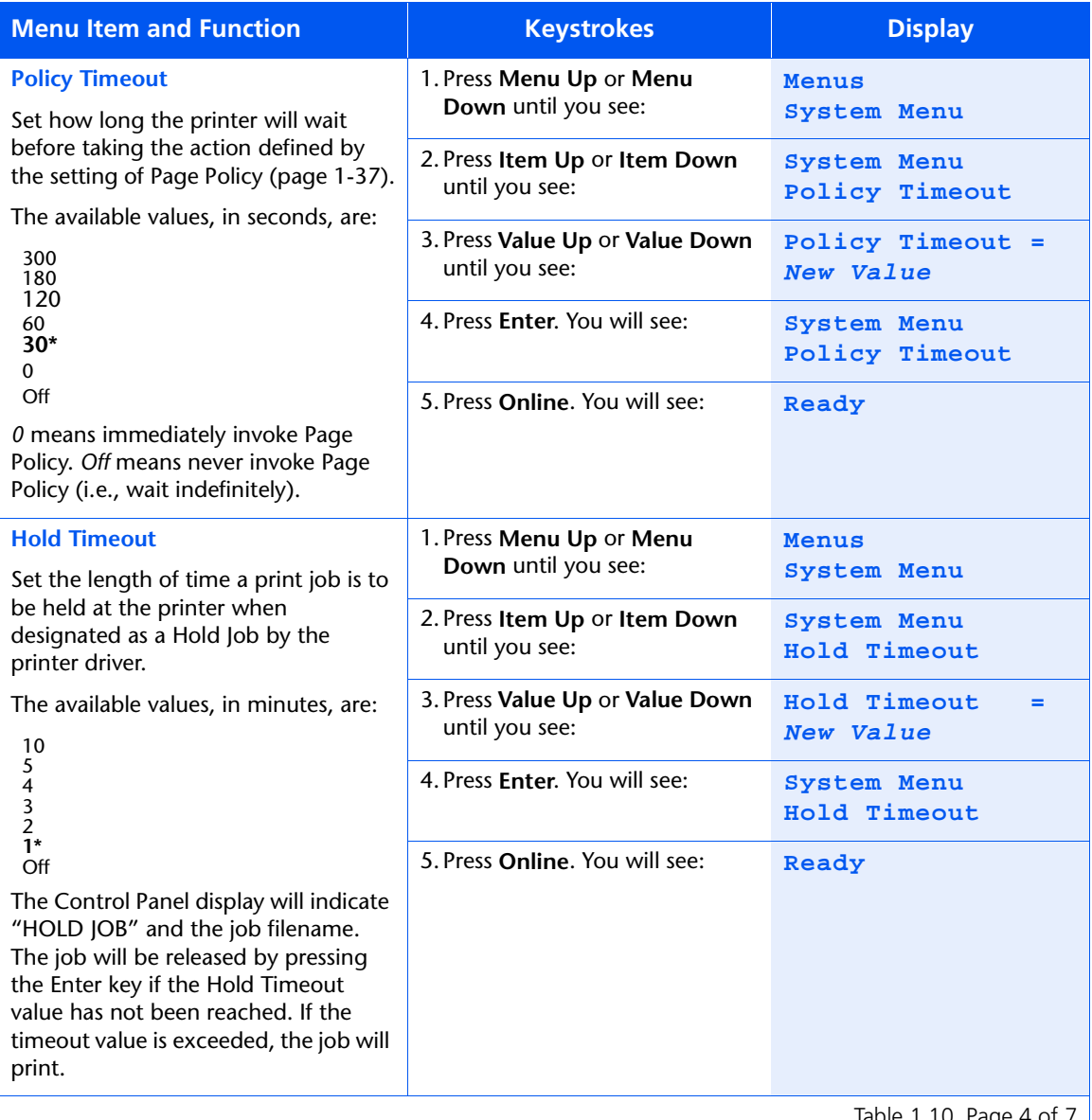

Table 1.10 Page 4 of 7  $\vert$ 

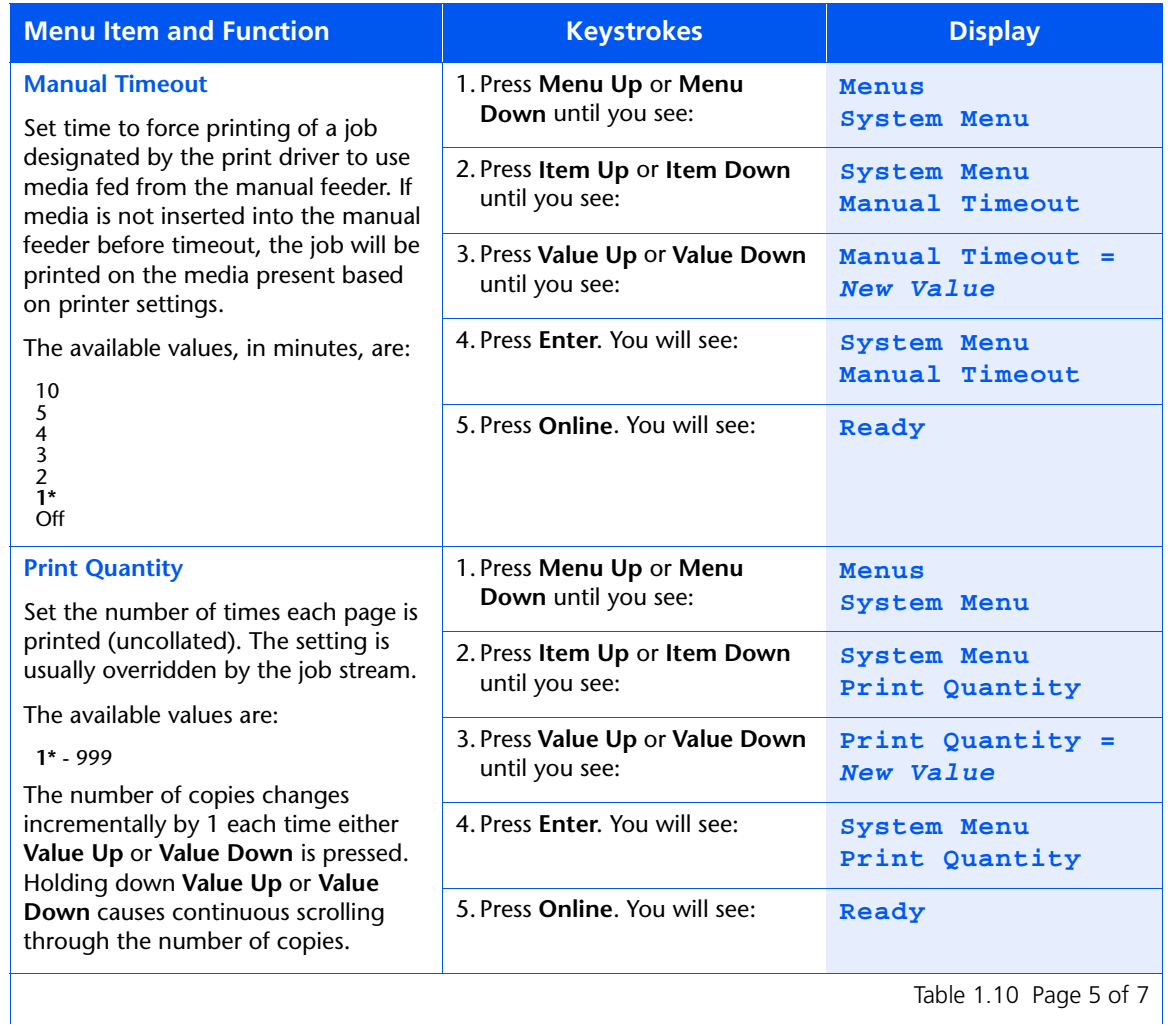

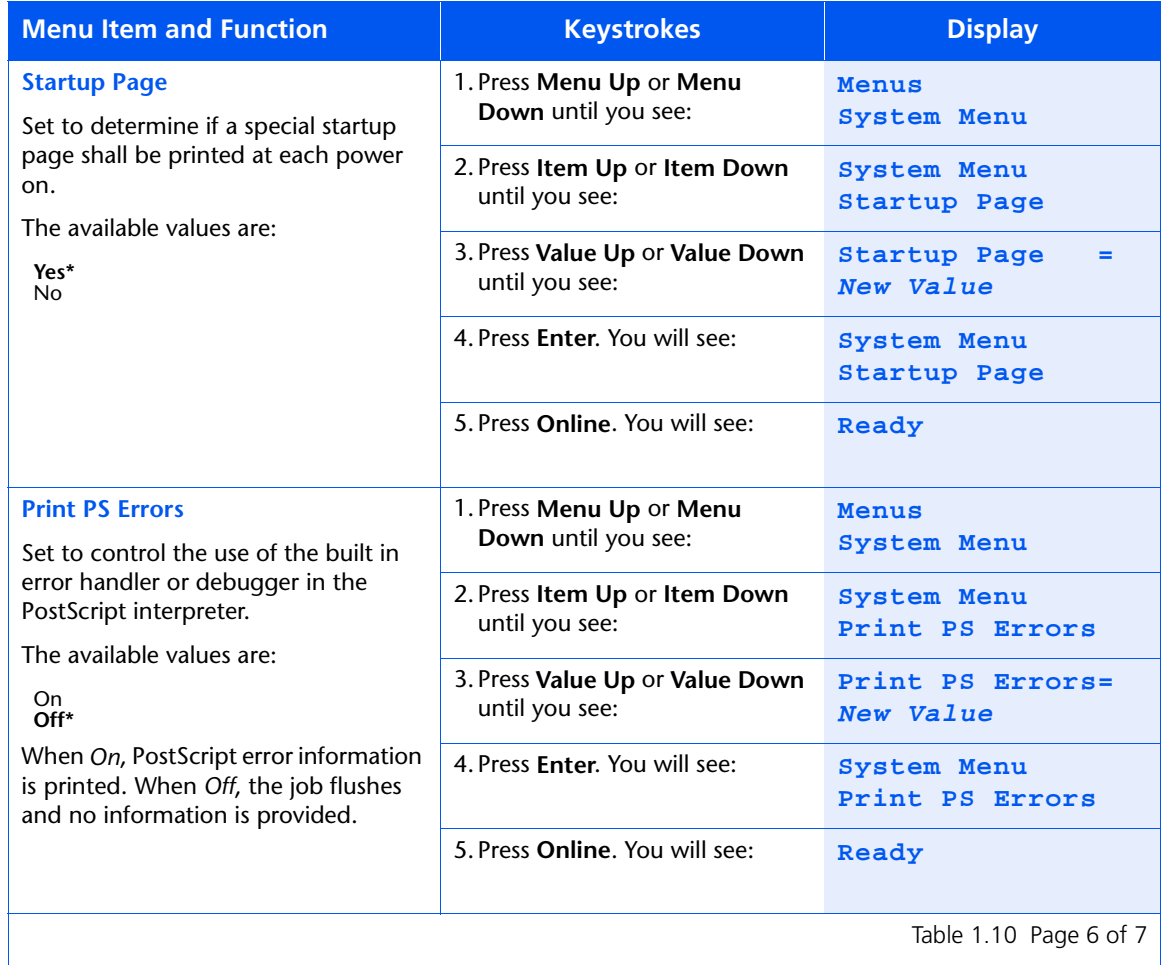

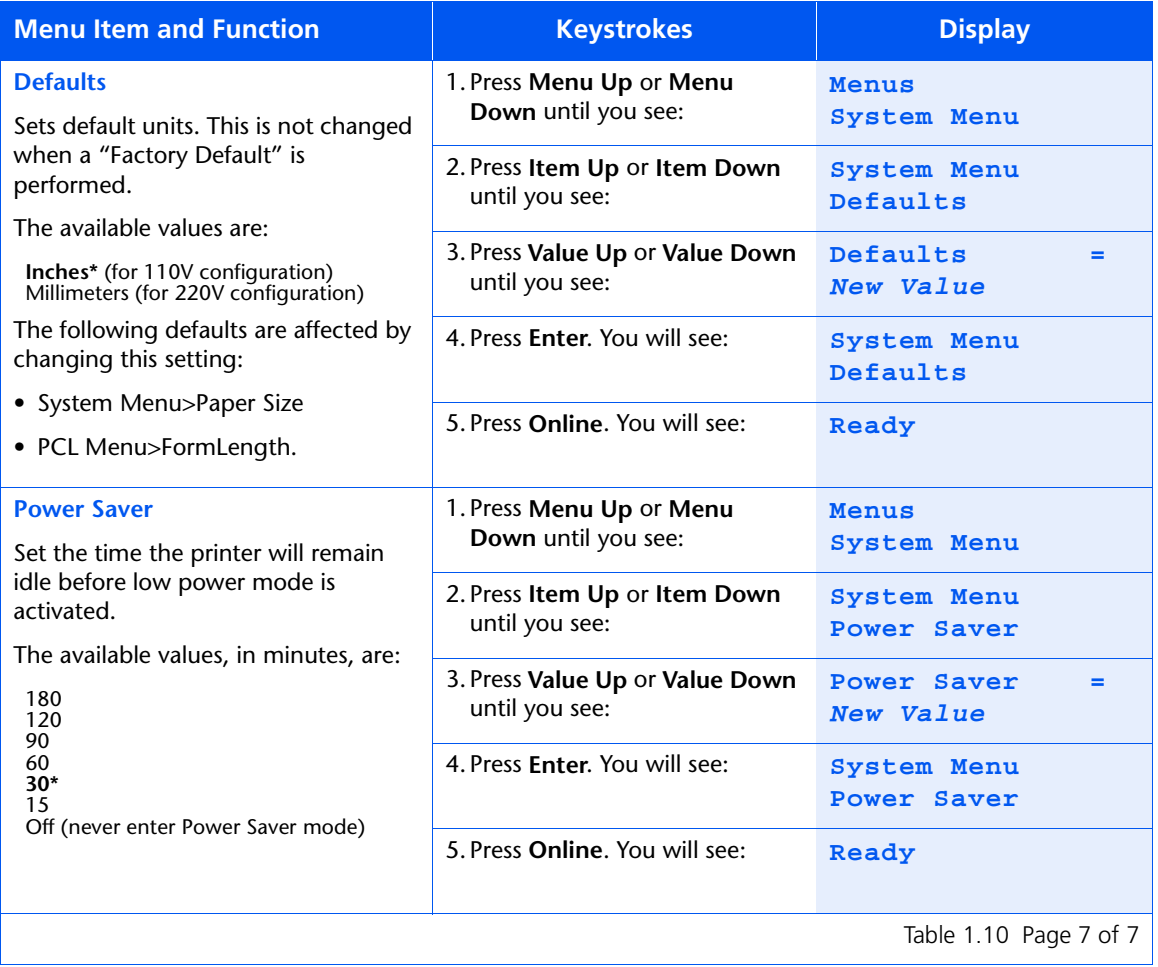

# **Color Adjust Menu**

Use the Color Adjust Menu to control and adjust color density, black density, and color balance. The menu hierarchy is shown in Figure 1.7.

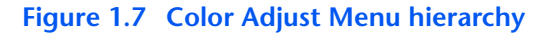

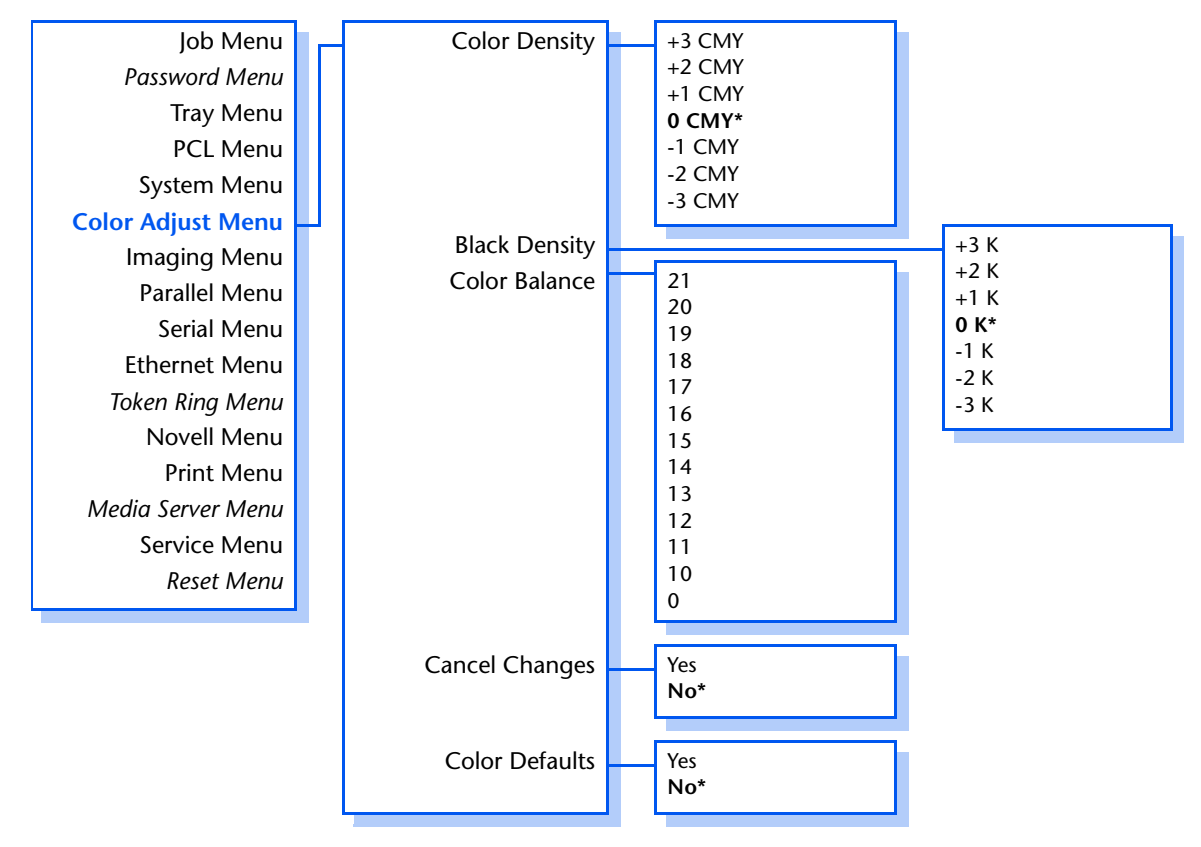

Refer to [Table 1.11 on page 1-43](#page-48-0) for step-by-step instructions.

#### *1-42* ❖ *DocuPrint NC60 System Administrator Guide*

#### <span id="page-48-0"></span>**Table 1.11 Color Adjust Menu functions**

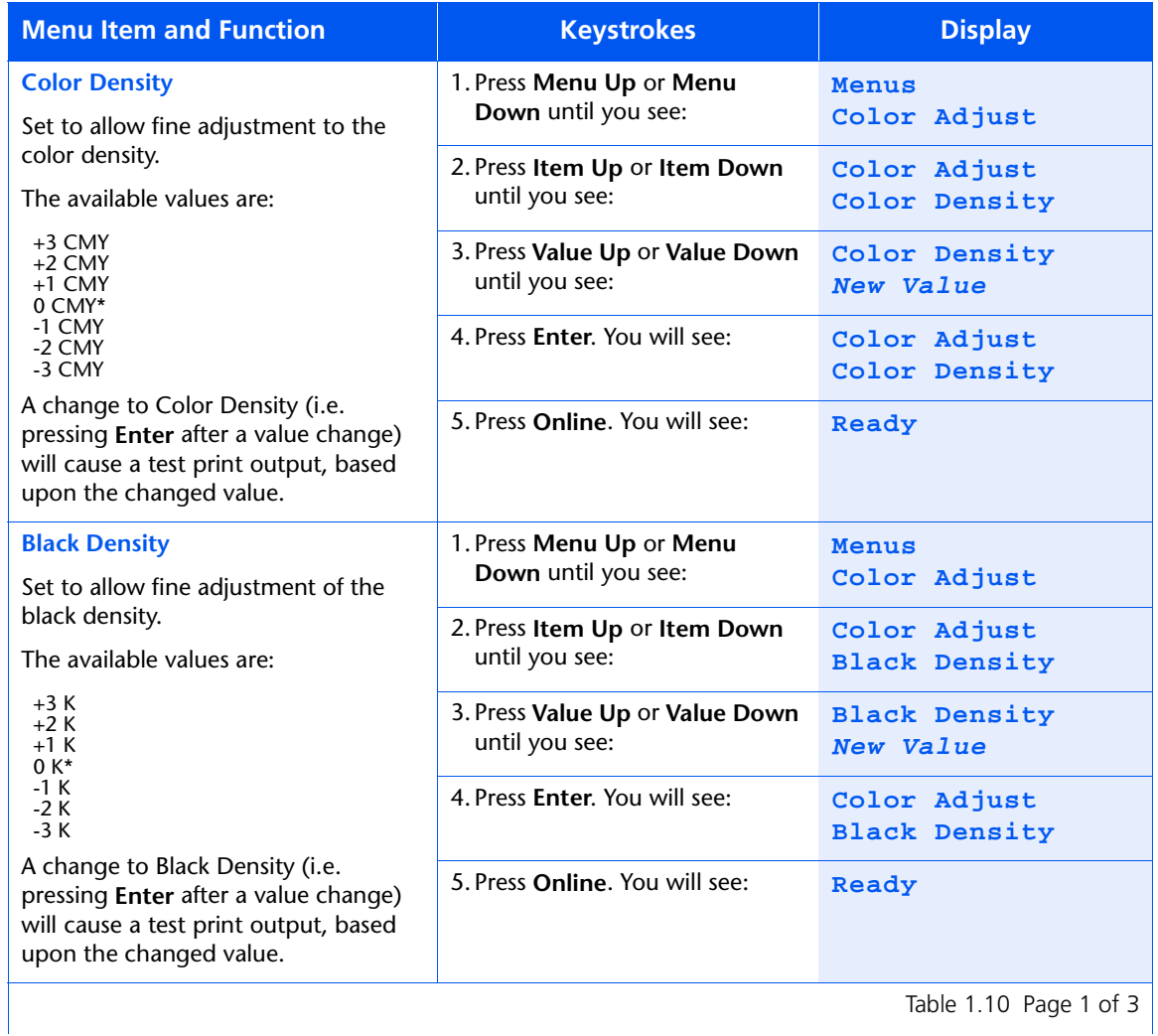

## **Table 1.11 Color Adjust Menu functions** *(continued)*

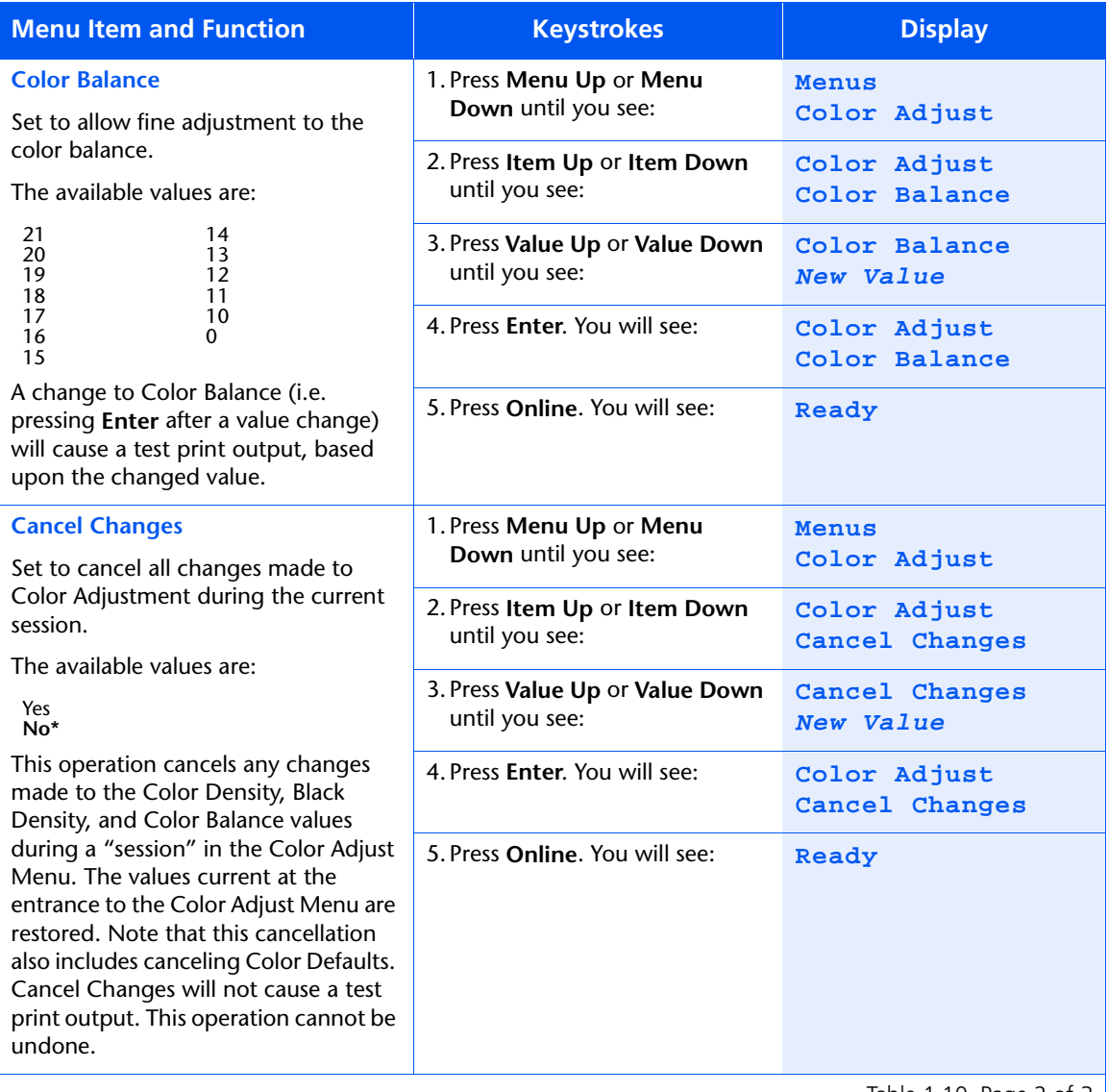

Table 1.10 Page 2 of 3  $\vert$ 

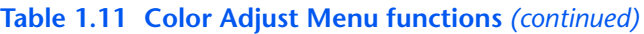

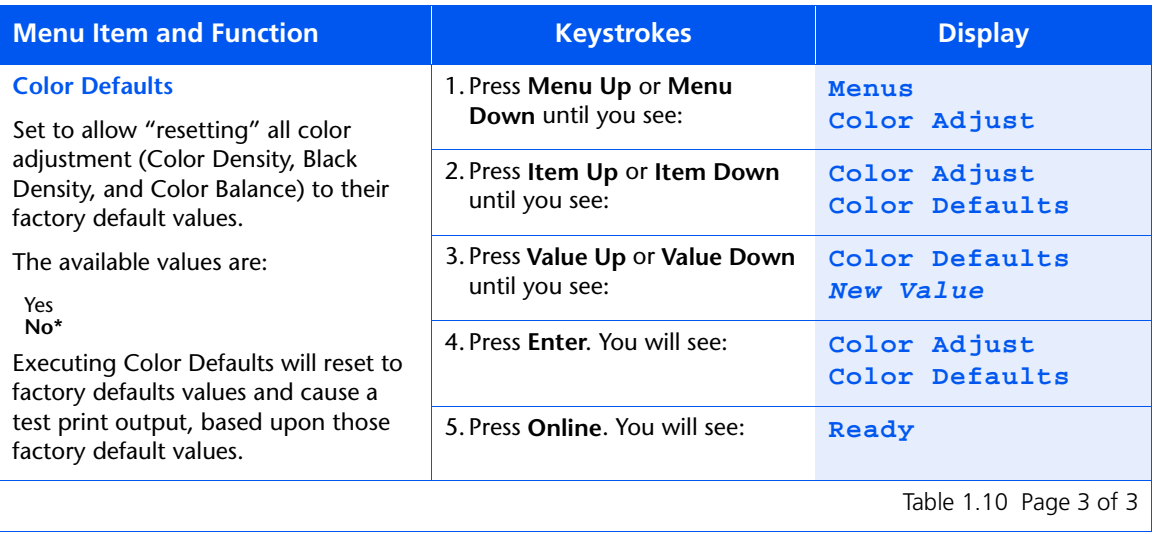

# **Imaging Menu**

Use the Imaging Menu to set imaging features as printer defaults. The menu hierarchy is shown in Figure 1.8.

#### **Figure 1.8 Imaging Menu hierarchy**

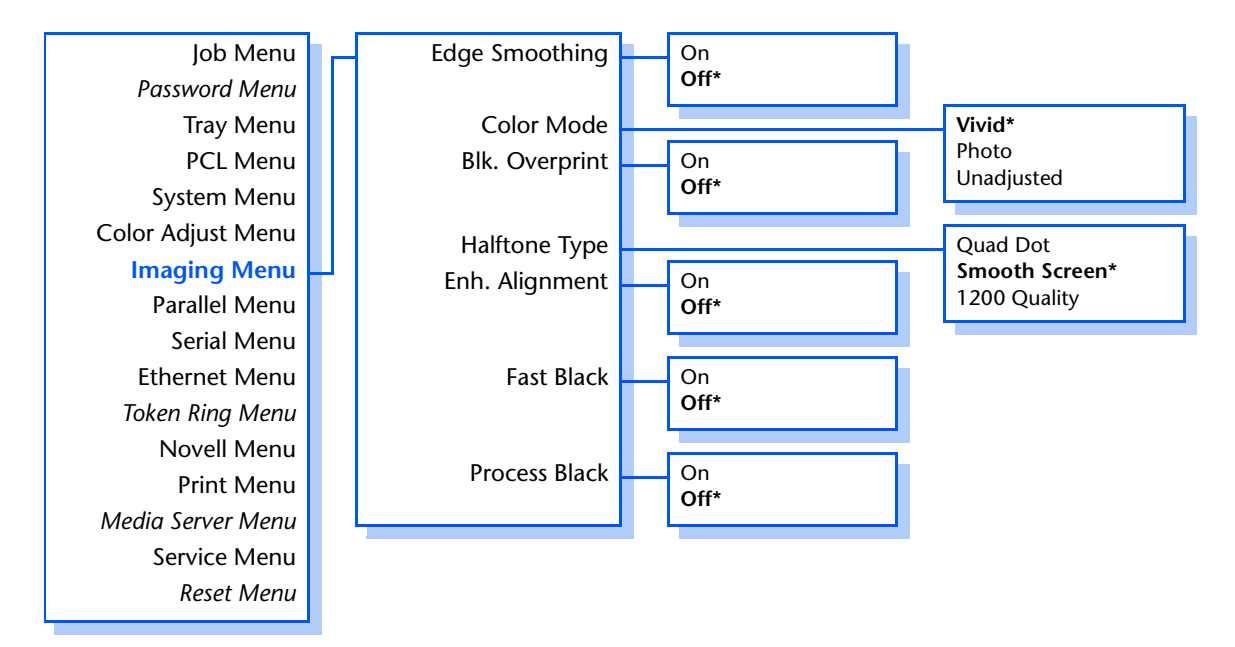

Refer to [Table 1.12 on page 1-47](#page-52-0) for step-by-step instructions.

#### *1-46* ❖ *DocuPrint NC60 System Administrator Guide*

#### <span id="page-52-0"></span>**Table 1.12 Imaging Menu functions**

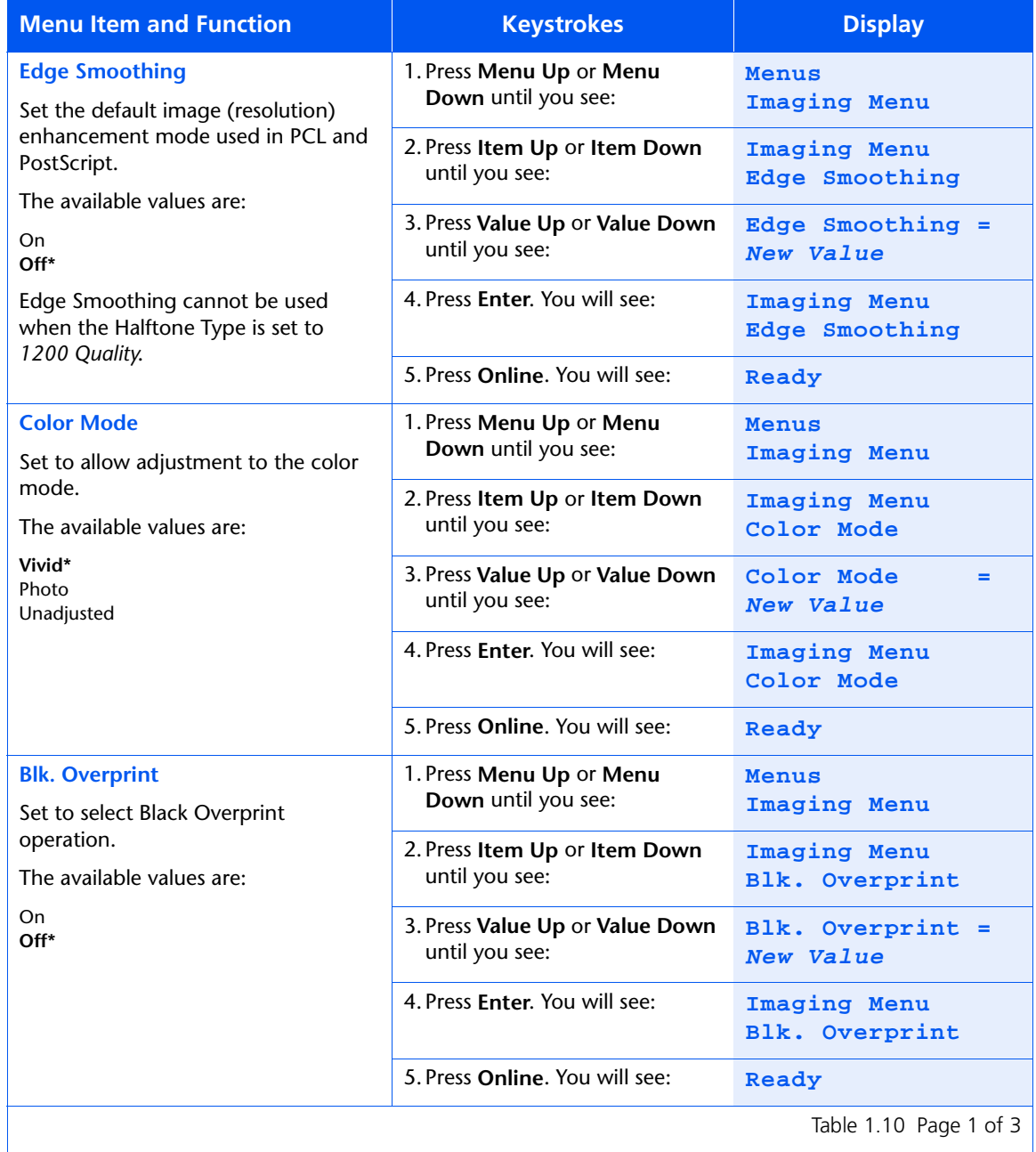

[Table 1.10](#page-40-0) Page 1 of 3  $\vert$ 

## **Table 1.12 Imaging Menu functions** *(continued)*

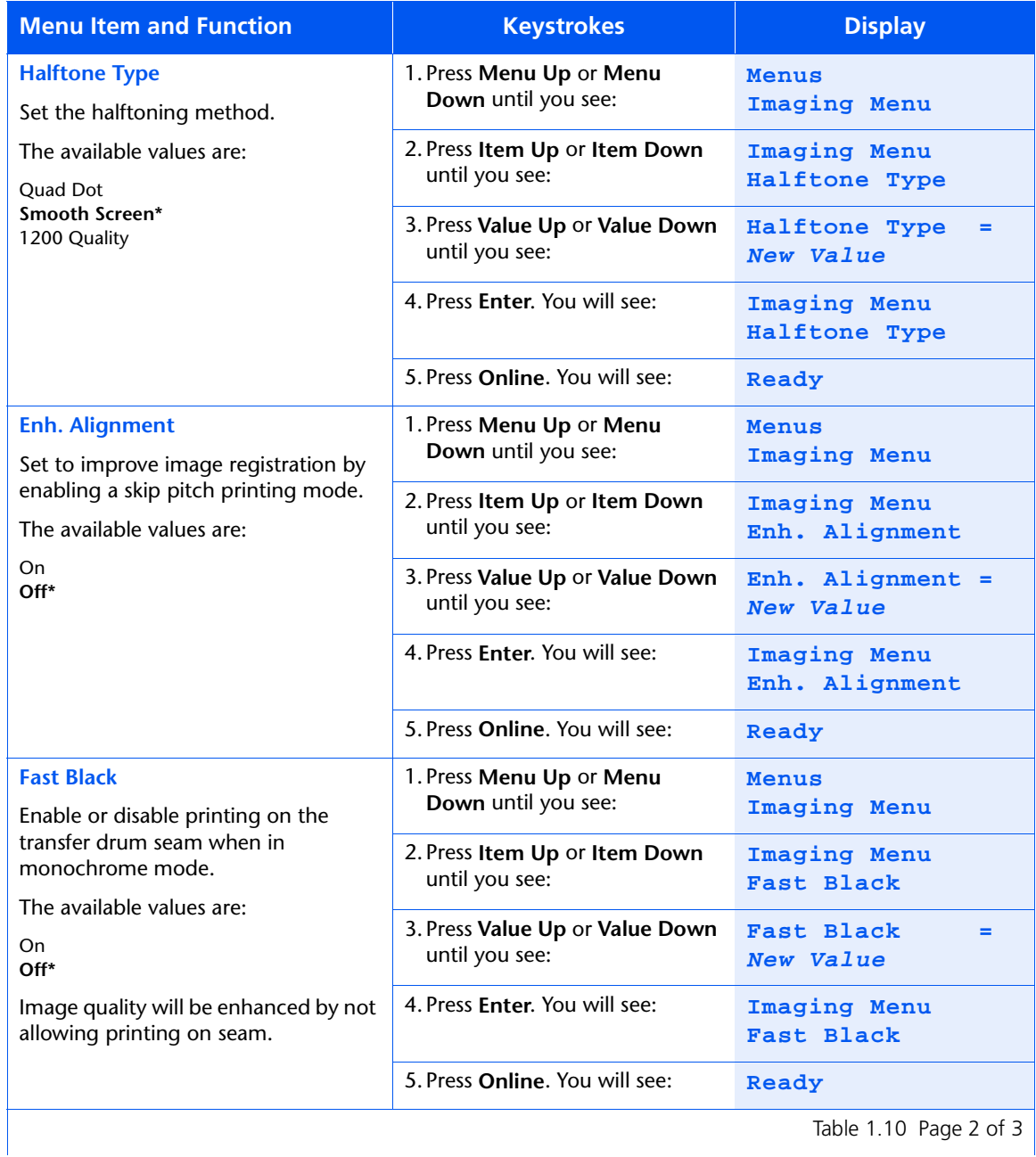

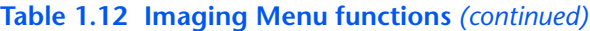

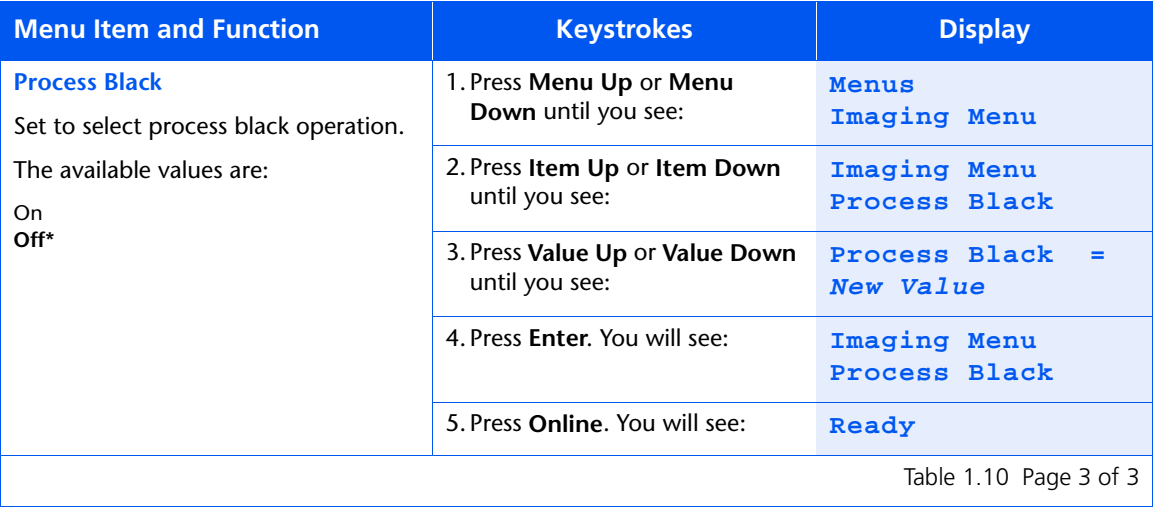

*Chapter 1: Configuring the Printer* ❖ *1-49*

# **Parallel Menu**

Use the Parallel Menu to set options for the parallel port connection. The menu hierarchy is shown in Figure 1.9.

#### **Figure 1.9 Parallel Menu hierarchy**

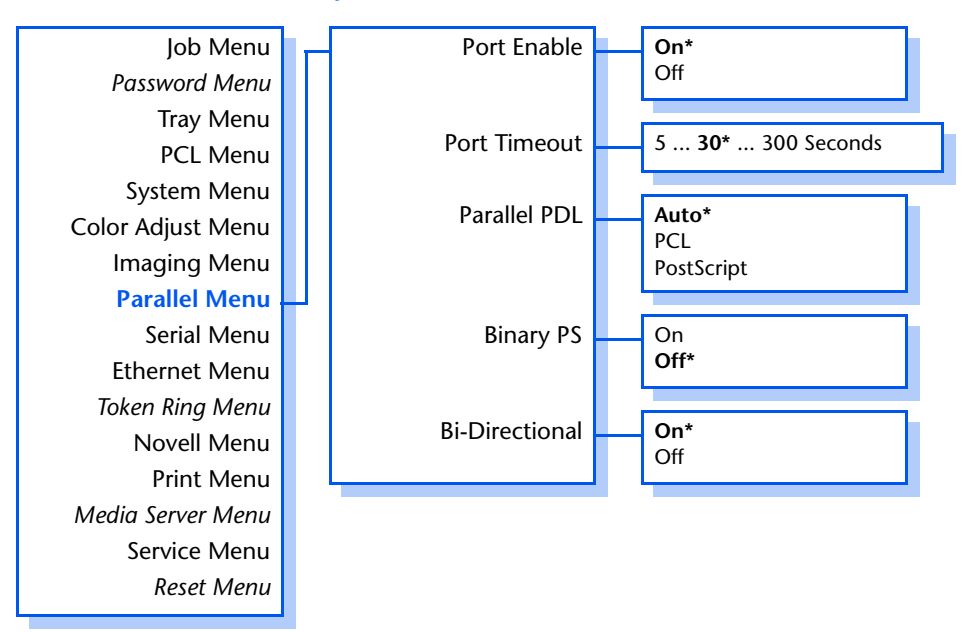

Refer to [Table 1.13 on page 1-51](#page-56-0) for step-by-step instructions.

#### *1-50* ❖ *DocuPrint NC60 System Administrator Guide*

### <span id="page-56-0"></span>**Table 1.13 Parallel Menu functions**

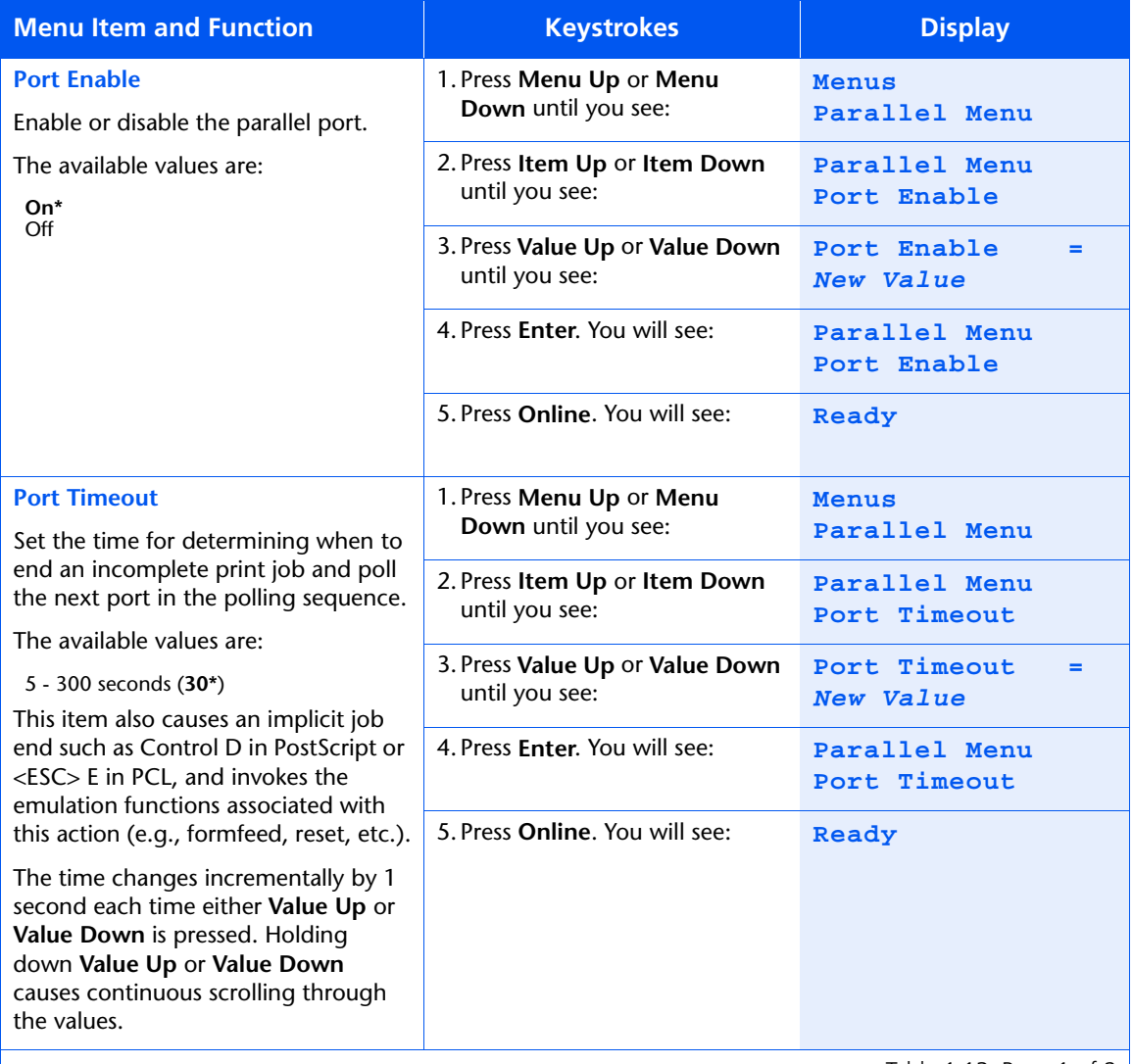

Table 1.13 Page 1 of 2  $\vert$ 

### **Table 1.13 Parallel Menu functions** *(continued)*

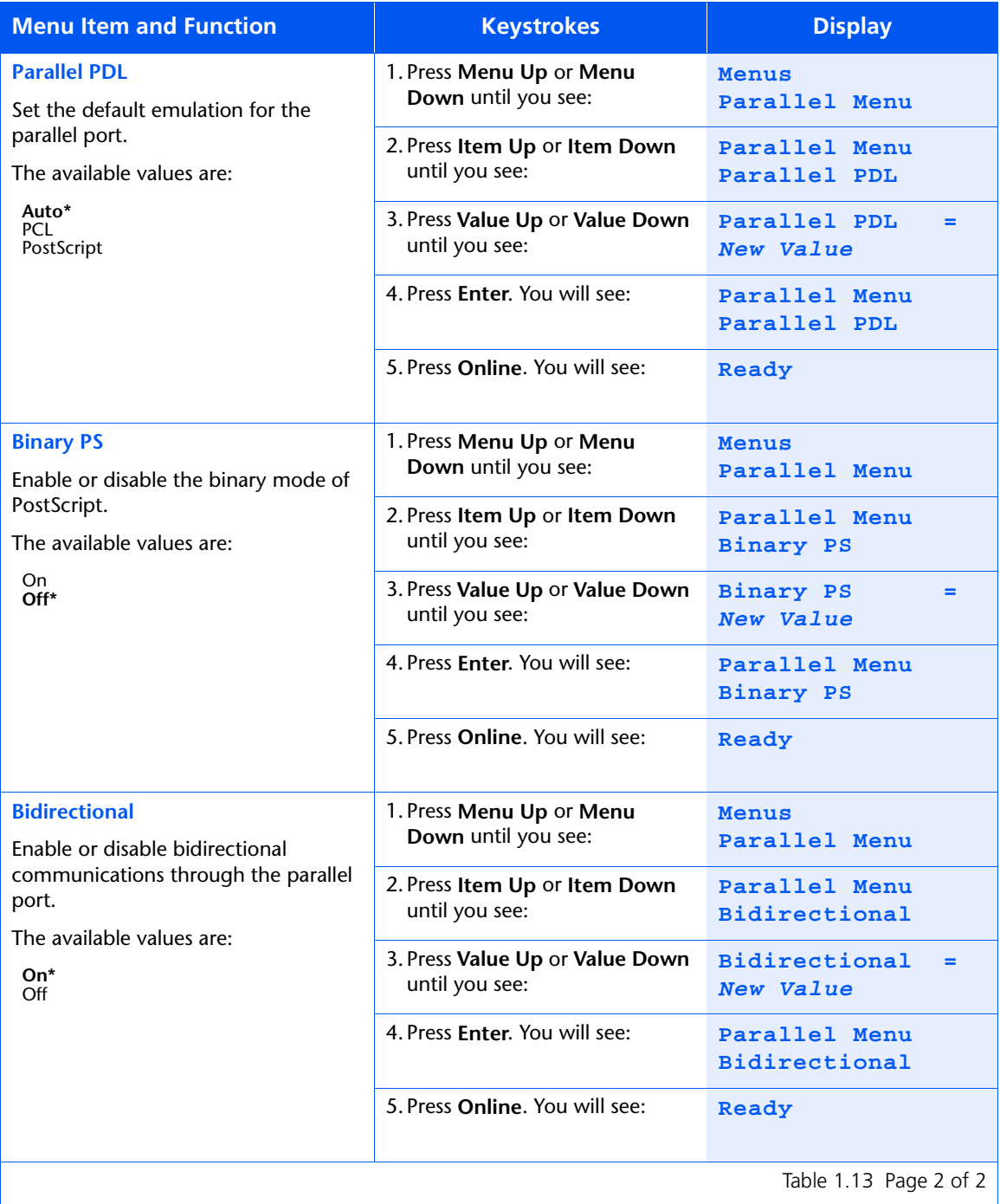

#### *1-52* ❖ *DocuPrint NC60 System Administrator Guide*

# **Serial Menu**

Use the Serial Menu to set options for the serial port connection. The menu hierarchy is shown in Figure 1.10.

#### **Figure 1.10 Serial Menu hierarchy**

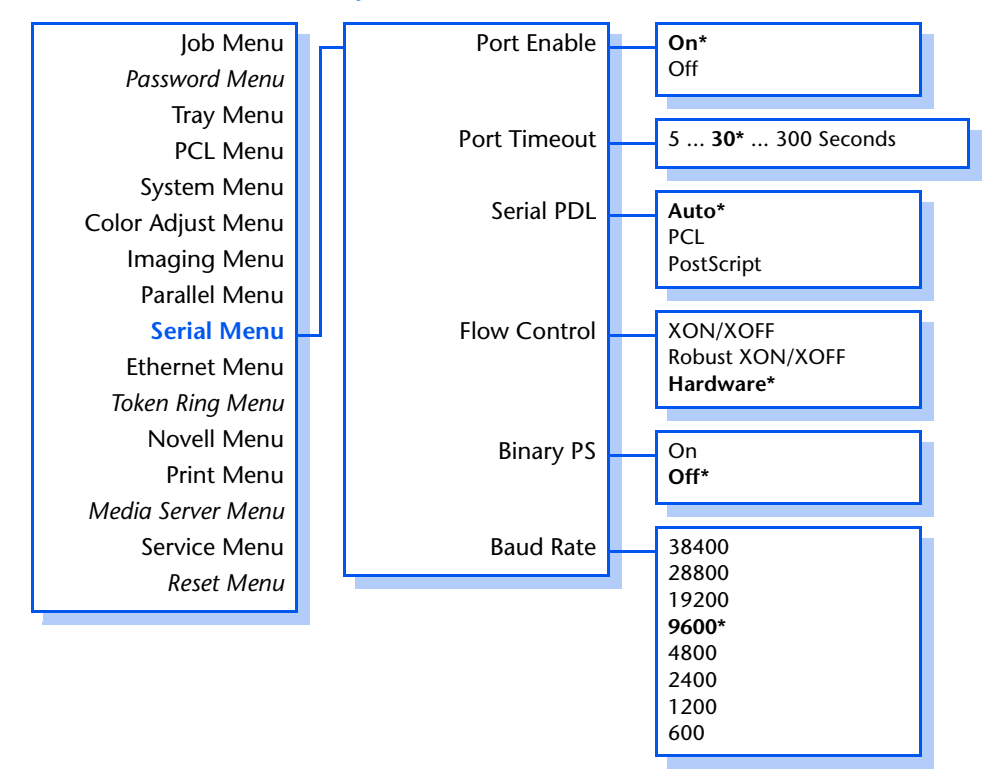

Refer to [Table 1.14 on page 1-54](#page-59-0) for step-by-step instructions.

#### <span id="page-59-0"></span>**Table 1.14 Serial Menu functions**

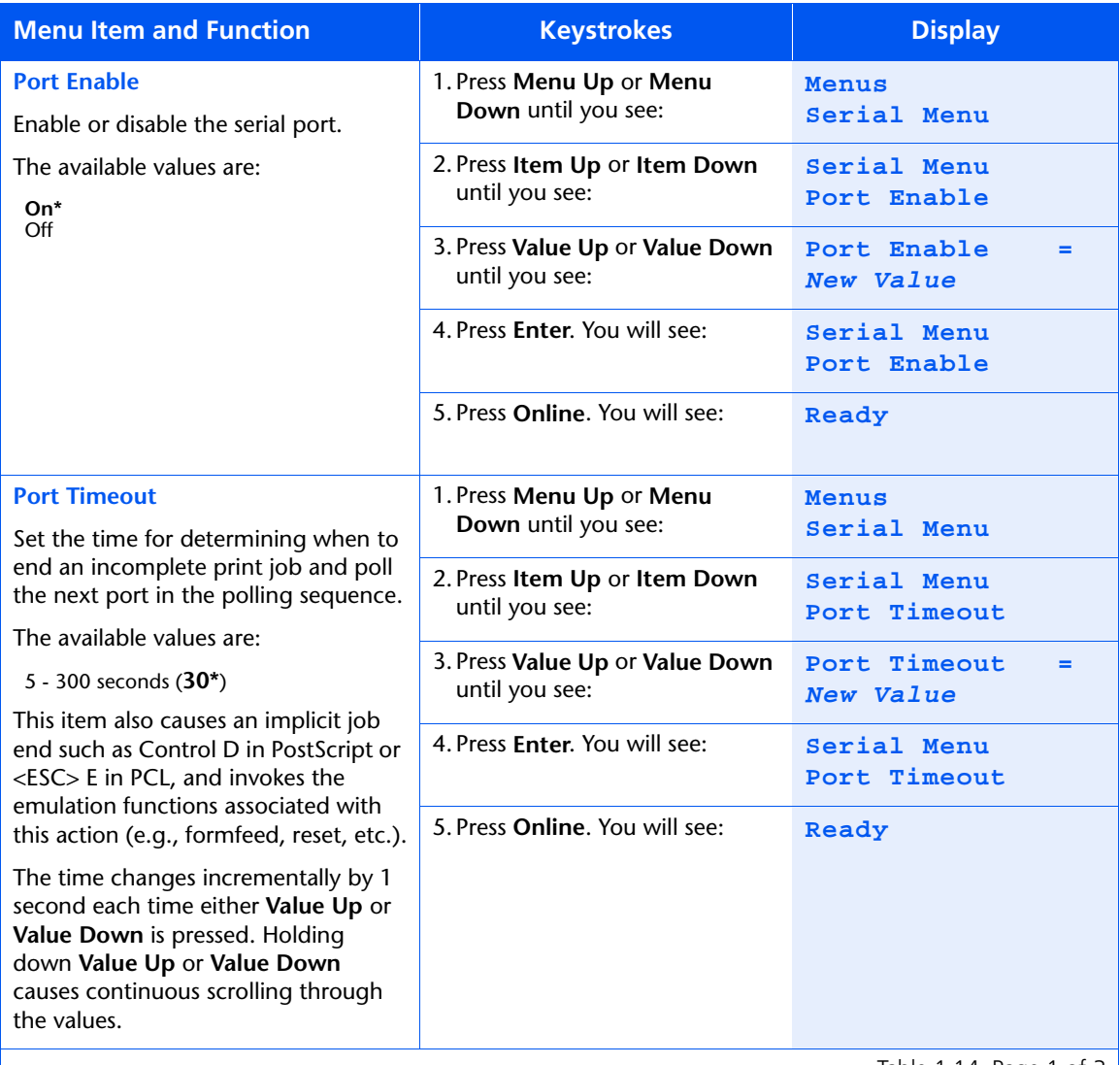

Table 1.14 Page 1 of 3  $\vert$ 

### **Table 1.14 Serial Menu functions** *(continued)*

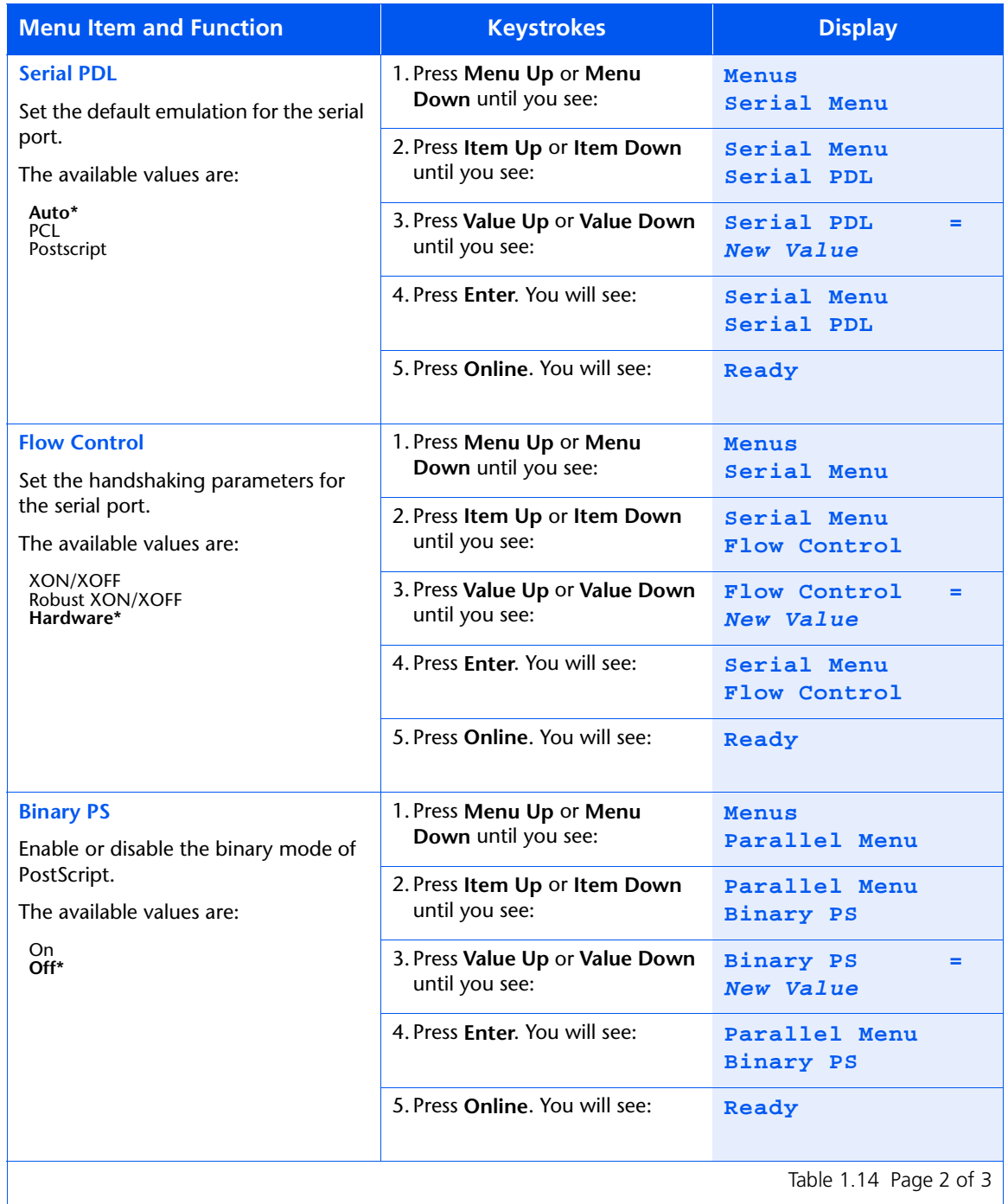

Table 1.14 Page 2 of 3  $\vert$ 

#### *Chapter 1: Configuring the Printer* ❖ *1-55*

# **Table 1.14 Serial Menu functions** *(continued)*

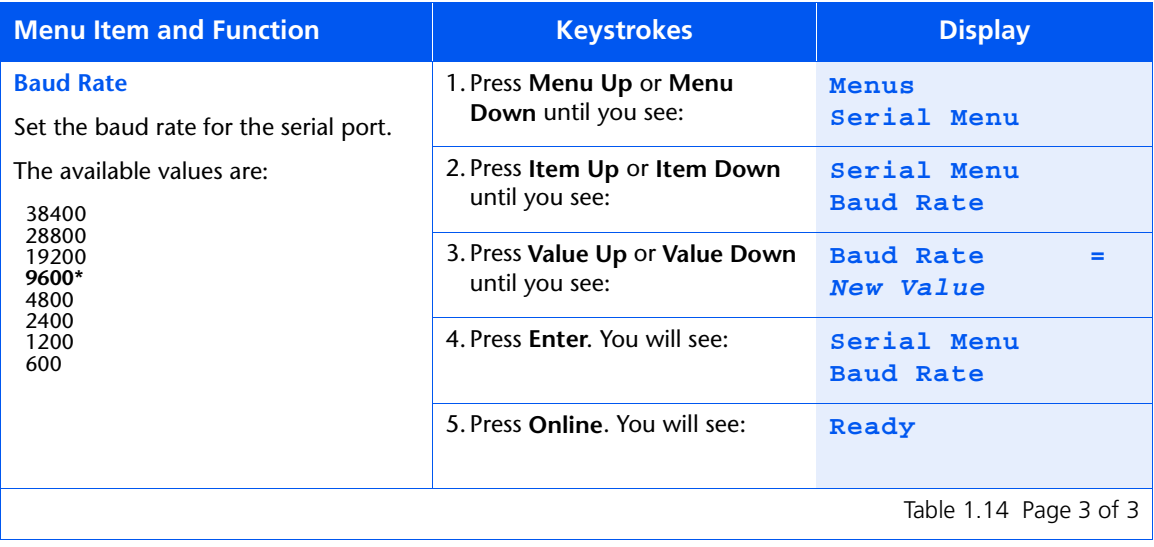

#### *1-56* ❖ *DocuPrint NC60 System Administrator Guide*

# **Ethernet Menu**

Use the Ethernet Menu to set options for the Ethernet port. The menu hierarchy is shown i[n Figure 1.11 on](#page-63-0)  [page 1-58](#page-63-0).

Refer to [Table 1.15 on page 1-59](#page-64-0) for step-by-step instructions.

*Chapter 1: Configuring the Printer* ❖ *1-57*

#### <span id="page-63-0"></span>**Figure 1.11 Ethernet Menu hierarchy**

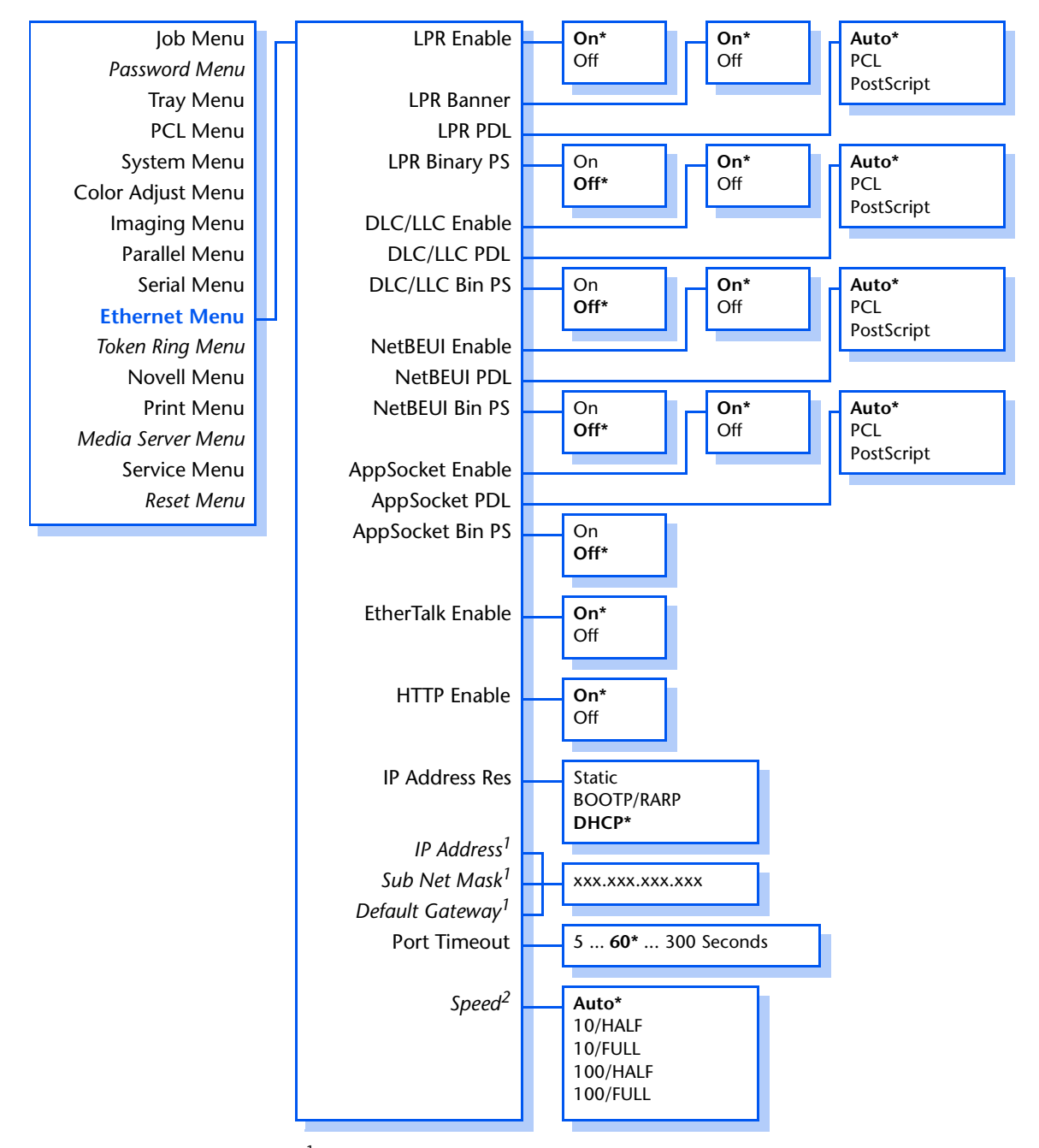

<sup>1</sup> Appears only if IP Address Res = Static.

<sup>2</sup> Appears only if 10/100 Ethernet option is installed.

#### *1-58* ❖ *DocuPrint NC60 System Administrator Guide*

#### <span id="page-64-0"></span>**Table 1.15 Ethernet Menu functions**

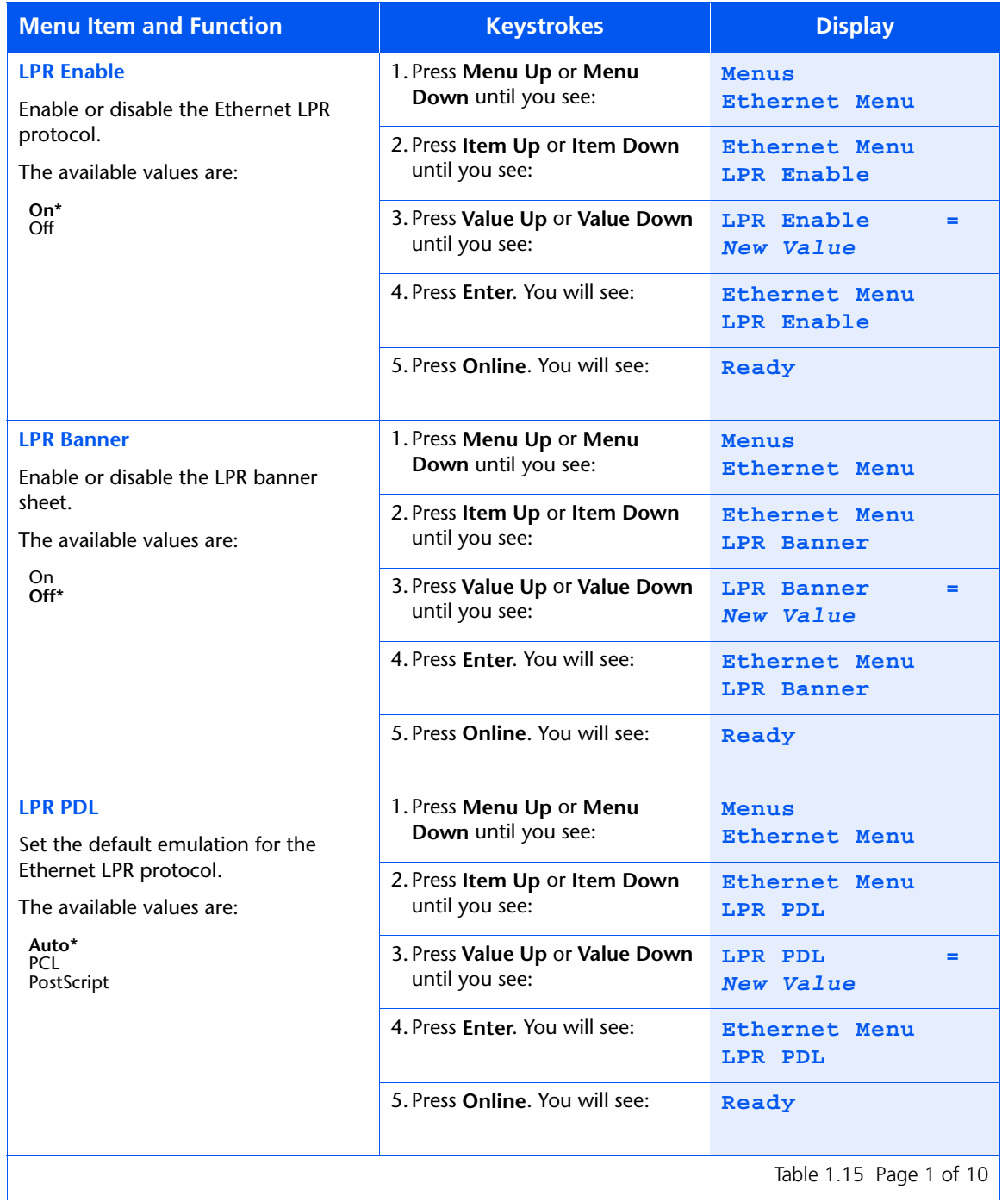

#### *Chapter 1: Configuring the Printer* ❖ *1-59*

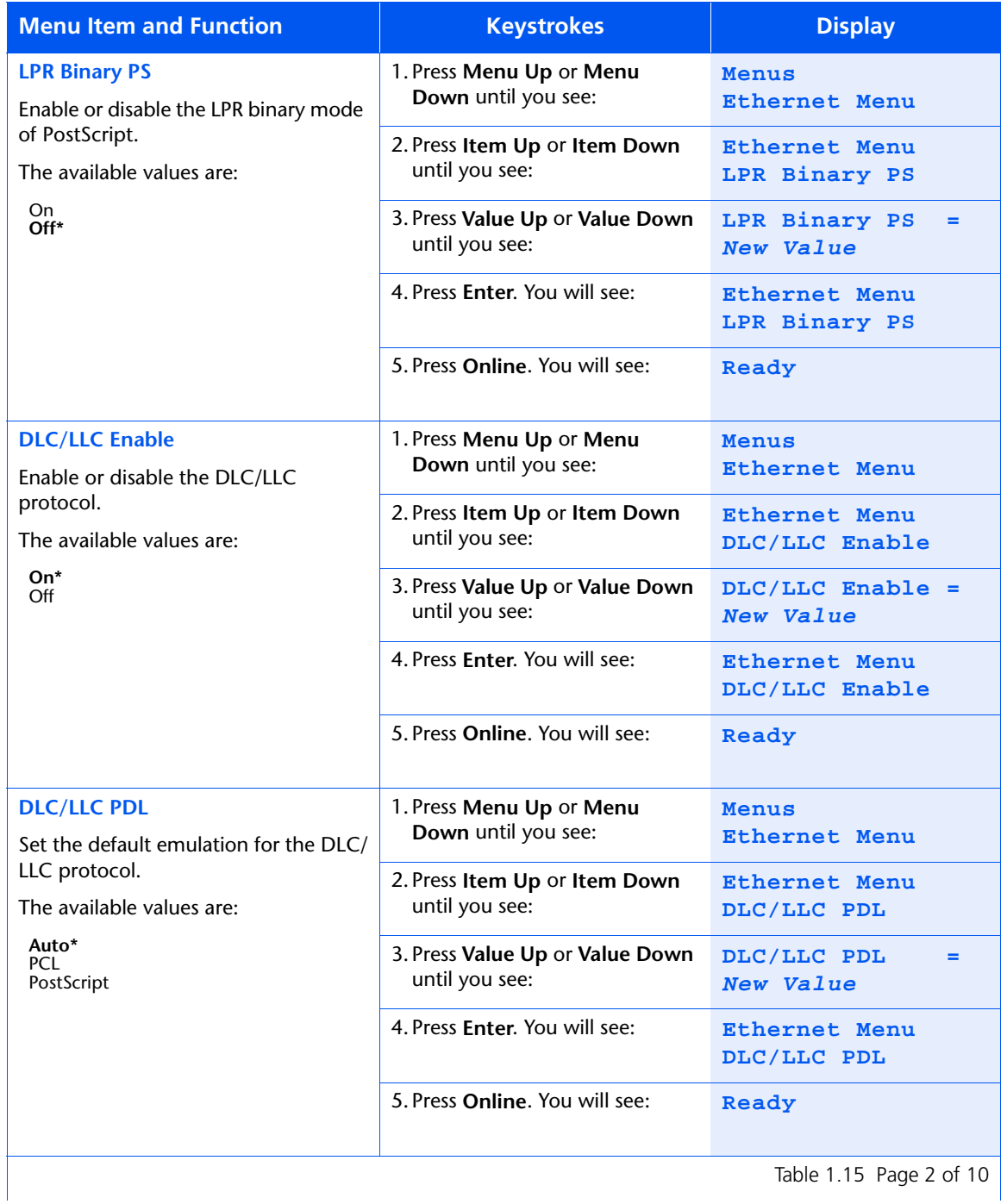

#### *1-60* ❖ *DocuPrint NC60 System Administrator Guide*

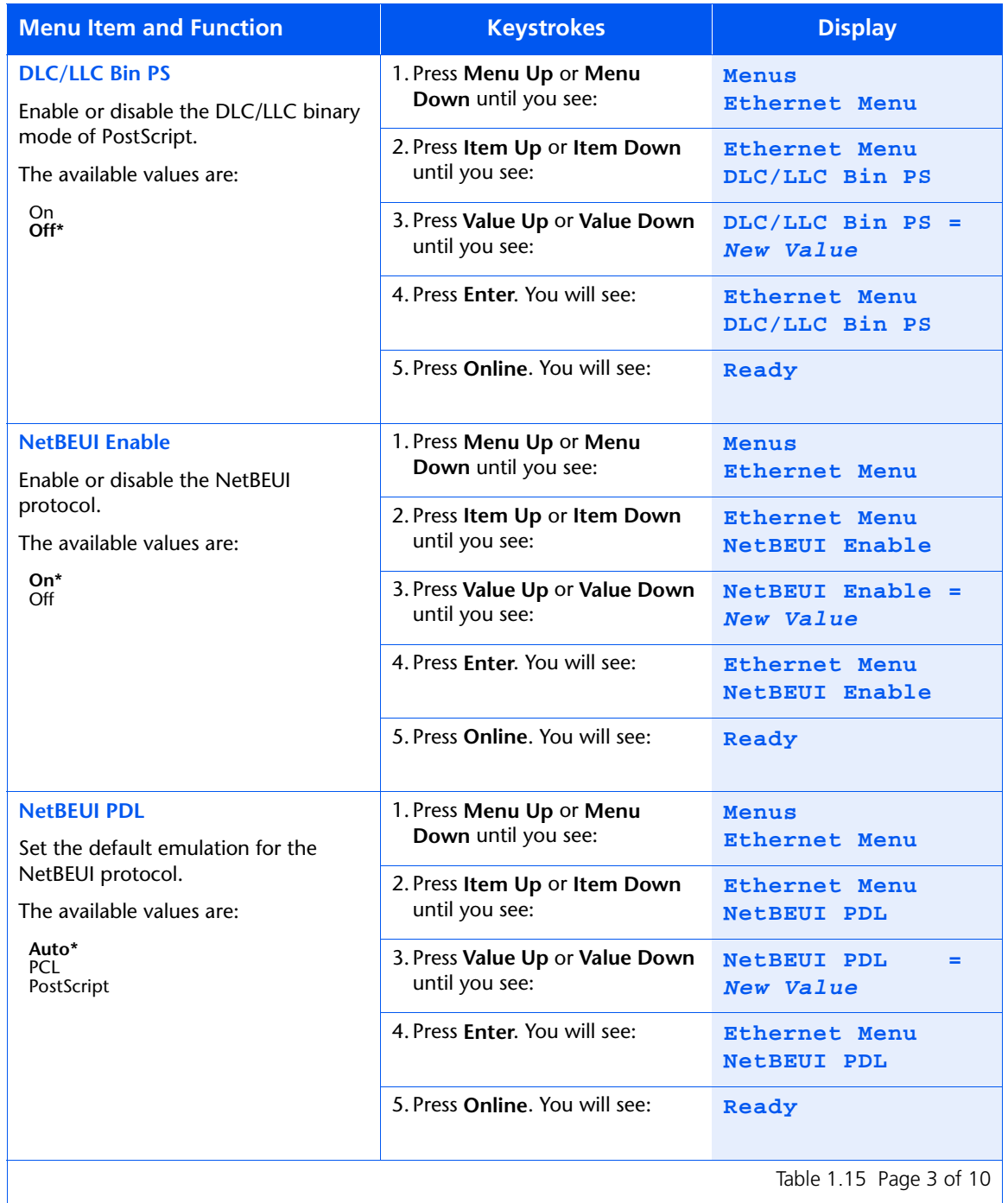

Table 1.15 Page 3 of 10  $\vert$ 

#### *Chapter 1: Configuring the Printer* ❖ *1-61*

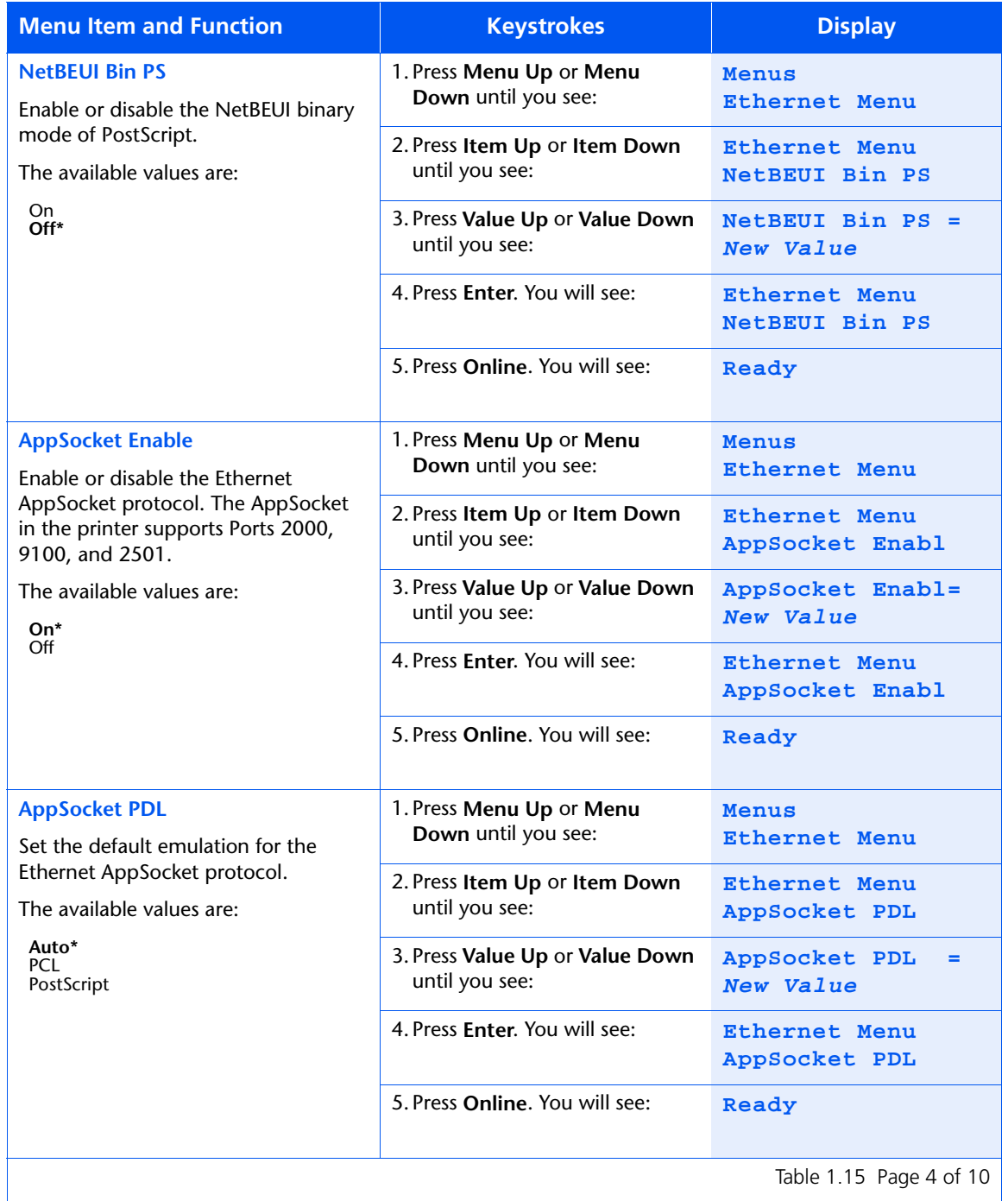

#### *1-62* ❖ *DocuPrint NC60 System Administrator Guide*

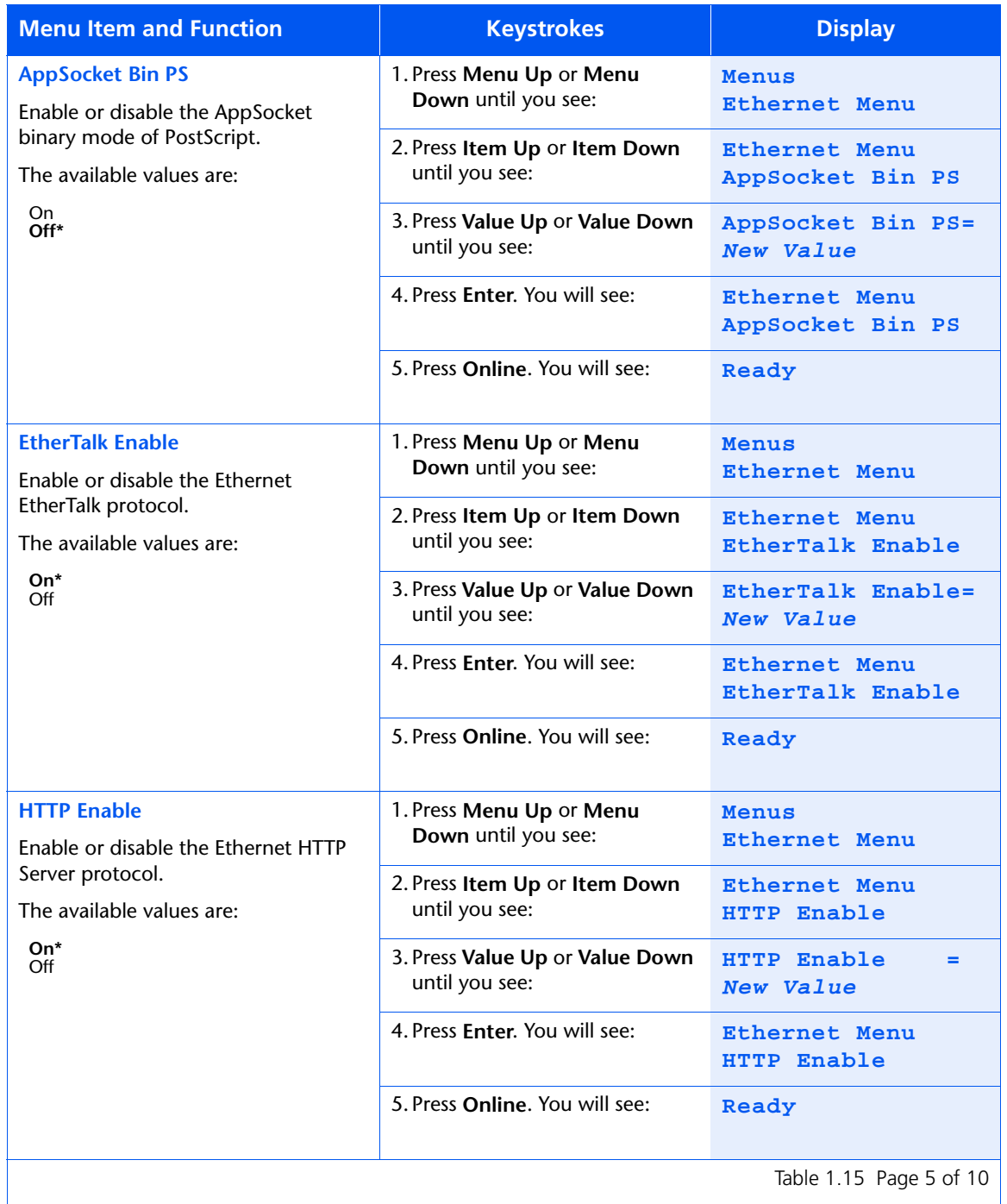

Table 1.15 Page 5 of 10  $\vert$ 

#### *Chapter 1: Configuring the Printer* ❖ *1-63*

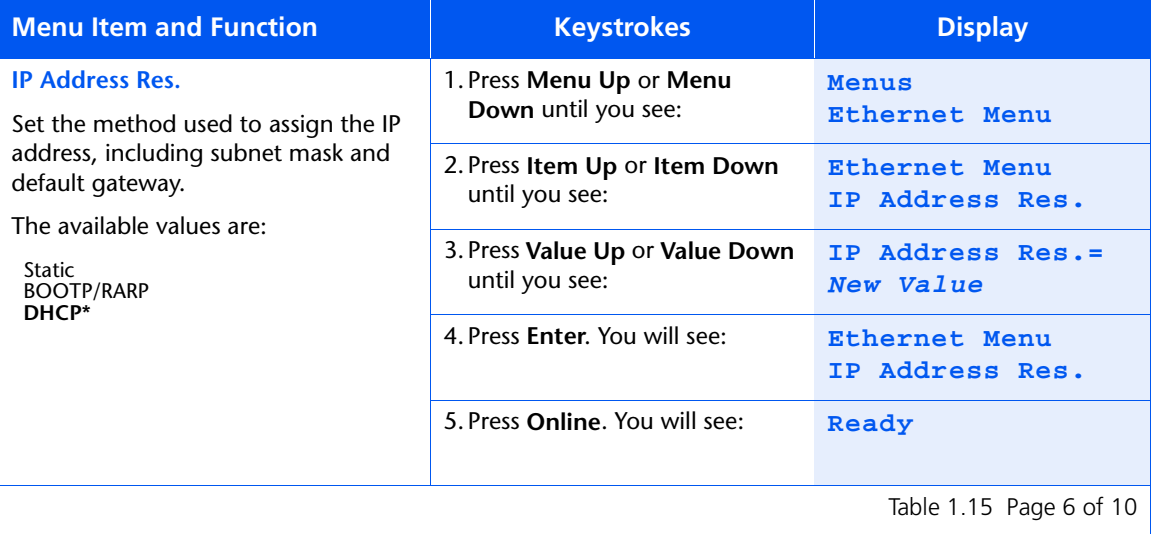

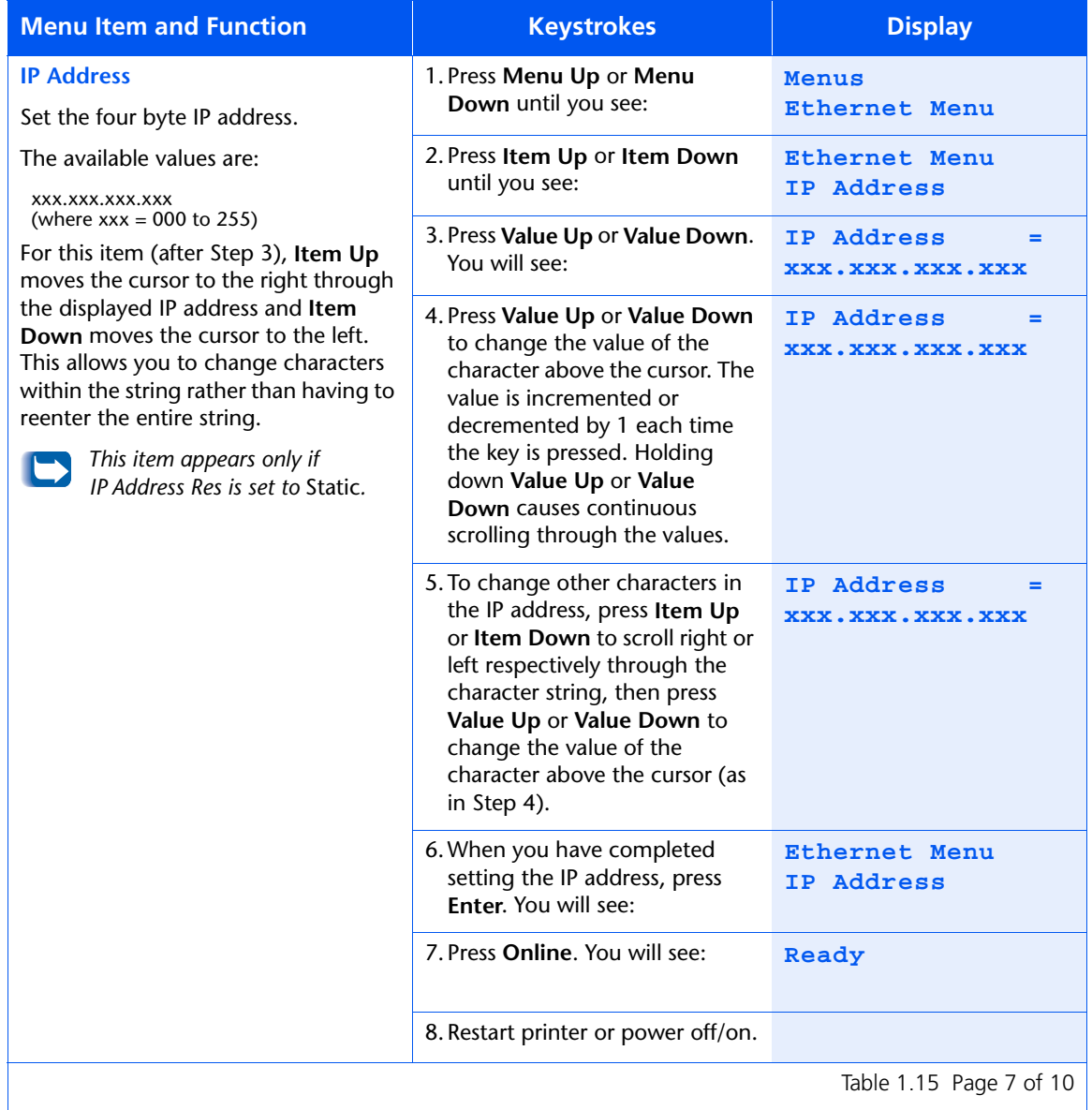

Table 1.15 Page 7 of 10  $\vert$ 

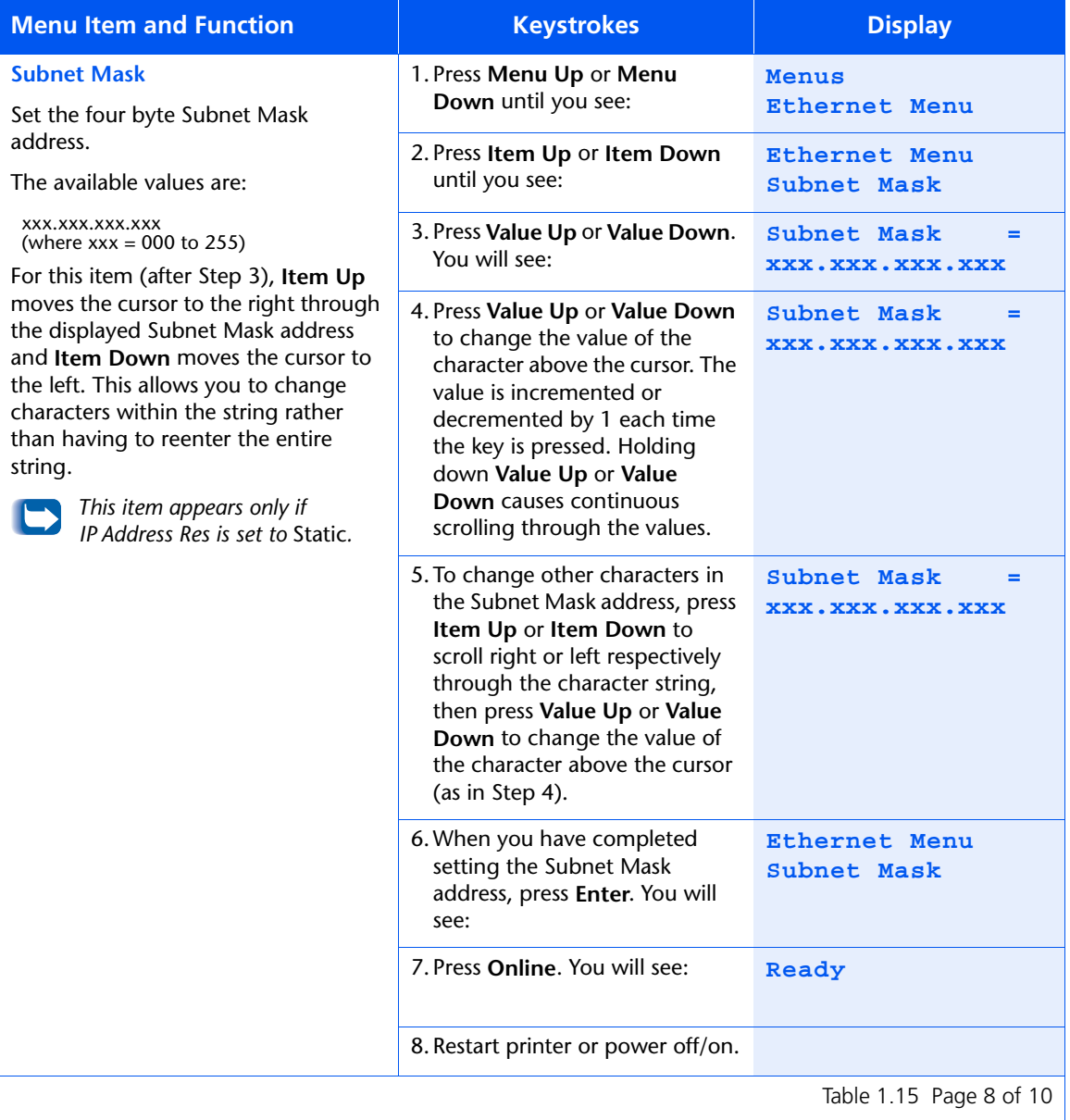
## **Table 1.15 Ethernet Menu functions** *(continued)*

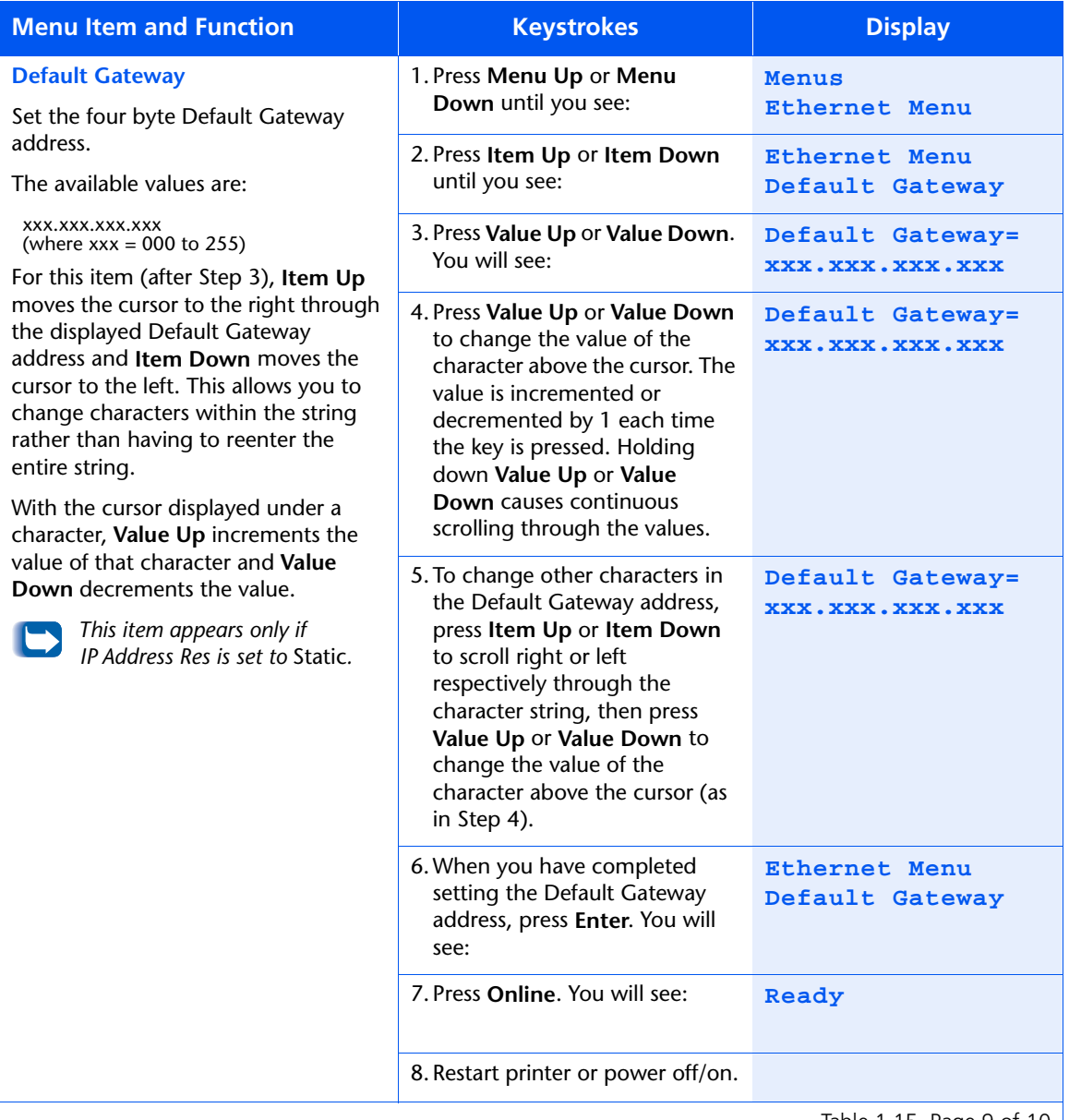

Table 1.15 Page 9 of 10  $\vert$ 

## **Table 1.15 Ethernet Menu functions** *(continued)*

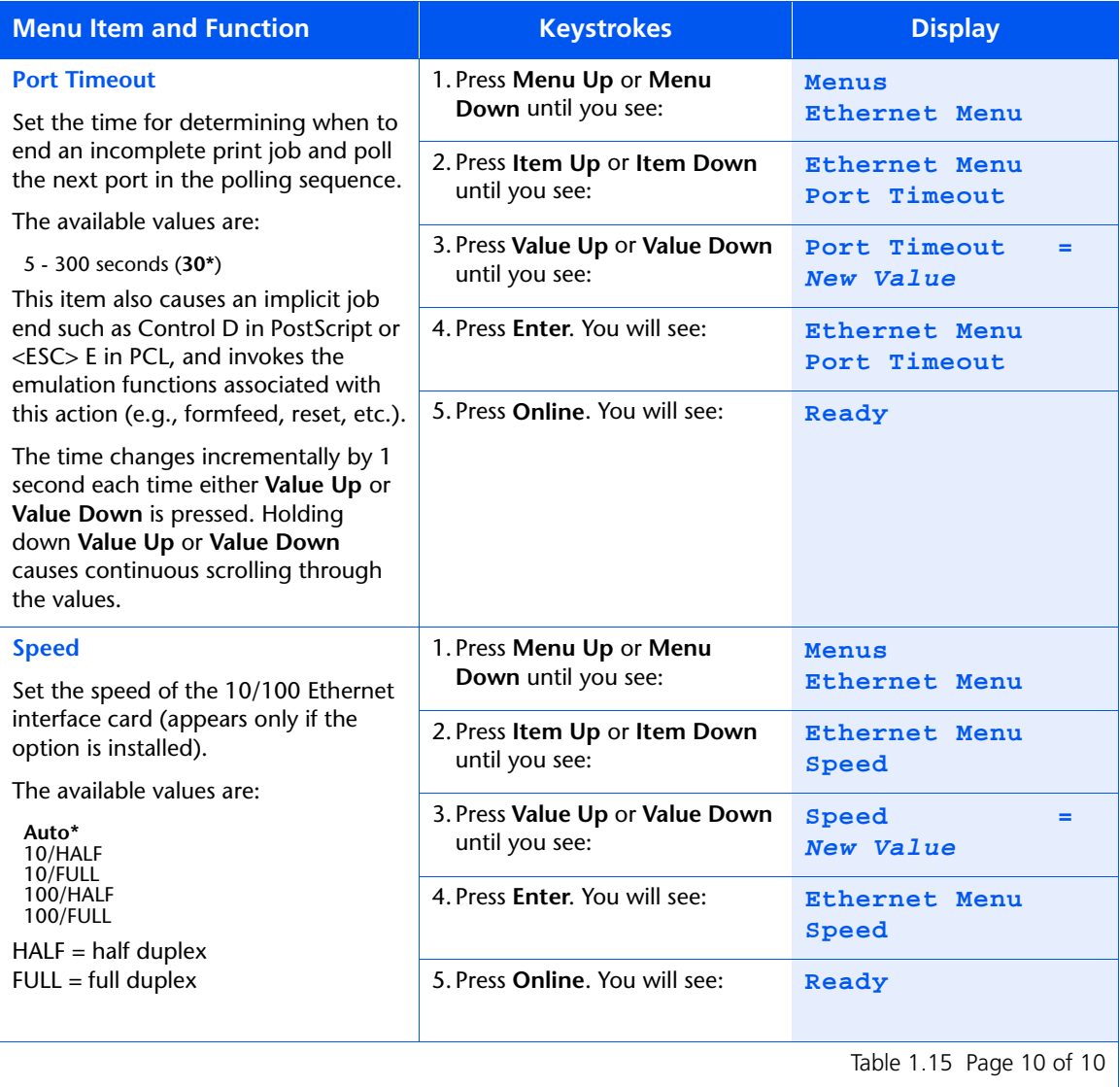

*1-68* ❖ *DocuPrint NC60 System Administrator Guide*

# **Token Ring Menu**

Use the Token Ring Menu to set options for the Token Ring port. The menu hierarchy is shown i[n Figure 1.12 on](#page-75-0)  [page 1-70](#page-75-0).

Refer to [Table 1.16 on page 1-71](#page-76-0) for step-by-step instructions.

#### <span id="page-75-0"></span>**Figure 1.12 Token Ring Menu hierarchy**

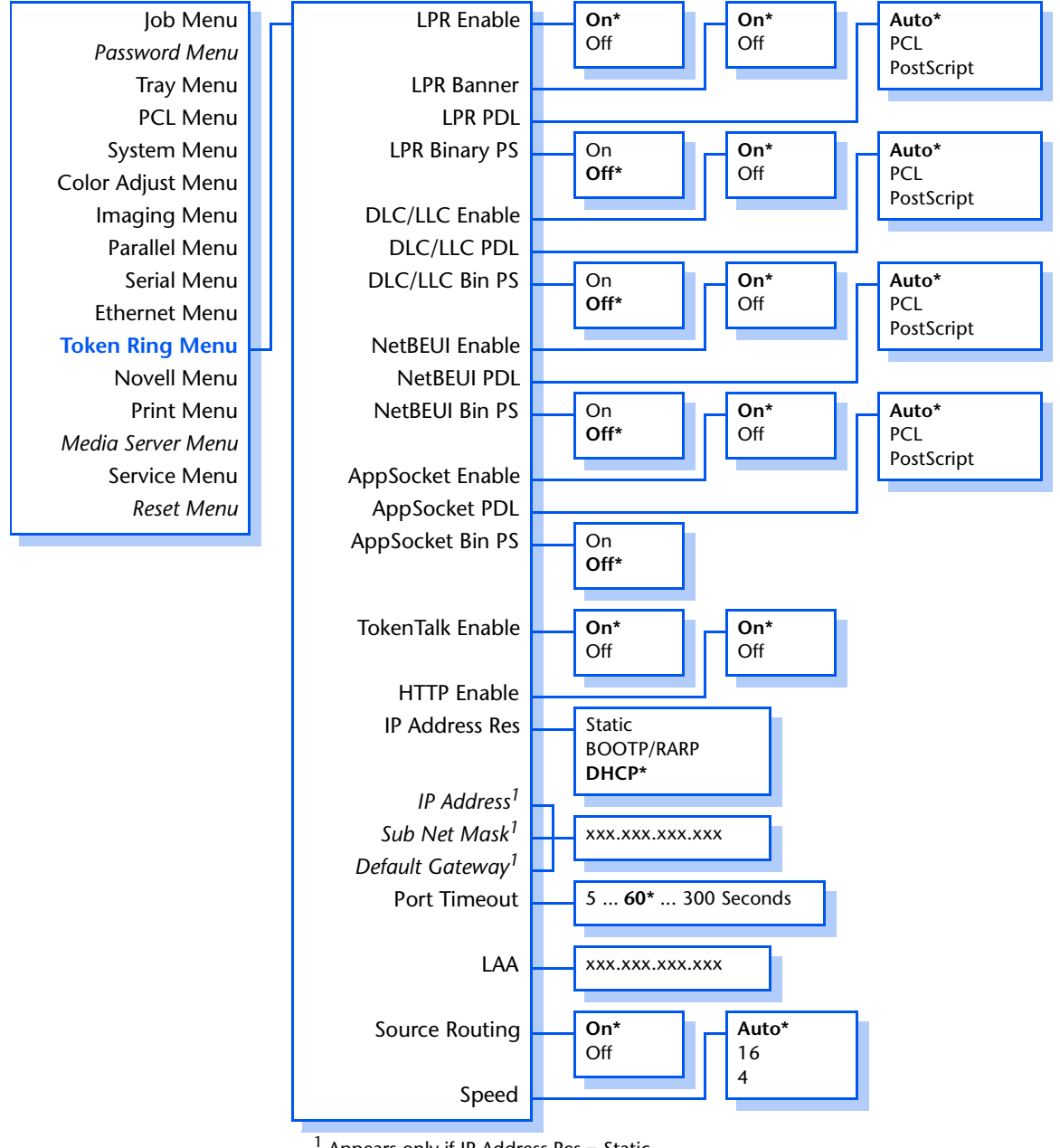

 $<sup>1</sup>$  Appears only if IP Address Res = Static.</sup>

#### *1-70* ❖ *DocuPrint NC60 System Administrator Guide*

#### <span id="page-76-0"></span>**Table 1.16 Token Ring Menu functions**

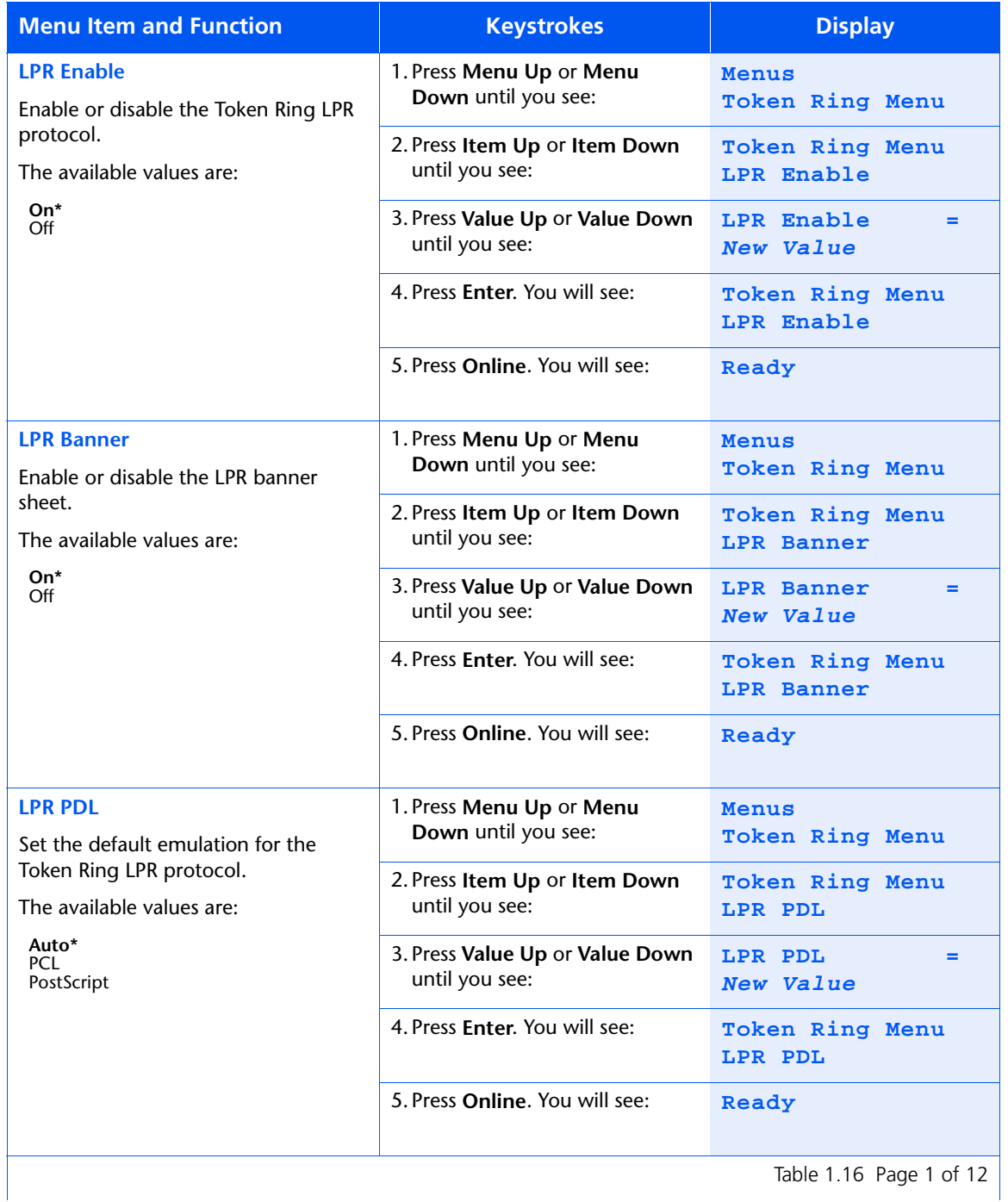

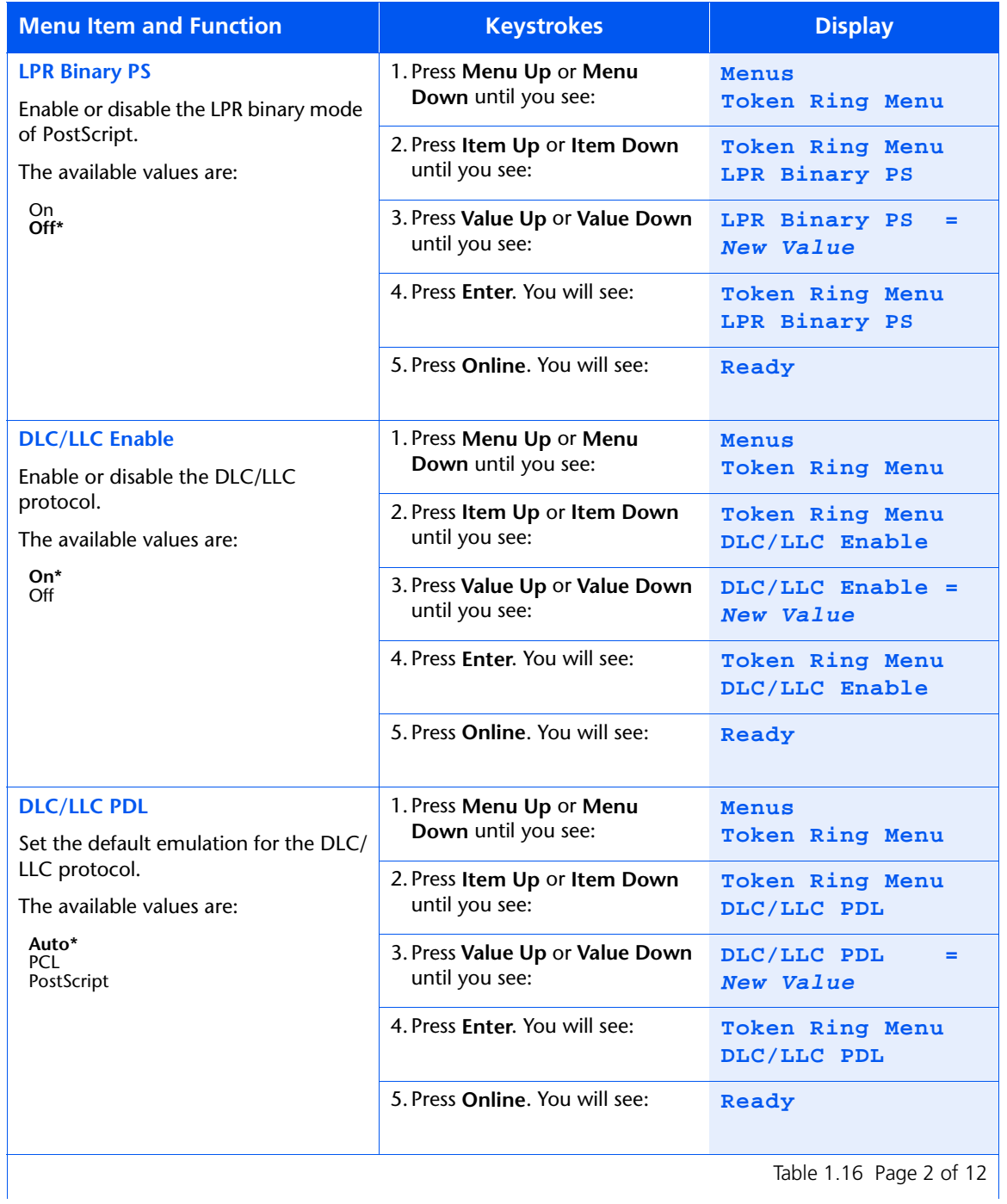

#### *1-72* ❖ *DocuPrint NC60 System Administrator Guide*

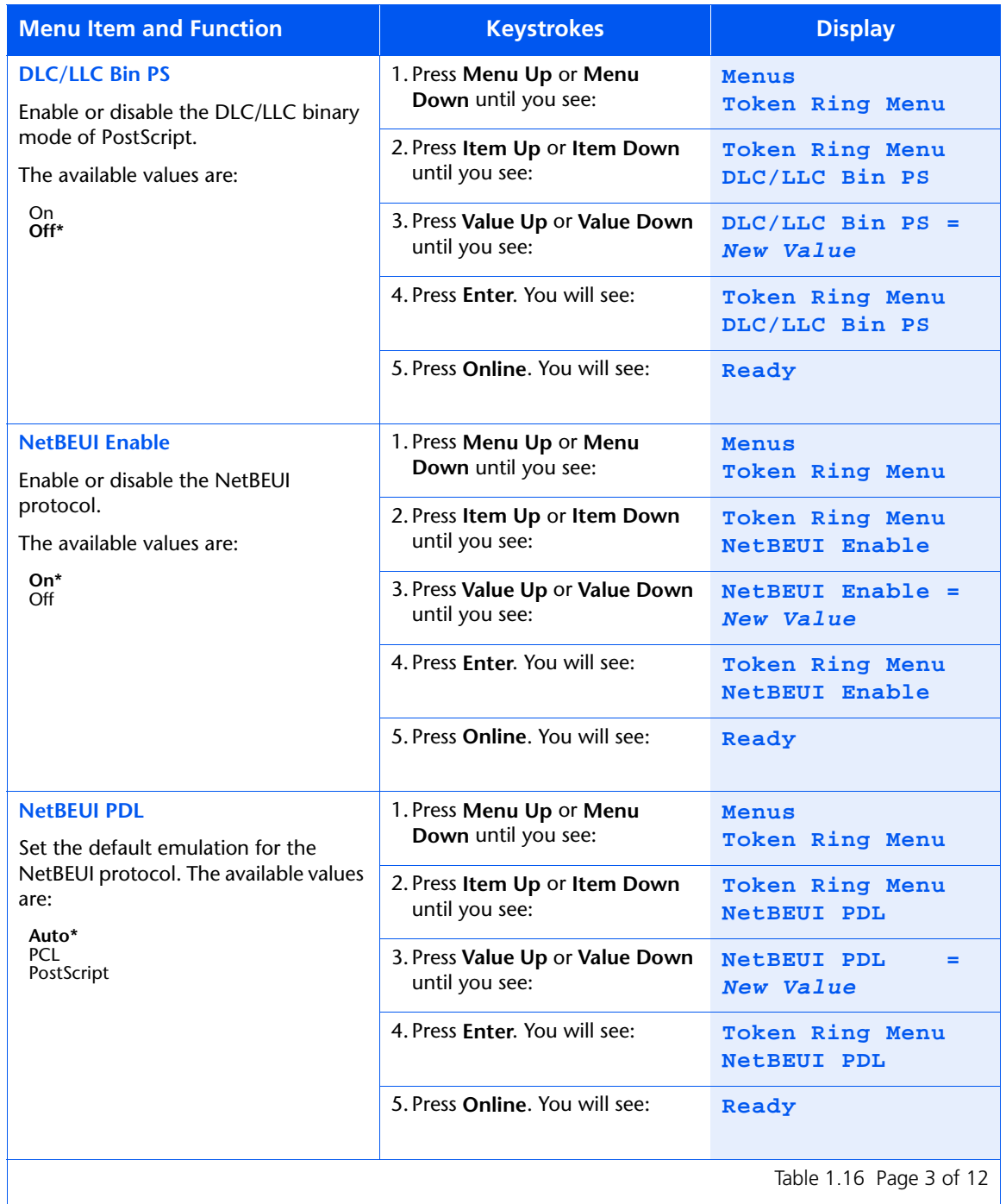

Table 1.16 Page 3 of 12  $\vert$ 

#### *Chapter 1: Configuring the Printer* ❖ *1-73*

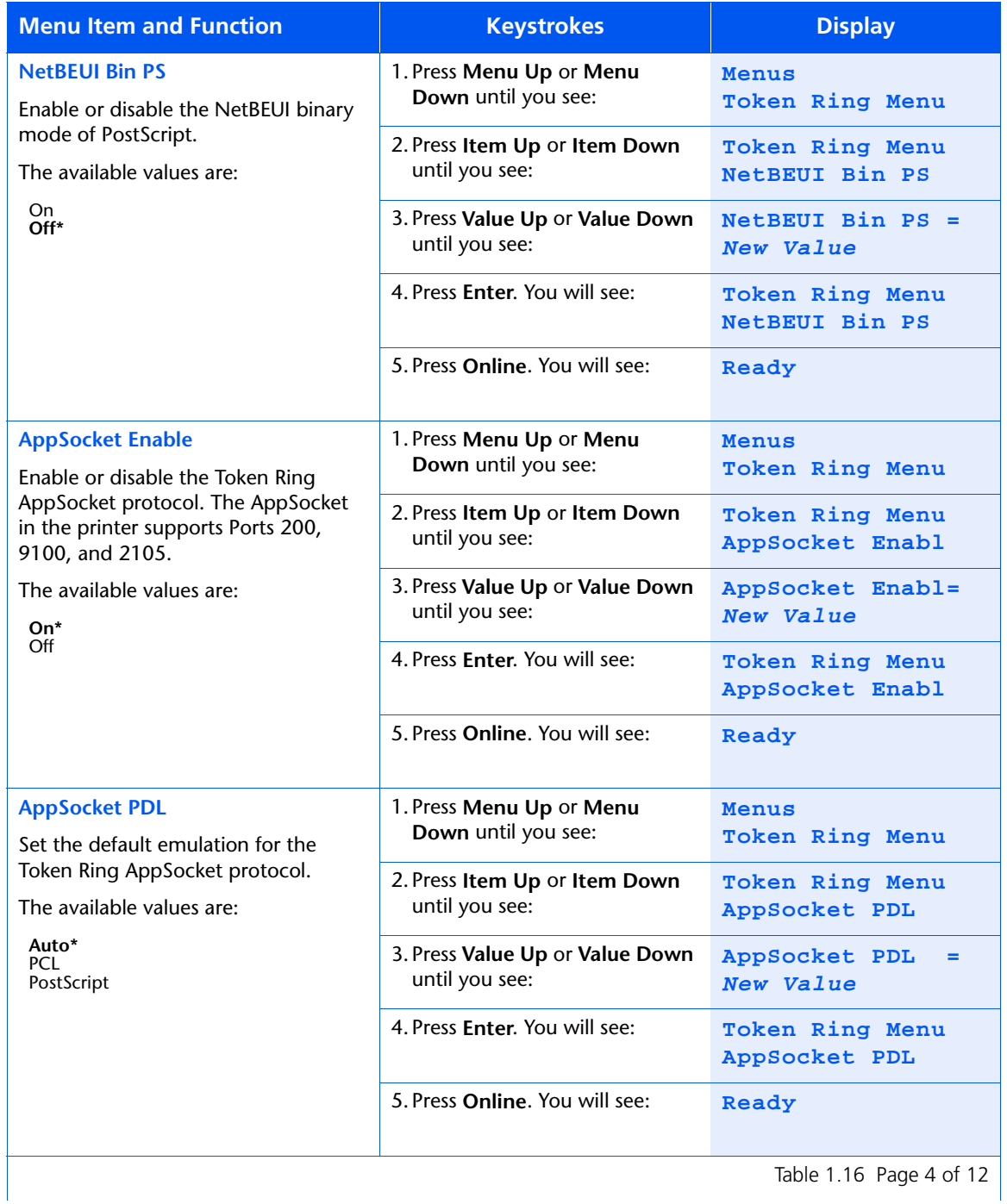

#### *1-74* ❖ *DocuPrint NC60 System Administrator Guide*

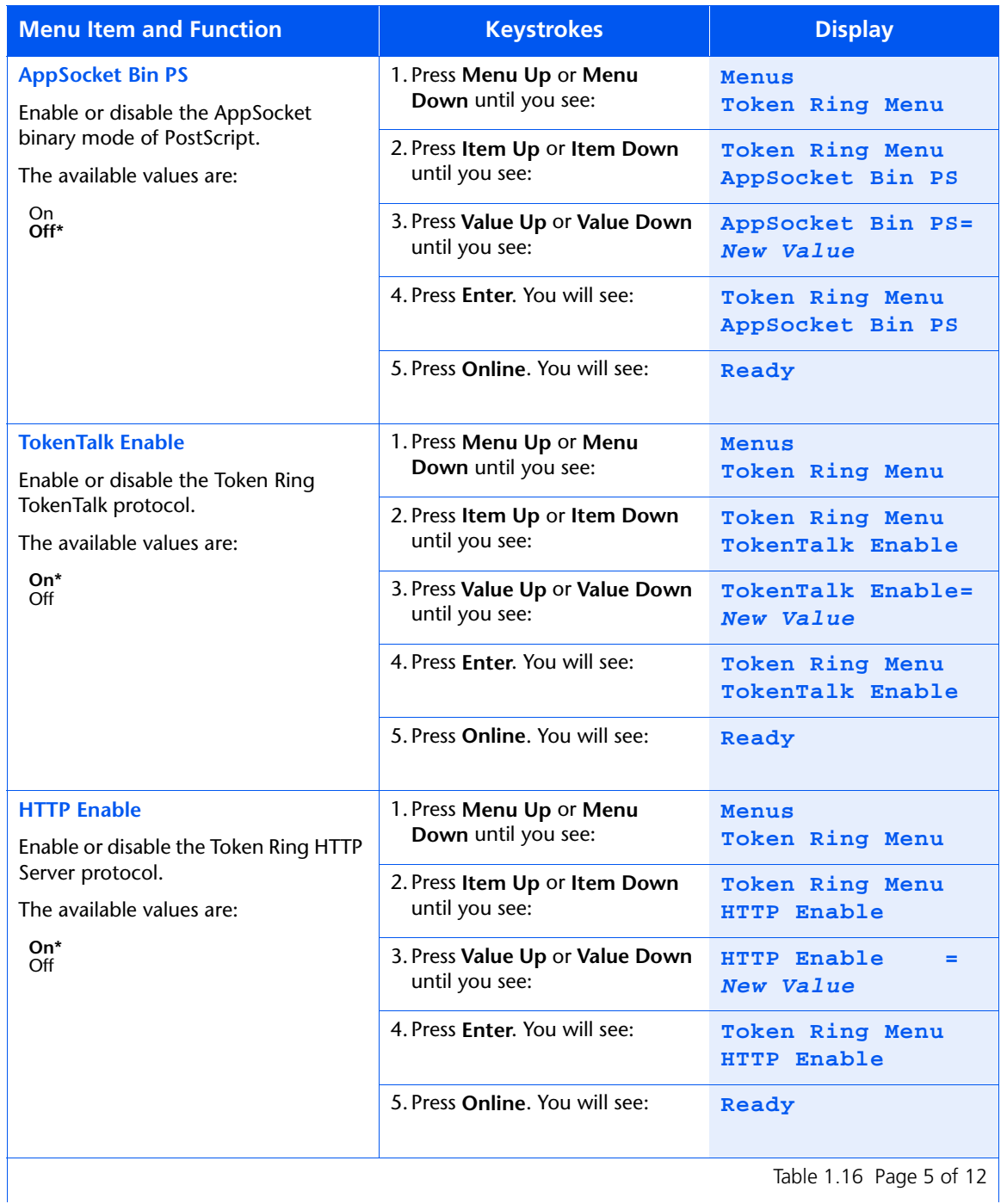

#### *Chapter 1: Configuring the Printer* ❖ *1-75*

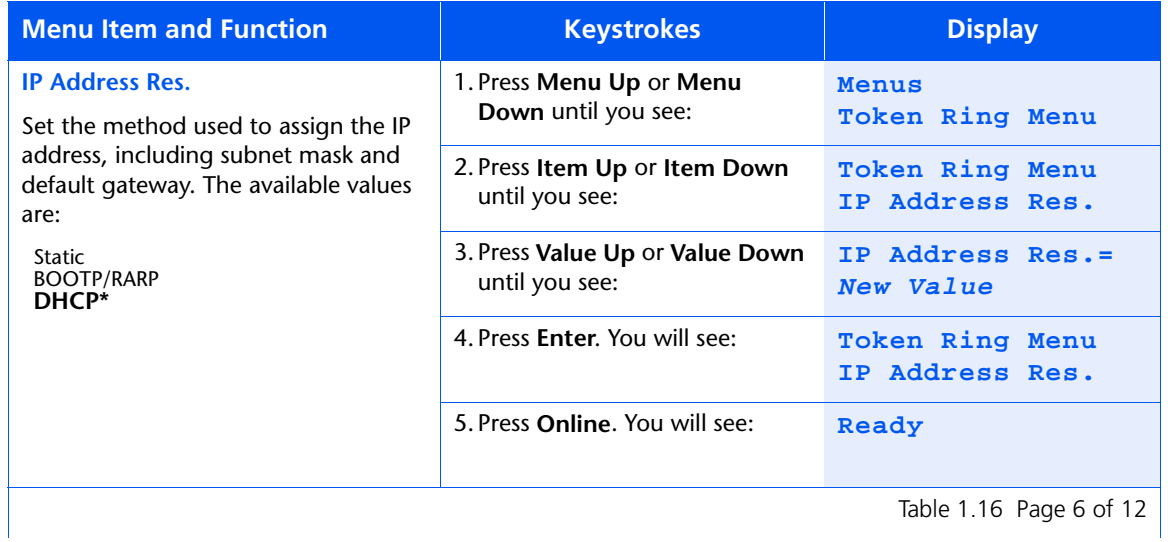

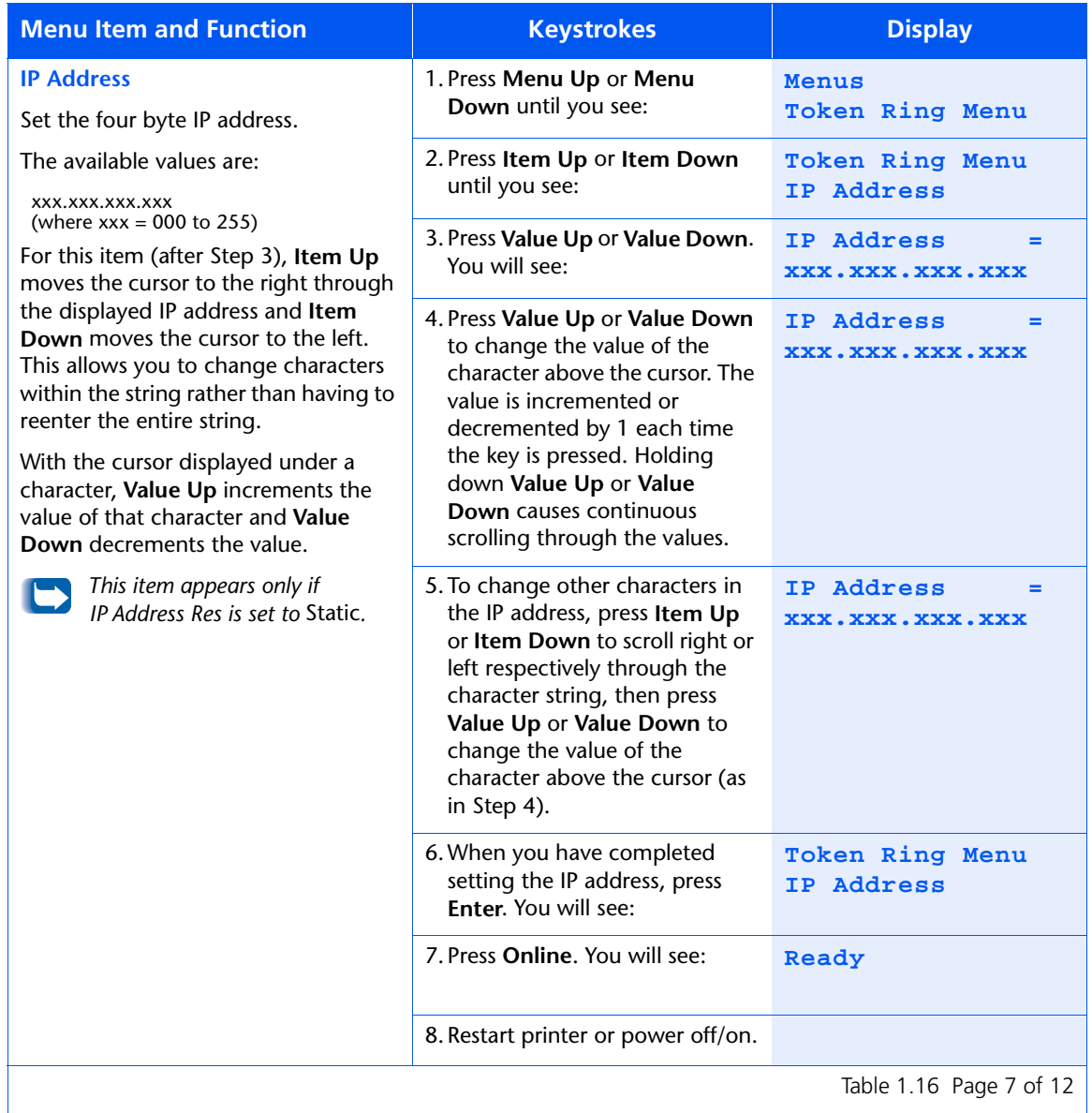

Table 1.16 Page 7 of 12

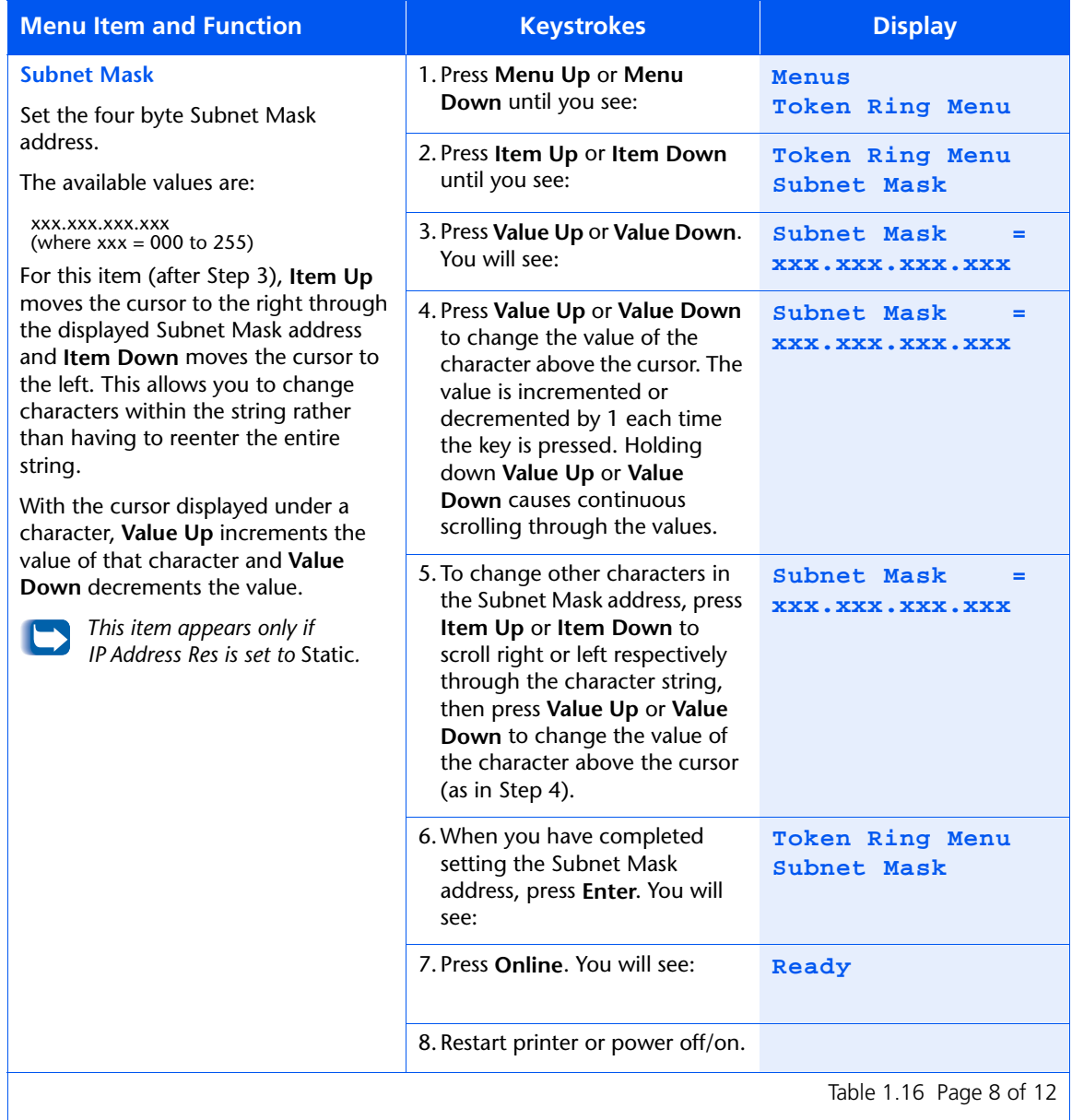

Table 1.16 Page 8 of 12  $\vert$ 

#### *1-78* ❖ *DocuPrint NC60 System Administrator Guide*

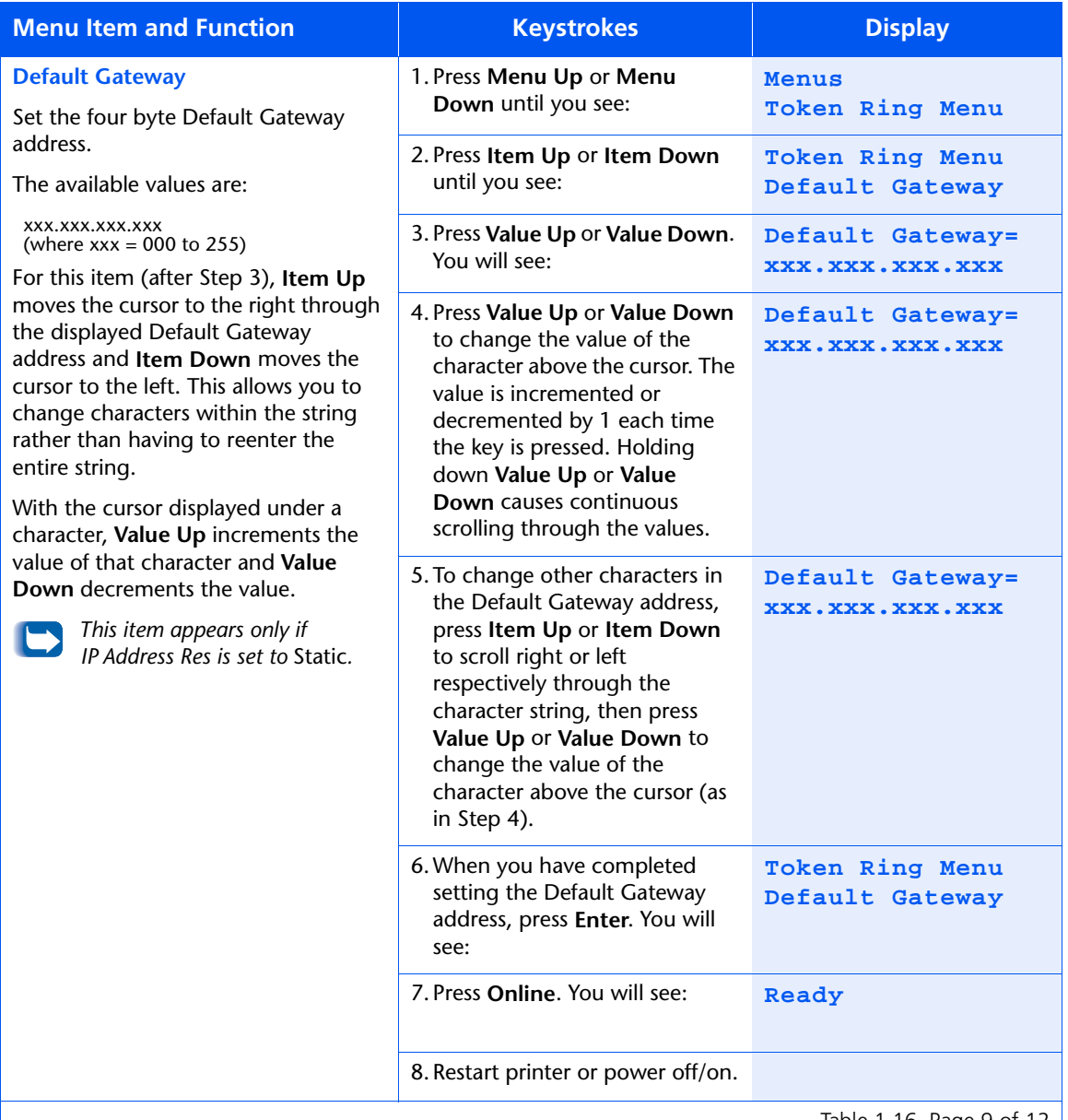

Table 1.16 Page 9 of 12

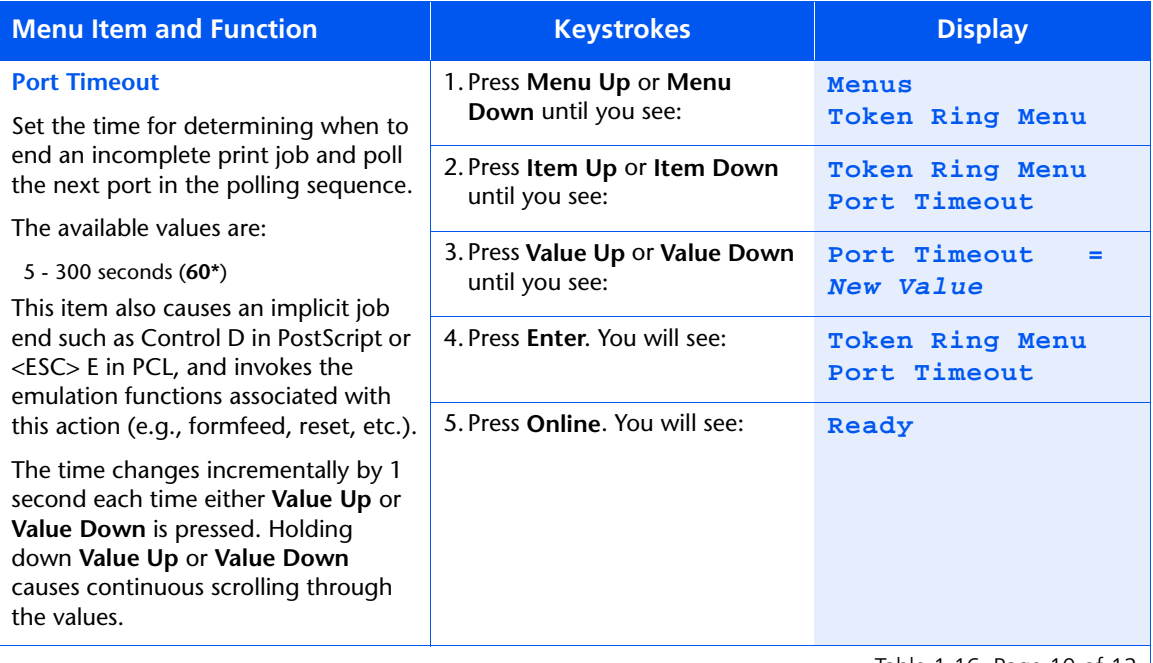

Table 1.16 Page 10 of 12

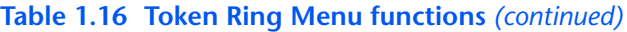

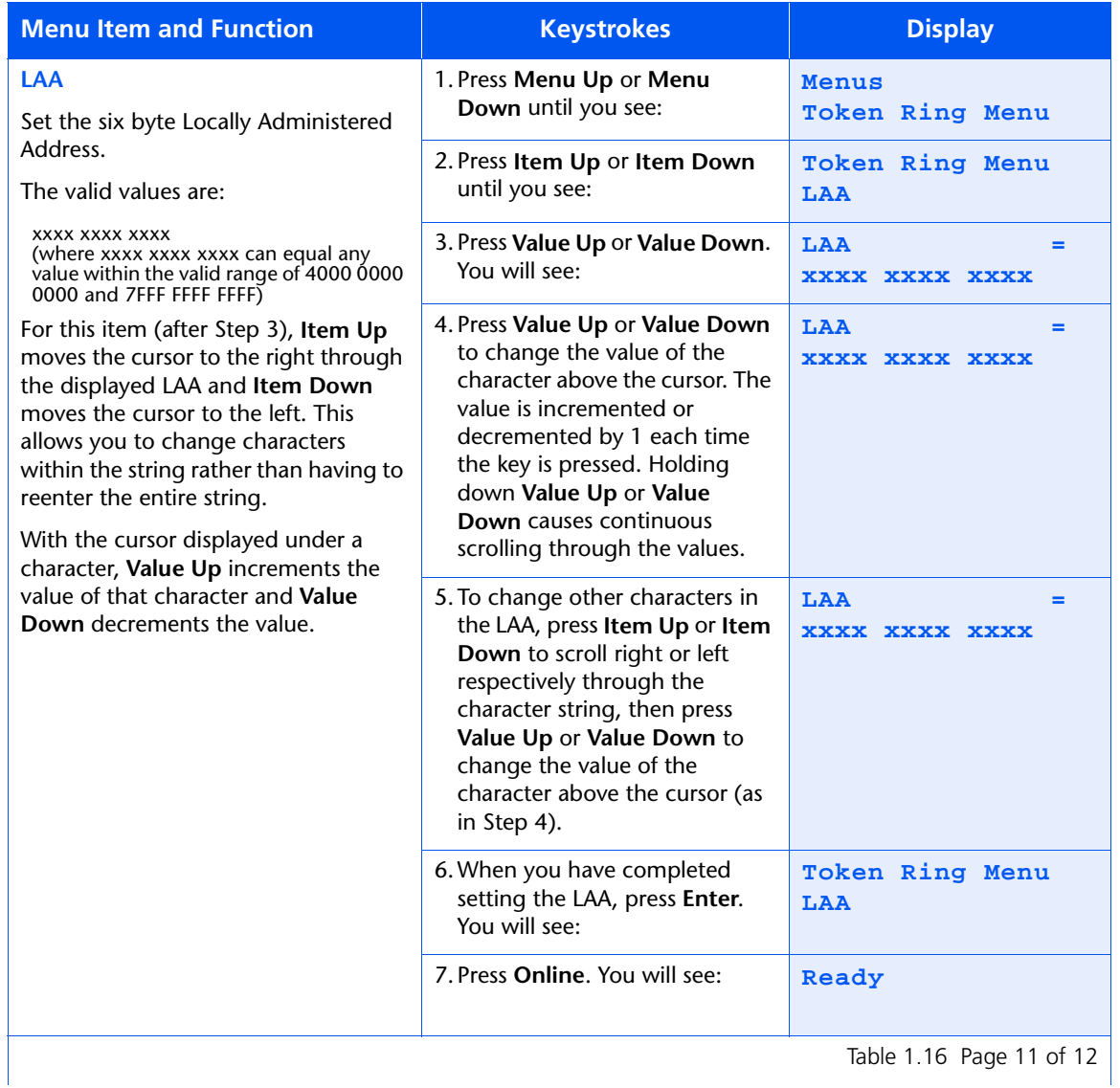

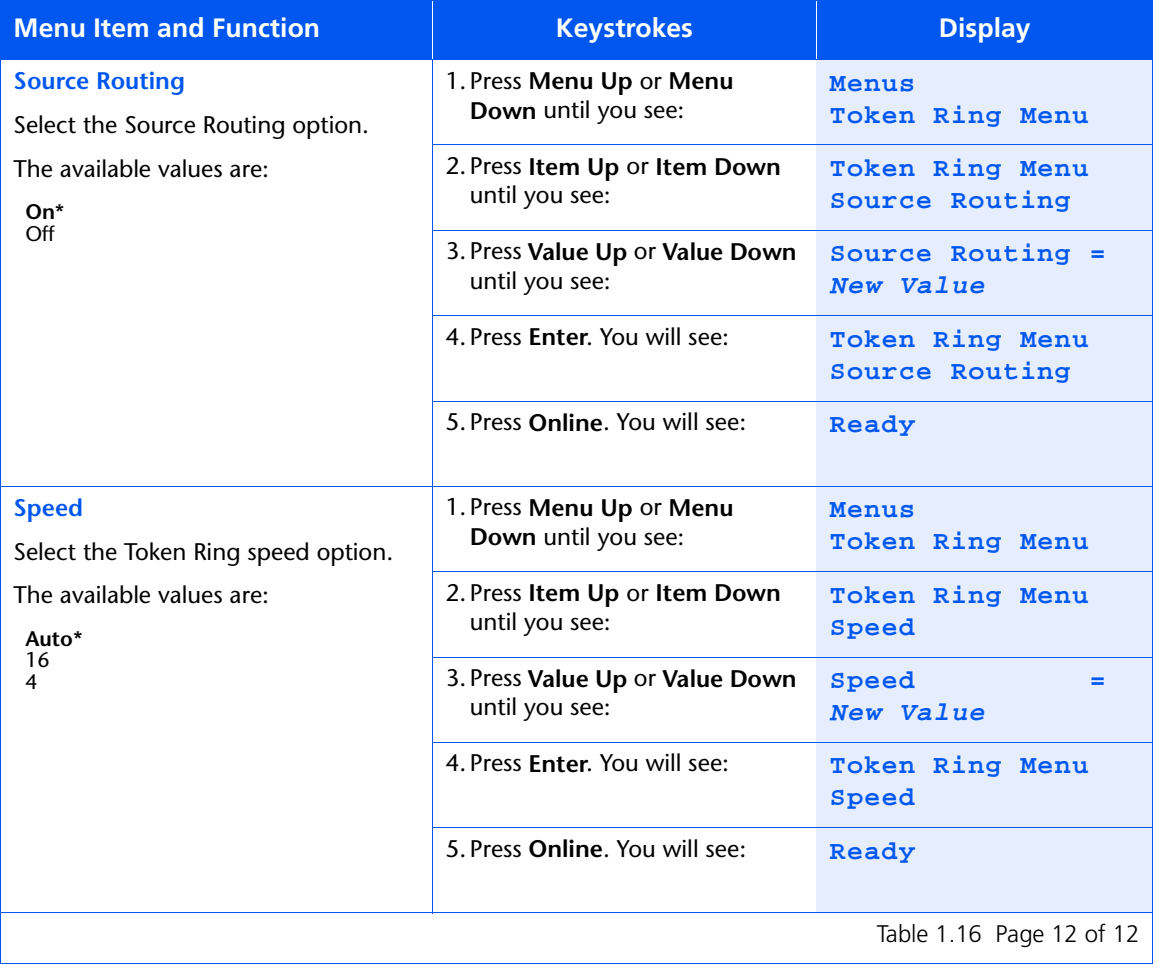

#### *1-82* ❖ *DocuPrint NC60 System Administrator Guide*

# **Novell Menu**

Use the Novell Menu to modify Novell parameters. The menu hierarchy is shown in Figure 1.13. Items in italics appear only if Novell Enable is set to *On*.

#### **Figure 1.13 Novell Menu hierarchy with factory settings**

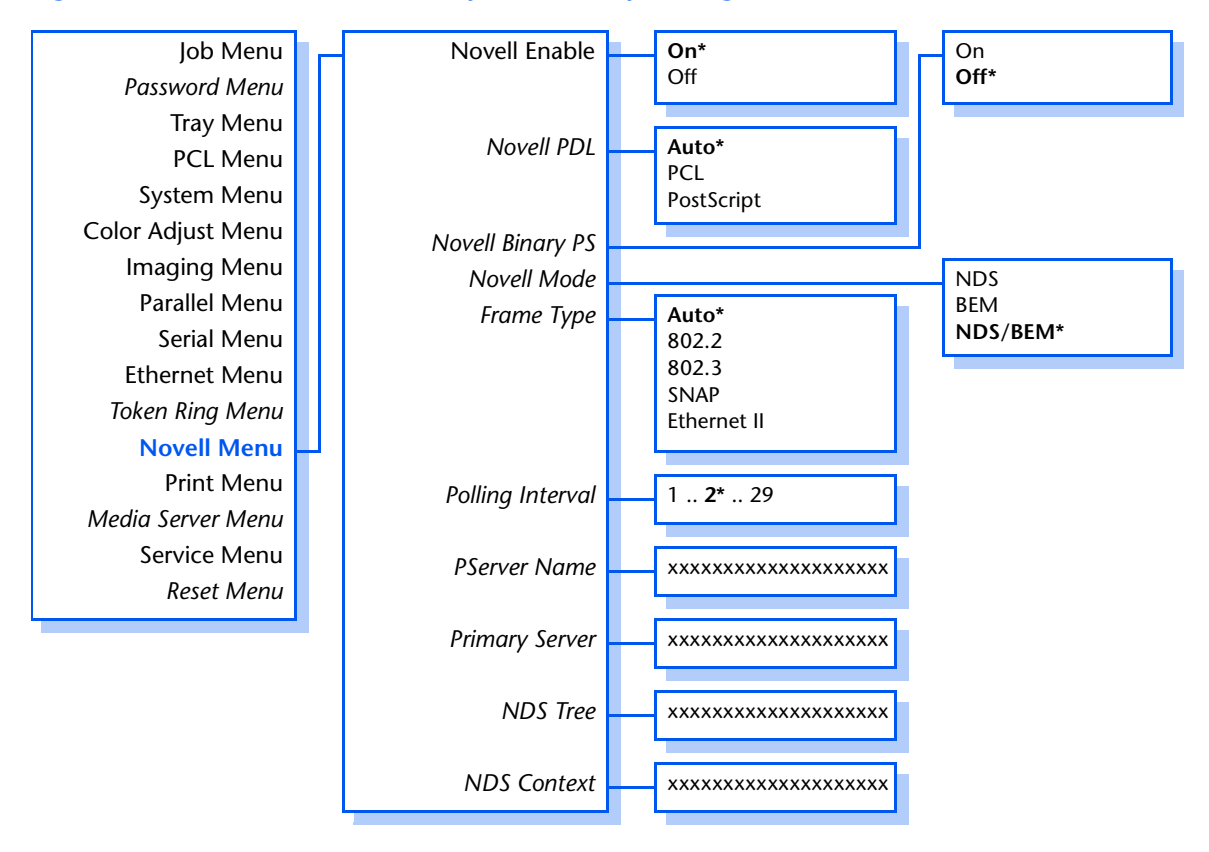

Refer to [Table 1.17 on page 1-84](#page-89-0) for step-by-step instructions.

### <span id="page-89-0"></span>**Table 1.17 Novell Menu functions**

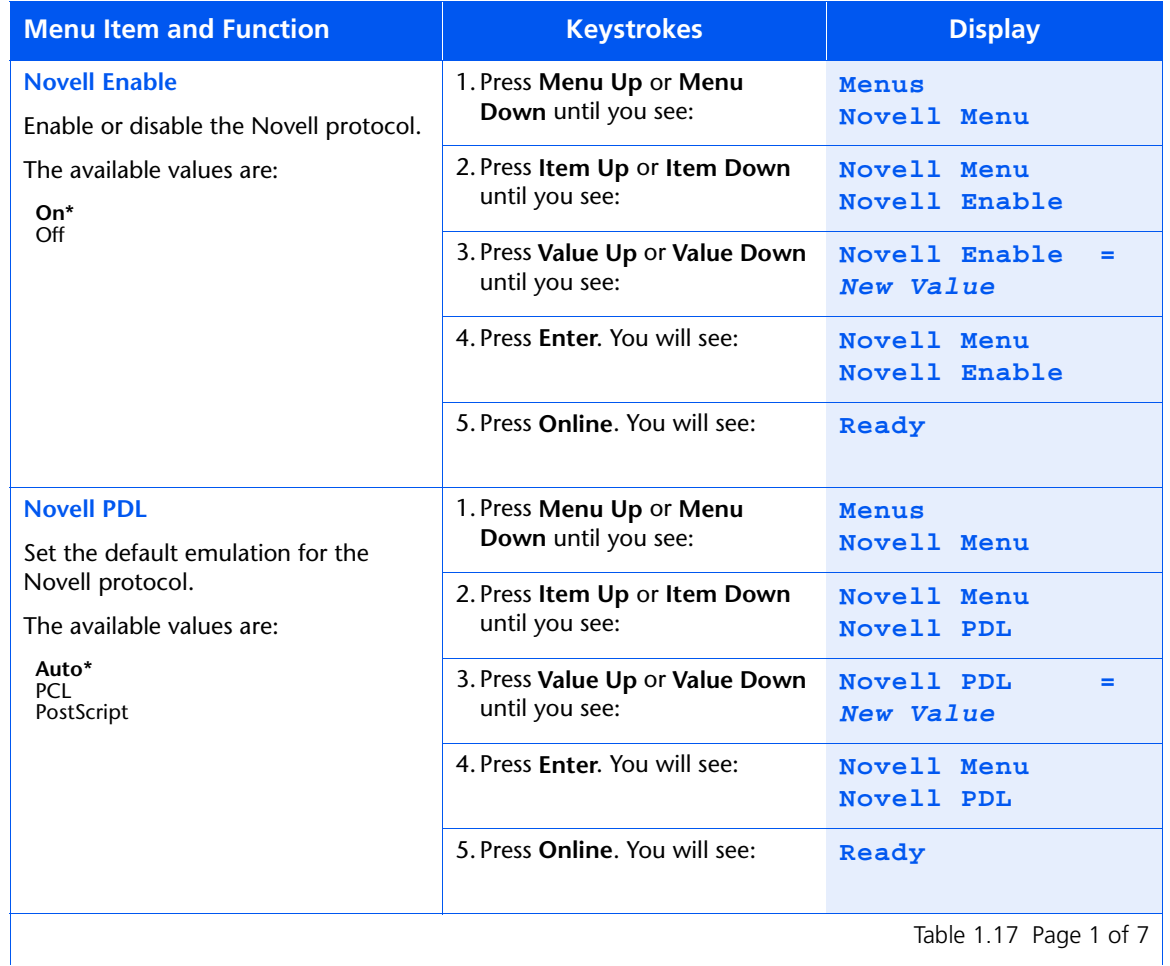

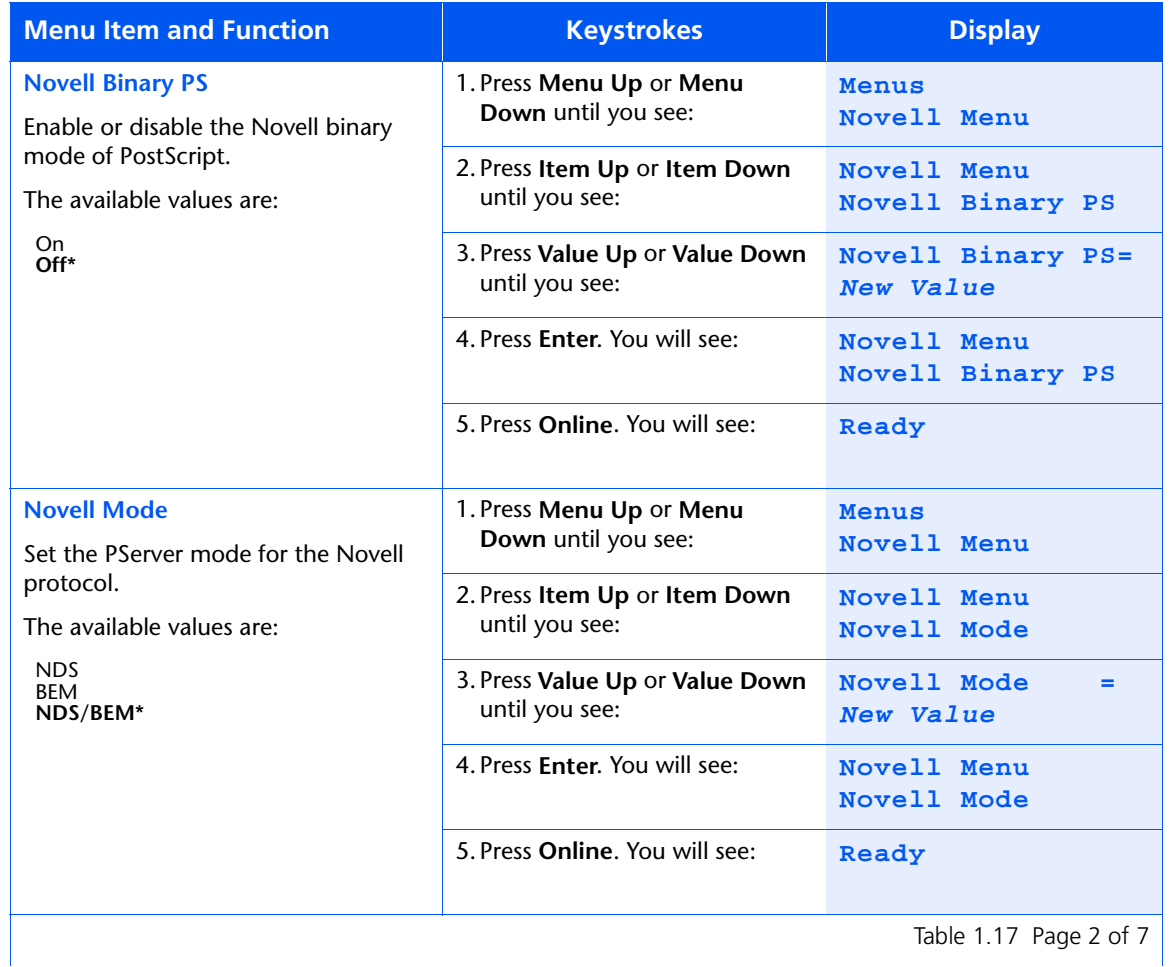

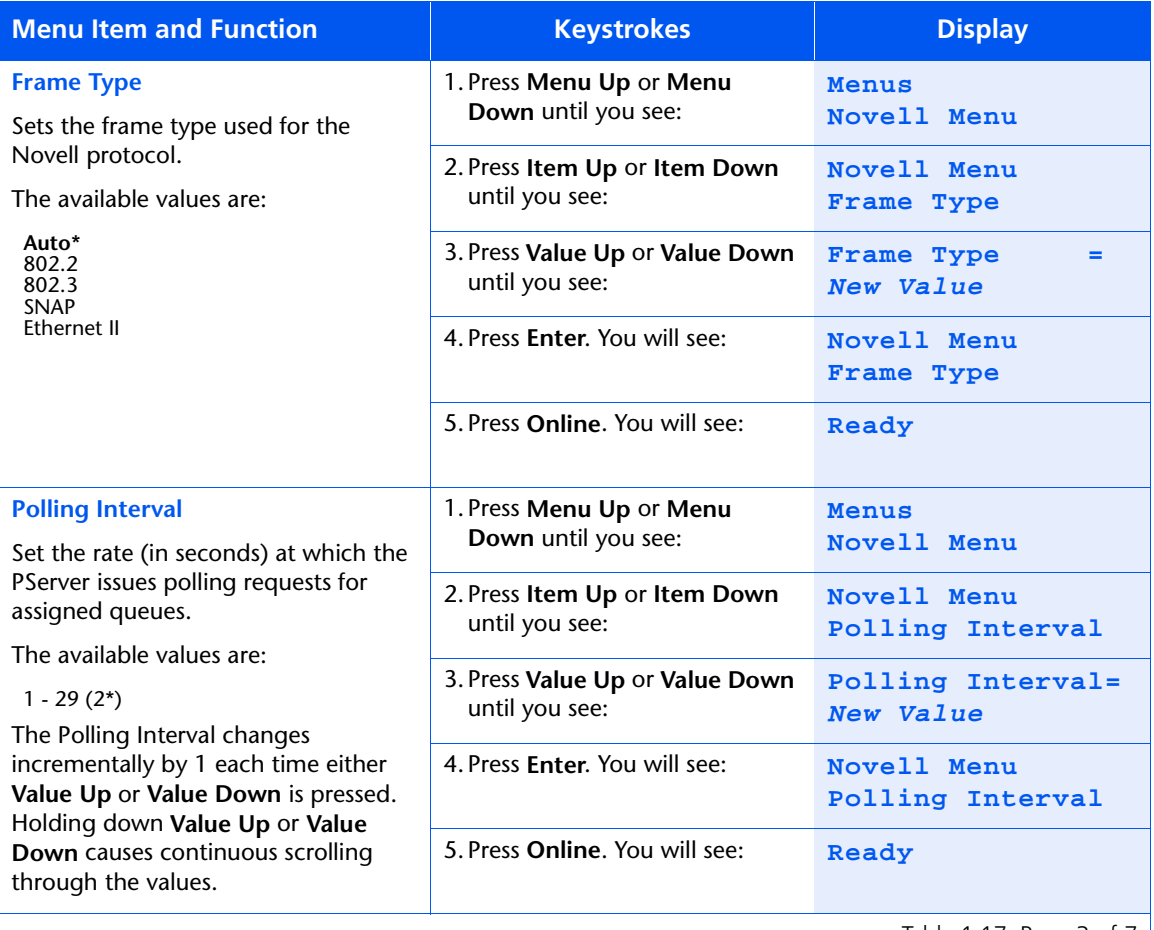

Table 1.17 Page 3 of 7  $\vert$ 

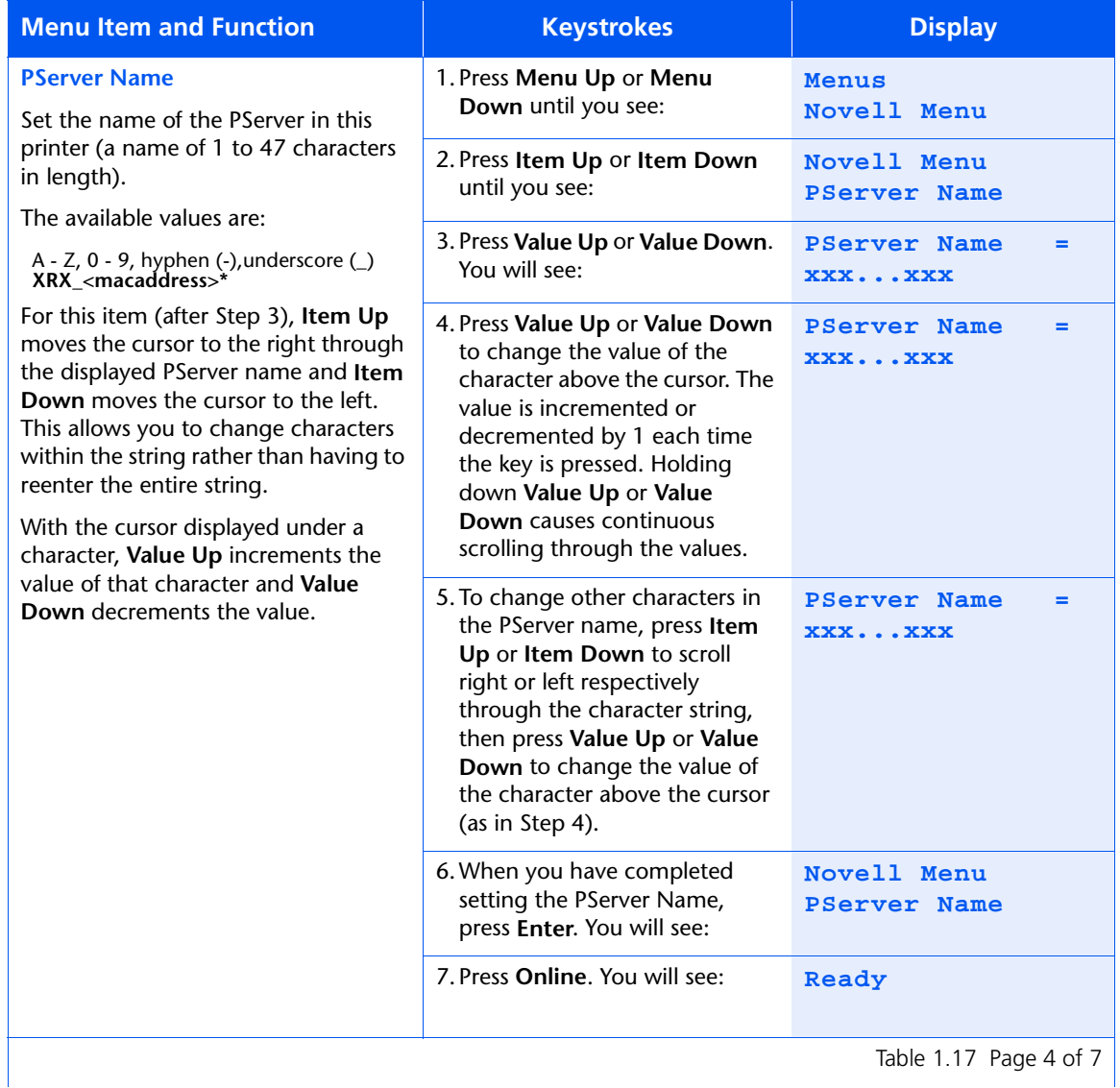

*Chapter 1: Configuring the Printer* ❖ *1-87*

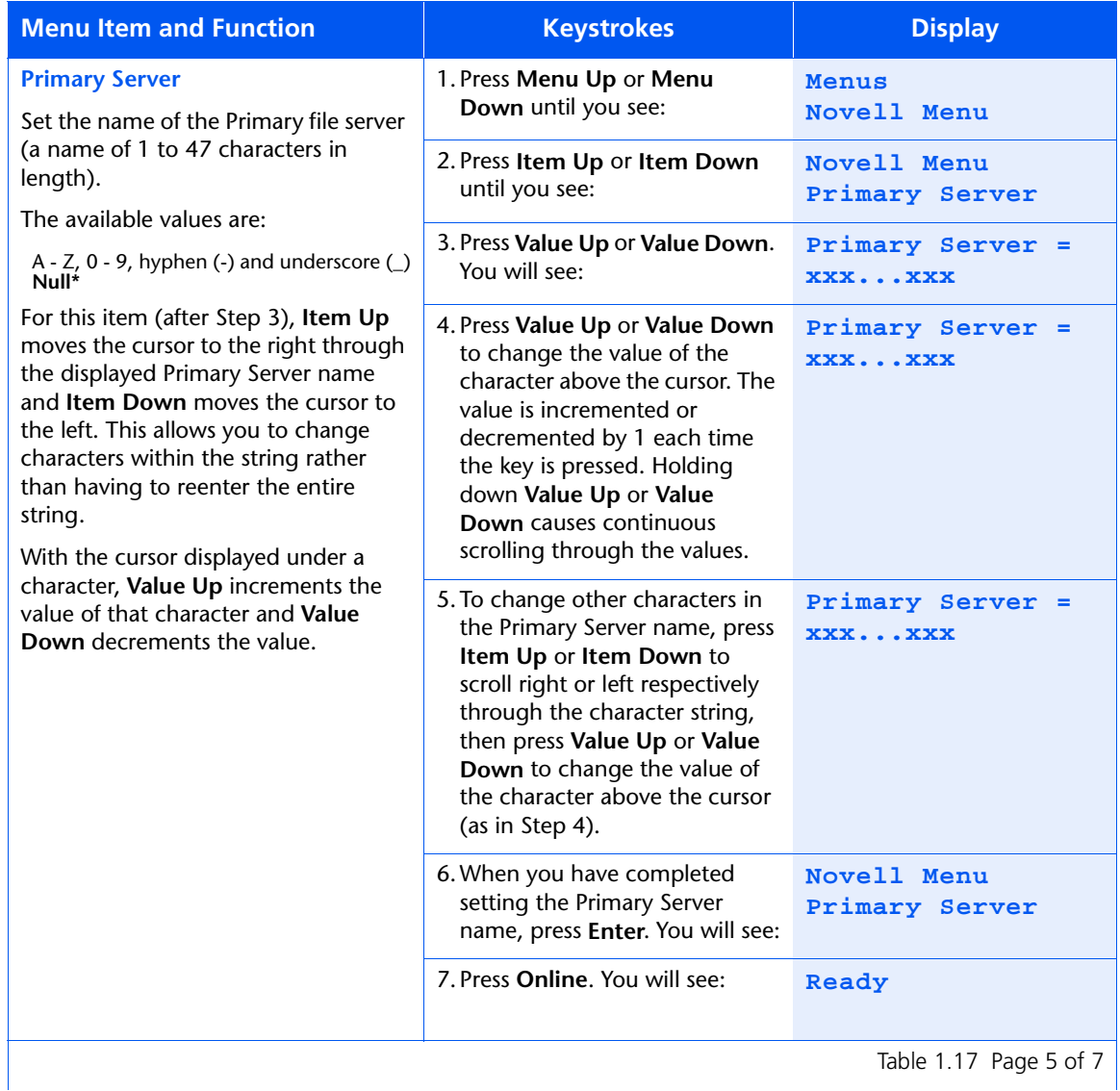

Table 1.17 Page 5 of 7  $\vert$ 

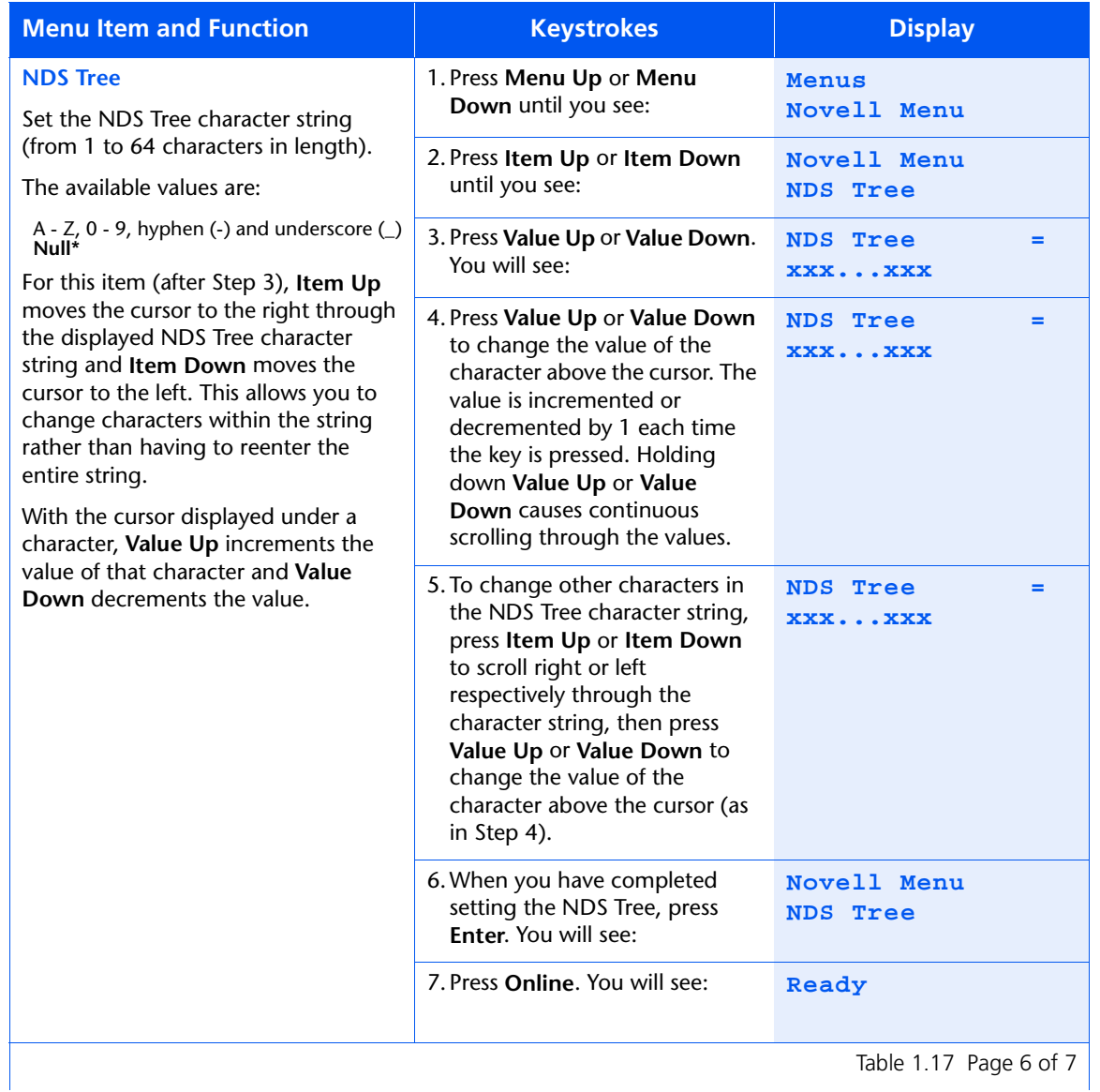

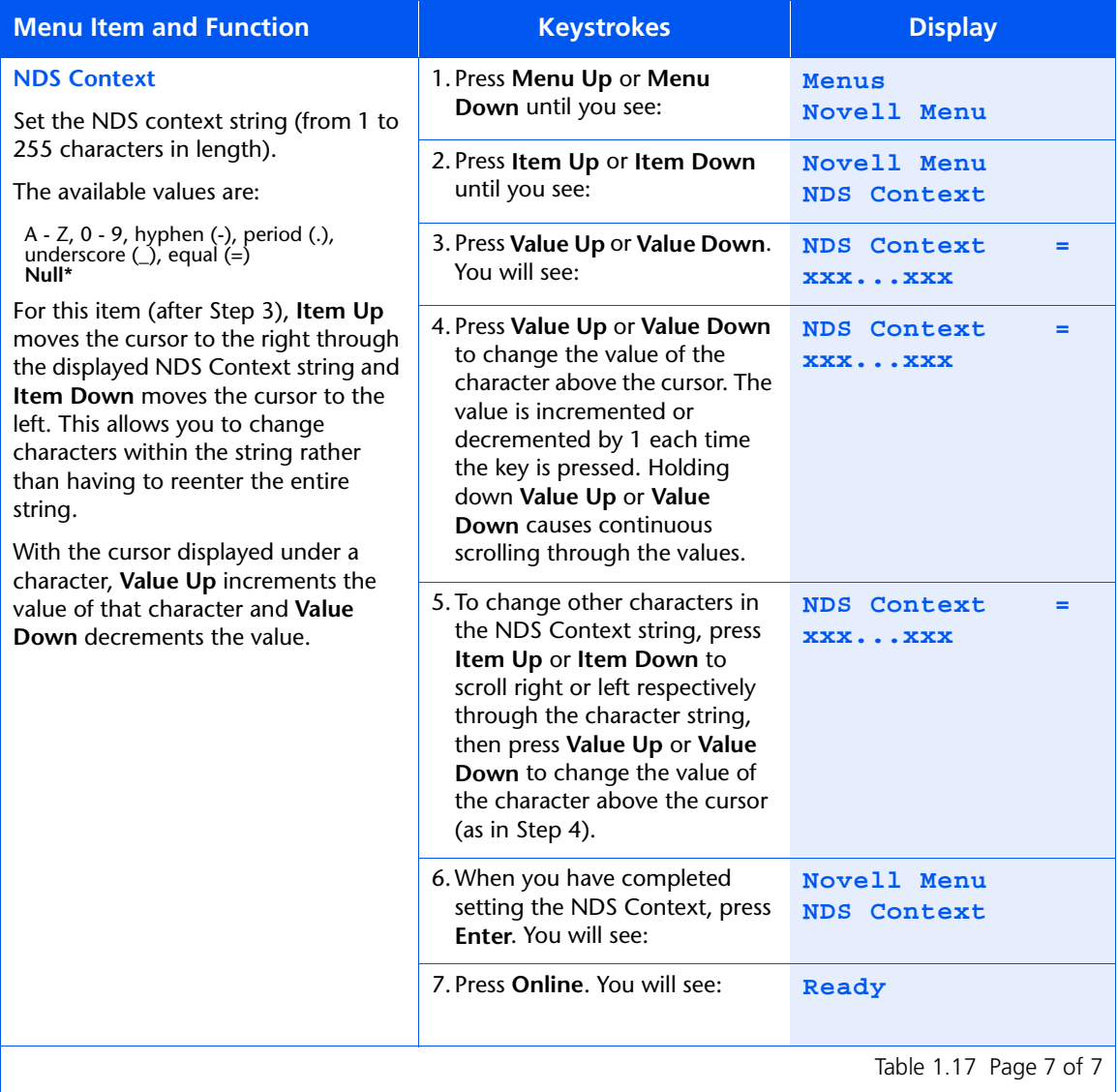

# **Print Menu**

Use the Print Menu to print internal files or files downloaded to the printer's hard disk drive. The menu hierarchy is shown in Figure 1.14.

#### **Figure 1.14 Print Menu hierarchy with factory settings**

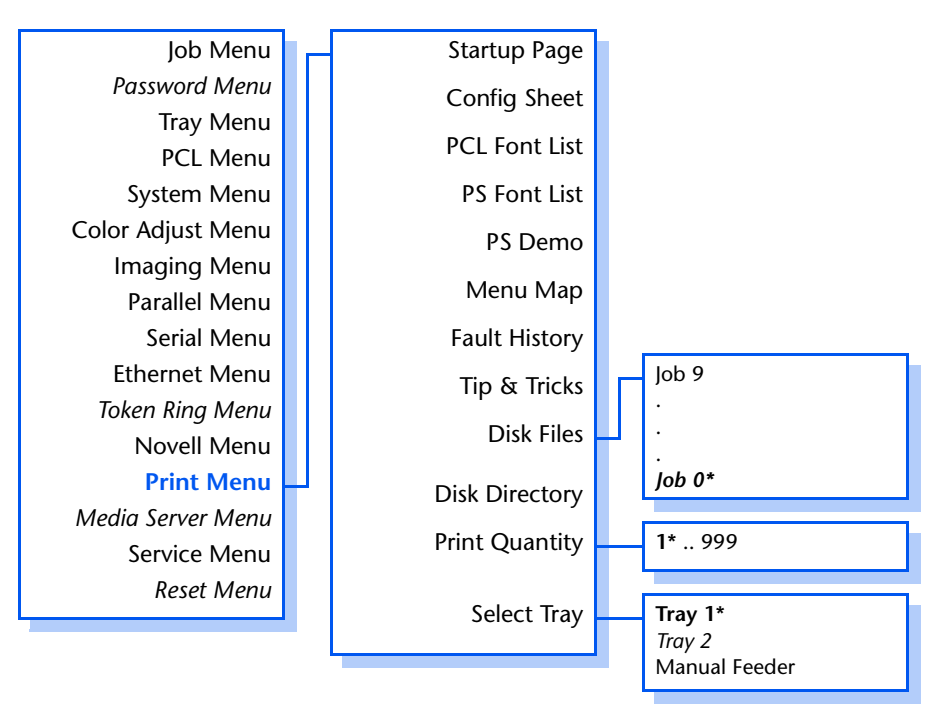

Refer to [Table 1.18 on page 1-92](#page-97-0) for step-by-step instructions.

#### <span id="page-97-0"></span>**Table 1.18 Print Menu functions**

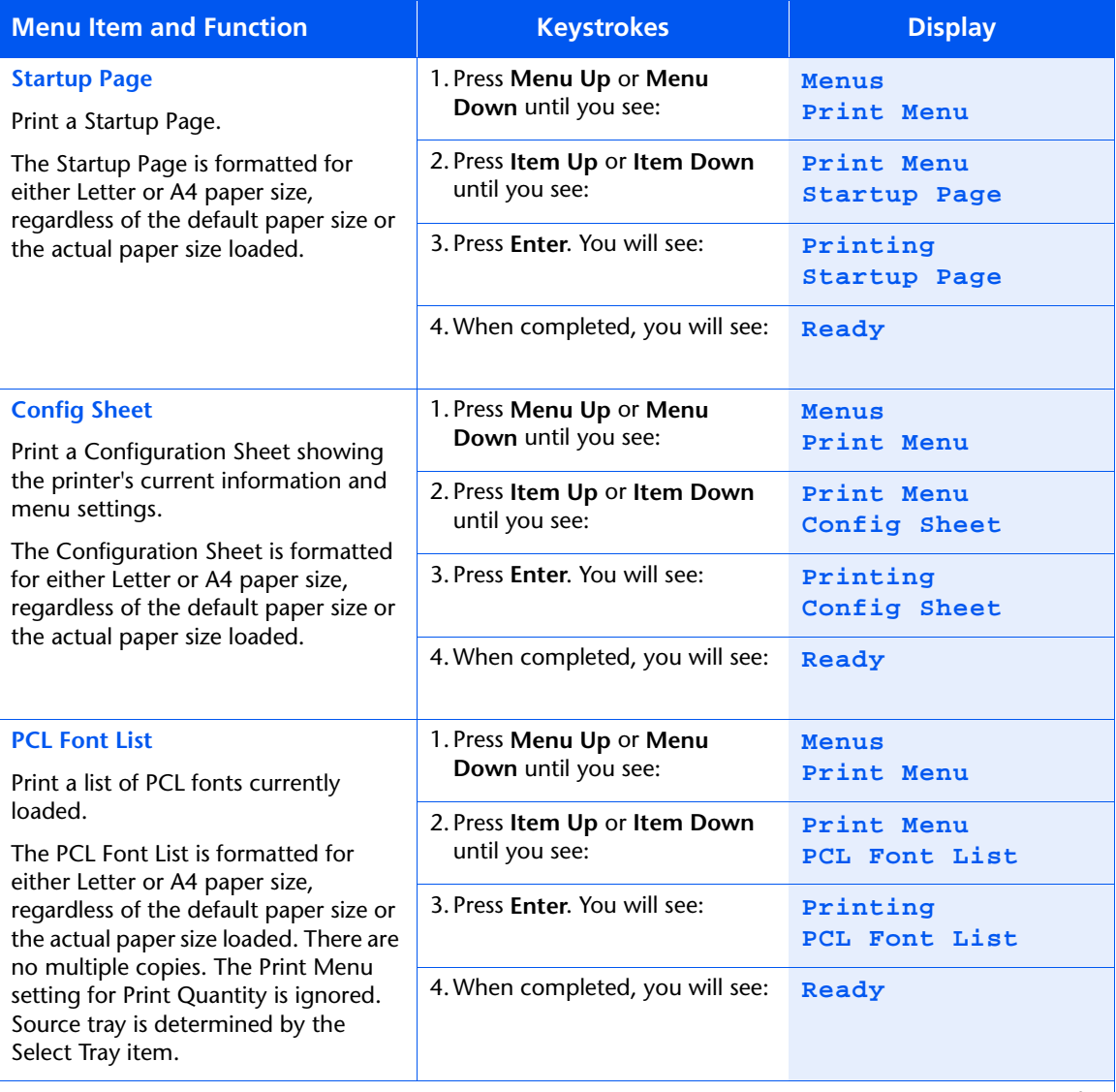

Table 1.18 Page 1 of 4

#### **Table 1.18 Print Menu functions** *(continued)*

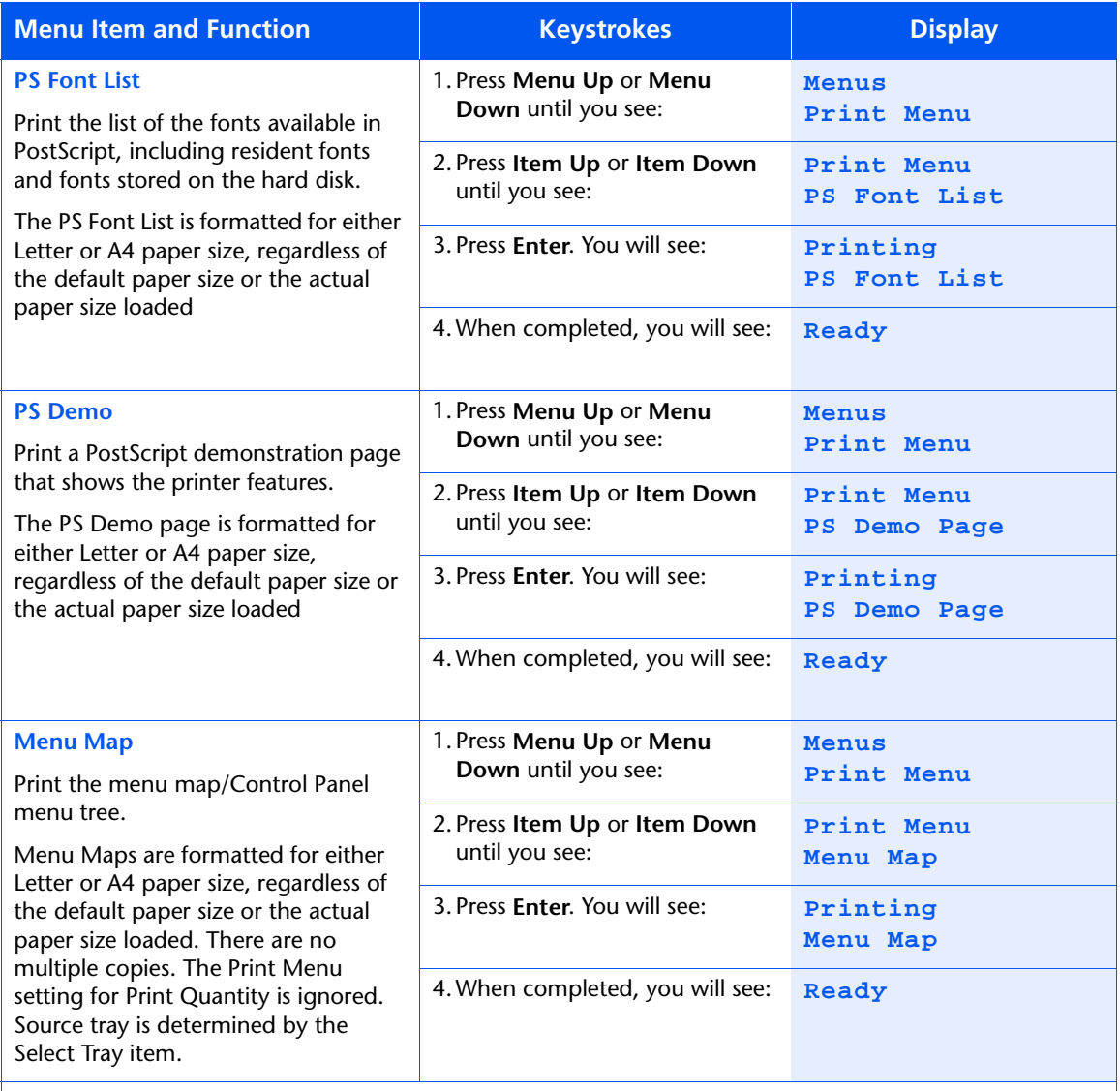

Table 1.18 Page 2 of 4

## **Table 1.18 Print Menu functions** *(continued)*

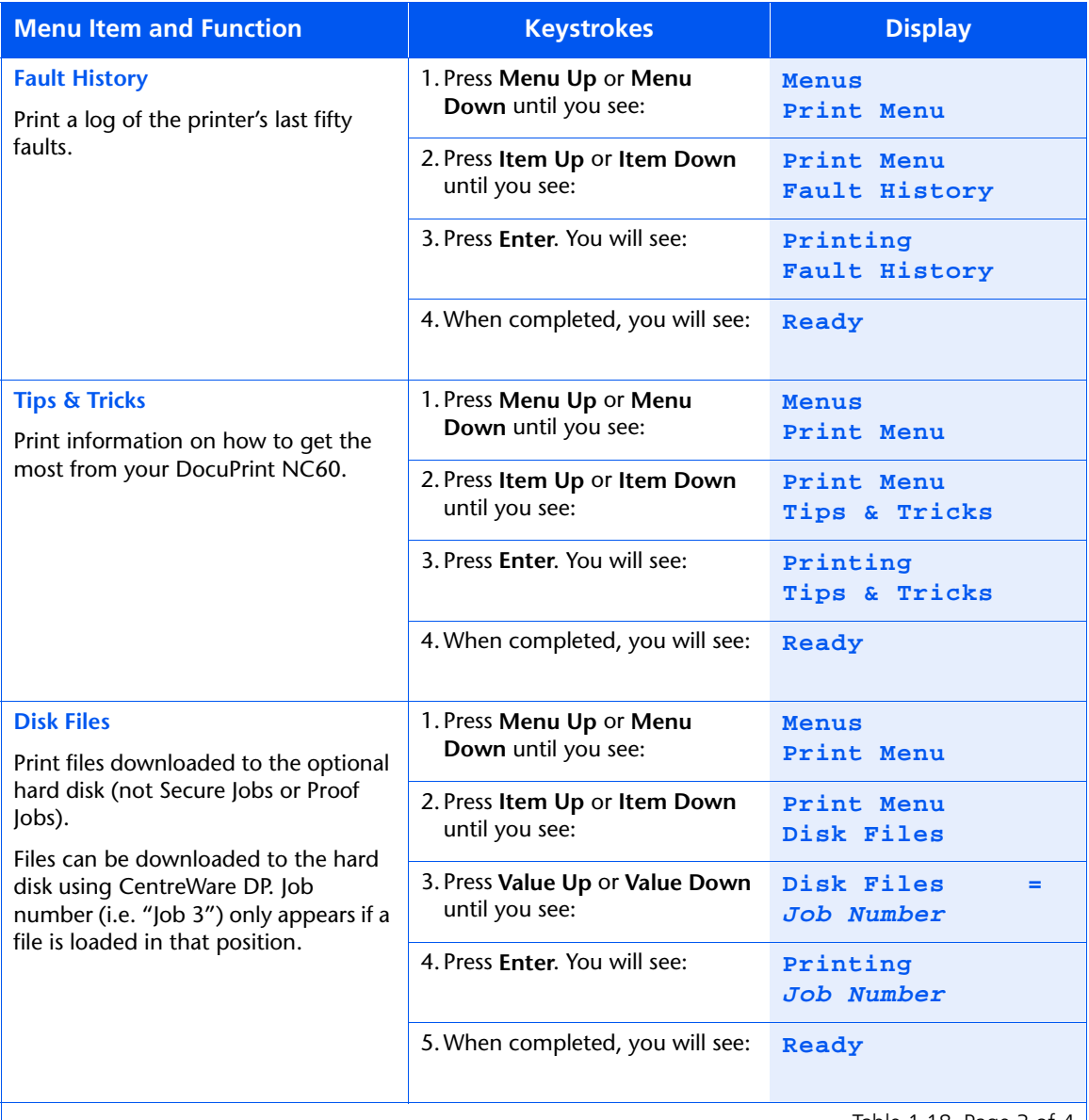

Table 1.18 Page 3 of 4  $\vert$ 

### **Table 1.18 Print Menu functions** *(continued)*

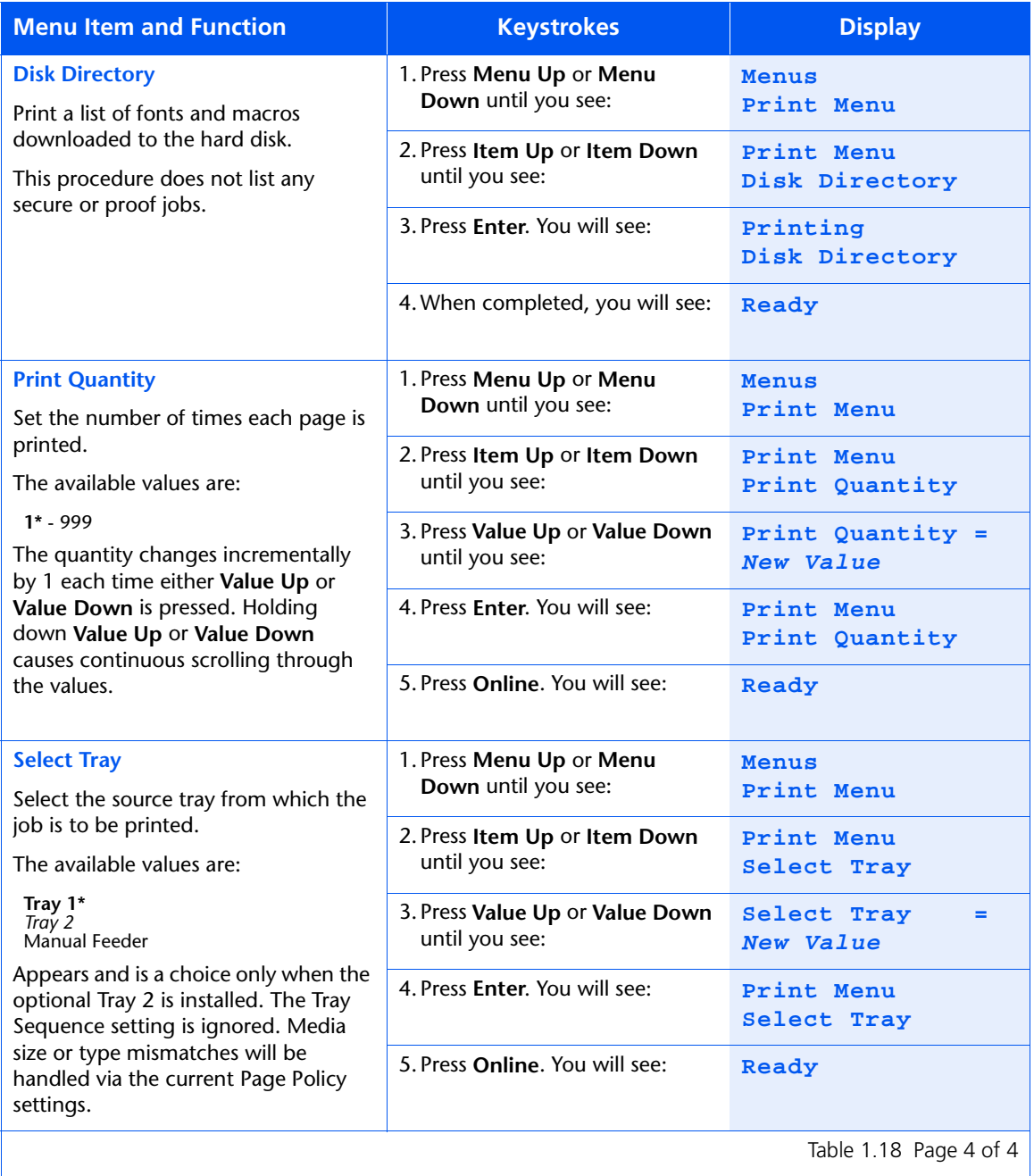

# **Media Server Menu**

Use the Media Server Menu to print from the Media Server. The menu hierarchy is shown in Figure 1.15.

#### **Figure 1.15 Media Server Menu hierarchy with factory settings**

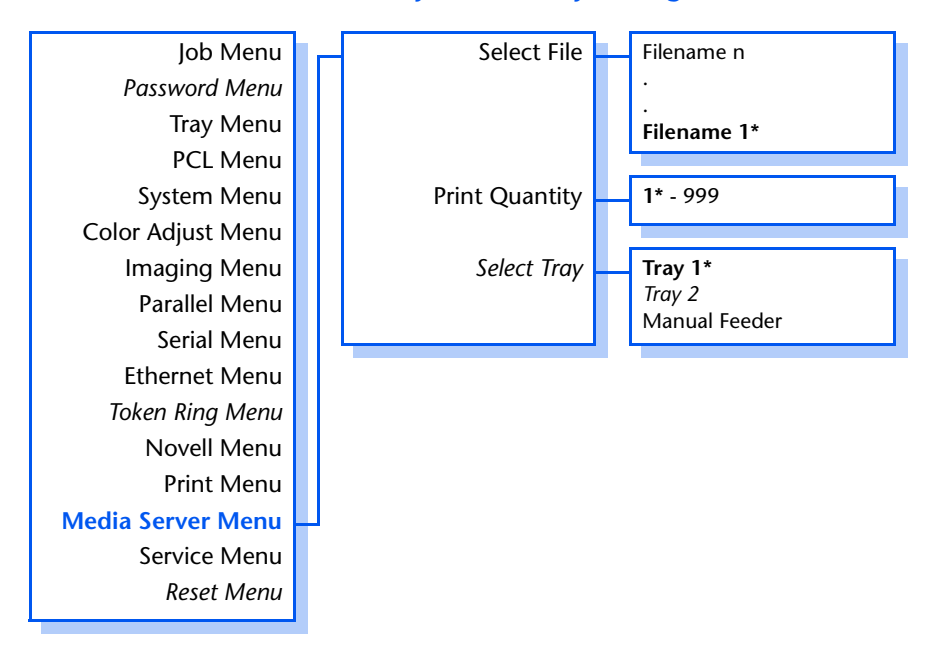

Refer to [Table 1.19 on page 1-97](#page-102-0) for step-by-step instructions.

#### *1-96* ❖ *DocuPrint NC60 System Administrator Guide*

#### <span id="page-102-0"></span>**Table 1.19 Media Server Menu functions**

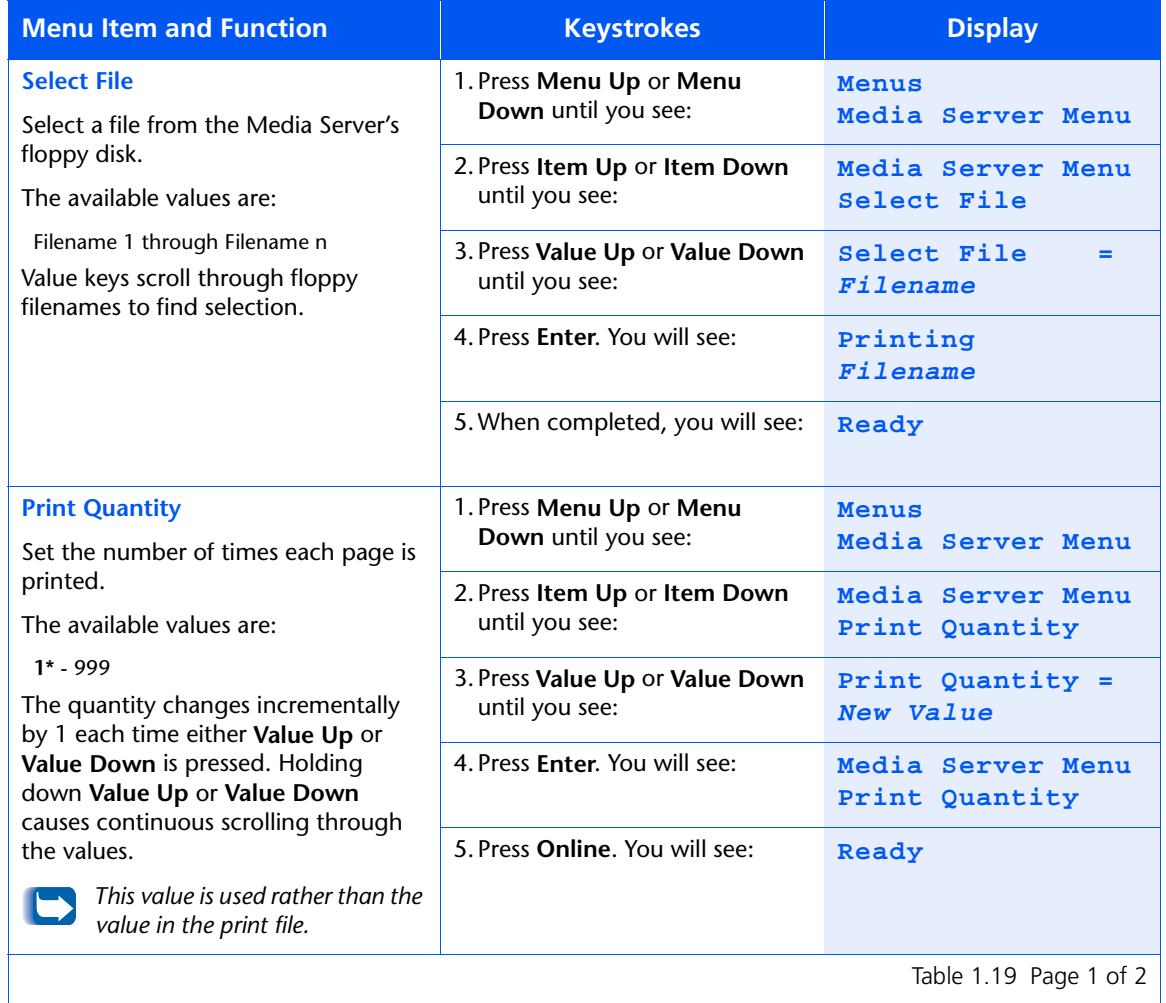

Table 1.19 Page 1 of 2  $\vert$ 

## **Table 1.19 Media Server Menu functions** *(continued)*

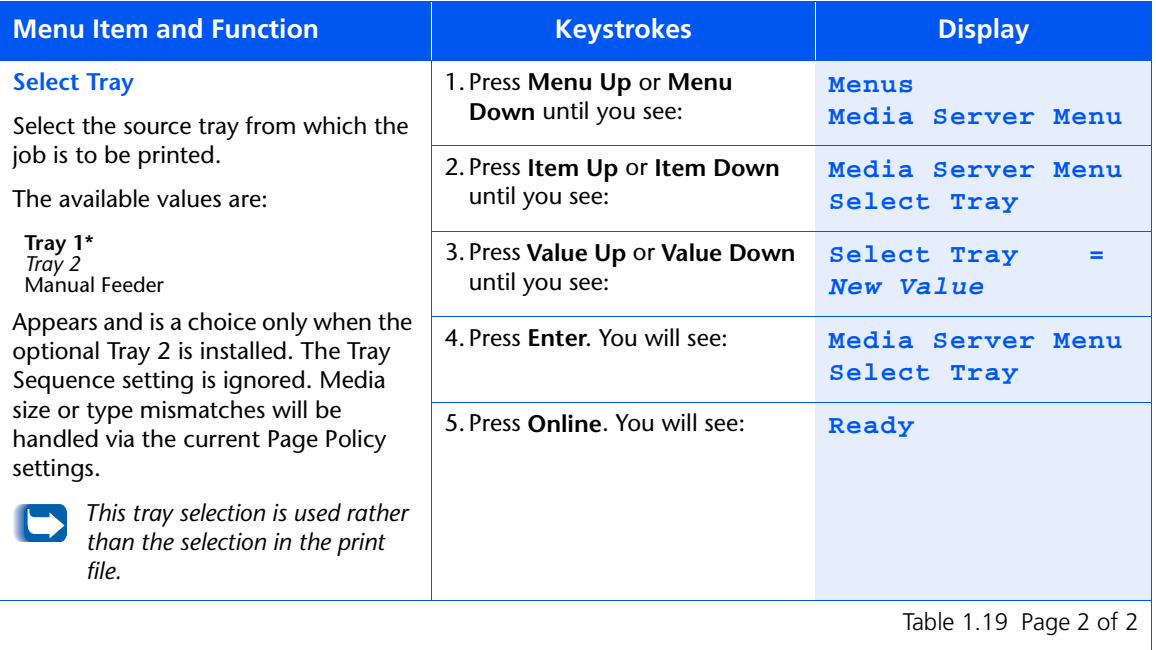

# **Service Menu**

Use the Service Menu to generate printer reports and set service options. The menu hierarchy is shown in [Figure 1.16 on page 1-100](#page-105-0).

Refer to [Table 1.20 on page 1-101](#page-106-0) for step-by-step instructions.

#### <span id="page-105-0"></span>**Figure 1.16 Service Menu hierarchy**

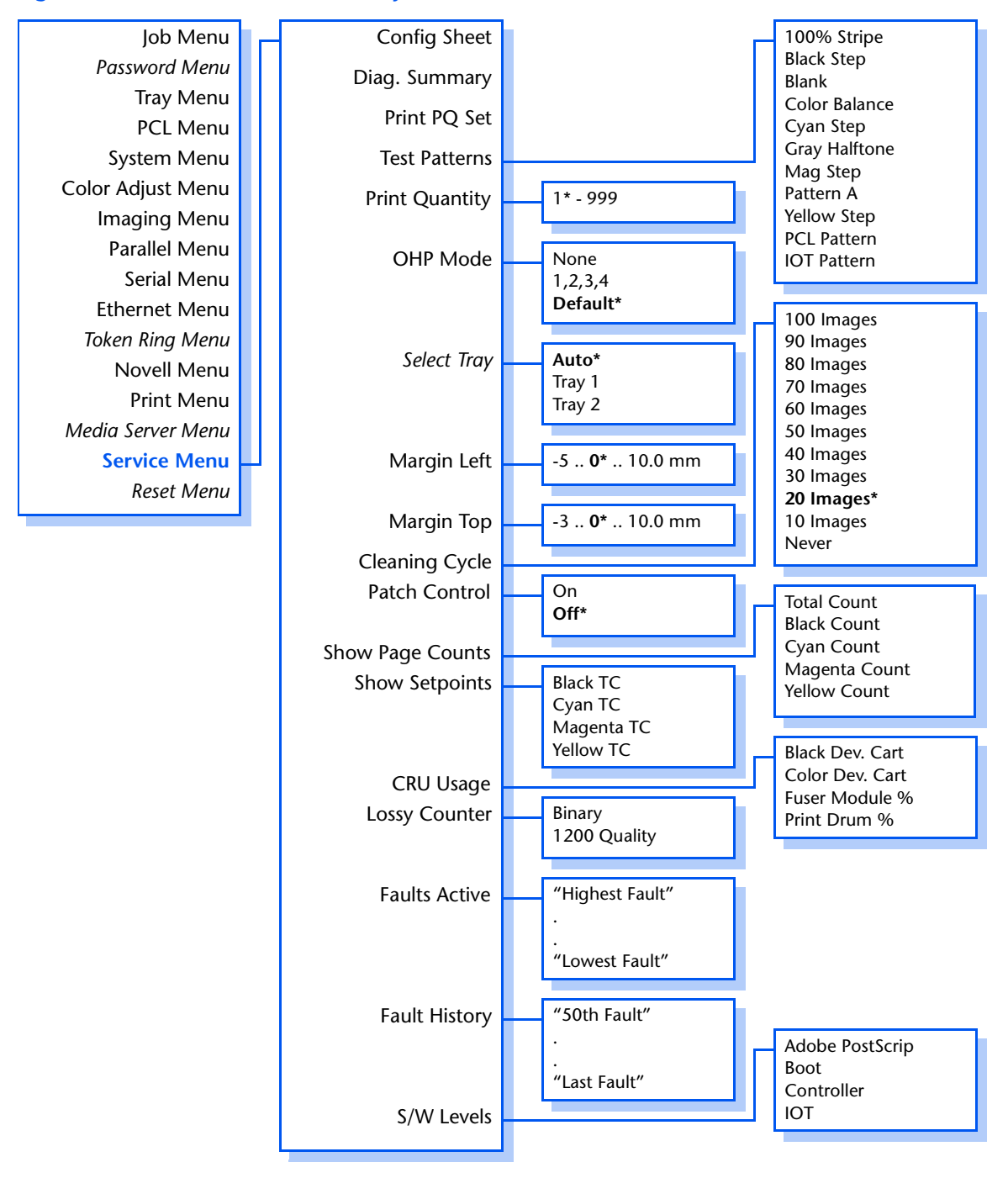

#### *1-100* ❖ *DocuPrint NC60 System Administrator Guide*

#### <span id="page-106-0"></span>**Table 1.20 Service Menu functions**

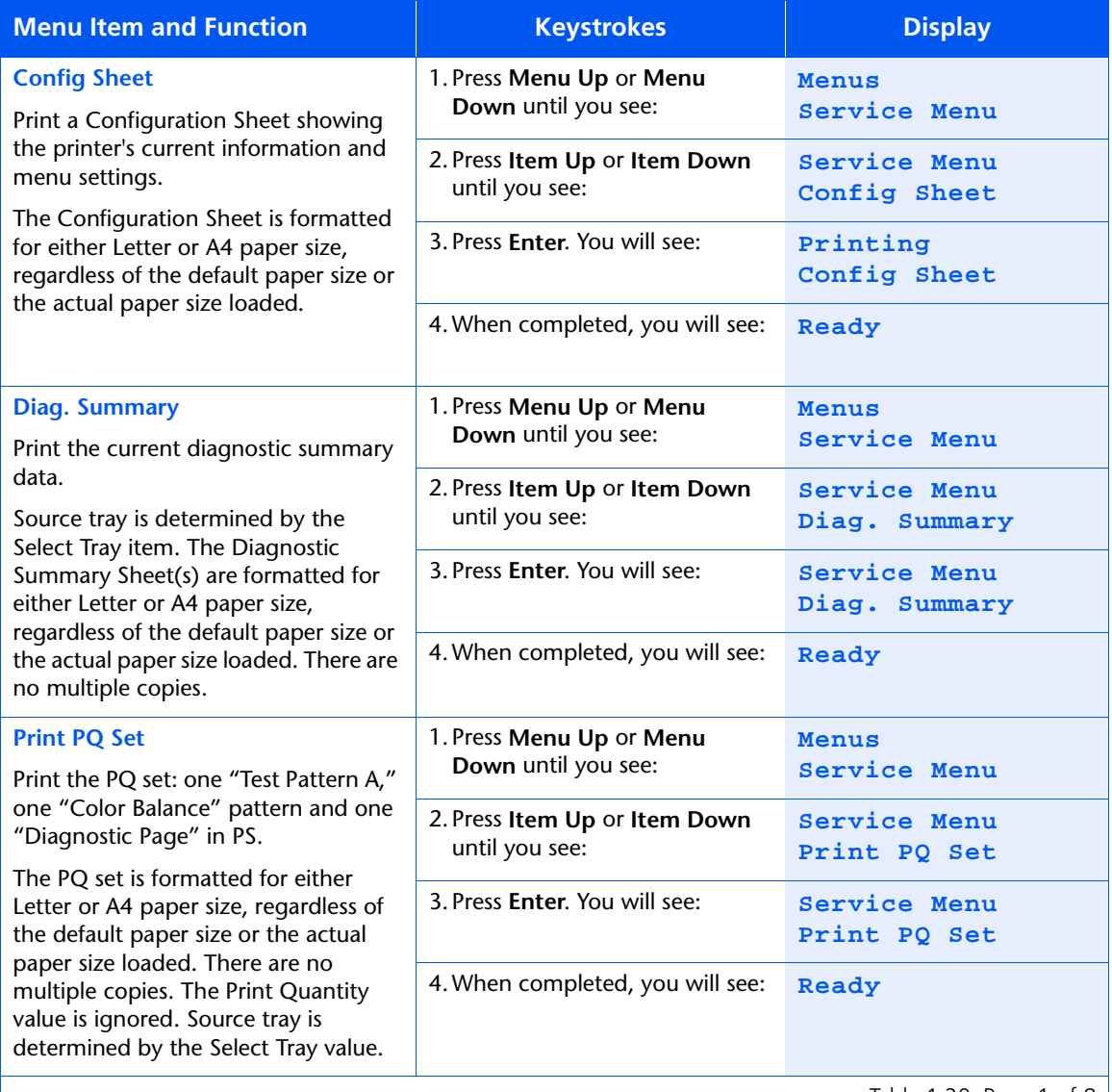

Table 1.20 Page 1 of 8

### **Table 1.20 Service Menu functions** *(continued)*

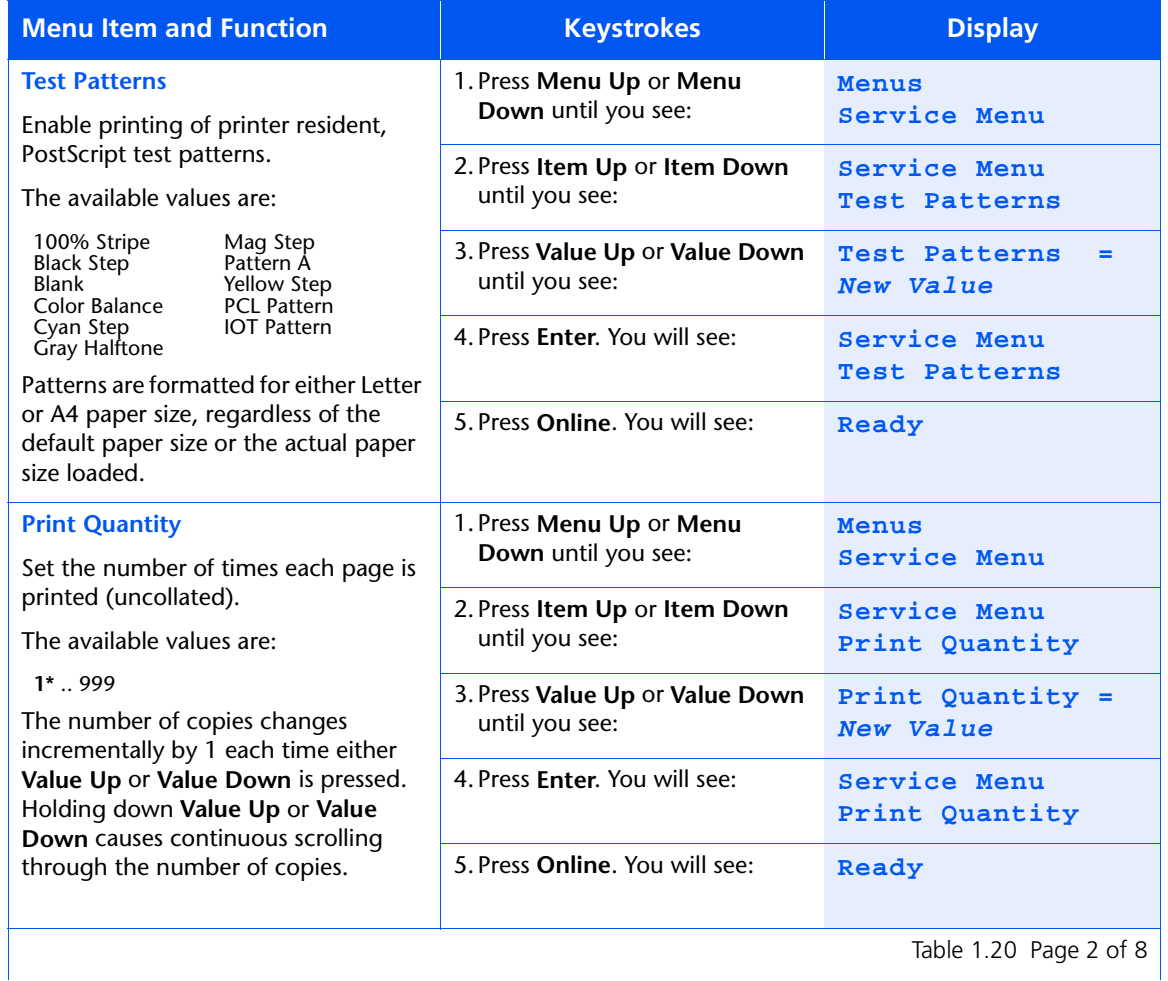
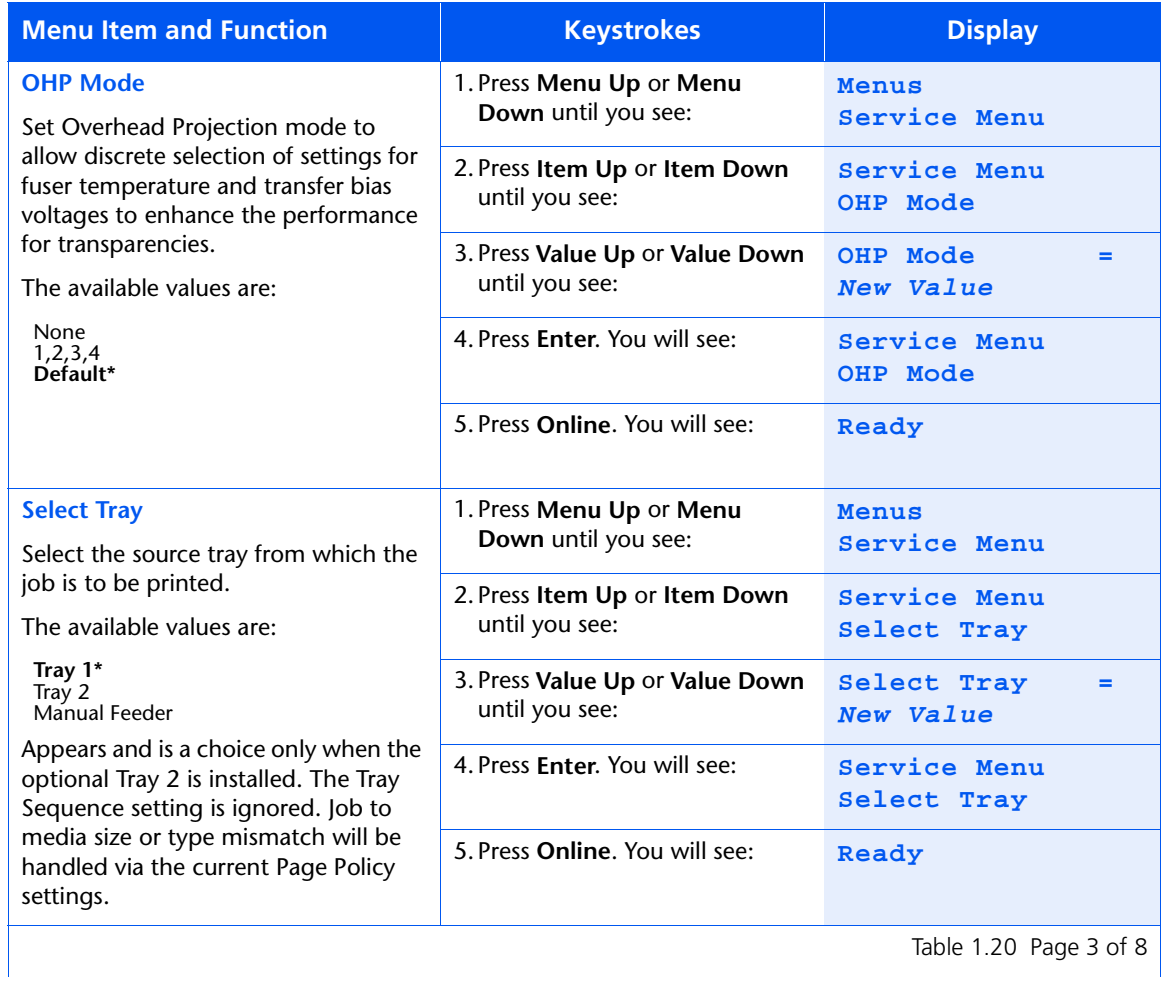

*Chapter 1: Configuring the Printer* ❖ *1-103*

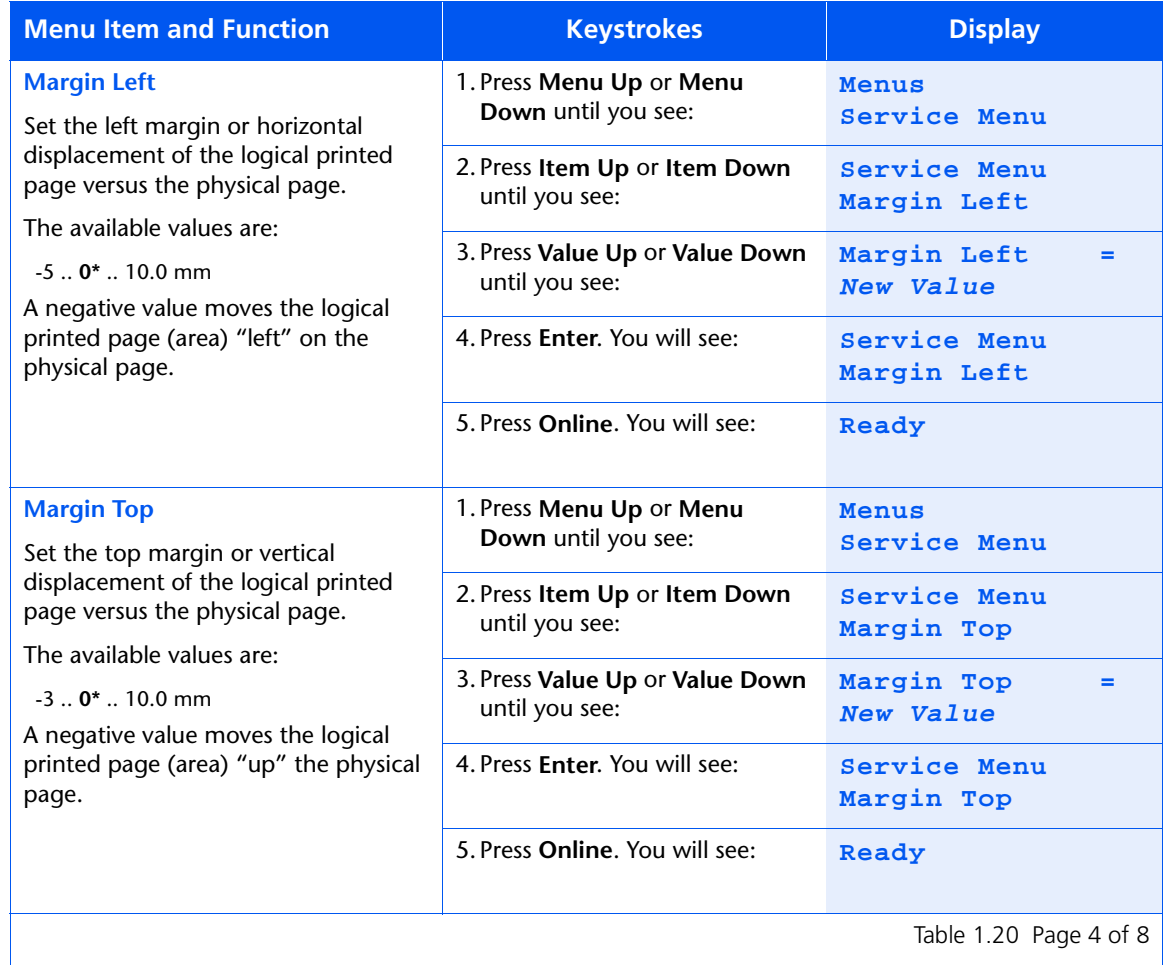

*1-104* ❖ *DocuPrint NC60 System Administrator Guide*

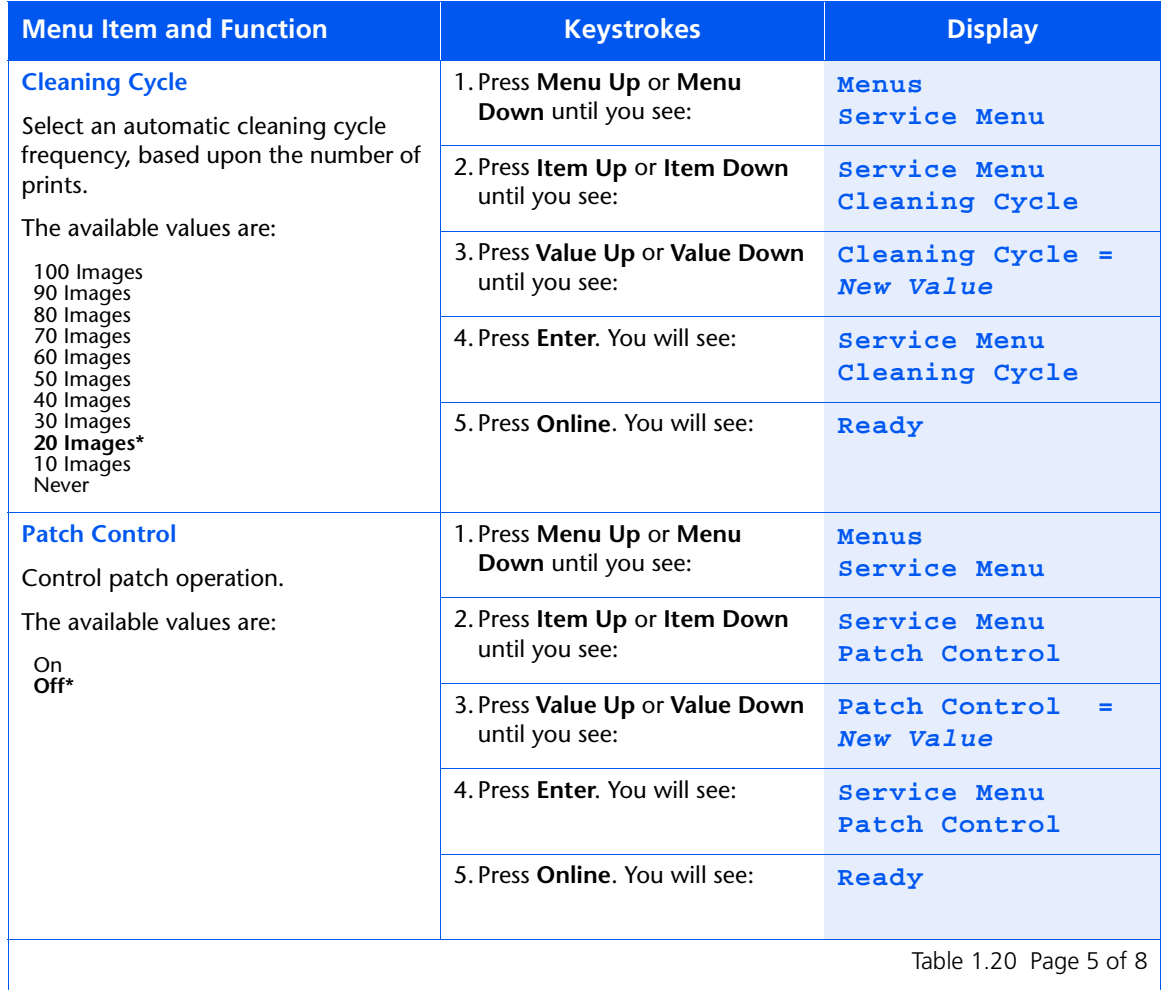

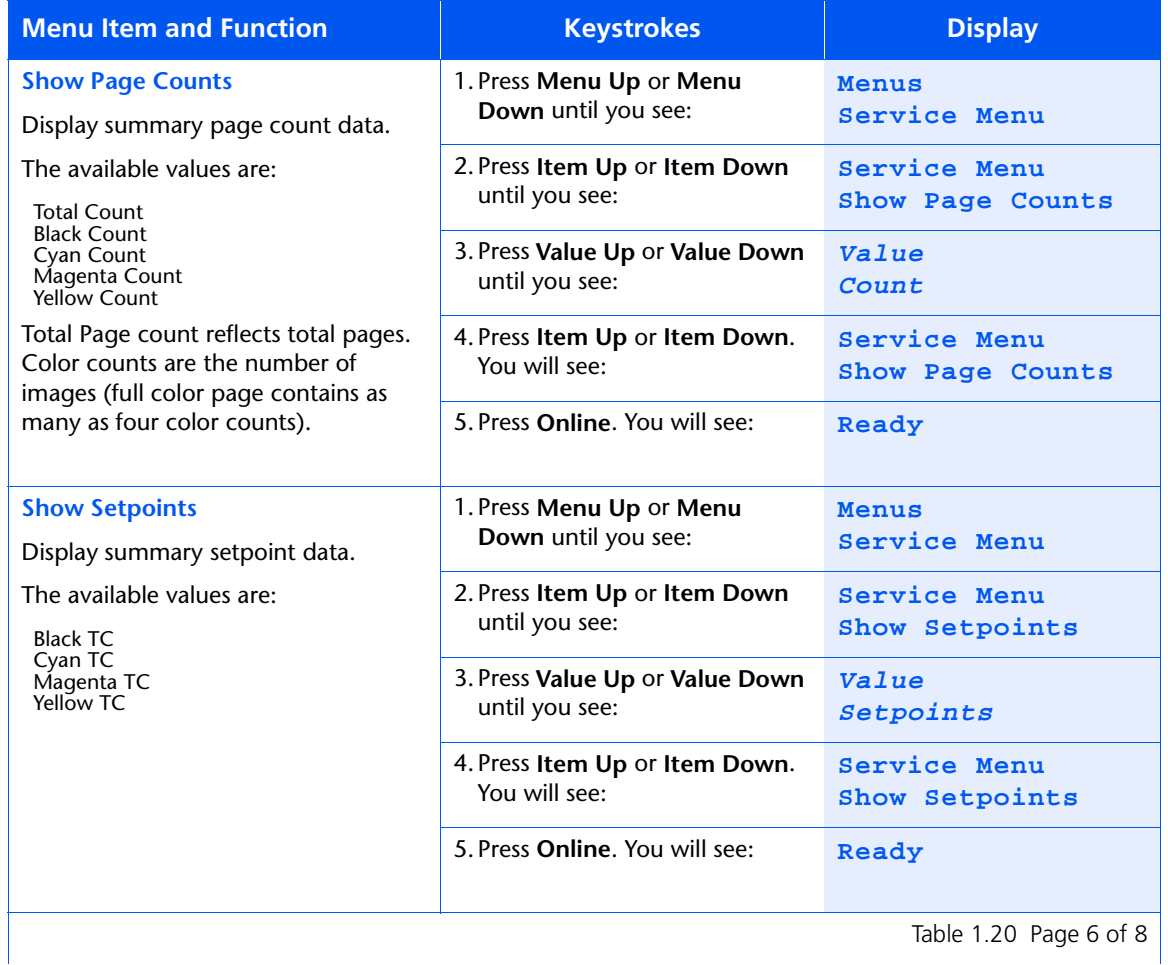

*1-106* ❖ *DocuPrint NC60 System Administrator Guide*

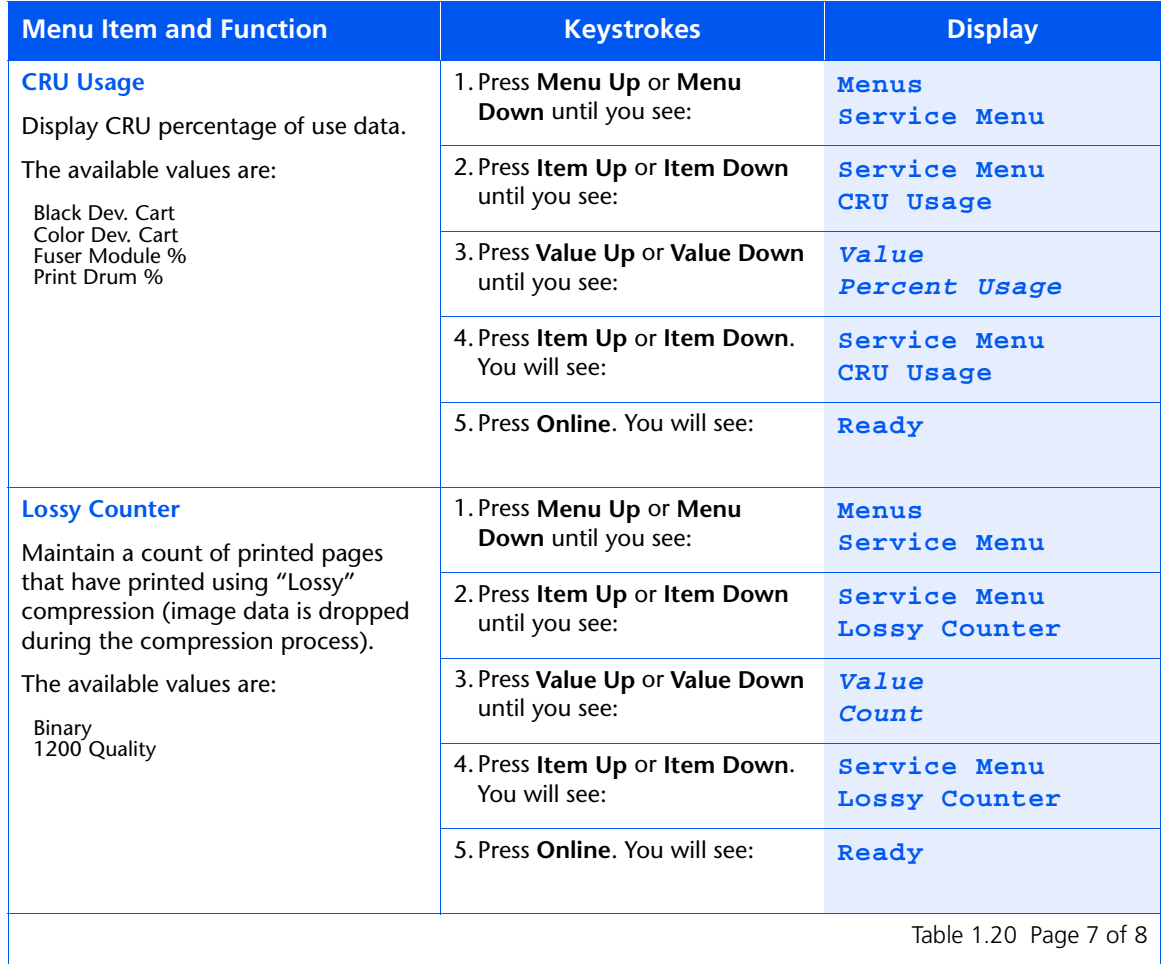

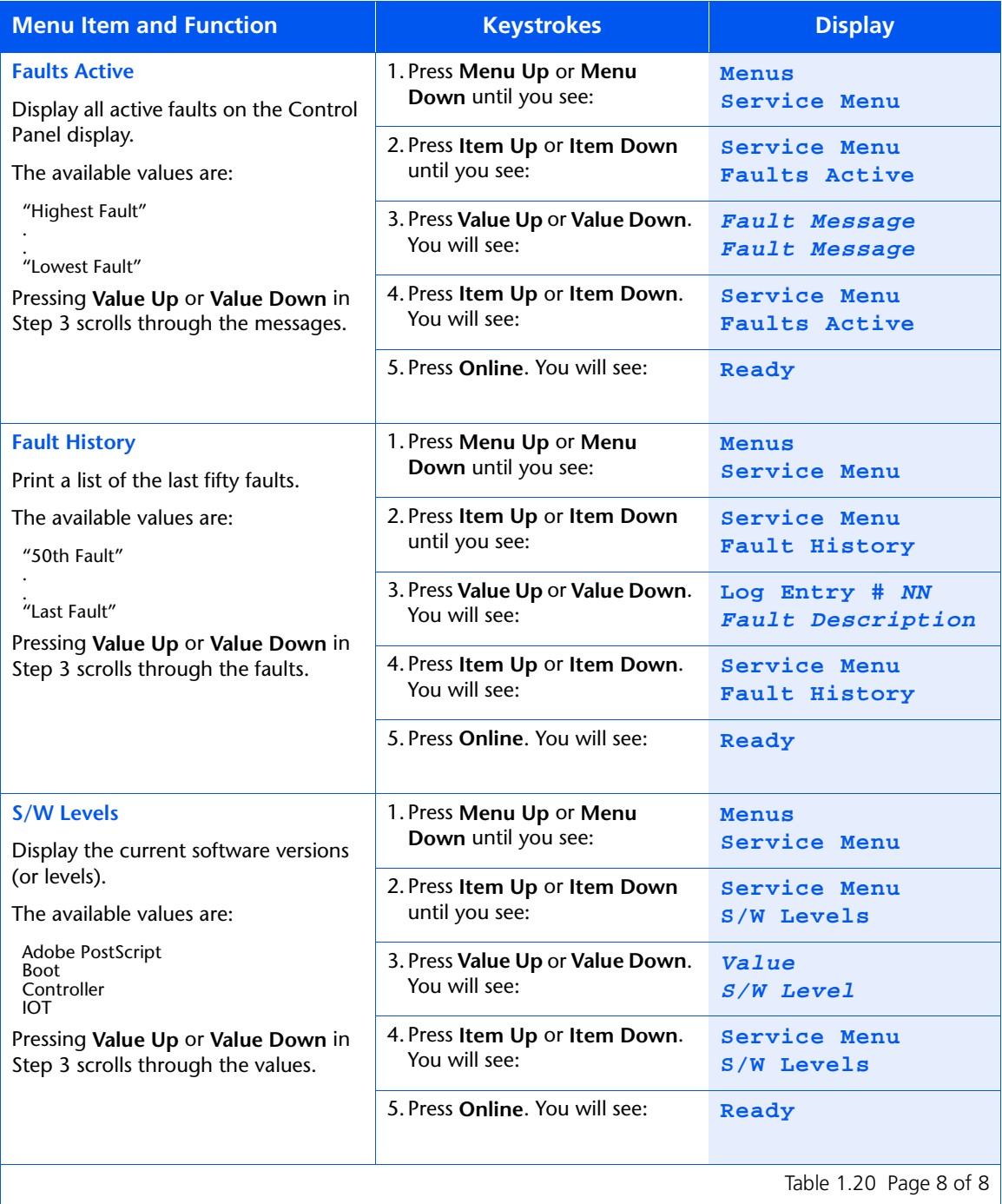

#### *1-108* ❖ *DocuPrint NC60 System Administrator Guide*

# **Reset Menu**

Use the Reset Menu to reset various printer functions. The Reset Menu only appears in the Main Menu if the printer is powered on while simultaneously holding down the **Online** and **Enter** keys. It is removed after the printer is powered off.

Figure 1.17 shows the menu hierarchy. Items in italics appear only if the appropriate option is installed.

#### **Figure 1.17 Reset Menu hierarchy with factory settings**

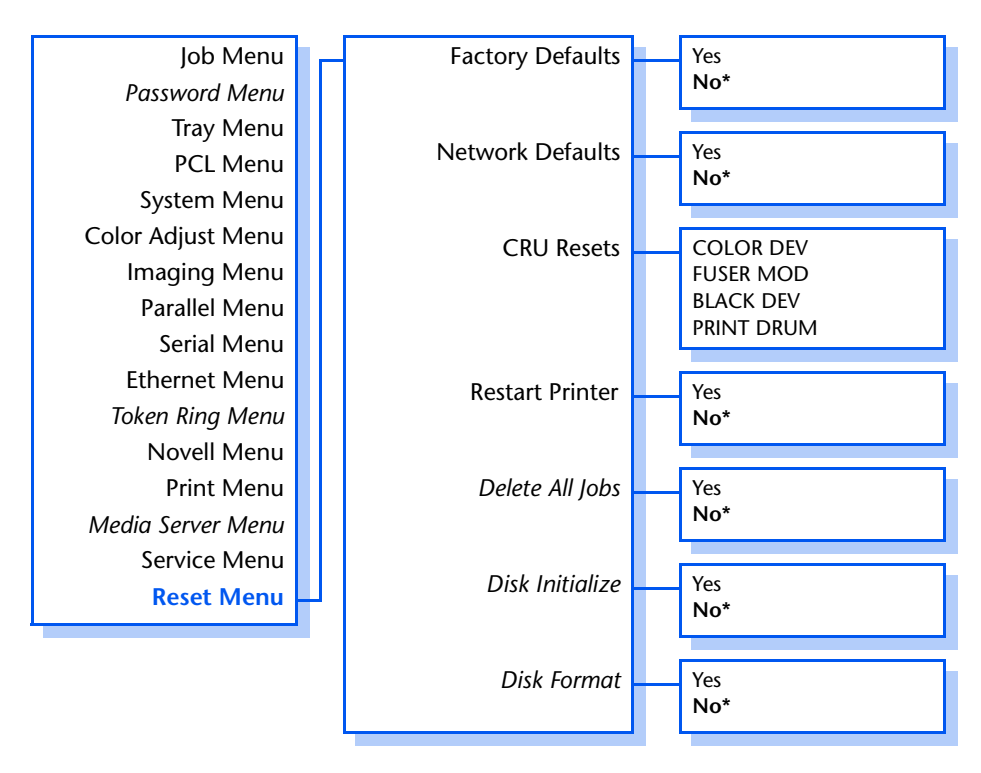

Refer to [Table 1.21 on page 1-110](#page-115-0) for step-by-step instructions.

#### <span id="page-115-0"></span>**Table 1.21 Reset Menu functions**

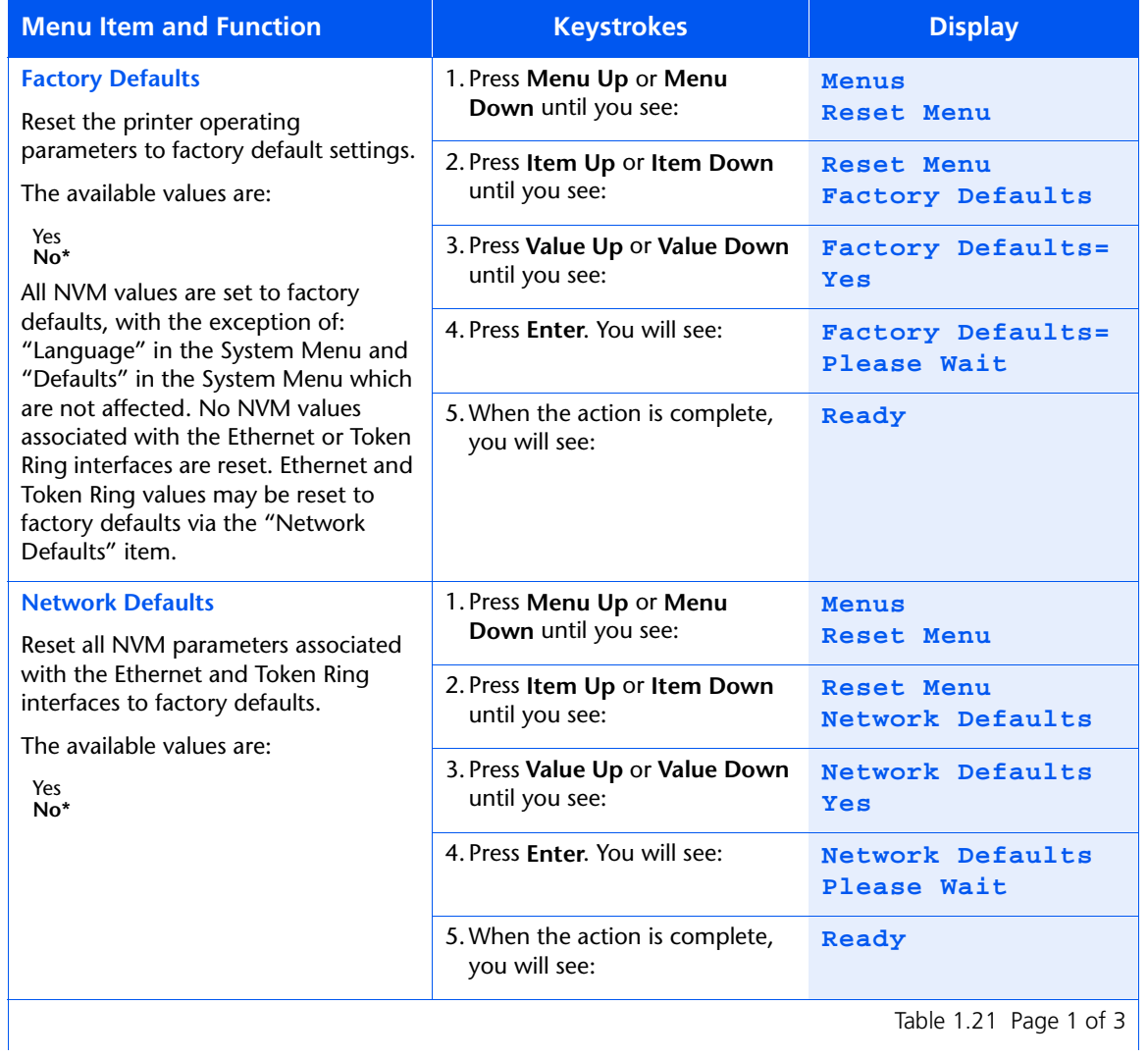

### **Table 1.21 Reset Menu functions** *(continued)*

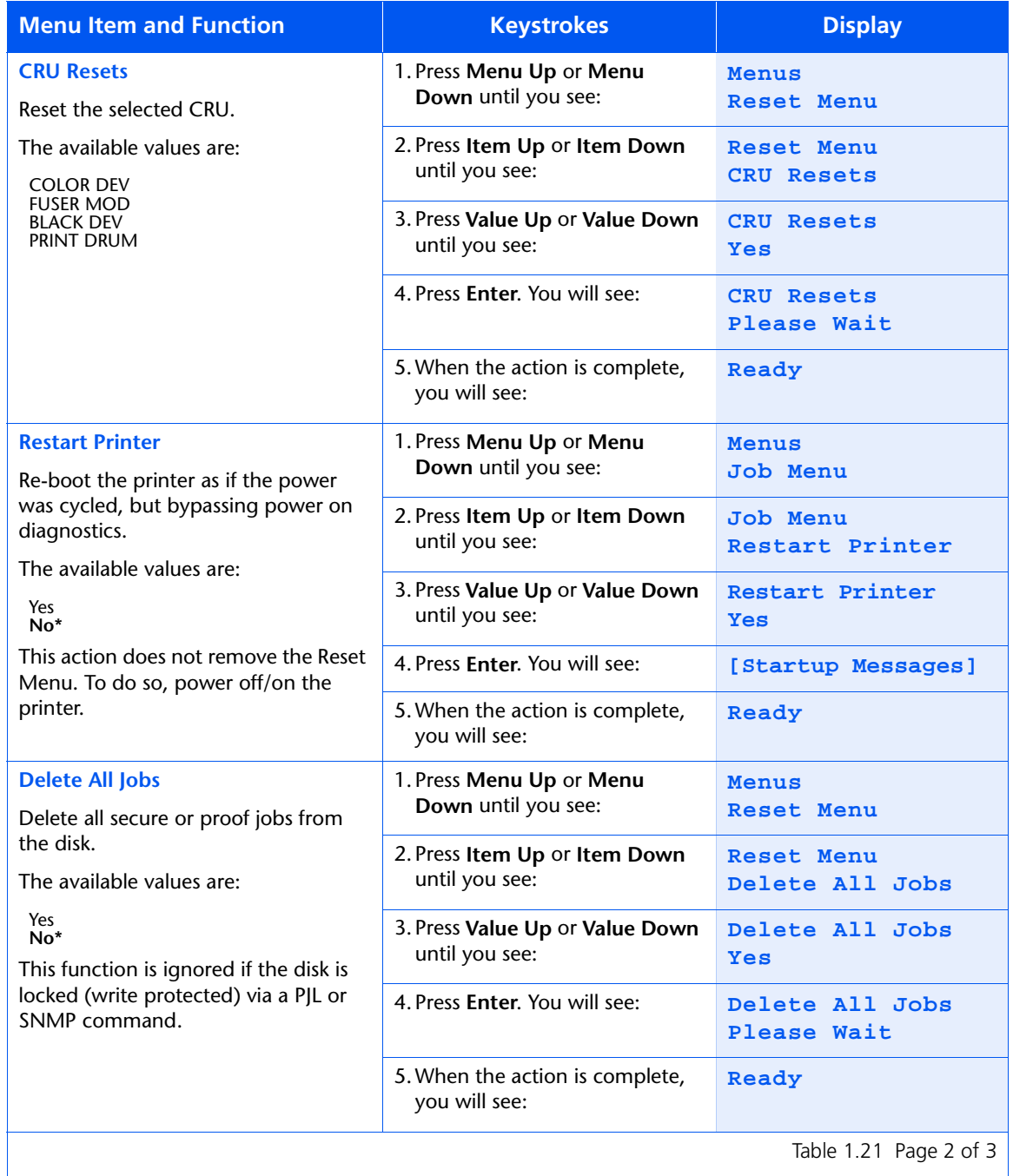

Table 1.21 Page 2 of 3  $\vert$ 

### **Table 1.21 Reset Menu functions** *(continued)*

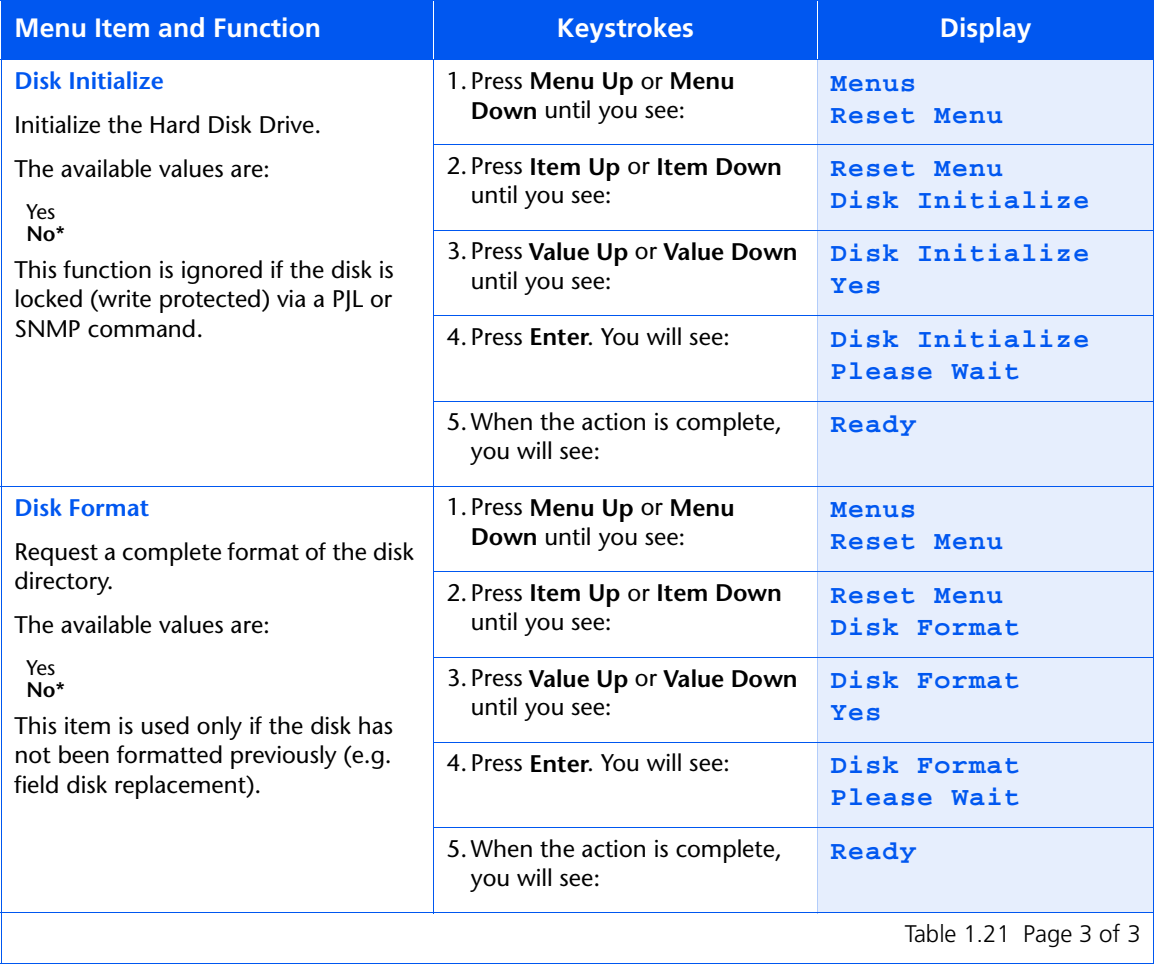

#### *1-112* ❖ *DocuPrint NC60 System Administrator Guide*

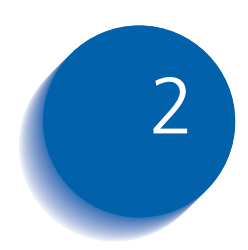

# **Managing Printer Usage**

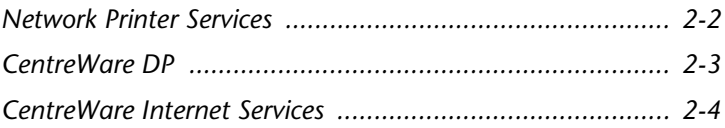

# <span id="page-119-0"></span>**Network Printer Services**

Two print service utilities are available for the installation and management of your DocuPrint NC60-- CentreWare DP and CentreWare Internet Services. Each of these services provides you with the capability to easily and quickly accomplish the following tasks with your DocuPrint NC60 from your workstation:

- Check printer status.
- Remotely configure, monitor, and manage the printer.
- Set printer defaults.
- Perform printer maintenance diagnostics remotely.
- Upgrade the software on your DocuPrint NC60 and optional Network Interface Card.

# <span id="page-120-0"></span>**CentreWare DP**

CentreWare DP is a new generation of network print management software designed for the network administrator. It provides a single point of administration for all Xerox desktop and network printers, including your DocuPrint NC60. Thanks to the ease of point-and-click navigation, administrators will be able to install, connect, and configure the DocuPrint NC60 on a network immediately and quickly. Setup procedures have been simplified and the management of network printers is virtually effortless. CentreWare DP supports a number of key network environments, including NetWare and Windows NT.

See the Technical Information Guide and the CentreWare DP User Guide for more information on the operation and use of CentreWare DP.

<span id="page-121-0"></span>*CentreWare Internet Services*

# **CentreWare Internet Services**

CentreWare Internet Services is an interactive service that extends the capabilities of CentreWare DP using Internet technology as the platform. It provides another option for implementing advanced services for the installation, configuration, and management of your DocuPrint NC60. Each of the features in CentreWare Internet Services can be accessed through familiar client-resident software interfaces, such as Netscape Navigator or Microsoft Explorer browsers. Through a web browser, users and system administrators will be able to monitor the status of the DocuPrint NC60, print HTML-based documents, and access context sensitive on-line assistance.

For system administrators, CentreWare Internet Services will provide a faster and more productive way to install and upgrade software on your DocuPrint NC60 and a wide range of supporting information on the Internet.

#### **Setup** To set up your DocuPrint NC60 for Internet/Intranet access, you will need to do the following:

- Configure an IP address for the printer on your network. See *["IP Address"](#page-70-0)* [\(page 1-6](#page-70-0)5 for Ethernet or [page 1-77](#page-82-0) for Token Ring).
- Enable the embedded HTTP server at the Control Panel. See *["HTTP Enable"](#page-68-0)* [\(page 1-6](#page-68-0)3 for Ethernet or [page 1-75](#page-80-0) for Token Ring).

To use the Mail Send/Receive capability, you will need to establish a mail account for the printer and install and configure the Xerox Mail Port Monitor.

*See the* Technical Information Guide*, the* CentreWare Internet Services User Guide*, and online help for more information on the operation and use of CentreWare Internet Services.*

#### *2-4* ❖ *DocuPrint NC60 System Administrator Guide*

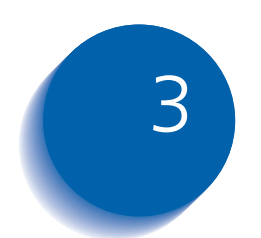

# **Using the Hard Drive**

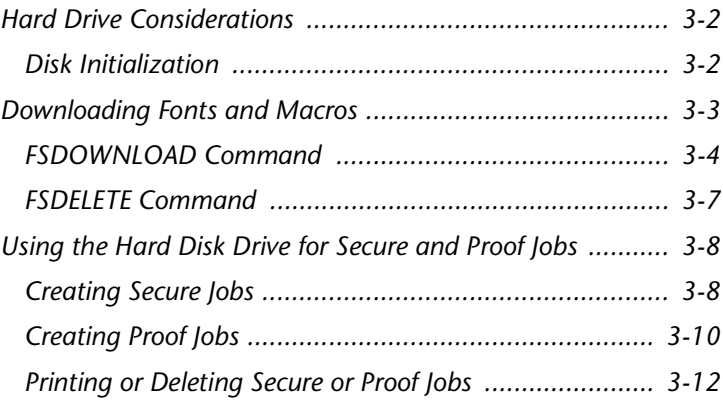

# <span id="page-123-0"></span>**Hard Drive Considerations**

If you install the optional Hard Disk Drive on the DocuPrint NC60, it will significantly increase the amount of memory available for processing jobs and storing downloaded information (such as fonts, macros and jobs).

The hard disk is used for the following:

- Storage of print jobs for secure jobs and proof job.
- Temporary storage for collated print jobs.
- Long term storage for downloaded fonts and macros.
- Long term storage of up to ten jobs printable from the Control Panel Print Menu.

**Disk Initialization** The disk is preformatted and requires no initialization. The disk may be returned to its initial state, with no loaded fonts, macros or secure jobs, by selecting the Disk Initialize item from the Reset Menu or from CentreWare.

#### *3-2* ❖ *DocuPrint NC60 System Administrator Guide*

# <span id="page-124-0"></span>**Downloading Fonts and Macros**

The Xerox DocuPrint NC60 PCL printer driver provides you with the ability to download fonts and PCL macros to the printer.

- To download fonts you must first install the appropriate DocuPrint NC60 PCL Windows 3.1 or Windows 95/98 driver. To download macros, you must install the DocuPrint NC60 Windows PCL driver.
- "Temporary" fonts/macros downloaded to printer memory on a job per job basis are cleared from the printer's memory after each job.
- "Permanent" fonts downloaded to printer memory are cleared from memory whenever the printer is powered off. When the printer switches PDLs, its automatic State Saving feature saves all fonts and macros.

In addition to downloading to memory through drivers, the DocuPrint NC60 will support downloading of fonts and macros to its hard disk by the use of the PJL command FSDOWNLOAD. These files may be deleted from the DocuPrint NC60 disk by the PJL command FSDELETE.

• Fonts downloaded to the hard disk are stored in the PCL Fonts and PS Fonts directories. Macros downloaded to the hard drive are stored in the PCL Macros directory. Fonts and macros stored in these directories remain there until you delete them. They are not cleared from the hard disk when the printer is powered off. You can only delete a macro from the hard disk if you know the name of the macro. Since you cannot print a list of macros as you can for fonts, it is important to keep a record of all downloaded macros. Then, use the PJL FSDELETE command to delete fonts and macros.

# <span id="page-125-0"></span>**FSDOWNLOAD Command**

The FSDOWNLOAD command is used to download fonts or macros to the DocuPrint NC60 file system. If a file with the same name exists, the downloaded file overwrites it.

Syntax @PJL FSDOWNLOAD FORMAT:BINARY [SIZE=int] [NAME = "*pathname*"] [<CR>] <LF> <binary data><ESC>%-12345X

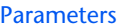

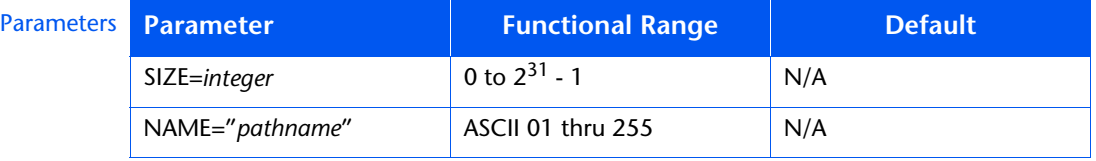

**SIZE** = *integer* — The size variable indicates the number of bytes in the file to be downloaded. The size indicates the number of bytes immediately following the <LF> to the next UEL command.

**NAME** = *"pathname"* — where "*pathname*" = 0:\PCL\FONTS\<fontname> to download a font named "fontname" to the DocuPrint NC60 or =

0:\PCL\MACROS\<macroname> to download a macro named "macroname" to the DocuPrint NC60. "Fontname/macroname" can be any combination of up to 512 alphanumeric characters.

**<binary data>** — This is the binary file data to be downloaded, such as font files and macro data.

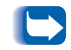

*Use of 1 rather than 0 in the "pathname" will download the font or macro to RAM rather than to the hard drive.*

#### **Download Macro**

The following is a sequence of commands that can be sent to the DocuPrint NC60 to download a macro to the disk.

<ESC>%-12345X @PJL<CR><LF> @PJL FSDOWNLOAD FORMAT:BINARY NAME ="0:\pcl\macros\a\_macro" SIZE=29<CR><LF> <ESC>\*p900x1500YThis is the macro <ESC>%-12345X

In this example:

- <ESC>%-12345X is the PJL UEL command which starts this sequence.
- @PJL<CR><LF> is the mandatory PJL command following the UEL command.
- @PJL FSDOWNLOAD... downloads a macro of 29 bytes named "a\_macro."
- The phrase "This is the macro" is positioned at  $x=900$ and y=1500 by this macro.
- <ESC>%-12345X is the UEL command which ends this sequence.

Executing this macro requires the following PCL sequence:

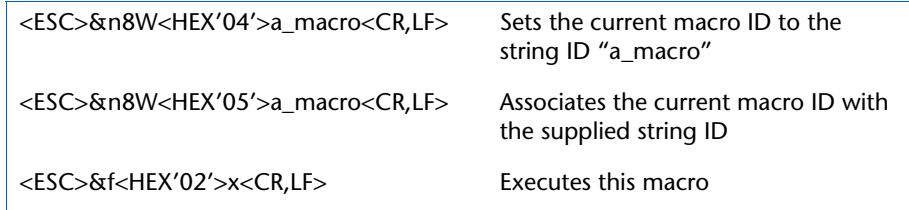

Notes:

- 1. The macro ID must be the same case as in the original download command.
- 2. The byte count (after the "n" and before the "w") must equal the ID byte count plus 1.

#### **Download Fonts**

The following is a sequence of commands that can be sent to the DocuPrint NC60 to download a font to the disk.

```
<ESC>%-12345X @PJL<CR><LF>
@PJL FSDOWNLOAD FORMAT:BINARY NAME ="0:\pcl\fonts\font1" SIZE=XX<CR><LF>
<binary data><ESC>%-12345X
```
In this example:

- <ESC>%-12345X is the PJL UEL command which starts this sequence.
- @PJL<CR><LF> is the mandatory PJL command following the UEL command.
- @PJL FSDOWNLOAD... downloads a font named "font1" that is "XX" bytes in size.
- <ESC>%-12345X is the UEL command which ends this sequence.

Invoking this font requires the following PCL sequence:

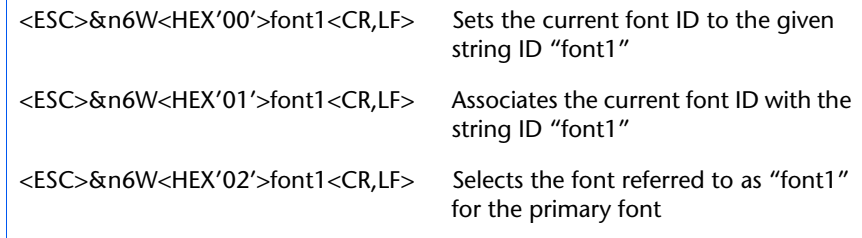

Notes:

- 1. The case of the string ID must be the same as the case of the fontname in the FSDOWNLOAD command.
- 2. The byte count ("6" in the above example) must equal the string ID byte count plus 1.

<span id="page-128-0"></span>**FSDELETE Command** The FSDELETE command is used to delete files from the DocuPrint NC60 file system.

Syntax @PJL FSDELETE NAME = "*pathname*" [<CR>] <LF>

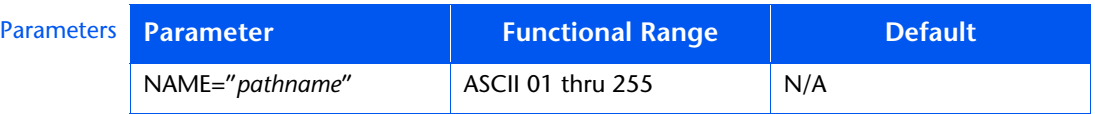

**NAME** = *"pathname"* — where "*pathname*" has the same parameters as the FSDOWNLOAD command (se[e page 3-4](#page-125-0)).

*Chapter 3: Using the Hard Drive* ❖ *3-7*

<span id="page-129-0"></span>*Using the Hard Disk Drive for Secure and Proof Jobs*

# **Using the Hard Disk Drive for Secure and Proof Jobs**

Secure and proof jobs that have been submitted to the printer are stored as processed, ready-to-print files on the Hard Disk Drive. These jobs can be printed (or deleted) through the Password Menu where you enter the 4-digit password for the job or jobs to be printed. Procedures for printing or deleting these jobs are listed i[n Table 1.7 on](#page-28-0)  [page 1-23](#page-28-0).

The secure or proof job is placed at the top of the print queue, and will print following completion of the currently printing job. If more than one job is released, jobs are placed on the print queue in the order released. Secure or proof jobs having the same priority are printed on a first released basis.

**Creating Secure Jobs** Secure printing delays printing of a job until a password associated with the job is entered at the printer's Control Panel. Entering the password at the Control Panel will provide access to only those jobs sent with that password.

> Secure jobs are normally created in PCL and PostScript by choosing the feature in a driver. When not using a driver with this feature, secure jobs may also be created by preceding the job with the following PJL commands:

@PJL XSECUREJOB @PJL XJOBPASSWORD = "number"

These commands must be immediately followed by a standard PJL "JOB" command that includes the "jobname."

Job names can be up to 16 alphanumeric characters and passwords must contain four numeric characters (0-7). PCL does not support leading zeros in the password. The printer assigns a default job name if no name or a name with a syntax error is used. The job name is displayed on the Control Panel Password Menu when the associated password is entered. If a password is not assigned or the password contains syntax errors, the job is not printed and is discarded.

The following example creates a Secure Job named "Bond" with a password of 7000:

```
<ESC>%-12345X@PJL XSECUREJOB
@PJL XJOBPASSWORD = 7000
@PJL JOB NAME = "Bond"
@PJL ENTER LANGUAGE = PCL
...PCL file...
<ESC>%-012345X@PJL EOJ
<ESC>%-012345X
```
The printer processes all data following the @PJL ENTER LANGUAGE = PCL command as part of the Secure Job named "Bond." The job is stored on the hard disk under the name "Bond" with a password of "7000" as defined in the @PJL XJOBPASSWORD command. The @PJL EOJ command signifies the end of the secure job. The EOJ command should be followed by a UEL command.

<span id="page-131-0"></span>**Creating Proof Jobs** Proof printing lets you print a single copy of a multiple copy job. You assign a password and copy count at your workstation or computer before printing. The first set is printed immediately. You can then go to the printer and proofread (proof) the first set. Depending on the outcome of the proofing, you can then decide either to continue printing the remaining sets or to delete the job by entering the password at the printer's Control Panel.

> Proof jobs, if not sent by a driver with the proof job feature, may be invoked in both PCL and PostScript by preceding the job with the following PJL commands:

@PJL XPROOFJOB @PJL XJOBPASSWORD = "number"

These commands must be immediately followed by a standard PJL "JOB" command that includes the "jobname."

The printer continues processing all subsequent data as part of the proof job of name "job name." The proof job is stored with name "job name" and associated with the password defined in the PJL XPASSWORD command. The proof job ends when the PJL End of Job command is received (i.e., @PJL EOJ). The "EOJ" command should be followed by a UEL.

#### *3-10* ❖ *DocuPrint NC60 System Administrator Guide*

The job name is limited to 16 alphanumeric characters in the range ASCII 30 through ASCII 255, <SP> and <HT>. The password must contain four numeric characters in the range ASCII 48 through ASCII 55. The printer assigns a default job name if no name or a name with a syntax error is called out. The job name is the name displayed on the Control Panel Password Menu when the associated password is entered. If no password is assigned or there is a password syntax error, the entire job is printed immediately and is not stored as a proof job.

The following example generates a PCL proof job with name "Sample" and associated with password "7777" requesting five collated sets.

```
<ESC>%-12345X@PJL XPROOFJOB
@PJL XJOBPASSWORD = 7777
@PJL JOB NAME = "Sample"
@PJL SET QTY = 5
@PJL ENTER LANGUAGE = PCL
...PCL file...
<ESC>%-012345X@PJL EOJ
<ESC>%-012345X
```
#### *Chapter 3: Using the Hard Drive* ❖ *3-11*

## <span id="page-133-0"></span>**Printing or Deleting Secure or Proof Jobs**

Secure or proof jobs may be printed or deleted by using the Password Menu, as described in the section *["Password](#page-27-0)  Menu"* [\(page 1-22\)](#page-27-0). They may also be deleted by using the Delete Jobs function in the Reset Menu, as described in the section *"Reset Menu"* (page 1-109).

#### *3-12* ❖ *DocuPrint NC60 System Administrator Guide*

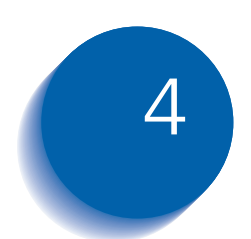

# **Maintaining the Printer**

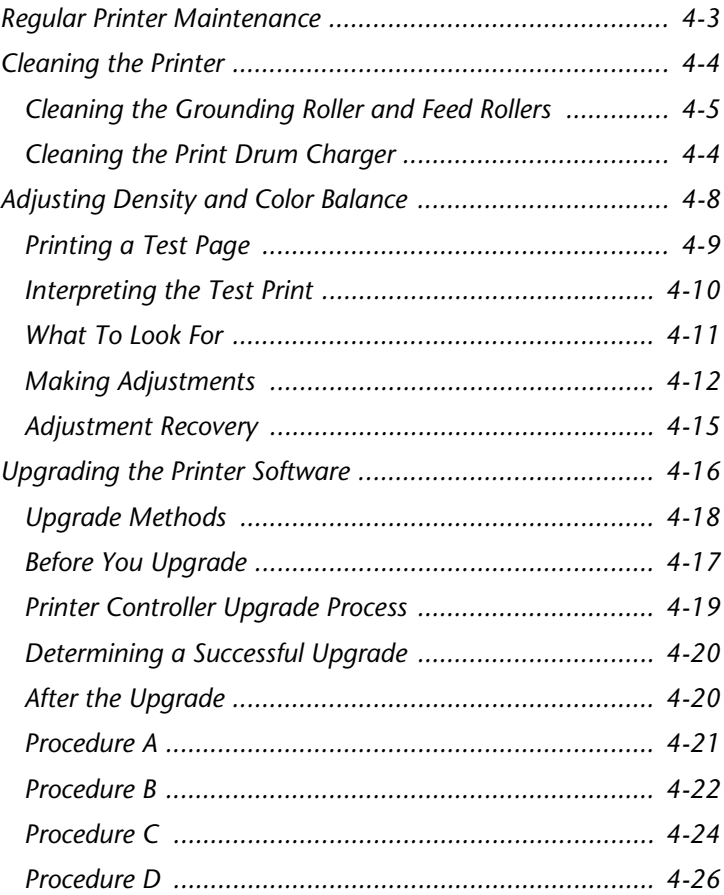

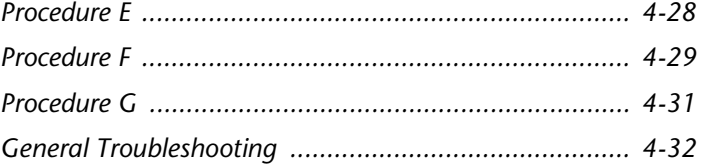

#### *4-2* ❖ *DocuPrint NC60 System Administrator Guide*

Download from Www.Somanuals.com. All Manuals Search And Download.

# <span id="page-136-0"></span>**Regular Printer Maintenance**

Your DocuPrint NC60 is designed to need very little ongoing maintenance other than the replacement of maintenance items as they reach their end of use.

To avoid untimely image quality problems, we recommend that you replace maintenance items when the end of use warnings appear on the Control Panel. However, it is always good practice to periodically clean any loose toner or foreign matter in your printer. See the section *["Cleaning the Printer"](#page-137-0)* (page 4-4) for procedures and cautions.

# <span id="page-137-0"></span>**Cleaning the Printer**

The cleaning procedures described in this section will help you maintain the optimum print quality and minimize downtime of your DocuPrint NC60. Before you begin, be sure that you have a basic understanding of the parts of your printer. Also, pay strict attention to the cautions given in each process.

# **Cleaning the Print Drum Charger**

The Print Drum Charger is a thin wire mesh used to place a charge on the Print Drum. If this mesh becomes dirty the Print Drum will not obtain a proper charge resulting in image quality defects. To clean the Print Drum Charger, follow these steps.

- **1** Open the front and top covers of the printer and locate the Print Drum.
- **2** On the top left side of the Print Drum you will see a green thumb tab. This is the Print Drum Charger cleaner slide.
- **3** Simply slide this Print Drum Charger cleaner slide back and forth several times and return it to its original location.

# <span id="page-138-0"></span>**Cleaning the Grounding Roller and Feed Rollers**

The interior rollers, located under the Front Cover, should be cleaned only if roller marks appear on prints.

#### **Figure 4.1 Location of Interior Rollers**

Grounding Roller Registration/Precurler Roller Paper Sensor Switch Paper Feed Rollers Developer Rollers (4) (underneath the Print Drum)

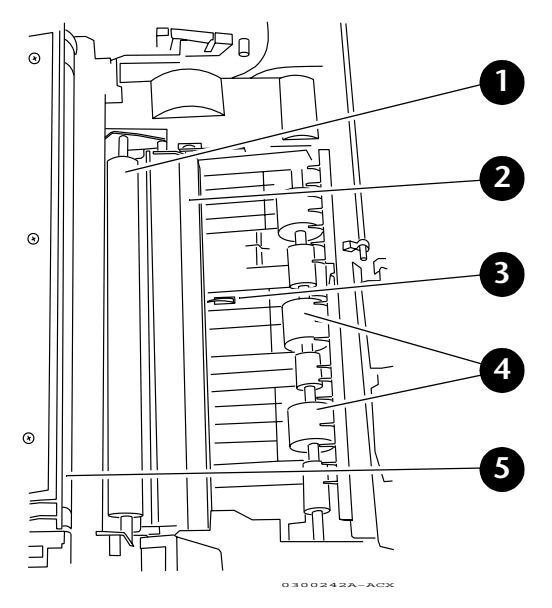

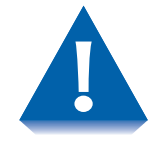

*There is a small paper sensor switch in the bottom of the printer that is easily broken. Use extreme caution in this area to avoid damaging the printer. This switch can only be repaired by a service technician.*

*When cleaning, do not use water or a cloth dampened with water. Use a clean, dry, lint free cloth.*

Follow these steps to clean the rollers.

- **1** Raise the Front cover.
- **2** Locate the Print Drum.

**When removing and inserting the Print Drum, do not allow the green drum to touch any parts of the printer. Contact may damage the delicate drum degrading print quality.**

- **3** Release the latches on both sides of the Print Drum.
- **4** Grasp the Print Drum by the handles and slide it up and out of the printer, being careful to not allow the drum to come into contact with the front cover of the printer.

**The Print Drum is sensitive to prolonged exposure to bright light. If the drum is exposed to excessive light (the average fluorescent office lighting) for more than 2 minutes, it may require up to 2 hours of darkness to recover. Extended exposure will cause permanent damage.**

- **5** Set the Print Drum Module aside on several sheets of used paper and cover the drum with several layers of paper to avoid light contact.
- **6** Locate the paper sensor switch in the bottom of the printer. See diagram above. Take care not to damage this switch while cleaning.

#### *4-6* ❖ *DocuPrint NC60 System Administrator Guide*

- **7** While holding the paper switch down, wipe all the rollers with a clean cloth.
- **8** Clean the areas between the developer rollers. It is not necessary to completely remove the toner from the developer rollers.
- **9** Hold the Print Drum with both hands by the side handles.
- **10** Replace the Print Drum by sliding it down and into the printer.
- **11** Secure both latches of the Print Drum.
- **12** Close the Front Cover.

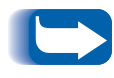

*If you detect the presence of any oil on any of these rollers or the Transfer Drum, immediately remove the Fuser from the printer and call your service provider or Xerox representative.* <span id="page-141-0"></span>*Adjusting Density and Color Balance*

# **Adjusting Density and Color Balance**

You may notice, over the course of using the printer, that colors may change. For example, reds may begin to take on a purple cast, or blues may take on a green cast. This happens during the normal use of a color printer and can be easily remedied by using the Density/Color Balance Adjustment procedure described in this section. This procedure, which should be done monthly, will help correct any color shifts.

This Control Panel procedure involves printing a test page and adjusting the densities and colors based on the appearance of the Test Page. You may need to repeat this procedure and test your adjustments until you achieve the desired effect.

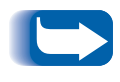

*If, during the adjustment process, you decide to return to your starting point; you can do so by selecting* **Cancel Changes** *from the Color Adjust Menu.*

<span id="page-142-0"></span>**Printing a Test Page 1 Press Menu Up or Menu Down until you see:** 

**Menus Color Adjust**

**2** Press Item Up or Item Down.

You will see:

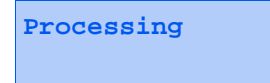

The printer prints the Color Balance test print.

# <span id="page-143-0"></span>**Interpreting the Test Print**

The Color Balance test print contains numbered images that indicate possible adjustments that can be made, as shown in Figure 4.2. You can choose to make an adjustment to the Color Density, the Black Density, or the Color Balance.

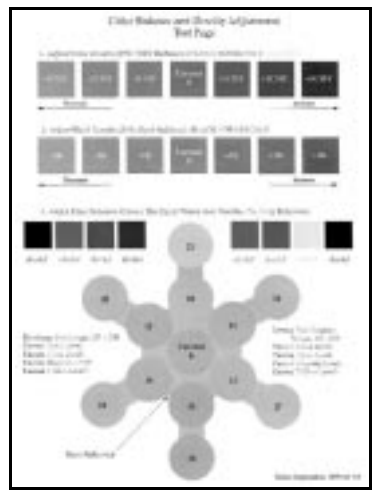

#### **Figure 4.2 Color Balance Test Print**

(While Figure 4.2 is in black and white, the actual Color Balance test page is in full color.)

The Color Density Images, numbered -3CMY...0,...+3CMY and the current setting show a lightness/darkness range of three color gray 30% halftones.

The Black Density Images, numbered -3K...0,...+3K and the current setting show a lightness/darkness range of black only 30% halftones.

The Color Balance Images, numbered 0,10,11,...21 and the current setting, show variations of three color gray. Each of these circles contains gray with tints of other colors.
**What To Look For** There are basically three things to look for in examining the test print.

- 1. The Color Density and the Black Density are a matter of taste. The 30% halftones can be used to judge the current level and decide on a preference.
- 2. The Color Density and Black Density should be at approximately the same level. This is important in order to make the Color Balance adjustment.
- 3. The correct Color Balance is determined by comparing the circle in the center of the Color Balance object marked "CURRENT" with the gray background. The background is produced using black only and the circles are produced using a combination of cyan, magenta, and yellow. The adjustment objective is for the "CURRENT" circle to be the closest gray of any of the circles when compared to the background.

**Making Adjustments** Use the following procedures to make adjustments to the color density and balance:

## **Color Density Adjustment**

**1** Press Item Up or Item Down until you see:

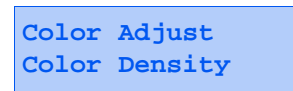

**2** Press Value Up or Value Down until you see:

**Color Density = New Value**

Values are -3CMY, -2CMY, -1CMY, 0, +1CMY, +2CMY, +3CMY..

**3** Press Enter. The test page will print and the Control Panel will display:

**Color Adjust Menu Color Density**

**4** Enter "0" to set the current value or set another new value by repeating Steps 2 and 3 above..

### *4-12* ❖ *DocuPrint NC60 System Administrator Guide*

## **Black Density Adjustment**

**1** Press Item Up or Item Down until you see:

**Color Adjust Black Density**

**2** Press Value Up or Value Down until you see:

**Black Density = New Value**

Values are -3K, -2K, -1K, 0, +1K, +2K, +3K.

**3** Press Enter. The test page will print and the Control Panel will display:

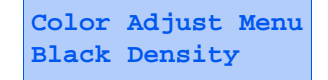

**4** Enter "0" to set the current value or set another new value by repeating Steps 2 and 3 above..

## **Color Balance Adjustment**

**1** Press Menu Up or Menu Down until you see:

```
Menus
Color Adjust Menu
```
**2** Press Item Up or Item Down until you see:

**Color Adjust Color Balance**

**3** Press Value Up or Value Down until you see:

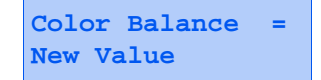

Values are 0,10,11,12,13,14,15,16,17,18,19,20,21.

**4** Press Enter. The test page will print and the Control Panel will display:

**Color Adjust Menu Color Density**

**5** Enter "0" to set the current value or set another new value by repeating Steps 3 and 4 above.

### *4-14* ❖ *DocuPrint NC60 System Administrator Guide*

**Adjustment Recovery** While in the color adjustment routine you have two methods of recovering previous settings:

> • You can choose to return to the values you had before you began the adjustment routine by using the Color Adjust menu's Cancel Changes item.

The printer will be restored to the original settings you had when you entered the color adjustment routine

• You can choose to return the values to the factory default values by using the Color Adjust menu's Color Defaults item.

The printer will be restored to the initial nominal default values.

# **Upgrading the Printer Software**

The Printer Controller is FLASH ROM equipped. This means as software fixes and upgrades are available, you are able to update printer software without a service call.

The current software at the time of manufacture is provided on the CD-ROM. The path to the software is:

### **Table 4.1 Software on the CD-ROM**

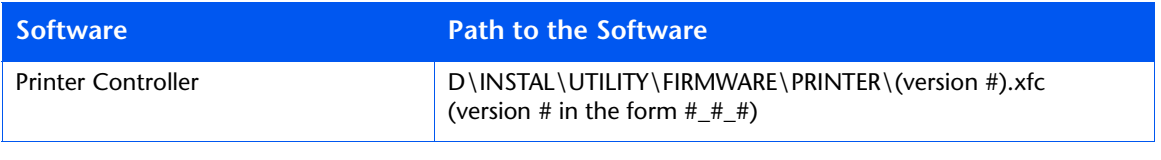

In addition the newest software will always be available on the Internet on both the Xerox ftp and world wide web sites.

### **Table 4.2 Software on the Internet**

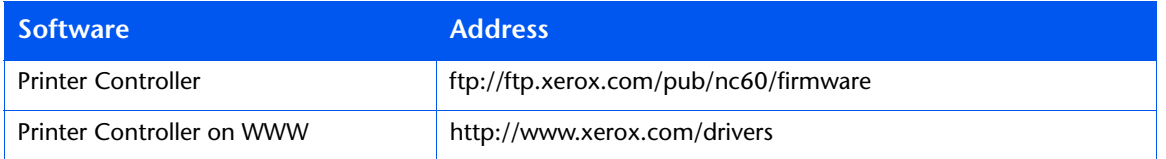

All files are compressed using PKZIP or BinHex/ StuffIt formats to avoid corruption during transfer. Self-extracting versions of the files exist for many platforms. For the other platforms you will need the appropriate decoding software.

### *4-16* ❖ *DocuPrint NC60 System Administrator Guide*

There are a variety of ways to upgrade the printer software. Choose one of the following that is most familiar to you.

- <span id="page-150-0"></span>**Before You Upgrade** 1 Be sure the printer is in communication with the workstation directly or over the network.
	- **2** Be sure you have the proper upgrade file for the kind of upgrade you need to do. The printer controller file will end in the extension .xfc.
	- **3** Print a Configuration Sheet and a Diagnostics Page. Refer to [Table 1.20 on page 1-101](#page-106-0) for instructions, if necessary.

**Upgrade Methods** Select a method from Table 4.3 to do an upgrade for your operating system. The bold letter indicates the upgrade procedure to use, described later in this chapter.

### **Table 4.3 Upgrade Methods**

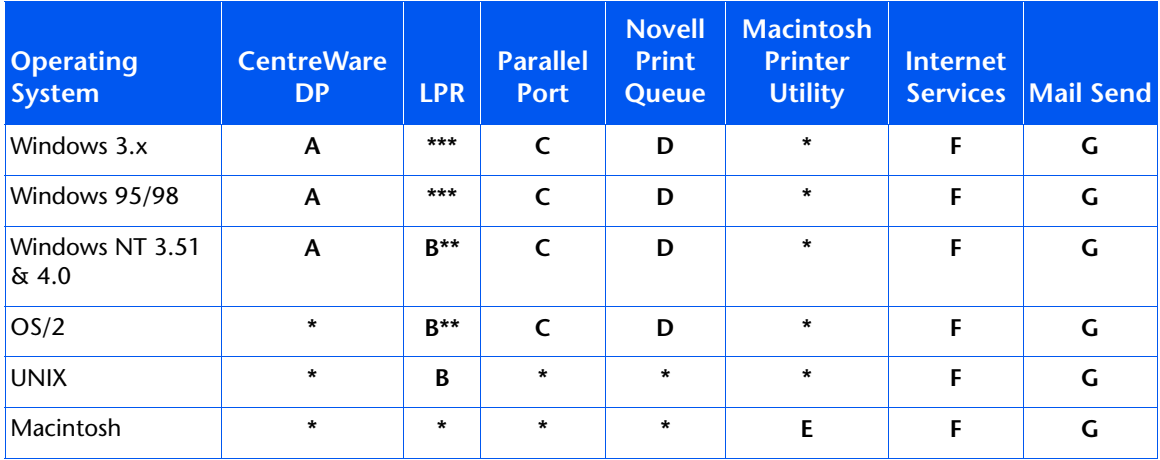

\* Not Applicable

\*\* Requires TCP/IP services to be installed from your operating system.

\*\*\* Requires LPR capable software to be installed independently from the operating system.

### *4-18* ❖ *DocuPrint NC60 System Administrator Guide*

# **Printer Controller Upgrade Process**

During the upgrade process the printer's Control Panel will display several messages.

As the printer receives the file it will alternate between the message "Waiting" and the message "Processing". It is normal in some cases for the printer to display the message "Waiting" a majority of the time.

After the complete file has been received the Control Panel will display "Upgrading, Please Wait…" and the upgrade process will begin.

When the upgrade process is complete the printer will automatically initialize and print a startup sheet.

The process can take as little as 5 minutes over a fast network to as long as 20 minutes over the parallel port.

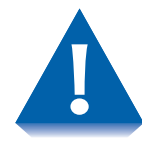

*It is important to not interrupt any part of the process. DO NOT TURN OFF THE PRINTER IN THE MIDDLE OF AN UPGRADE.* 

If you experience any problems, call your Xerox Customer Support Center.

<span id="page-153-0"></span>*Upgrading the Printer Software*

# **Determining a Successful Upgrade**

If your upgrade is successful, you will receive a new start up page. The "Software Version" on the start up page should reflect the software level of the upgrade.

**After the Upgrade** After a successful upgrade, some printer features may be set to the factory defaults. Some of these parameters may include settings that allow you to print to the printer. These parameters must be reset before you will be able to print. To accomplish this, you will need the previously printed Configuration Sheet and Diagnostics page.

> Using the directions in the section *["Before You Upgrade"](#page-150-0)*  [\(page 4-17\)](#page-150-0), print out a new Configuration Sheet and Diagnostics page.

Compare the original Configuration Sheet with the new one. Identify the items that are different between the two pages. Use CentreWare DP or the Control Panel (in some cases both) to restore settings. If you require assistance please contact your Xerox Customer Support Center.

Now compare the Printer Diagnostics pages. Look at the section labeled Adjustments. If the Top Margin and Left Margin numbers have changed they will need to be reset. To do this use the procedure o[n page 1-10](#page-109-0)4.

Other settings on the Diagnostics Page may have changed due to print quality adjustments. This is normal and not a result of the upgrade.

Finally, it is advisable to perform a Color Balance procedure at this time to ensure optimum color printing. See the section *["Adjusting Density and Color Balance"](#page-141-0)*  [\(page 4-8\)](#page-141-0).

# **Procedure A Upgrade from CentreWare DP**

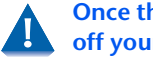

**Once the upgrade process has begun do not power off your printer!**

- **1** Print a **Configuration Sheet** and a **Diagnostics Page**. Keep these pages for future reference. For directions on doing this, refer to [Table 1.20 on page 1-101](#page-106-0).
- **2** Start the CentreWare DP software from your workstation. Select the printer from the **Printers List**.
- **3** At the CentreWare DP main screen select the **Tools** menu.
- **4** From the Tools menu select the **Upgrade Printer** item.
- **5** Select the **Printer** button.
- **6** Enter the path of the upgrade file and click **OK**.
- **7** CentreWare DP will send the upgrade file to the printer. The upgrade should take less than 10 minutes to perform.
- **8** To see if your upgrade was successful see the section *["Determining a Successful Upgrade"](#page-153-0)* (page 4-20). If successful, follow the instructions in the section *["After the](#page-153-0)  Upgrade"* [\(page 4-20\)](#page-153-0). For problems consult the section *["General Troubleshooting"](#page-165-0)* (page 4-32).

### **Procedure B LPR Upgrade Procedure**

**Once the upgrade process has begun do not power off your printer!**

- **1** Print a **Configuration Sheet** and a **Diagnostics Page**. Keep these pages for future reference. For directions on doing this, refer to [Table 1.20 on page 1-101](#page-106-0).
- **2** Send the upgrade file to the printer. Use the format based on your client operating system:

Windows NT (3.51 & 4.) **lpr -P ps -S <ipaddress> <filename>[RETURN]**

### OS/2

**lpr -p ps -s <ipaddress> <filename>[RETURN]**

UNIX (use lp or lpr as appropriate) **lpr <switches><queue><filename> [RETURN] lp <switches><queue><filename> [RETURN]**

### Where:

- **<ipaddress>** = the TCP/IP address the printer has been assigned
- **<filename>** = the path and name of the upgrade file **<queue>** = the native queue to which the printer is assigned
- **<switches>** = use switches as appropriate to your UNIX environment

**3** To see if your upgrade was successful see the section *["Determining a Successful Upgrade"](#page-153-0)* (page 4-20). If successful, follow the instructions in the section *["After the](#page-153-0)  Upgrade"* [\(page 4-20\)](#page-153-0).

### *4-22* ❖ *DocuPrint NC60 System Administrator Guide*

# **If you have problems:**

- Try to ping the printer to make sure it has a valid ip address.
- In addition consult the section *["General](#page-165-0)  [Troubleshooting"](#page-165-0)* (page 4-32).

### *Chapter 4: Maintaining the Printer* ❖ *4-23*

## **Procedure C The Parallel Port**

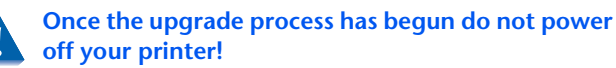

- **1** Print a **Configuration Sheet** and a **Diagnostics Page**. Keep these pages for future reference. For directions on doing this, refer to [page 1-101](#page-106-0).
- **2** The parallel port on the printer must be in Auto mode. Check the Configuration Sheet previously printed. In the Parallel Settings section the Mode should be set to Auto. If it is not you will need to set this through the printer's Control Panel or CentreWare DP. For directions on doing this through the Control Panel, refer t[o page 1-5](#page-57-0)2.
- **3** Send the upgrade file to the printer.

An OS/2 user should open a command prompt.

A Windows(95/NT/3.1x) user should run from DOS or run a DOS session. For speed, it is recommended to exit Windows and run from DOS.

The format for the copy command is as follows:

**copy /b <filename> <port>[RETURN]**

Where:

**<port>** = the parallel port to which the printer is connected (LPT1:,LPT2:, etc.)

**<filename>** = the path and name of the upgrade file

Ex: **copy 3\_3\_4.xfc LPT1**

**4** To see if your upgrade was successful, see the section *["Determining a Successful Upgrade"](#page-153-0)* (page 4-20). If successful, follow the instructions in the section *["After the](#page-153-0)  Upgrade"* [\(page 4-20\)](#page-153-0).

# **If you have problems:**

- Make sure you are using an IEEE B1284 compliant cable.
- Make sure the printer's parallel port **Mode** is set to **Auto**.
- If running a DOS window from Windows 95 make sure that one of your printers through Settings/Printers is mapped directly to LPT 1 (not redirected to a network queue). Also check the port settings by selecting the **Port Settings...** button on the **Details** tab dialog. Make sure the selection **Spool MS-DOS Print Jobs** is selected. If still having problems after making these settings, try powering your PC off and on.
- (Windows Users) If experiencing time-outs on the host PC ("Problem detected on parallel port, Abort, Retry, Fail") then you need to set the port to an infinite time-out against busy on the printer. From the command line or as an entry in autoexec.bat type the following command:

**mode lpt1:,,b** (two commas following the colon)

The "b" option sets the port for infinite time-out. After setting the port to an infinite time-out, try using the copy command again. If the command prompt does not appear within 20 minutes a ctrl-break can be used to abort the copy command without rebooting your computer.

- Windows 3.11 users should turn off Print Manager.
- In addition consult the section *["General](#page-165-0)  [Troubleshooting"](#page-165-0)* (page 4-32).

## **Procedure D Insert into Novell Queue**

**Once the upgrade process has begun do not power off your printer!**

- **1** Print a **Configuration Sheet** and a **Diagnostics Page**. Keep these pages for future reference. For directions on doing this, refer to [Table 1.20 on page 1-101](#page-106-0).
- **2** Start **PCONSOLE**.
- **3** Select **Print Queue** Information then press **[RETURN]**.
- **4** Select the print queue to send the job to, then press **[RETURN]**.
- **5** Select **Current Print Job Entries** then press **[RETURN]**.
- **6** Press the **[INSERT]** key. Type in the path/filename and press **[RETURN]**.
- **7** Choose configuration and then press **[RETURN]**.
- **8** Press the **[ESC]** key. Select Yes then press **[RETURN]**.
- **9** The upgrade file will be sent to the printer. The upgrade should take less than 10 minutes to perform.
- **10** To see if your upgrade was successful, see the section *["Determining a Successful Upgrade"](#page-153-0)* (page 4-20). If successful, follow the instructions in the section *["After the](#page-153-0)  Upgrade"* [\(page 4-20\)](#page-153-0).

### *4-26* ❖ *DocuPrint NC60 System Administrator Guide*

# **If you have problems:**

If the printer never goes to "Processing" check the status of the job in the queue. If the job is in the queue and Active, but not being sent to the printer, power the printer off and on. See if the job is then sent to the printer.

In addition consult the section *["General Troubleshooting"](#page-165-0)*  [\(page 4-32\)](#page-165-0).

# **Procedure E MACINTOSH – XEROX PRINTER UTILITY**

**Once the upgrade process has begun do not power b** off your printer!

- **1** Print a **Configuration Sheet** and a **Diagnostics Page**. Keep these pages for future reference. For directions on doing this, refer to [Table 1.20 on page 1-101](#page-106-0).
- **2** Launch the Xerox Printer Utility.
- **3** Select the NC60 printer to upgrade in **PostScript Printers** list.
- **4** Select **Send**.
- **5** Locate the upgrade file.
- **6** Select Open to send the upgrade file to the printer.
- **7** The Xerox Printer Utility will send the upgrade file to the printer. The upgrade should take less than 10 minutes.
- **8** To see if your upgrade was successful, see the section *["Determining a Successful Upgrade"](#page-153-0)* (page 4-20). If successful, follow the instructions in the section *["After the](#page-153-0)  Upgrade"* [\(page 4-20\)](#page-153-0). For problems consult the section *["General Troubleshooting"](#page-165-0)* (page 4-32).

# **Procedure F Upgrade Procedure via Internet Services**

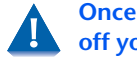

**Once the upgrade process has begun do not power A** off your printer!

- **1** Print a **Configuration Sheet** and a **Diagnostics Page**. Keep these pages for future reference. For directions on doing this, refer to [Table 1.20 on page 1-101](#page-106-0).
- **2** Launch your web browser and connect to the printer URL (typically **http://ipaddress**).
- **3** Select the **Print** page to get to the **File Download** dialog.
- **4** In the **File: box** enter the path and name of the upgrade file, or select the **Browse...** button to select the upgrade file.
- **5** Select the **Start** button.
- **6** The upgrade file will be sent to the printer. The upgrade should take less than 10 minutes to perform.
- **7** To see if your upgrade was successful, see the section *["Determining a Successful Upgrade"](#page-153-0)* (page 4-20). If successful, follow the instructions in the section *["After the](#page-153-0)  Upgrade"* [\(page 4-20\)](#page-153-0).

# **If you have problems:**

- If having problems with time-outs when sending the file using a proxy server try turning off the proxy server and sending the file again. Alternatively, the printer IP address can be entered individually as an address for which a proxy should not be used.
- Check your browser version to be sure your are using the correct version. The upgrade procedure requires Netscape 3.0 or later or Internet Explorer 4.0 or later
- Try to ping the printer to make sure it is a valid ip address
- In addition consult the section *["General](#page-165-0)  [Troubleshooting"](#page-165-0)* (page 4-32).

# **Procedure G Mail Send**

**Once the upgrade process has begun do not power off your printer!**

If your printer is set up to receive mail (see *"CentreWare Internet Services"* on page 2-4), send the upgrade file as an attachemtnt to a mail note addressed to the printer's mail address. The upgrade should take less than ten minutes.

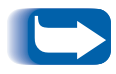

*If your mail system limits the size of attached files, it is possible that some of the file may get truncated. If this occurs, the upgrade will not go through and no damage is done.*

# <span id="page-165-0"></span>**General Troubleshooting**

Some of the individual printer upgrade methods will have their own trouble shooting sections. This section is to address general problems.

If the printer controller upgrade has failed, you will not receive an error page. Check the following and try the upgrade again:

- **1** Make sure you are using the correct upgrade file for your printer controller. It should be a **\*.xfc** file, not an **\*.xfn** file.
- **2** Check your method of connectivity to your printer. Can you successfully send a job over your chosen method of connectivity? For parallel port users- are you using a IEEE 1284 compliant parallel cable?
- **3** If the flash software was downloaded from an ftp site, make sure it was downloaded in binary format, not ASCII. To change to binary format, type binary at any ftp prompt. If you are using an ftp software package such as Chameleon ftp, you can select binary from within the software.
- **4** Consult your upgrade procedure to see if there is a "If you have problems" section in your chosen upgrade procedure
- **5** If the printer never goes to "Processing" and stays "Online" check your method of printer connection. Try powering off and on. If sending via a NetWare queue check the status of the job in the queue. Powering off and on the printer may cause the job to get to the printer.

### *4-32* ❖ *DocuPrint NC60 System Administrator Guide*

- **6** Power off and on. Send the file again using the same method.
- **7** Power off and on. Send the file using an alternative method as indicated in the chart.
- **8** If the printer appears to be hung in "Processing" after sending the upgrade file (with the "Processing" message on the Control Panel for at least 15 minutes) either contact your Xerox Customer Support Center for assistance, or power off and on the printer. If the printer powers up properly try sending the upgrade file again. If the printer does not power up properly contact your support center for assistance.
- **9** If the printer appears to be hung in "Upgrading, Please Wait…", (with the "Upgrading, Please Wait" message on the Control Panel for at least 10 minutes) contact your Xerox Customer Support Center for assistance.
- **10** If all attempts to upgrade the printer controller have failed, note the Control Panel message of the printer when the upgrade fails and contact your support center for assistance.
- **11** If a printer upgrade was attempted and the printer will not power up properly contact your support center for assistance.

### *4-34* ❖ *DocuPrint NC60 System Administrator Guide*

Download from Www.Somanuals.com. All Manuals Search And Download.

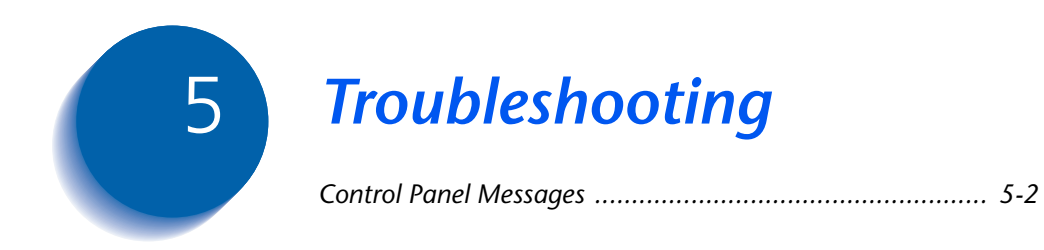

# <span id="page-169-0"></span>**Control Panel Messages**

Listed in Table 5.1 are Control Panel messages that either:

- Cause the printer to stop printing.
- Require the user to call for service.

Also included in Table 5.1 are common, non-error messages you are likely to see. The messages are listed in alphabetical order.

### **Table 5.1 Control Panel Messages and Corrective Actions**

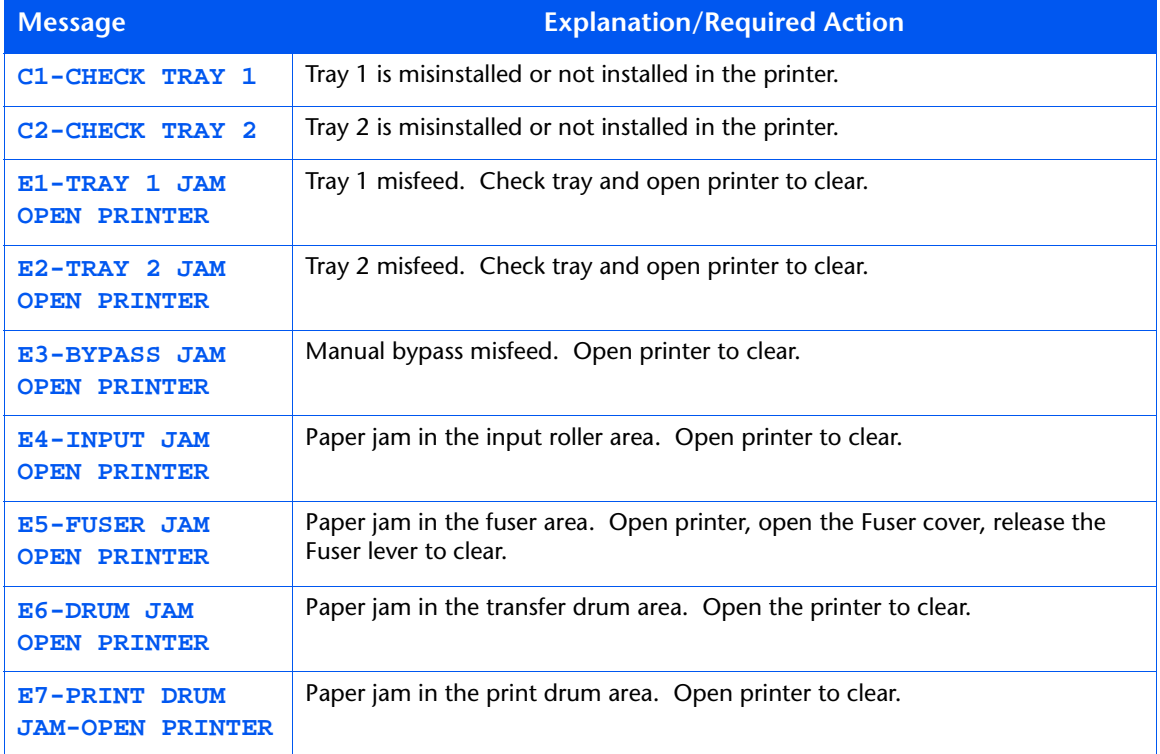

### *5-2* ❖ *DocuPrint NC60 System Administrator Guide*

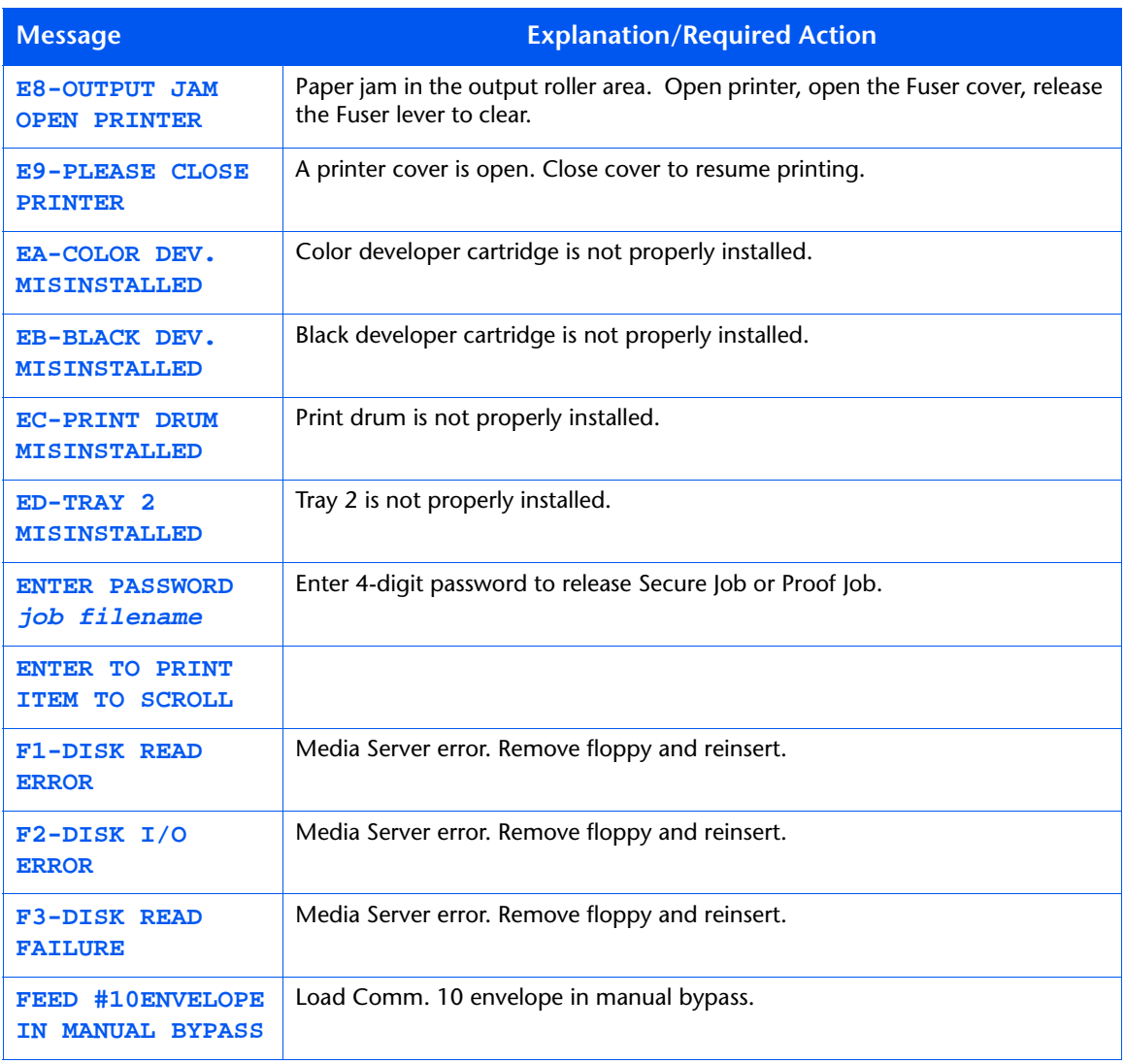

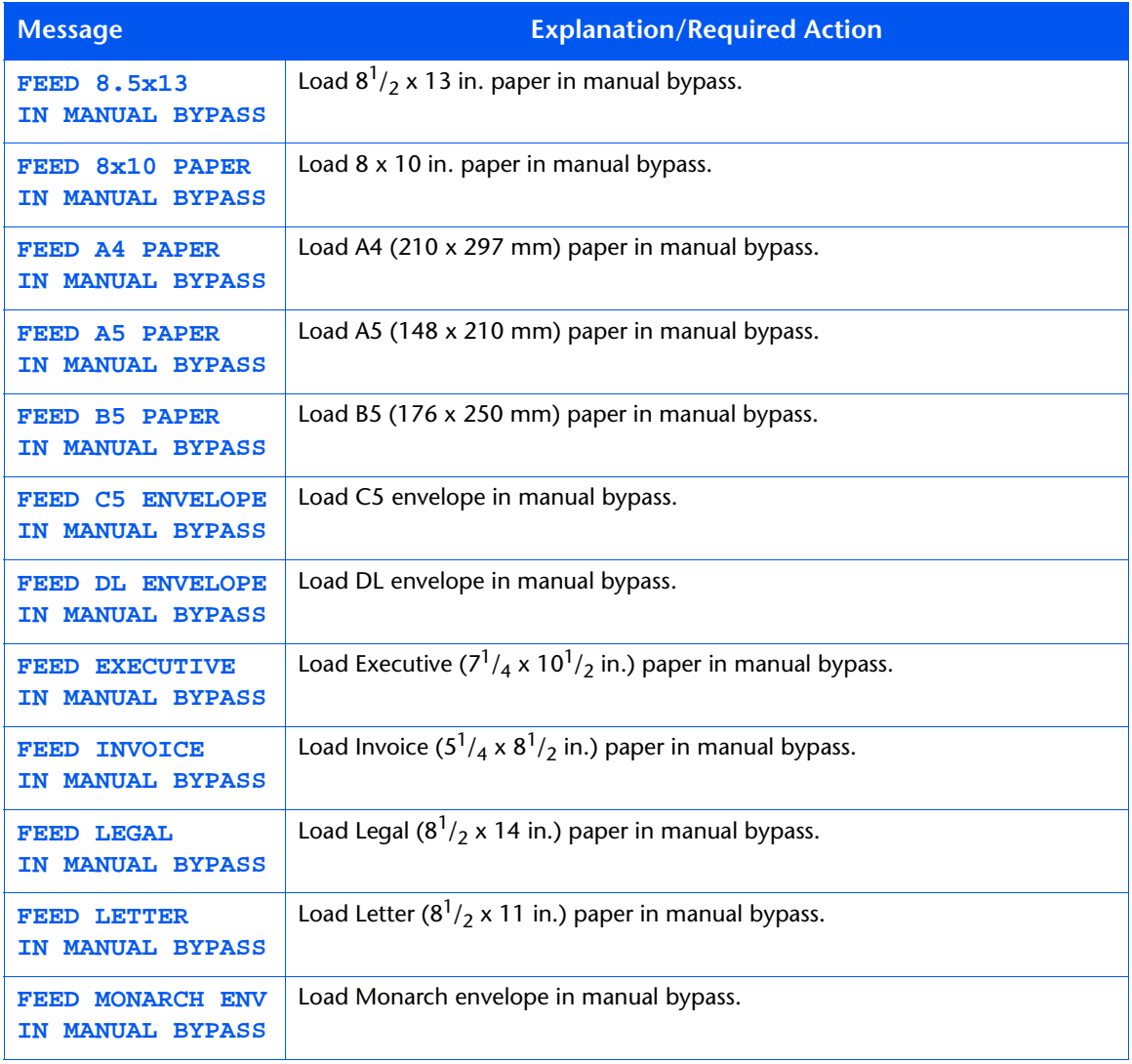

### *5-4* ❖ *DocuPrint NC60 System Administrator Guide*

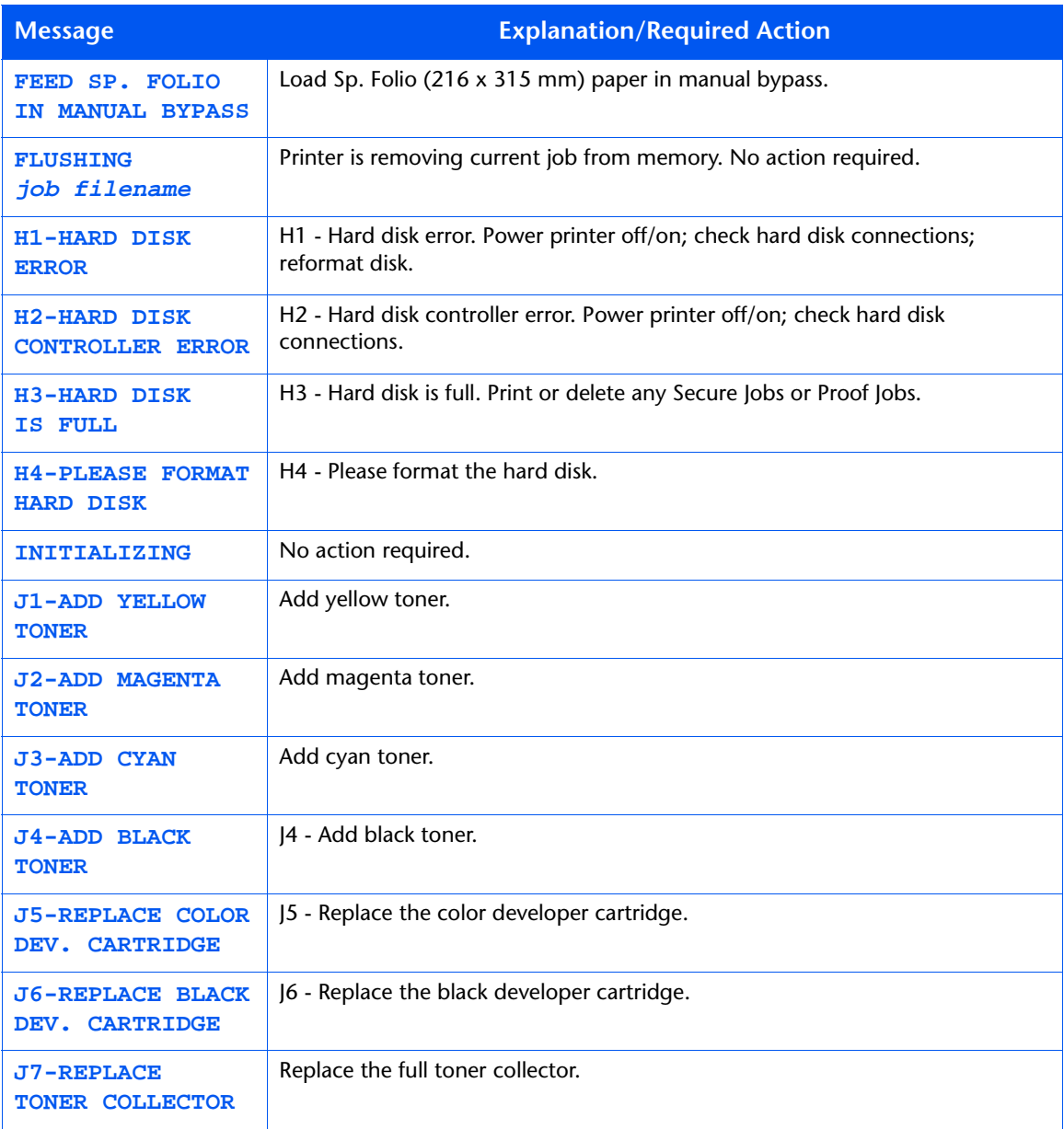

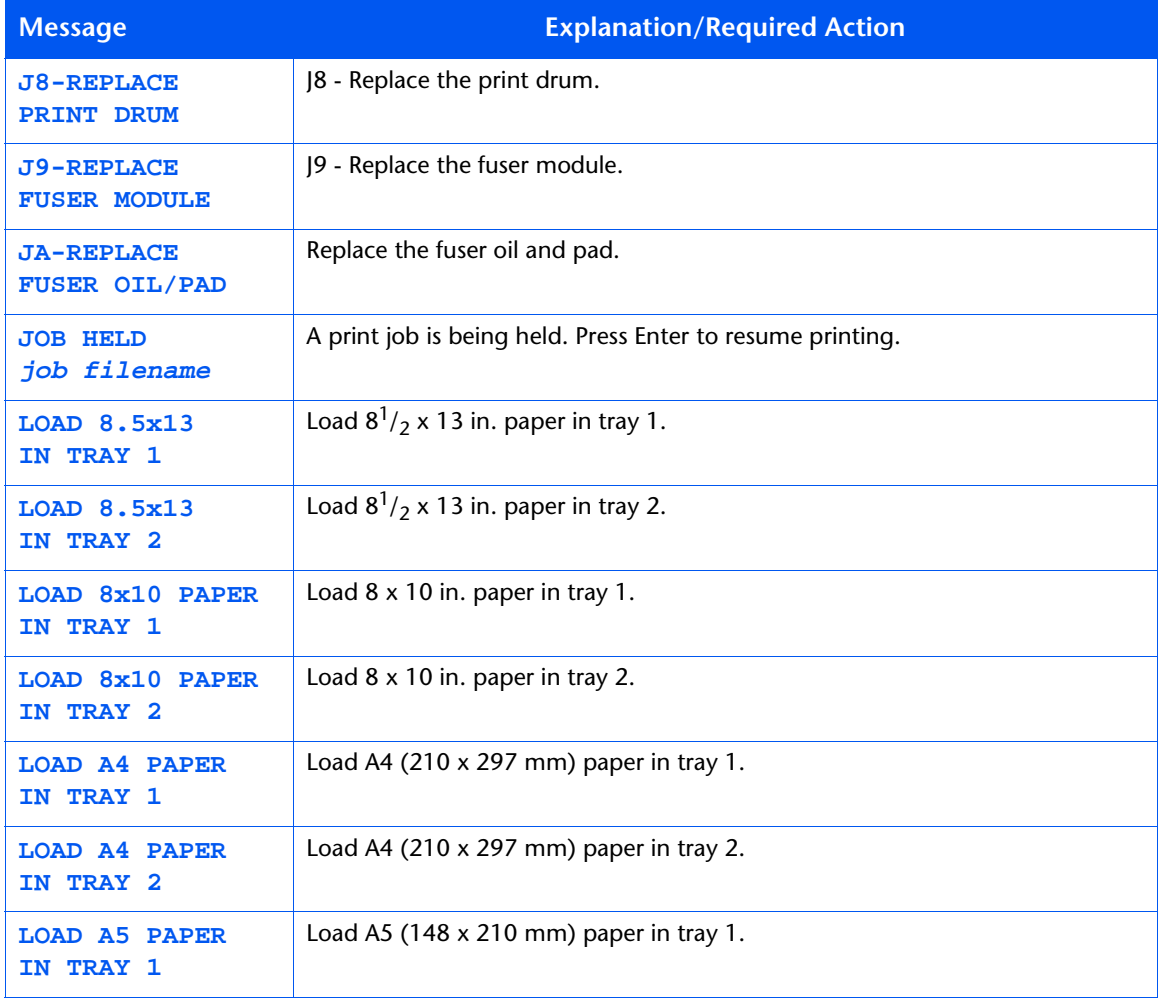

### *5-6* ❖ *DocuPrint NC60 System Administrator Guide*

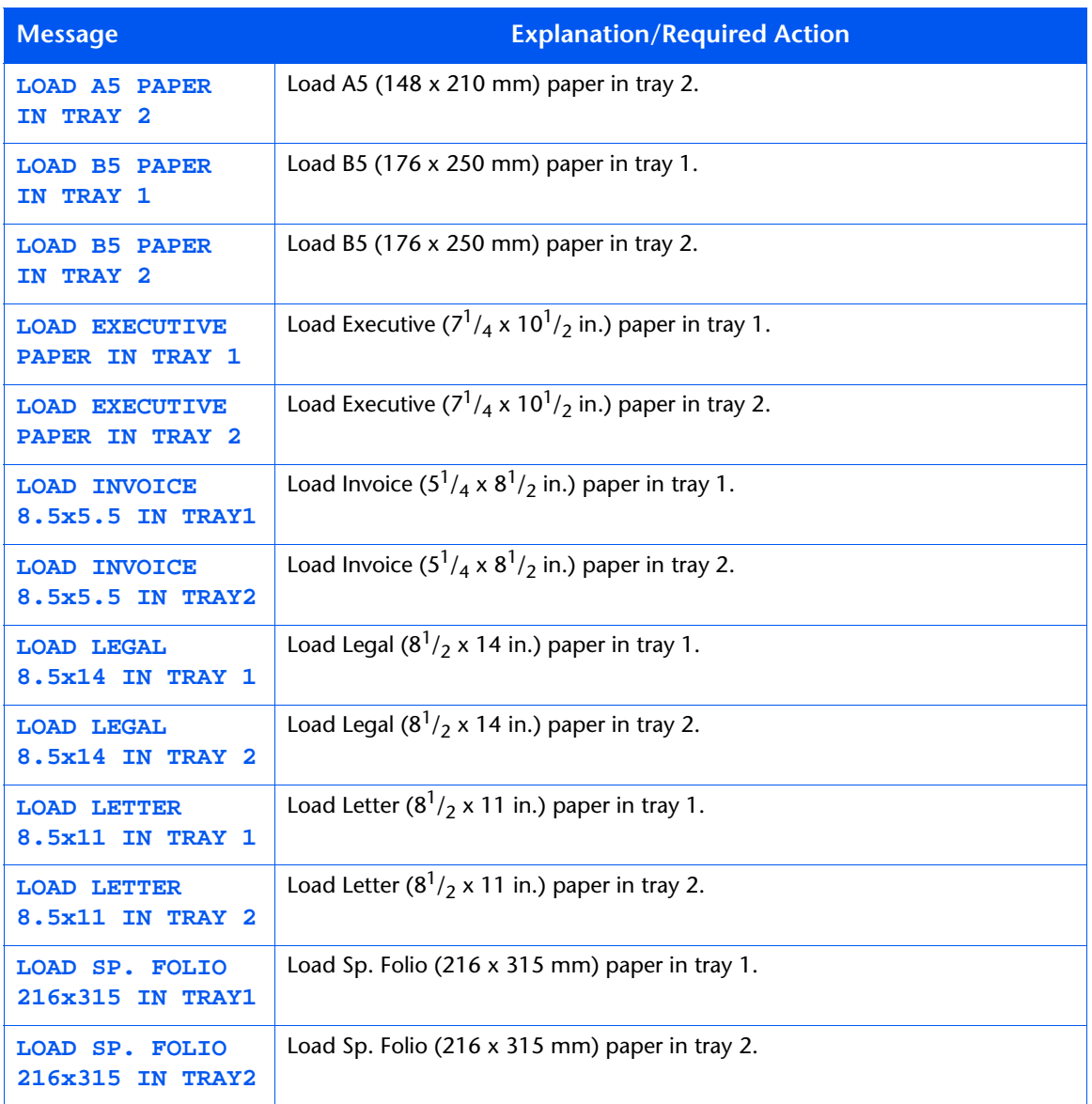

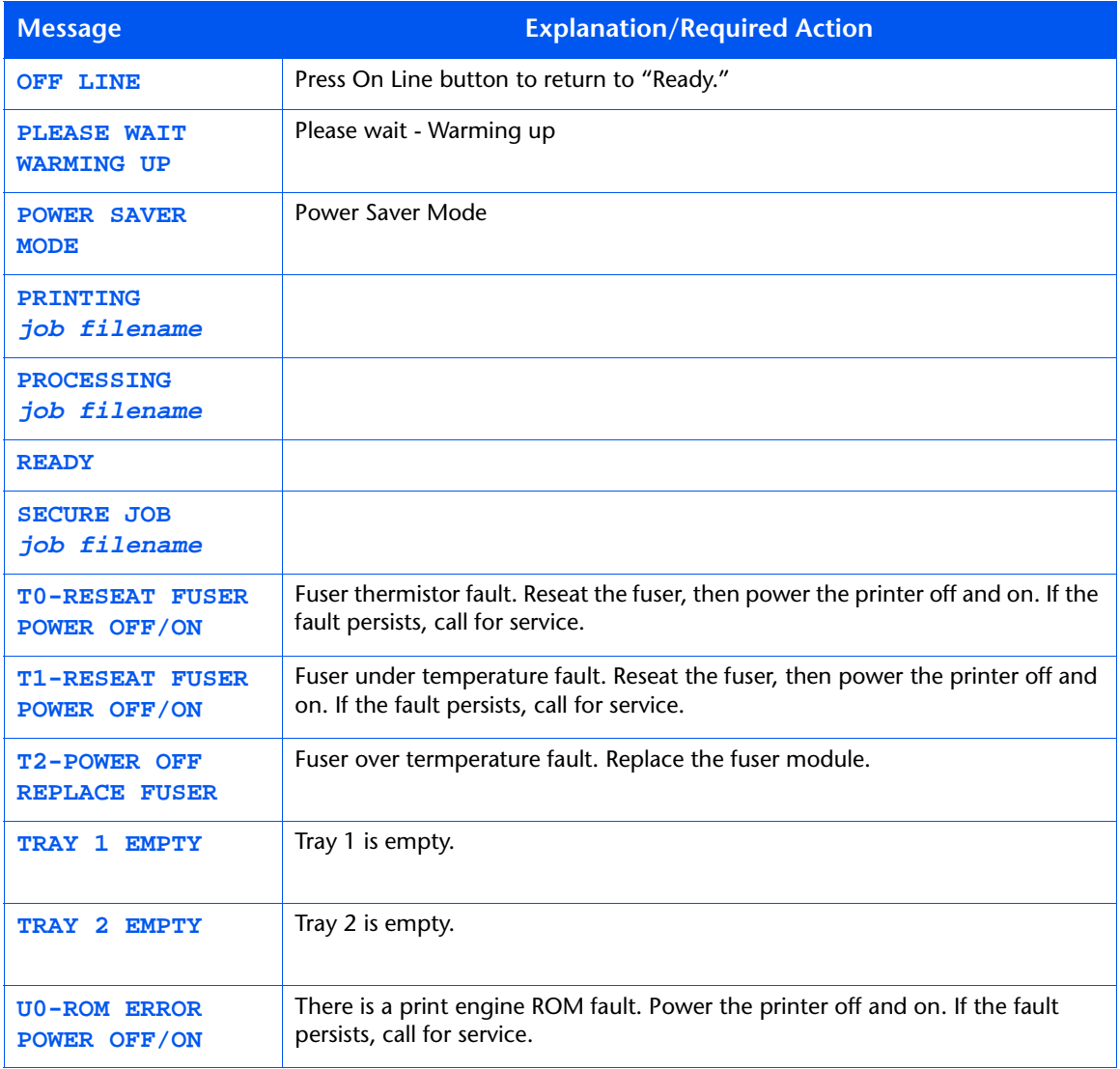

### *5-8* ❖ *DocuPrint NC60 System Administrator Guide*

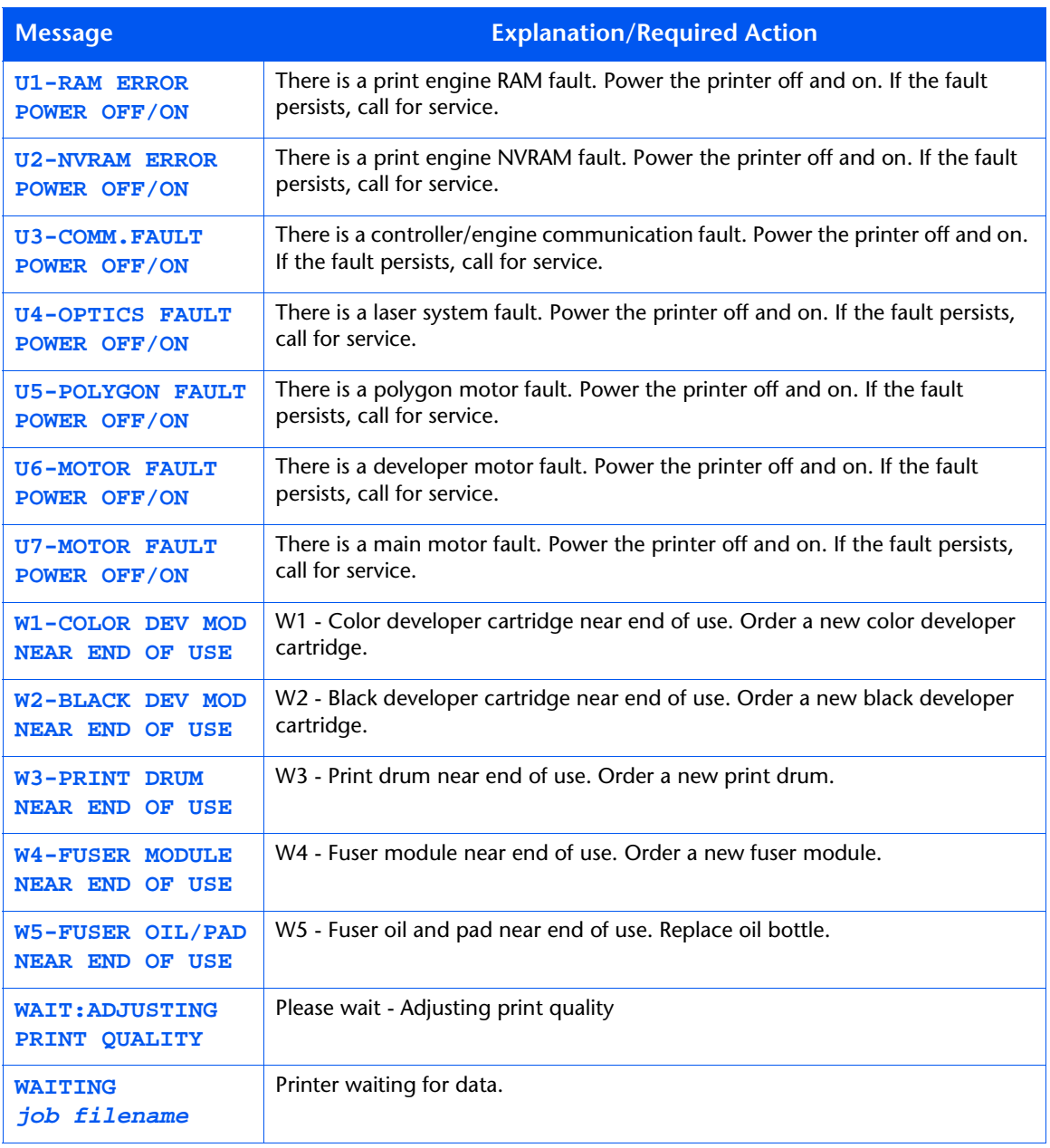

### *5-10* ❖ *DocuPrint NC60 System Administrator Guide*

Download from Www.Somanuals.com. All Manuals Search And Download.

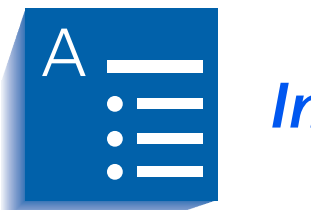

*Index* 

### **A**

AppSocket Binary PS Setting In Ethernet Menu **•** [1-63](#page-68-0) In Token Ring Menu **•** [1-75](#page-80-0) AppSocket Enable

Setting In Ethernet Menu **•** [1-62](#page-67-0) In Token Ring Menu **•** [1-74](#page-79-0)

AppSocket PDL Setting In Ethernet Menu **•** [1-62](#page-67-0) In Token Ring Menu **•** [1-74](#page-79-0)

### **B**

Baud Rate Setting **•** [1-56](#page-61-0) Bidirectional Setting **•** [1-52](#page-57-0) Binary PS Setting **•** [1-52](#page-57-0)**,** [1-55](#page-60-0) Black Density Setting **•** [1-43](#page-48-0) Black Overprint Setting **•** [1-47](#page-52-0)

### **C**

Cancel Changes Setting **•** [1-44](#page-49-0) Cancel Job Performing **•** [1-20](#page-25-0) CentreWare DP **•** 2-3 CentreWare Internet Services **•** 2-4 Cleaning Cycle Setting **•** [1-105](#page-110-0) Cleaning procedures  $\bullet$  4-4  $\rightarrow$  4-7 Feed Rollers **•** 4-5 ➝ 4-7 Grounding Roller  $\bullet$  4-5  $\rightarrow$  4-7 Print Drum Charger **•** 4-4 Color Adjust Menu Hierarchy **•** [1-42](#page-47-0) Items Black Density **•** [1-43](#page-48-0) Cancel Changes **•** [1-44](#page-49-0) Color Balance **•** [1-44](#page-49-0) Color Defaults **•** [1-45](#page-50-0) Color Density **•** [1-43](#page-48-0) Color Balance Adjusting **•** 4-8 ➝ 4-15 Adjustment Recovery **•** 4-15 Setting **•** [1-44](#page-49-0) Test print **•** 4-10 Color Defaults Setting **•** [1-45](#page-50-0) Color Density Setting **•** [1-43](#page-48-0) Color Mode Setting **•** [1-47](#page-52-0) Configuration Sheet Printing **•** [1-92](#page-97-0)**,** [1-101](#page-106-0) Control Panel **•** [1-2](#page-7-0) ➝ [1-9](#page-14-0) Display **•** [1-3](#page-8-0) Indicator lights **•** [1-4](#page-9-0) Keys **•** [1-5](#page-10-0) ➝ [1-9](#page-14-0) Messages **•** 5-2 ➝ 5-9 **CRU** Resetting **•** 1-111 CRU Usage Displaying **•** [1-107](#page-112-0)

### **D**

```
Default Gateway
    Setting
         In Ethernet Menu • 1-67
        In Token Ring Menu • 1-79
Defaults
    Setting • 1-41
Delete jobs • 1-111
Density
    Adjusting \bullet 4-8 \rightarrow 4-15
         Adjustment Recovery • 4-15
Diagnostic Summary
    Printing • 1-101
```
Disk Directory Printing **•** [1-95](#page-100-0) Disk Drive See Hard Disk Drive Disk Files Printing **•** [1-94](#page-99-0) DLC/LLC Binary PS Setting In Ethernet Menu **•** [1-61](#page-66-0) In Token Ring Menu **•** [1-73](#page-78-0) DLC/LLC Enable Setting In Ethernet Menu **•** [1-60](#page-65-0) In Token Ring Menu **•** [1-72](#page-77-0) DLC/LLC PDL Setting In Ethernet Menu **•** [1-60](#page-65-0) In Token Ring Menu **•** [1-72](#page-77-0)

# **E**

Edge Smoothing Setting **•** [1-47](#page-52-0) Enh. Alignment Setting **•** [1-48](#page-53-0) Ethernet Menu Hierarchy **•** [1-58](#page-63-0) Items AppSocket Bin PS **•** [1-63](#page-68-0) AppSocket Enable **•** [1-62](#page-67-0) AppSocket PDL **•** [1-62](#page-67-0) Default Gateway **•** [1-67](#page-72-0) DLC/LLC Bin PS **•** [1-61](#page-66-0) DLC/LLC Enable **•** [1-60](#page-65-0) DLC/LLC PDL **•** [1-60](#page-65-0) EtherTalk Enable **•** [1-63](#page-68-0) HTTP Enable **•** [1-63](#page-68-0) IP Address **•** [1-65](#page-70-0) IP Address Reset **•** [1-64](#page-69-0) LPR Banner **•** [1-59](#page-64-0) LPR Binary PS **•** [1-60](#page-65-0) LPR Enable **•** [1-59](#page-64-0) LPR PDL **•** [1-59](#page-64-0) NetBEUI Bin PS **•** [1-62](#page-67-0) NetBEUI Enable **•** [1-61](#page-66-0) NetBEUI PDL **•** [1-61](#page-66-0) Port Timeout **•** [1-68](#page-73-0) Speed **•** [1-68](#page-73-0) Subnet Mask **•** [1-66](#page-71-0)

### *DocuPrint NC60 System Administrator Guide*
## **F**

Factory Defaults Resetting to **•** 1-110 Fast Black Setting **•** [1-48](#page-53-0) Fault History Displaying **•** 1-108 Printing **•** [1-94](#page-99-0) Faults Active Displaying **•** 1-108 Files Printing from Media Server **•** [1-97](#page-102-0) Flow Control Setting **•** [1-55](#page-60-0) Font Number Setting **•** [1-30](#page-35-0) Fonts Downloading  $\bullet$  3-3  $\rightarrow$  3-7 Form Feed Forcing **•** [1-20](#page-25-0) Form Length Setting **•** [1-32](#page-37-0) Frame Type Setting **•** [1-86](#page-91-0)

#### **H**

```
Halftone Type
    Setting • 1-48
Hard Disk Drive
    Control Panel settings • 1-112
     Formatting • 1-112
     Initializing • 1-112, 3-2
     Using \cdot 3-2 \rightarrow 3-12
          For downloading fonts \cdot 3-3 \rightarrow 3-7
          For downloading macros • 3-3 ➝ 3-7
          For proof jobs \bullet 3-8 \rightarrow 3-12
          For secure jobs \bullet 3-8 \rightarrow 3-12
Hold Timeout
    Setting • 1-38
```
HTTP Enable Setting In Ethernet Menu **•** [1-63](#page-68-0) In Token Ring Menu **•** [1-75](#page-80-0)

## **I**

Imaging Menu Hierarchy **•** [1-46](#page-51-0) Items Blk. Overprint **•** [1-47](#page-52-0) Color Mode **•** [1-47](#page-52-0) Edge Smoothing **•** [1-47](#page-52-0) Enh. Alignment **•** [1-48](#page-53-0) Fast Black **•** [1-48](#page-53-0) Halftone Type **•** [1-48](#page-53-0) Process Black **•** [1-49](#page-54-0) Internet Also see CentreWare Internet Services Software upgrades **•** 4-16**,** 4-29 IP Address Setting In Ethernet Menu **•** [1-65](#page-70-0) In Token Ring Menu **•** [1-77](#page-82-0) IP Address Reset Setting In Ethernet Menu **•** [1-64](#page-69-0) In Token Ring Menu **•** [1-76](#page-81-0)

# **J**

```
Job Menu
    Hierarchy • 1-19
    Items
        Cancel Job • 1-20
        Form Feed • 1-20
        Restart Printer • 1-21
```
#### **L**

```
LAA
    Setting • 1-81
Language
    Setting • 1-35
Line Termination
    Setting • 1-33
Lossy compression • 1-107
```
LPR Banner Setting In Ethernet Menu **•** [1-59](#page-64-0) In Token Ring Menu **•** [1-71](#page-76-0) LPR Binary PS Setting In Ethernet Menu **•** [1-60](#page-65-0) In Token Ring Menu **•** [1-72](#page-77-0) LPR Enable Setting In Ethernet Menu **•** [1-59](#page-64-0) In Token Ring Menu **•** [1-71](#page-76-0) LPR PDL

Setting In Ethernet Menu **•** [1-59](#page-64-0) In Token Ring Menu **•** [1-71](#page-76-0)

#### **M**

Macros Downloading  $\bullet$  3-3  $\rightarrow$  3-7 Mail Send/Receive **•** 2-4 Manual Timeout Setting **•** [1-39](#page-44-0) Margin Left Setting **•** [1-104](#page-109-0) Margin Top Setting **•** [1-104](#page-109-0) Media Server Menu Hierarchy **•** [1-96](#page-101-0) Items Print Quantity **•** [1-97](#page-102-0) Select File **•** [1-97](#page-102-0) Select Tray **•** [1-98](#page-103-0) Menu Map Printing **•** [1-93](#page-98-0)

#### **N**

NDS Context Setting **•** [1-90](#page-95-0) NDS Tree Setting **•** [1-89](#page-94-0) NetBEUI Binary PS Setting In Ethernet Menu **•** [1-62](#page-67-0) In Token Ring Menu **•** [1-74](#page-79-0) NetBEUI Enable Setting In Ethernet Menu **•** [1-61](#page-66-0) In Token Ring Menu **•** [1-73](#page-78-0) NetBEUI PDL Setting In Ethernet Menu **•** [1-61](#page-66-0) In Token Ring Menu **•** [1-73](#page-78-0) Network Defaults Resetting to **•** 1-110 Network Printer Services **•** 2-2 Novell Binary PS Setting In Novell Menu **•** [1-85](#page-90-0) Novell Enable Setting **•** [1-84](#page-89-0) Novell Menu Hierarchy **•** [1-83](#page-88-0) Items Frame Type **•** [1-86](#page-91-0) NDS Context **•** [1-90](#page-95-0) NDS Tree **•** [1-89](#page-94-0) Novell Binary PS **•** [1-85](#page-90-0) Novell Enable **•** [1-84](#page-89-0) Novell Mode **•** [1-85](#page-90-0) Novell PDL **•** [1-84](#page-89-0) Polling Interval **•** [1-86](#page-91-0) Primary Server **•** [1-88](#page-93-0) PServer Name **•** [1-87](#page-92-0) Novell Mode Setting **•** [1-85](#page-90-0) Novell PDL Setting **•** [1-84](#page-89-0)

## **O**

OHP Mode Setting **•** [1-103](#page-108-0) Orientation Setting **•** [1-32](#page-37-0) Overhead Projection mode **•** [1-103](#page-108-0)

# **P**

Page counts Displaying **•** [1-106](#page-111-0)

*DocuPrint NC60 System Administrator Guide*

Page Policy Setting **•** [1-37](#page-42-0) Paper Specifying size of **•** [1-36](#page-41-0) Specifying type of **•** [1-36](#page-41-0) Paper Size Setting **•** [1-36](#page-41-0) Paper Type Setting **•** [1-36](#page-41-0) Parallel Menu Hierarchy **•** [1-50](#page-55-0) Items Bidirectional **•** [1-52](#page-57-0) Binary PS **•** [1-52](#page-57-0) Parallel PDL **•** [1-52](#page-57-0) Port Enable **•** [1-51](#page-56-0) Port Timeout **•** [1-51](#page-56-0) Parallel PDL Setting **•** [1-52](#page-57-0) Password Menu Hierarchy **•** [1-22](#page-27-0) Usage • [1-23](#page-28-0) → [1-24](#page-29-0) Patch Control Setting **•** [1-105](#page-110-0) PCL Font List Printing **•** [1-92](#page-97-0) PCL Menu Hierarchy **•** [1-29](#page-34-0) Items Font Number **•** [1-30](#page-35-0) Form Length **•** [1-32](#page-37-0) Line Termination **•** [1-33](#page-38-0) Orientation **•** [1-32](#page-37-0) Pitch **•** [1-30](#page-35-0) Point Size **•** [1-31](#page-36-0) Symbol Set **•** [1-31](#page-36-0) Pitch Setting **•** [1-30](#page-35-0) Point Size Setting **•** [1-31](#page-36-0) Polling Interval Setting **•** [1-86](#page-91-0)

Port Enable Setting In Parallel Menu **•** [1-51](#page-56-0) In Serial Menu **•** [1-54](#page-59-0) Port Timeout Setting In Ethernet Menu **•** [1-68](#page-73-0) In Parallel Menu **•** [1-51](#page-56-0) In Serial Menu **•** [1-54](#page-59-0) In Token Ring Menu **•** [1-80](#page-85-0) PostScript Demo Page **•** [1-93](#page-98-0) Enabling binary mode **•** [1-52](#page-57-0) Font List **•** [1-93](#page-98-0) Printing errors **•** [1-40](#page-45-0) Printing test patterns **•** [1-102](#page-107-0) Setting AppSocket binary mode **•** [1-63](#page-68-0) **,** [1-75](#page-80-0) Setting binary mode **•** [1-55](#page-60-0) Setting DLC/LLC binary mode **•** [1-61](#page-66-0) **,** [1-73](#page-78-0) Setting LPR binary mode **•** [1-60](#page-65-0) **,** [1-72](#page-77-0) Setting NetBEUI binary mode **•** [1-62](#page-67-0) **,** [1-74](#page-79-0) Setting Novell binary mode **•** [1-85](#page-90-0) Power Saver Setting **•** [1-41](#page-46-0) PQ Set Printing **•** [1-101](#page-106-0) Primary Server Setting **•** [1-88](#page-93-0) Print Menu Hierarchy **•** [1-91](#page-96-0) Items Configuration Sheet **•** [1-92](#page-97-0) Disk Directory **•** [1-95](#page-100-0) Disk Files **•** [1-94](#page-99-0) Fault History **•** [1-94](#page-99-0) Menu Map **•** [1-93](#page-98-0) PCL Font List **•** [1-92](#page-97-0) Print Quantity **•** [1-95](#page-100-0) PS Demo Page **•** [1-93](#page-98-0) PS Font List **•** [1-93](#page-98-0) Select Tray **•** [1-95](#page-100-0) Startup Page **•** [1-92](#page-97-0) Tips & Tricks **•** [1-94](#page-99-0) Print PS Errors

Setting **•** [1-40](#page-45-0)

Print Quantity Setting **•** [1-39](#page-44-0) Setting for internal page printing **•** [1-95](#page-100-0) Setting for Media Server printing **•** [1-97](#page-102-0) Setting for Service Menu printing **•** [1-102](#page-107-0) Printer software See Software Process Black Setting **•** [1-49](#page-54-0) Proof printing  $\cdot$  3-8  $\rightarrow$  3-12 PS Demo Page Printing **•** [1-93](#page-98-0) PS Font List Printing **•** [1-93](#page-98-0) PServer Name Setting **•** [1-87](#page-92-0)

## **R**

Reset Menu Hierarchy **•** 1-109 Items CRU Resets **•** 1-111 Delete All Jobs **•** 1-111 Disk Format **•** 1-112 Disk Initialize **•** 1-112 Factory Defaults **•** 1-110 Network Defaults **•** 1-110 Restart Printer **•** 1-111 Restart Printer Initiating **•** [1-21](#page-26-0)**,** 1-111

#### **S**

Secure printing **•** 3-8 ➝ 3-12 Select Tray Setting for internal page printing **•** [1-95](#page-100-0) Setting for Media Server printing **•** [1-98](#page-103-0) Setting for Service Menu printing **•** [1-103](#page-108-0) Serial Menu Hierarchy **•** [1-53](#page-58-0) Items Baud Rate **•** [1-56](#page-61-0) Binary PS **•** [1-55](#page-60-0) Flow Control **•** [1-55](#page-60-0) Port Enable **•** [1-54](#page-59-0) Port Timeout **•** [1-54](#page-59-0) Serial PDL **•** [1-55](#page-60-0)

Serial PDL Setting **•** [1-55](#page-60-0) Service Menu Hierarchy **•** [1-100](#page-105-0) Items Cleaning Cycle **•** [1-105](#page-110-0) Configuration Sheet **•** [1-101](#page-106-0) CRU Usage **•** [1-107](#page-112-0) Diag. Summary **•** [1-101](#page-106-0) Fault History **•** 1-108 Faults Active **•** 1-108 Lossy Counter **•** [1-107](#page-112-0) Margin Left **•** [1-104](#page-109-0) Margin Top **•** [1-104](#page-109-0) OHP Mode **•** [1-103](#page-108-0) Patch Control **•** [1-105](#page-110-0) Print PQ Set **•** [1-101](#page-106-0) Print Quantity **•** [1-102](#page-107-0) Select Tray **•** [1-103](#page-108-0) Show Page Counts **•** [1-106](#page-111-0) Show Setpoints **•** [1-106](#page-111-0) S/W Levels **•** 1-108 Test Patterns **•** [1-102](#page-107-0) Setpoints Displaying **•** [1-106](#page-111-0) Software Upgrading **•** 4-16 ➝ 4-33 Software levels Displaying **•** 1-108 Source Routing Setting **•** [1-82](#page-87-0) Speed Setting In Ethernet Menu **•** [1-68](#page-73-0) In Token Ring Menu **•** [1-82](#page-87-0) Startup Page Printing **•** [1-92](#page-97-0) Setting **•** [1-40](#page-45-0) Subnet Mask Setting In Ethernet Menu **•** [1-66](#page-71-0) In Token Ring Menu **•** [1-78](#page-83-0) Symbol Set Setting **•** [1-31](#page-45-0)

#### *DocuPrint NC60 System Administrator Guide*

System Menu Hierarchy **•** [1-34](#page-39-0) Items Defaults **•** [1-41](#page-46-0) Hold Timeout **•** [1-38](#page-43-0) Language **•** [1-35](#page-40-0) Manual Timeout **•** [1-39](#page-44-0) Page Policy **•** [1-37](#page-42-0) Paper Size **•** [1-36](#page-41-0) Paper Type **•** [1-36](#page-41-0) Power Saver **•** [1-41](#page-46-0) Print PS Errors **•** [1-40](#page-45-0) Print Quantity **•** [1-39](#page-44-0) Startup Page **•** [1-40](#page-45-0)

## **T**

Test Patterns Printing **•** [1-102](#page-107-0) Test Print Interpreting **•** 4-10 Tips & Tricks Printing **•** [1-94](#page-99-0) Token Ring Menu Hierarchy **•** [1-70](#page-75-0) Items AppSocket Binary PS **•** [1-75](#page-80-0) AppSocket Enable **•** [1-74](#page-79-0) AppSocket PDL **•** [1-74](#page-79-0) Default Gateway **•** [1-79](#page-84-0) DLC/LLC Binary PS **•** [1-73](#page-78-0) DLC/LLC Enable **•** [1-72](#page-77-0) DLC/LLC PDL **•** [1-72](#page-77-0) HTTP Enable **•** [1-75](#page-80-0) IP Address **•** [1-77](#page-82-0) IP Address Reset **•** [1-76](#page-81-0) LAA **•** [1-81](#page-86-0) LPR Banner **•** [1-71](#page-76-0) LPR Binary PS **•** [1-72](#page-77-0) LPR Enable **•** [1-71](#page-76-0) LPR PDL **•** [1-71](#page-76-0) NetBEUI Binary PS **•** [1-74](#page-79-0) NetBEUI Enable **•** [1-73](#page-78-0) NetBEUI PDL **•** [1-73](#page-78-0) Port Timeout **•** [1-80](#page-85-0) Source Routing **•** [1-82](#page-87-0) Speed **•** [1-82](#page-87-0) Subnet Mask **•** [1-78](#page-83-0) TokenTalk Enable **•** [1-75](#page-80-0)

TokenTalk Enable Setting **•** [1-75](#page-80-0) Tray Menu Hierarchy **•** [1-25](#page-30-0) Items Tray Sequence **•** [1-28](#page-33-0) Tray 1 Cust. Size **•** [1-26](#page-31-0) Tray 1 Type **•** [1-27](#page-32-0) Tray 2 Cust. Size **•** [1-26](#page-31-0) Tray 2 Type **•** [1-27](#page-32-0) Tray Sequence Setting **•** [1-28](#page-33-0) Tray 1 Cust. Size Setting **•** [1-26](#page-31-0) Tray 1 Type Setting **•** [1-27](#page-32-0) Tray 2 Cust. Size Setting **•** [1-26](#page-31-0) Tray 2 Type Setting **•** [1-27](#page-32-0)

## **U**

Upgrading software See Software, Upgrading

*DocuPrint NC60 System Administrator Guide*

Download from Www.Somanuals.com. All Manuals Search And Download.

Free Manuals Download Website [http://myh66.com](http://myh66.com/) [http://usermanuals.us](http://usermanuals.us/) [http://www.somanuals.com](http://www.somanuals.com/) [http://www.4manuals.cc](http://www.4manuals.cc/) [http://www.manual-lib.com](http://www.manual-lib.com/) [http://www.404manual.com](http://www.404manual.com/) [http://www.luxmanual.com](http://www.luxmanual.com/) [http://aubethermostatmanual.com](http://aubethermostatmanual.com/) Golf course search by state [http://golfingnear.com](http://www.golfingnear.com/)

Email search by domain

[http://emailbydomain.com](http://emailbydomain.com/) Auto manuals search

[http://auto.somanuals.com](http://auto.somanuals.com/) TV manuals search

[http://tv.somanuals.com](http://tv.somanuals.com/)